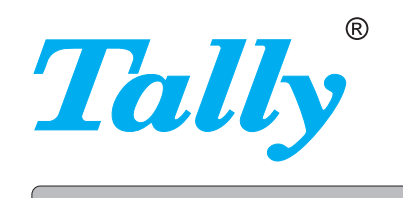

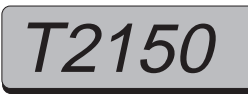

# Reference manual Matrix printer 72250

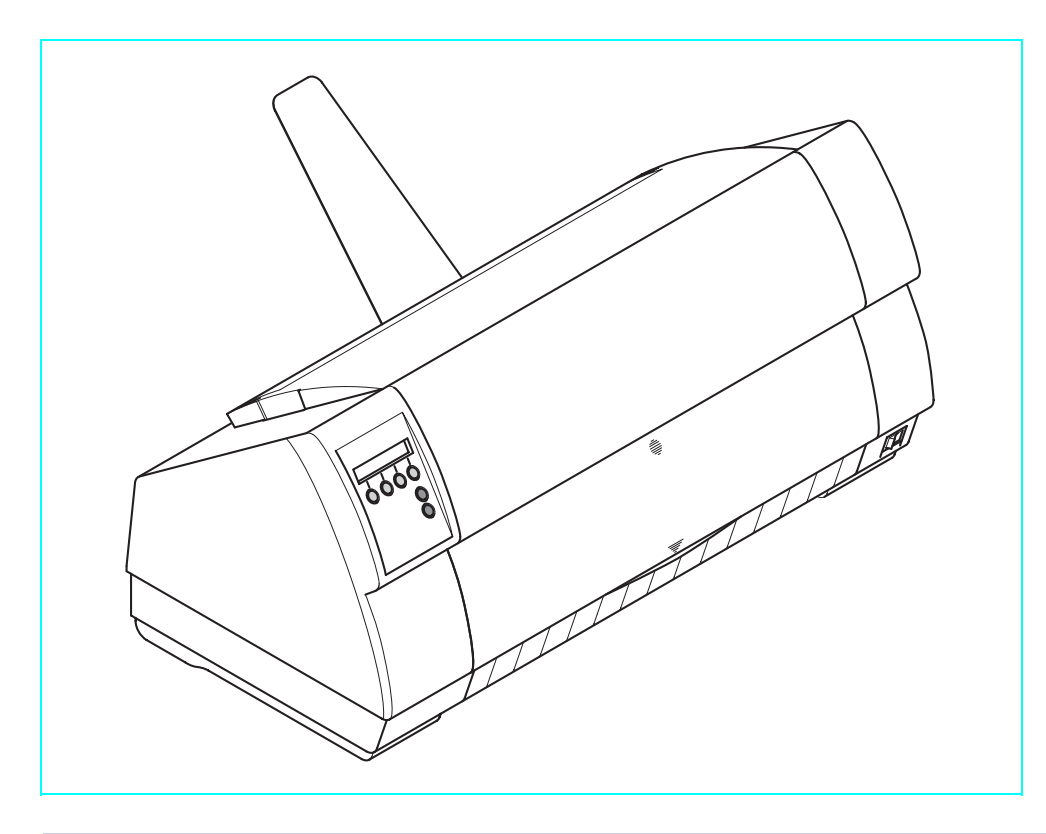

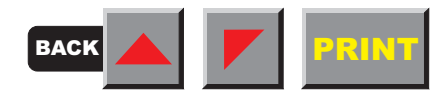

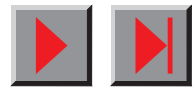

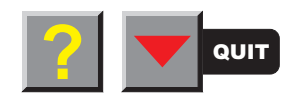

# **Table of contents**

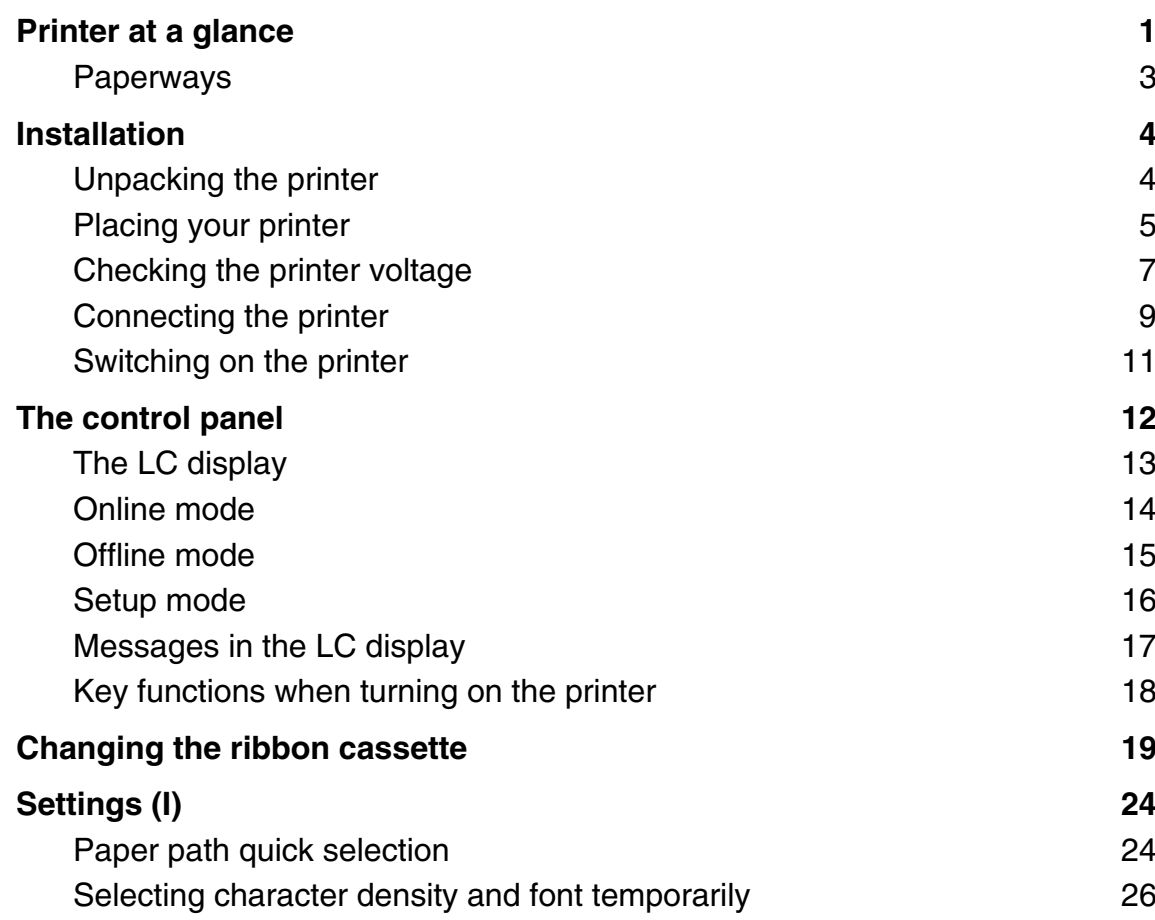

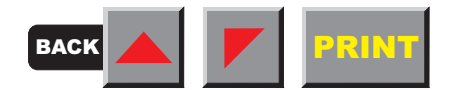

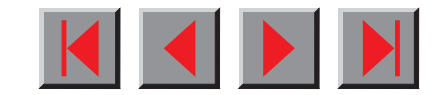

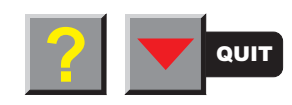

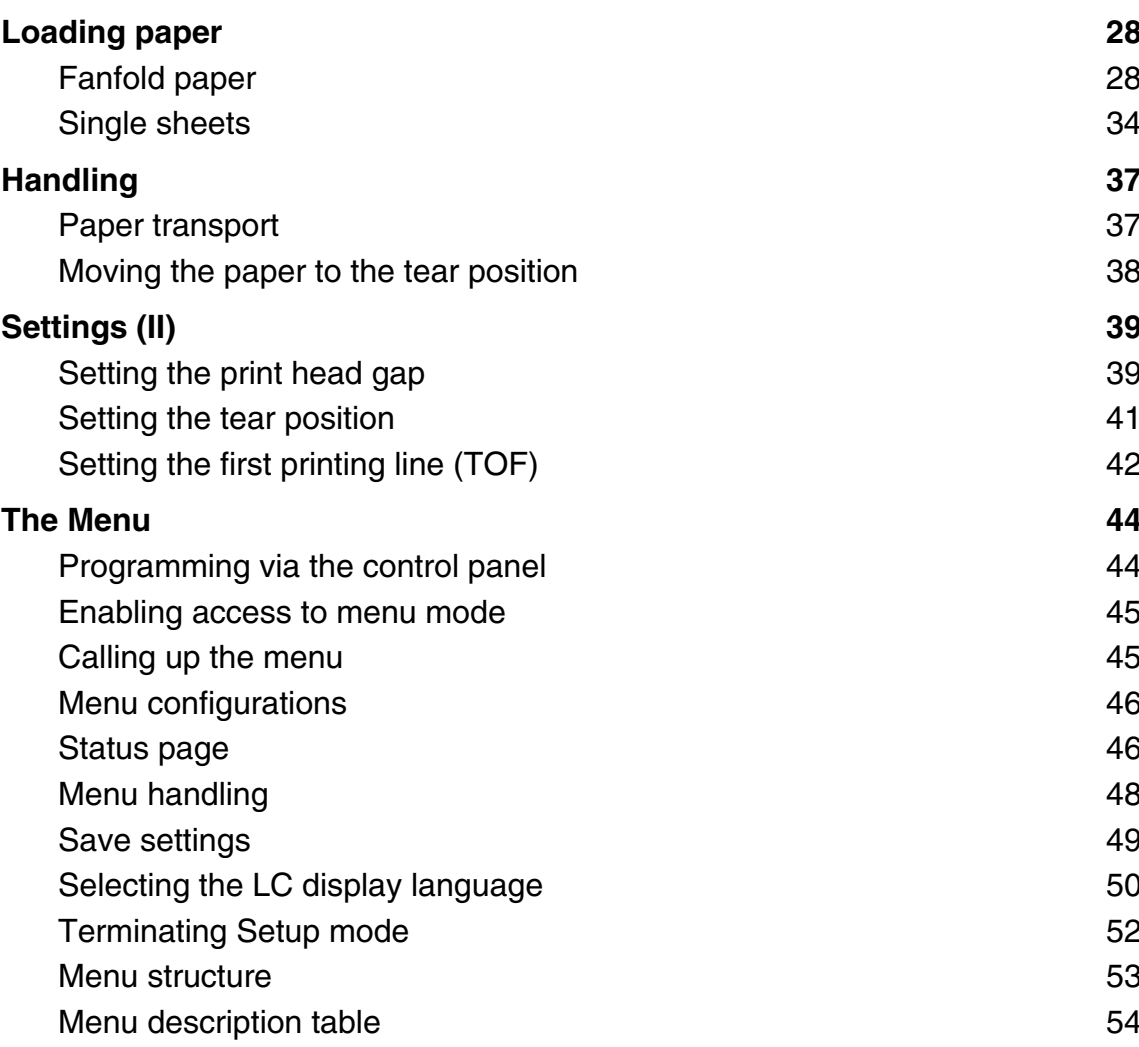

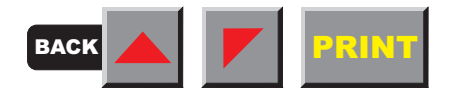

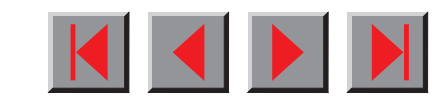

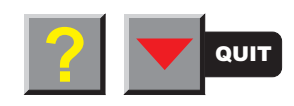

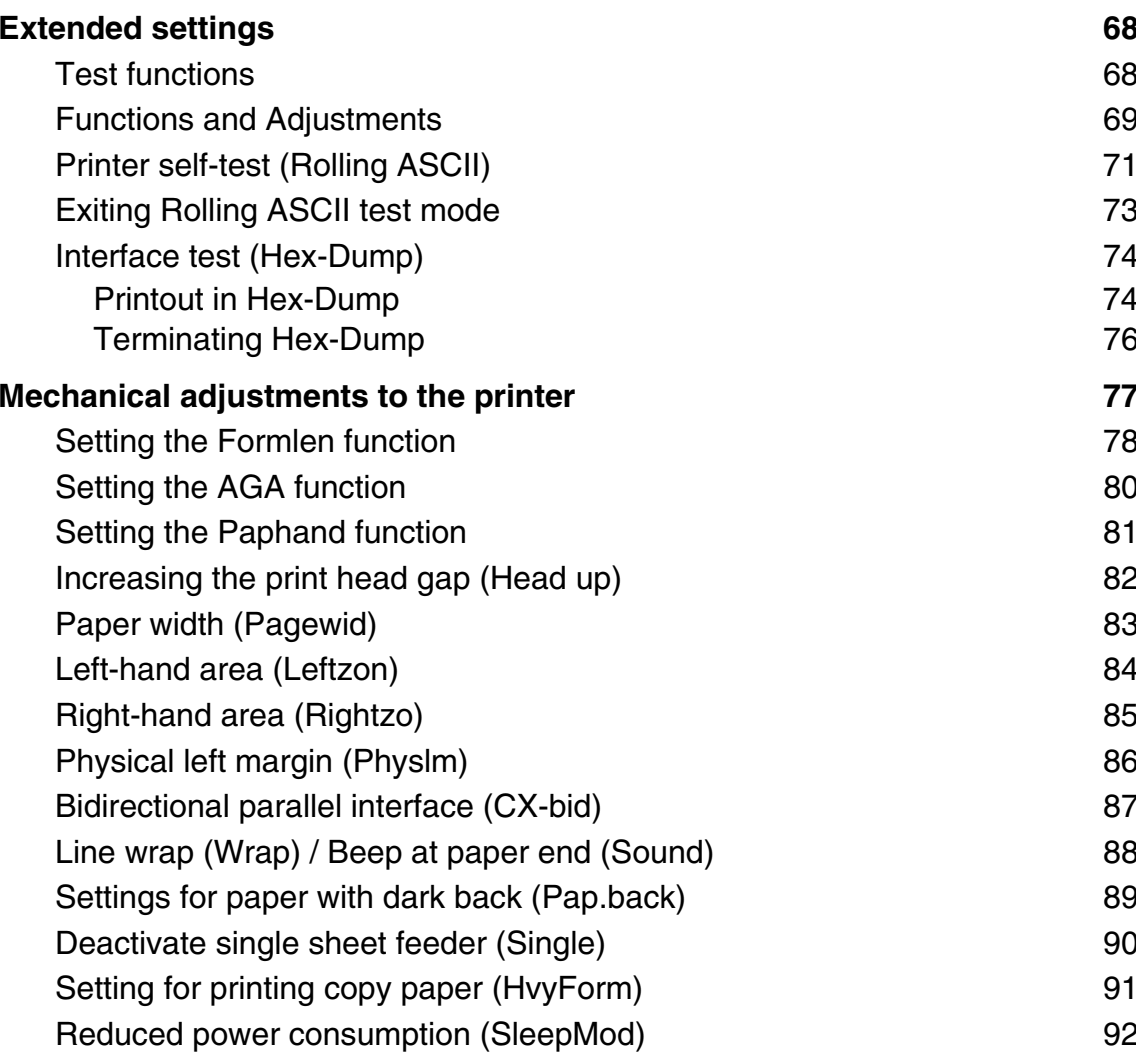

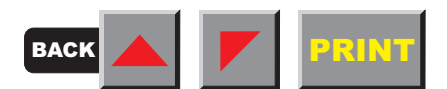

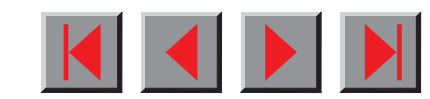

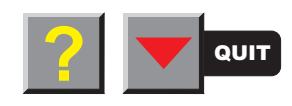

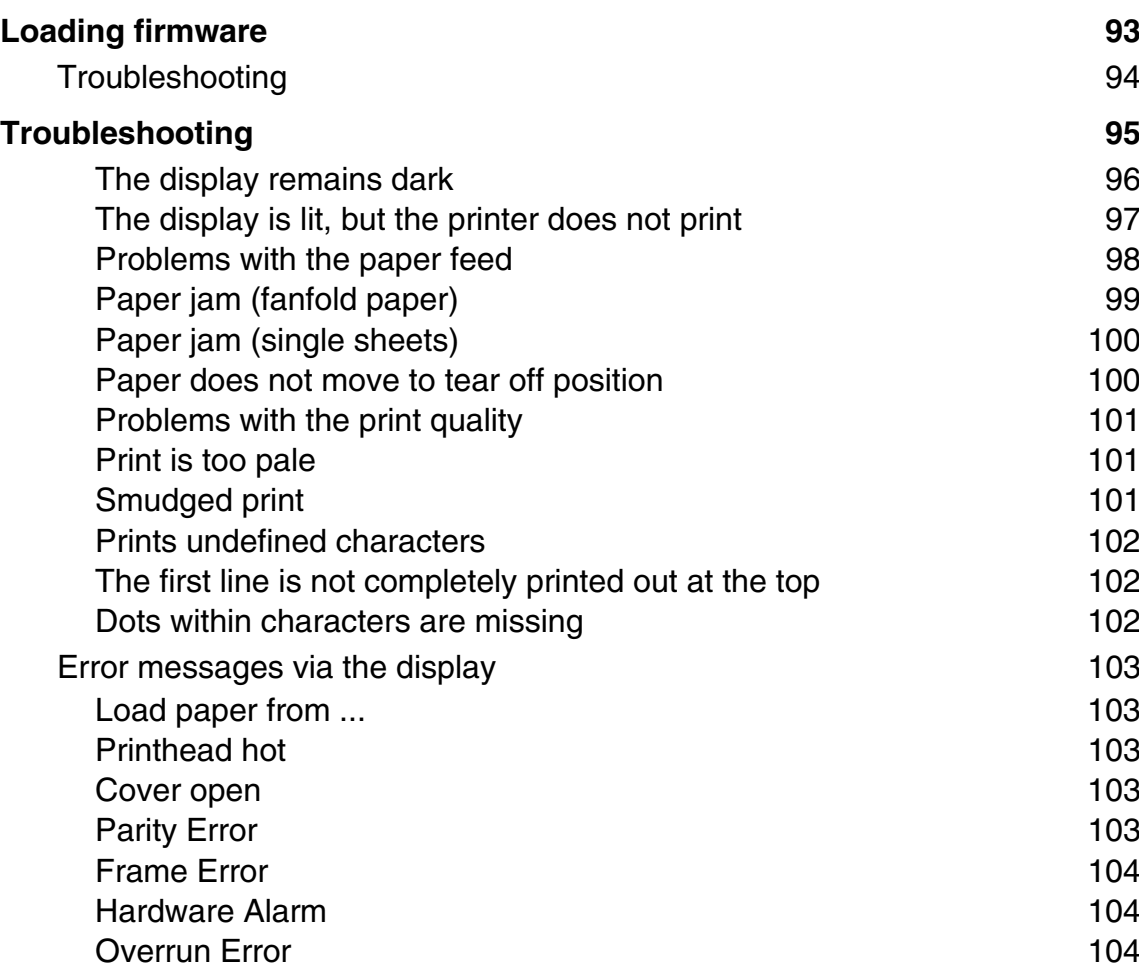

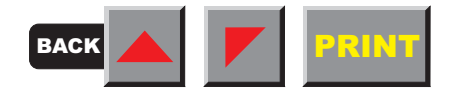

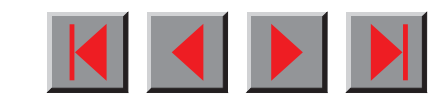

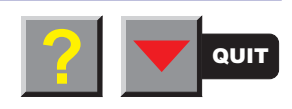

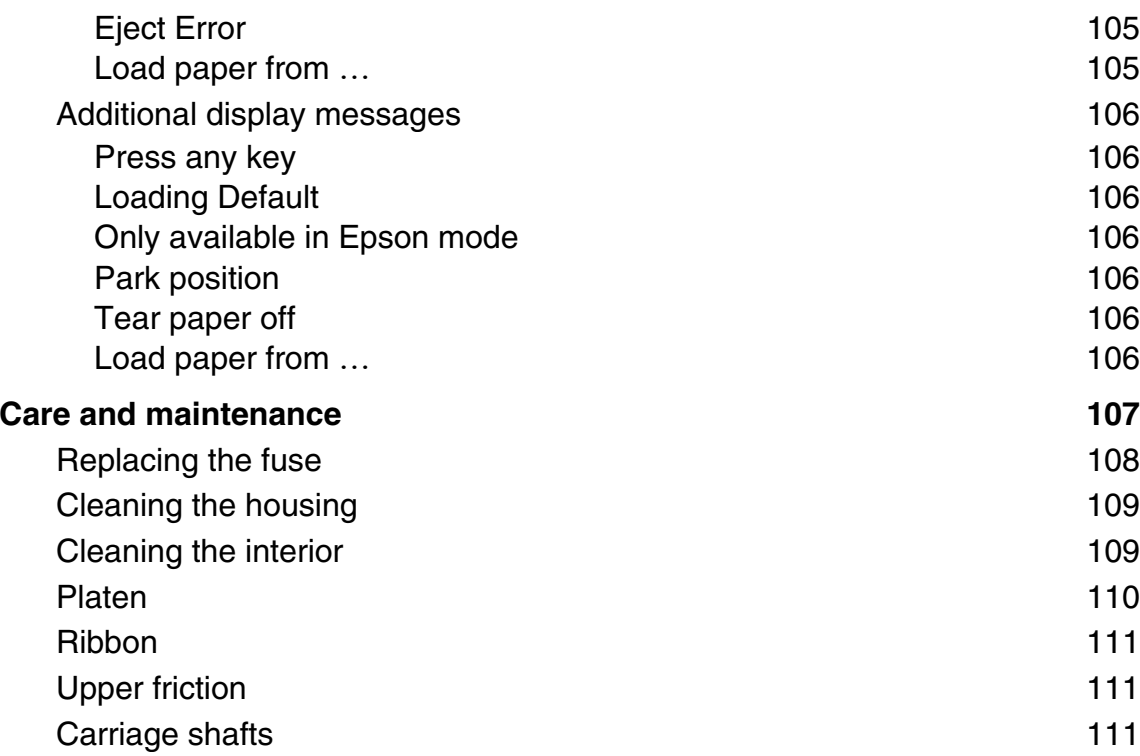

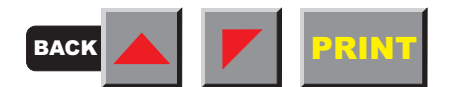

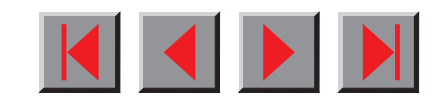

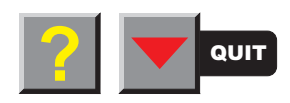

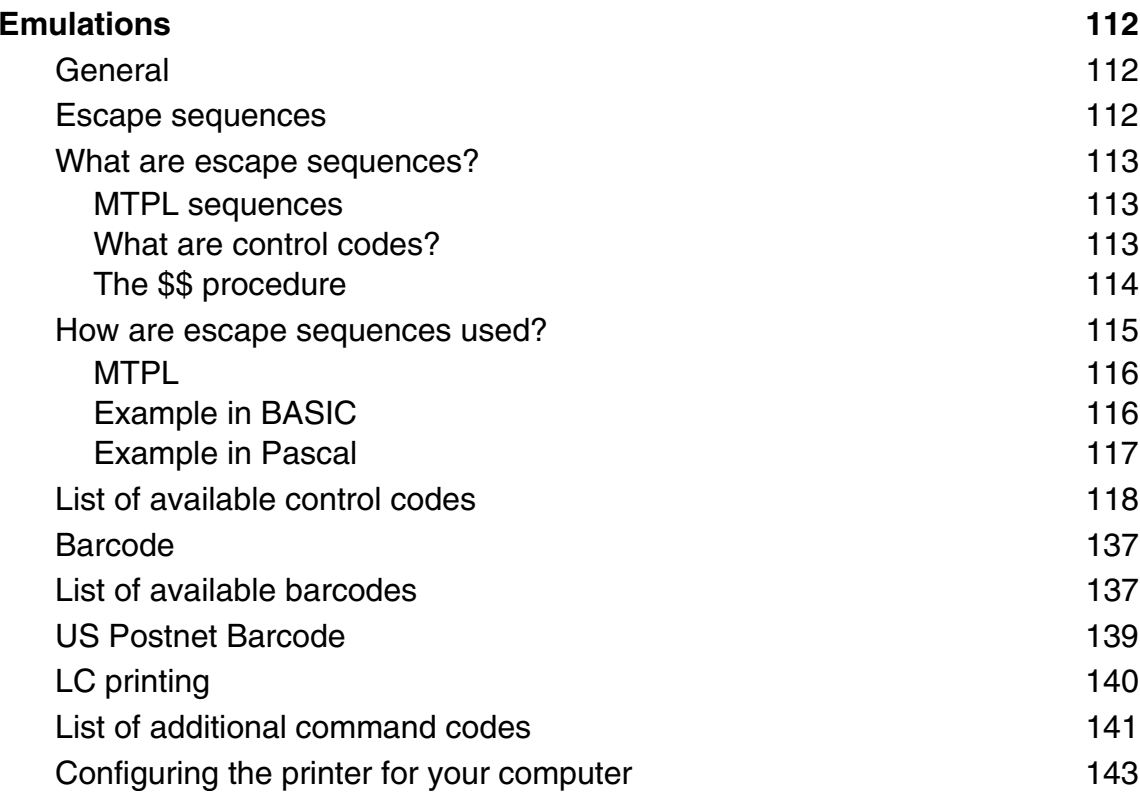

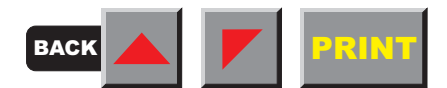

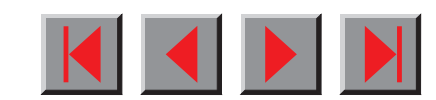

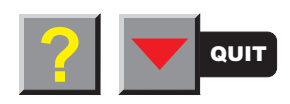

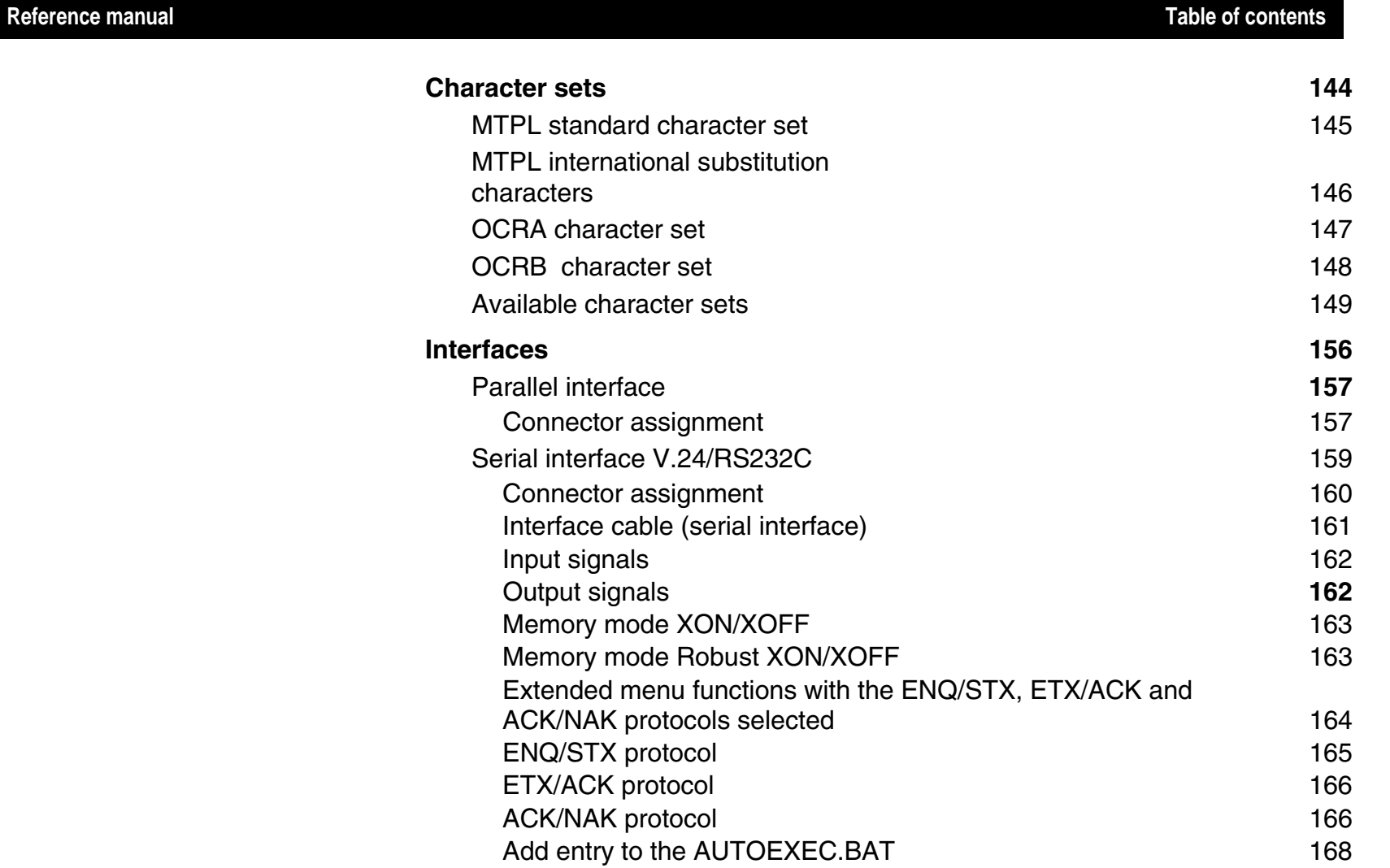

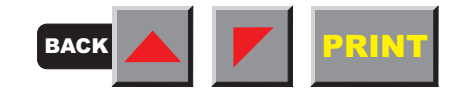

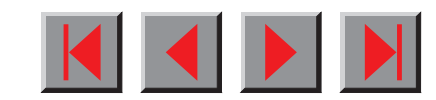

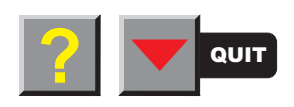

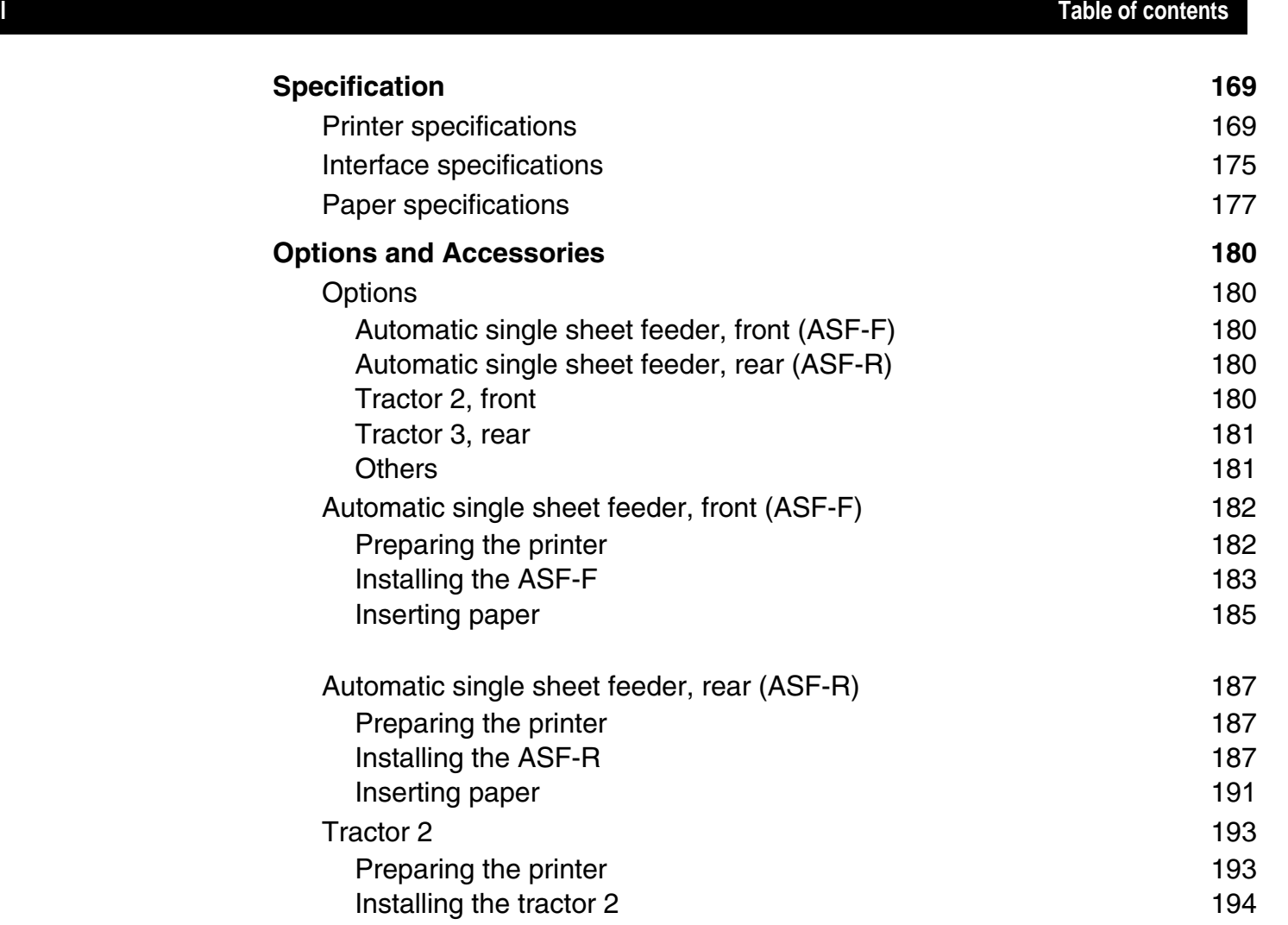

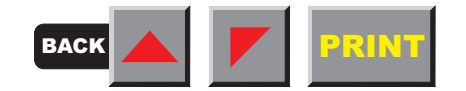

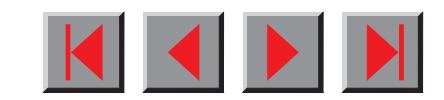

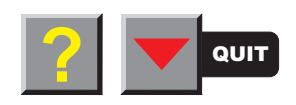

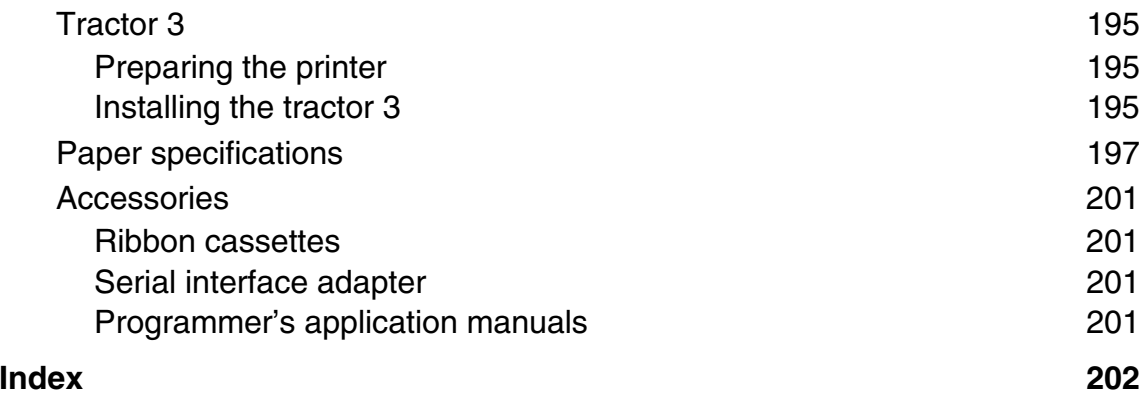

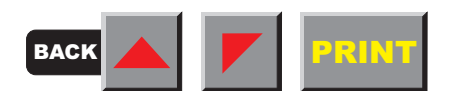

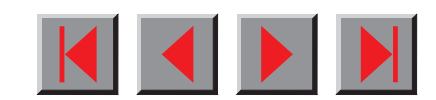

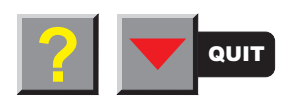

# <span id="page-10-0"></span>**Printer at a glance**

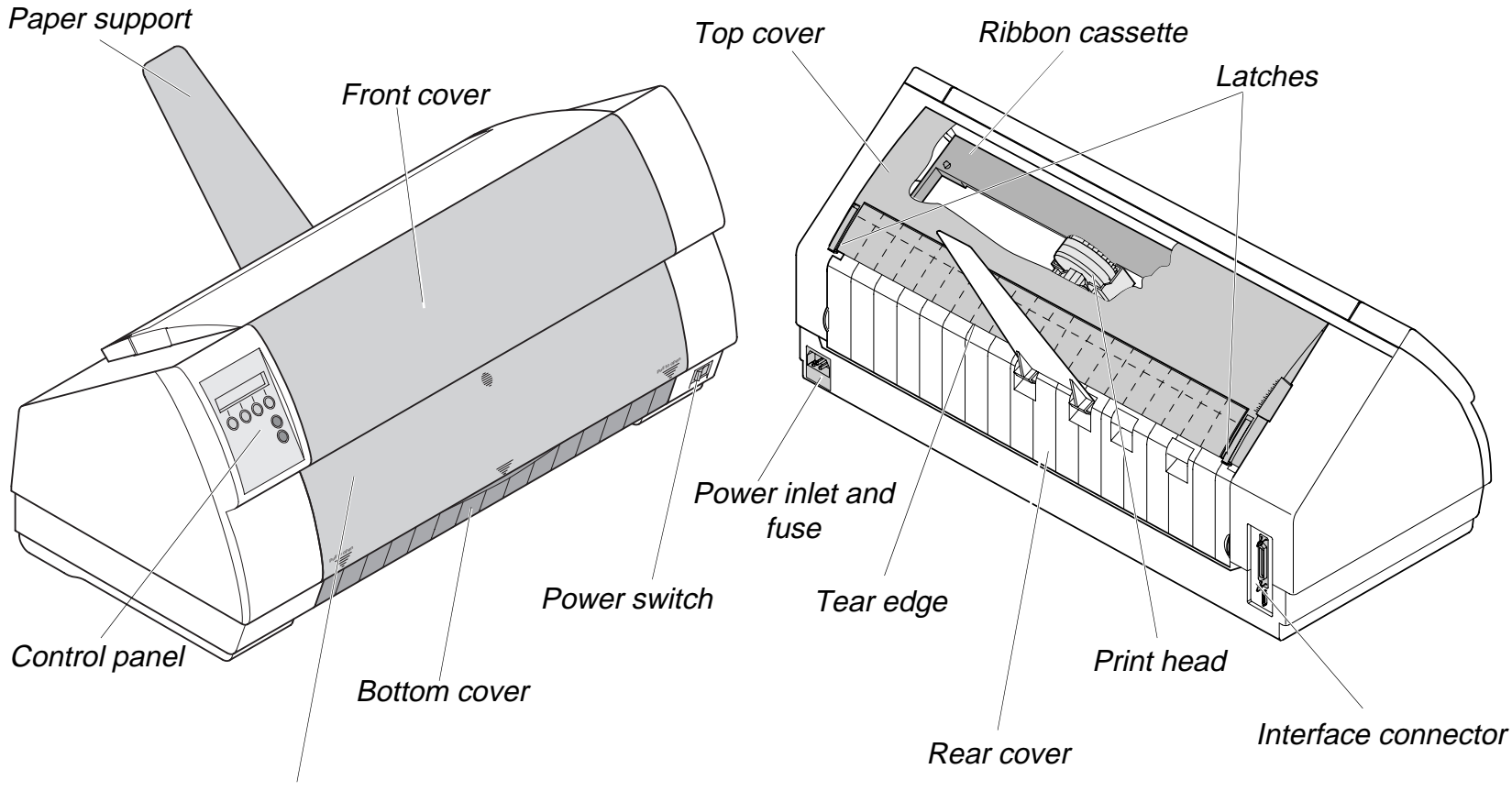

Single sheet feeder closed

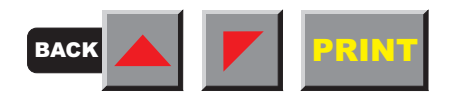

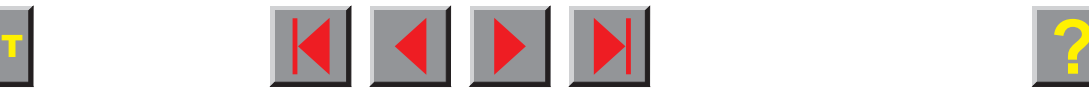

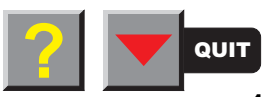

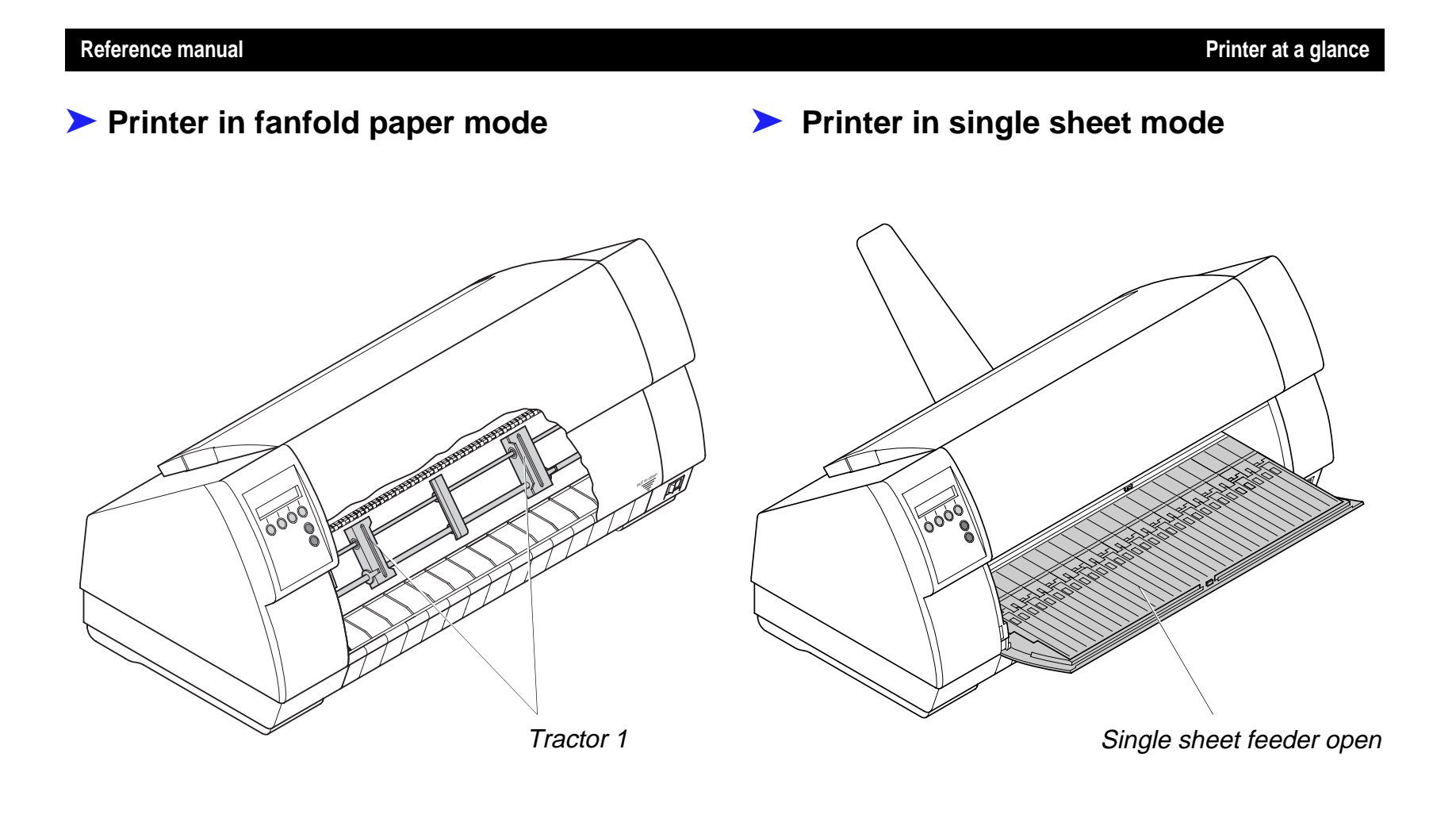

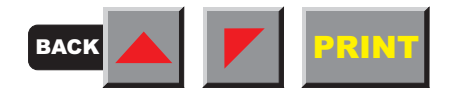

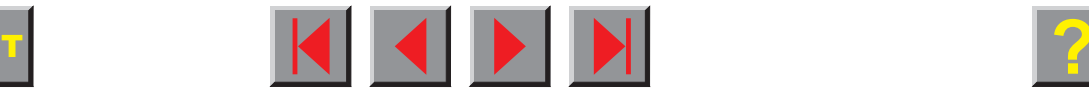

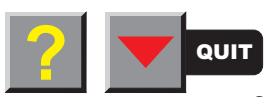

<span id="page-12-0"></span>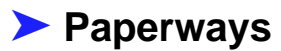

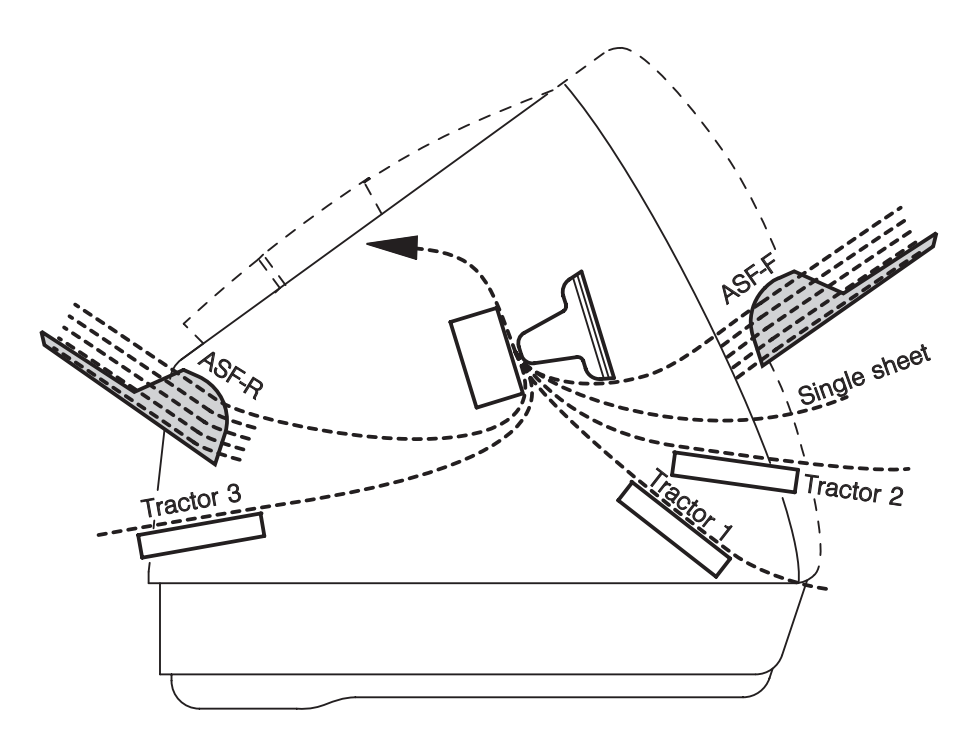

 **Standard printer:** Tractor 1Single sheet

#### **Optionen:**

 Tractor 2 Tractor 3 ASF-FASF-R

0

**If you install the ASF-F feeder, the paper sources Trac2 and Single are omitted.**

Tractor 2 and tractor 3: option, modular

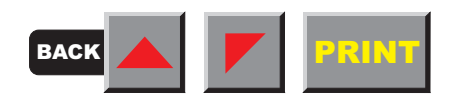

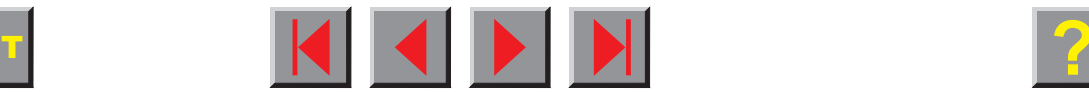

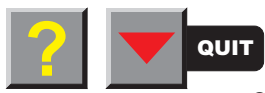

# <span id="page-13-0"></span>**Installation**

### ➤ **Unpacking the printer**

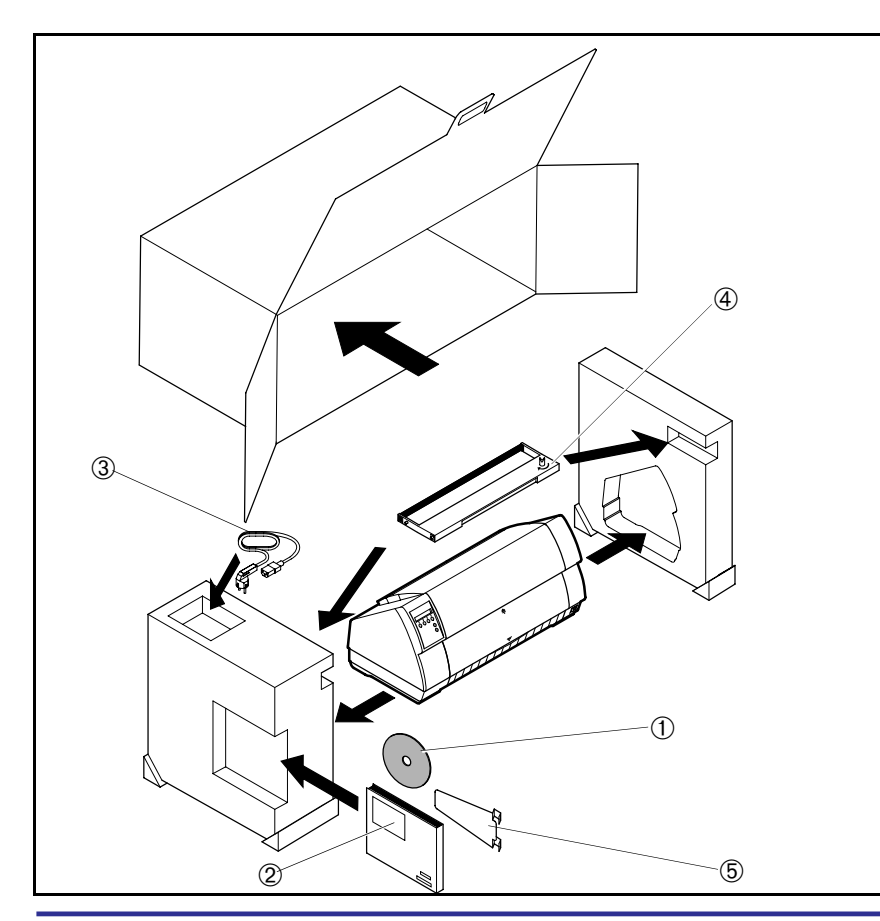

Place your printer on a solid base (see [Placing your](#page-14-0) [printer\)](#page-14-0).

Make sure that the "Up" symbols point to the correct direction.

Open the packaging and take out the ribbon cassette. Pull the printer out of the cardboard box towards you and remove the remaining packaging material.

Check the printer for any visible transport damage and completeness. Apart from this CD-ROM (①), the Operator's Manual  $(②)$ , the power cable  $(③)$ , the ribbon  $(\circledast)$  and the paper support  $(\circledast)$  must be included.

If you find any transport damage or if any accessories are missing, please contact your dealer.

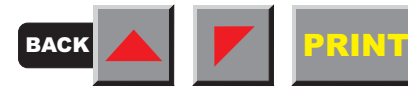

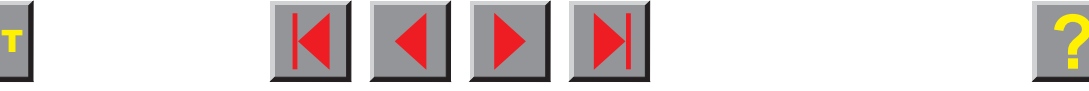

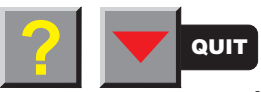

### <span id="page-14-0"></span>➤ **Placing your printer**

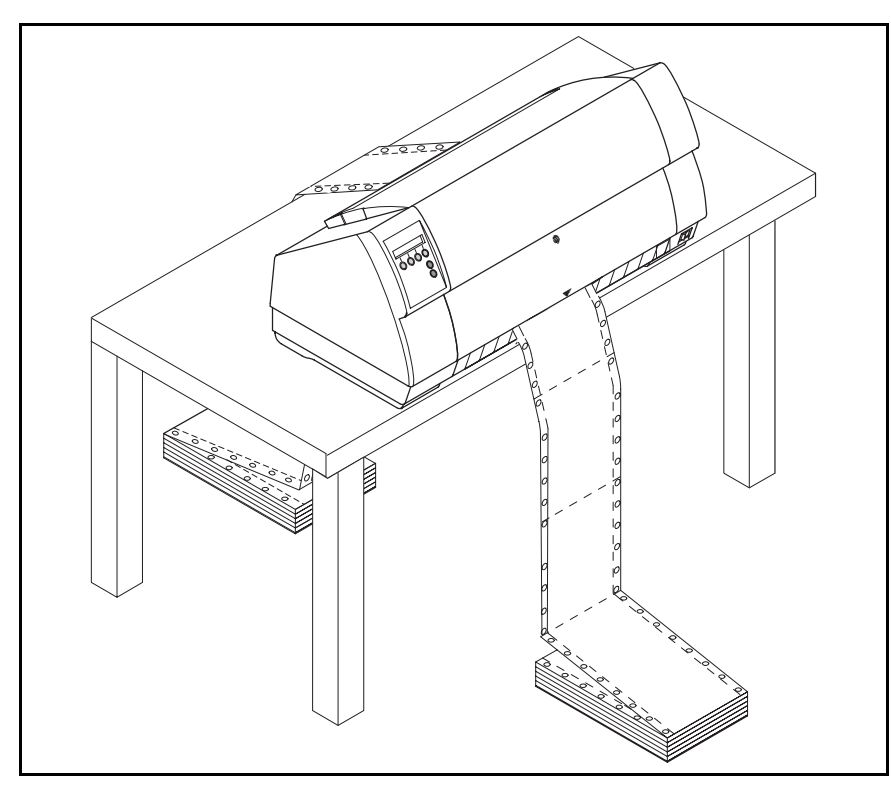

Place the printer on a solid, flat and non-slip surface in such a way that it cannot fall down. Make sure to facilitate access to the control panel and the paper input trays and to leave sufficient space for the paper ejected.

> **The power supply cable may be damaged if the paper edges constantly chafe the insulating sheath. The user must always ensure that there is sufficient distancebetween the power supply cable and the paper.**

When selecting the printer location, observe the following additional instructions:

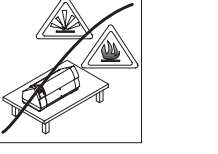

**STOP**

**Never place the printer in the vicinity of easily inflammable gas or explosive substances.**

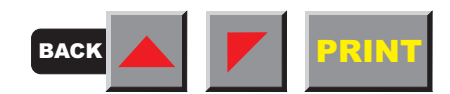

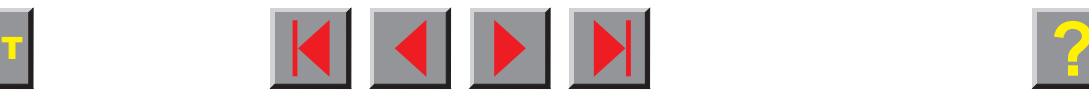

**STOP**

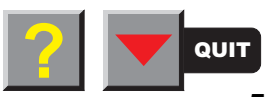

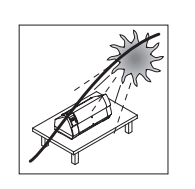

Do not expose the printer to direct sunlight. If you cannot avoid placing the printer near a window, protect it from the sunlight with a curtain.

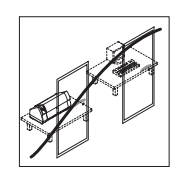

When connecting the computer with the printer, make sure not to exceed the permitted cable length (see [Technical specifications\)](#page-184-0).

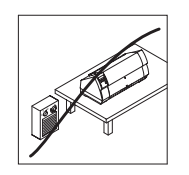

Ensure sufficient distance between the printer and any heating radiators.

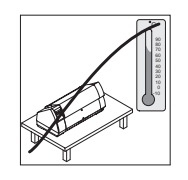

Avoid exposing the printer to extreme temperature or air humidity fluctuations. Protect the printer from dust.

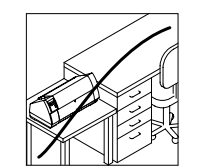

It may be recommended to install the printer in a place which is acoustically isolated from the workplace because of the noise it may produce.

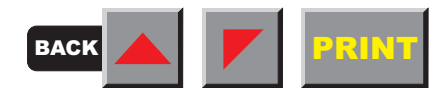

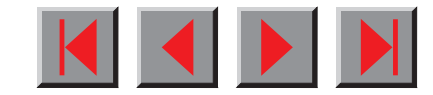

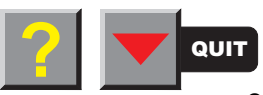

#### <span id="page-16-0"></span>➤ **Checking the printer voltage**

Make sure that the device has been set to the correct voltage (e.g. 230 V in Europe, 120 V in the USA). To do this, check the type plate above the power inlet at the back of the printer. Contact your dealer if the setting is incorrect.

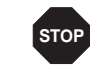

**Never switch on the printer if the voltage setting is incorrect, since this may result in severe damage.**

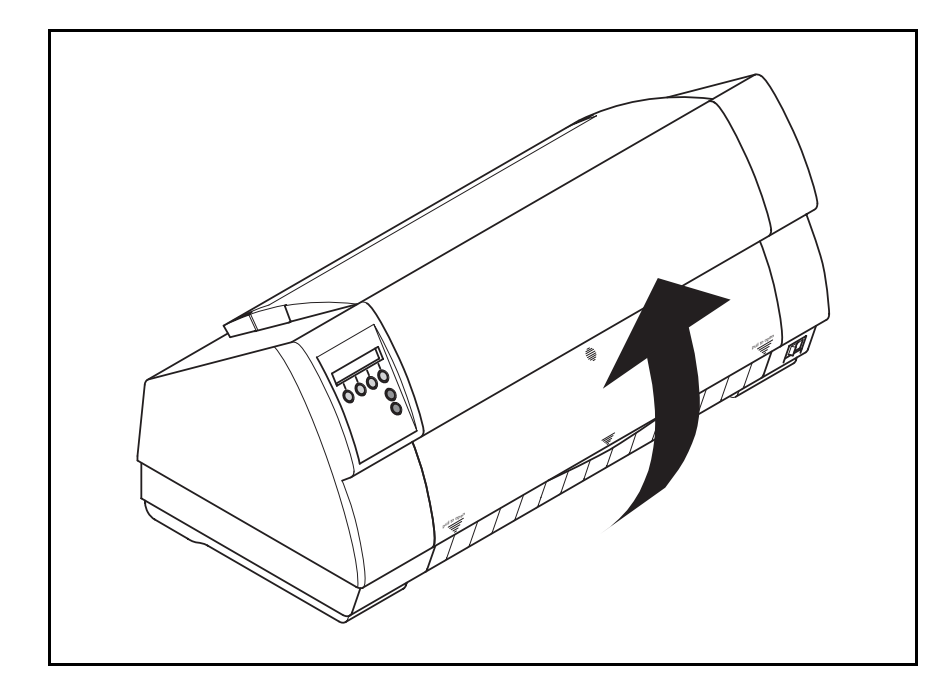

You can set the printer to the correct mains voltage yourself. To do this, cautiously tilt the printer to the rear.

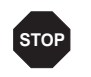

**Make sure that the fixing clips of the par**allel connection are not bent

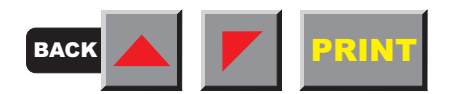

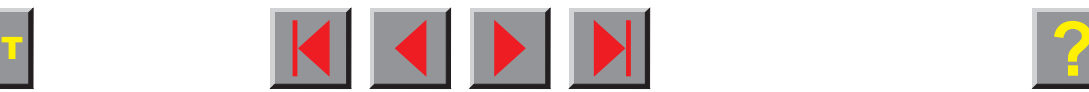

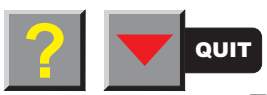

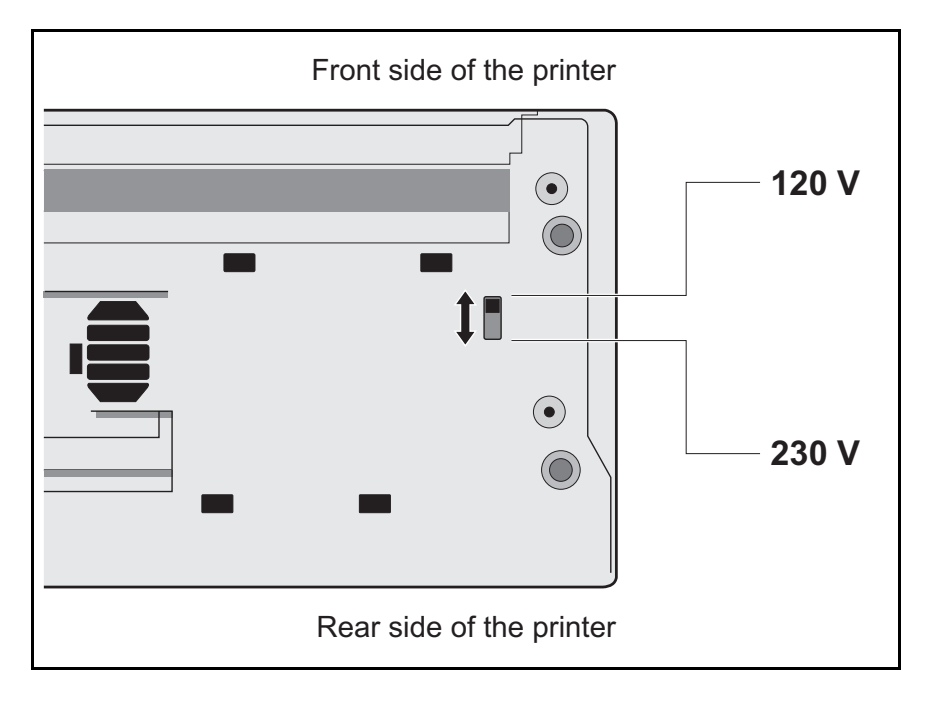

Use a suitable object (e.g. a screwdriver, but never a pencil) to set the slide switch on the left at the bottom of the printer to the correct voltage.

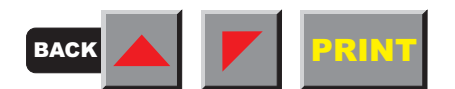

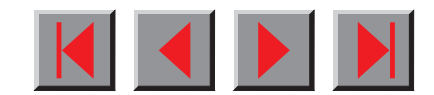

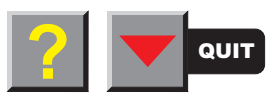

### <span id="page-18-0"></span>➤ **Connecting the printer**

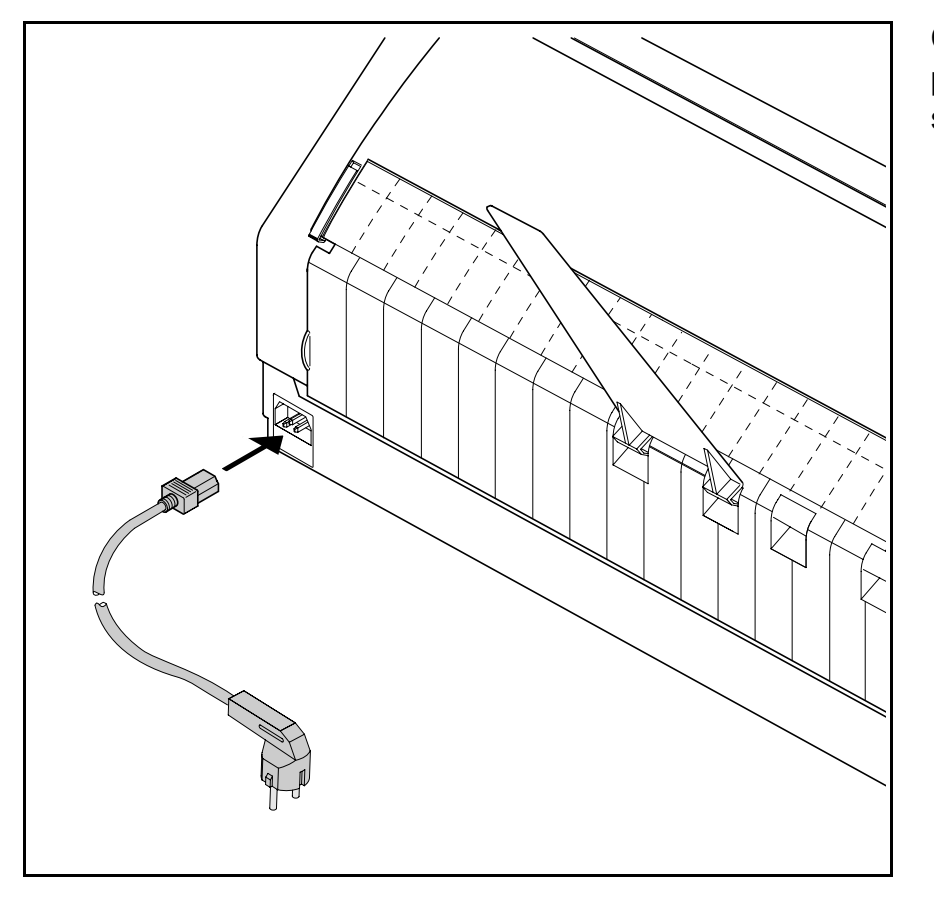

Connect the power cable to the power inlet of the printer. Connect the power cable plug to a mains socket.

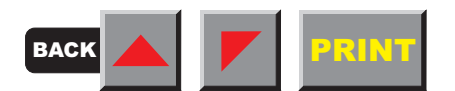

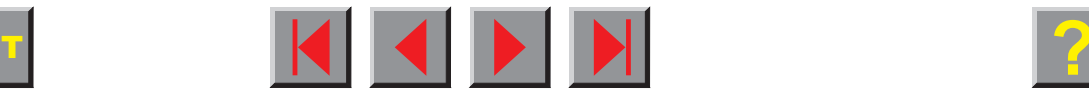

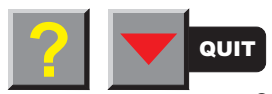

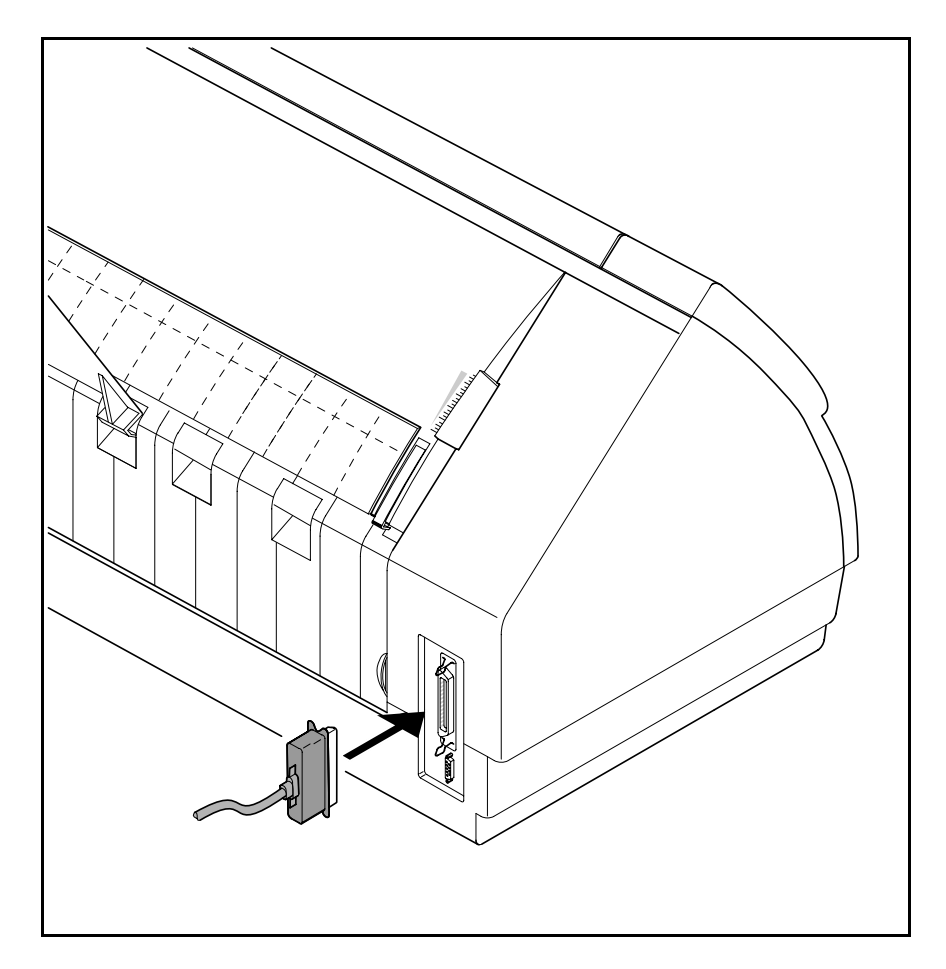

Make sure that the printer and the computer are switched off and connect the data cable between the printer and the computer.

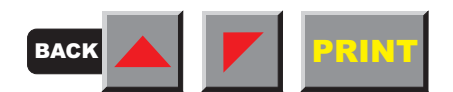

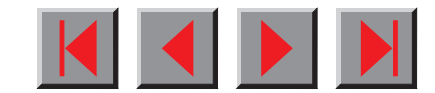

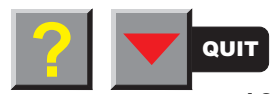

## <span id="page-20-0"></span>➤ **Switching on the printer**

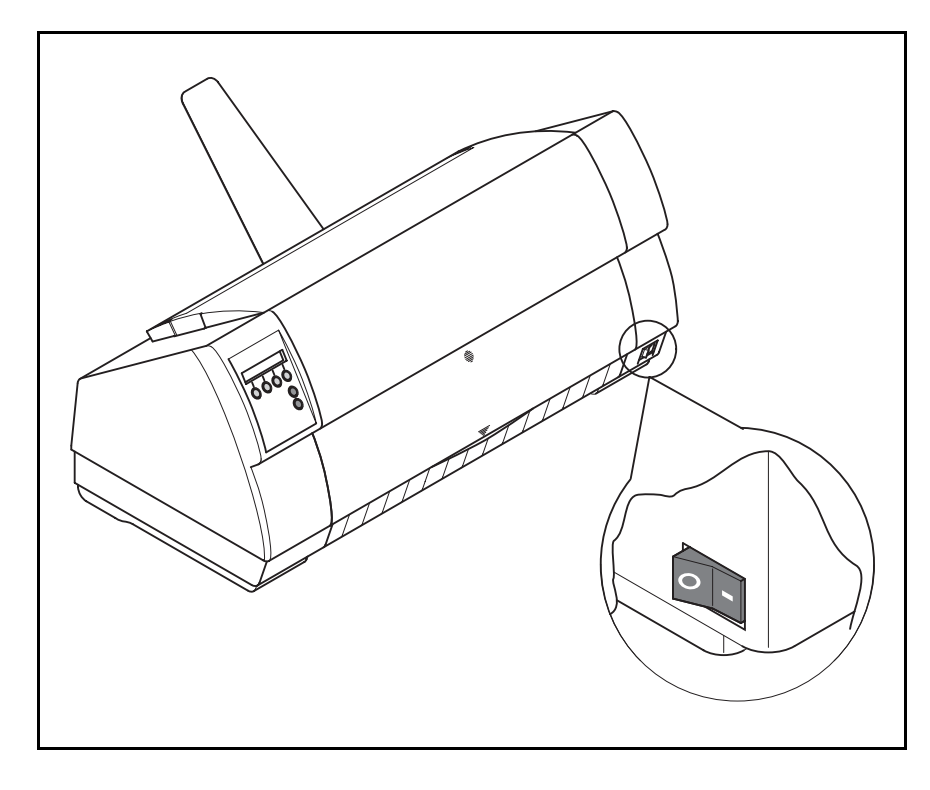

The power switch for switching on the printer is located at the front bottom right of the printer.

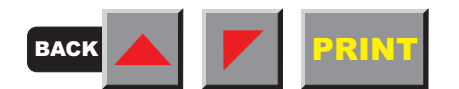

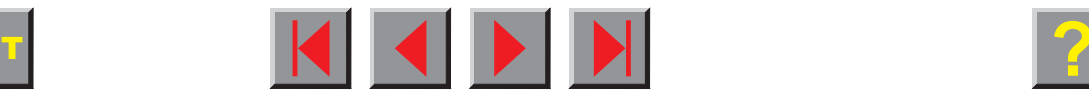

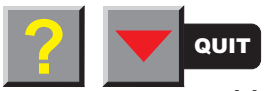

# <span id="page-21-0"></span>**The control panel**

The control panel with its keys is used for controlling your work with the printer. The control panel is located on the front left side of your printer and consists of a two-line LC display and six keys.

The functions of the keys depend on the printer's current mode (status). There are four basic modes.

The Online mode is the printer's normal operating status. Data from your computer can be received and printed.

In the *Offline mode* the link between printer and computer is interrupted, i.e. no data can be received and printed.

In the Setup mode you can either select the printer menu or carry out the so-called quick-switch function. The quick-switch option was included so that you can change the most important parameters (adjustments, character density, font, paper path, adjustments i.e. head gap) directly without having to enter them via the menu. The character density and font parameters can also be set permanently in the printer menu mode.

In the *Menu mode* further printer settings (line spacing, size of the interface buffer etc.) can be altered and saved permanently.

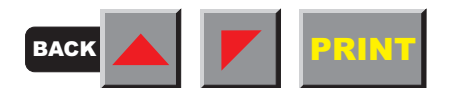

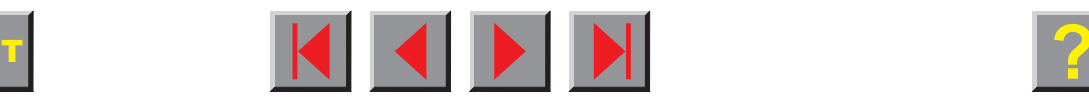

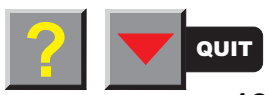

### <span id="page-22-0"></span>The LC display

 **The LC display** The LC display tells you all the important printer settings and informs you which functions are currently assigned to which keys.

In Normal mode the upper line tells you the printer's status (Online or Offline mode – in the example below the printer is in the Online mode), and the selected paperpath (below: **Tractor1** = tractor mode).

The second line informs you which functions are currently assigned to which keys. The word or symbol directly above a key tells you the current function of the key. In our example the right key is assigned with the Tear function. If you were to press this key the loaded fanfold paper would be advanced to the tear position.

#### **Example:**

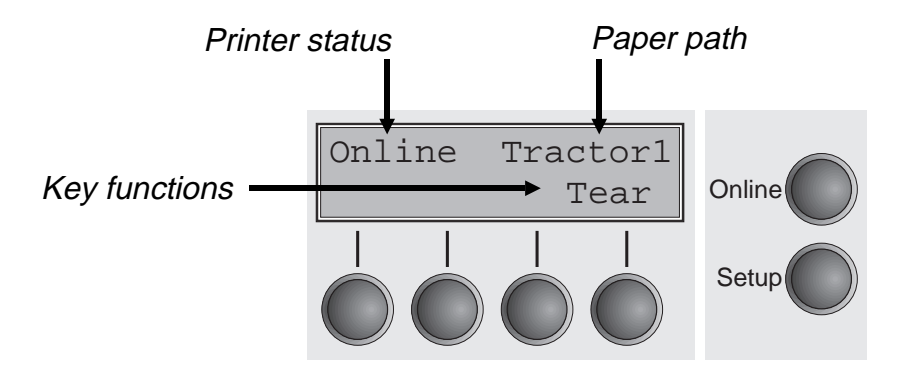

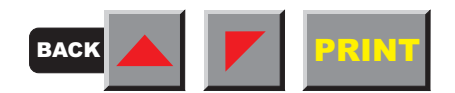

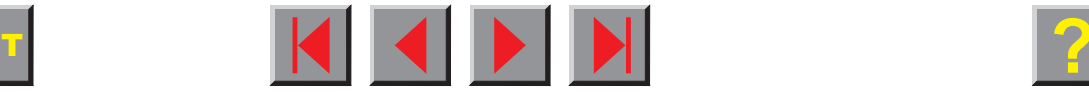

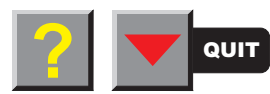

### <span id="page-23-0"></span>▶ Online mode

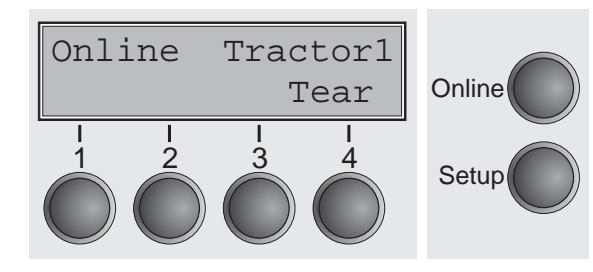

After switching on, the printer is automatically set to online mode. Only in this mode it can receive data from the computer.

#### ■ **Tear** key (4):

Activates the tear function when fanfold paper is loaded (see [Moving the paper to the tear position\)](#page-47-0).

If **Load** is displayed above this key, no paper is loaded in the printer; press the key to feed paper to the printing position.

**Setup** key:

Sets the printer to setup mode.

**Online** key:

Sets the printer to offline mode.

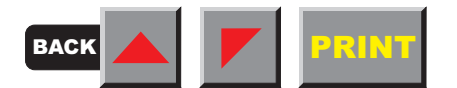

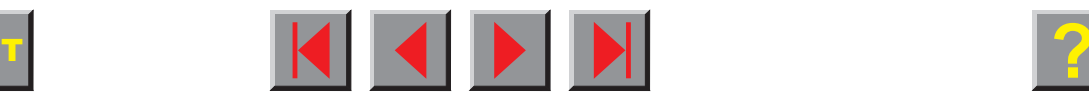

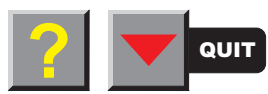

### <span id="page-24-0"></span>➤

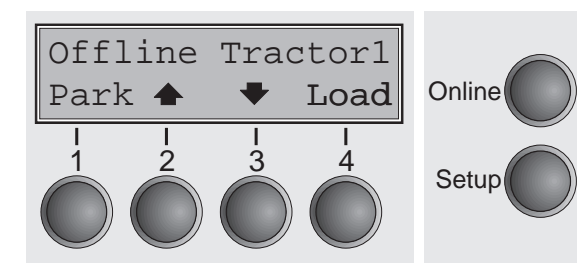

**Offline mode** Only in this mode it is possible to perform step, line, or form feeds from the control panel (see [Paper transport\)](#page-46-0); however, data cannot be received.

**Park** key (1):

Clears the paper path with paper loaded and activates paper path quick selection (see *Changing the paper type*).

 $\blacksquare$  Key  $\blacktriangle$  (2):

Short keypress: Microstep forward. Long keypress: Continuous paper feed.

 $\blacksquare$  Key  $\blacktriangleright$  (3):

Short keypress: Microstep reverse.

Long keypress: Continuous paper reverse feed up to the park position.

**Load** key  $(4)$ :

Loads paper from the selected paper source; the display changes to **LF/FF**.

**LF/FF** key:

Short keypress: Line Feed (**LF**) long keypress: Form Feed (**FF**).

- **Setup** key: Sets the printer to setup mode.
- **Online** key: Sets the printer to online mode.

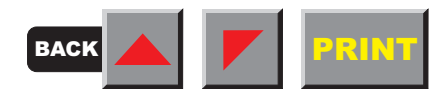

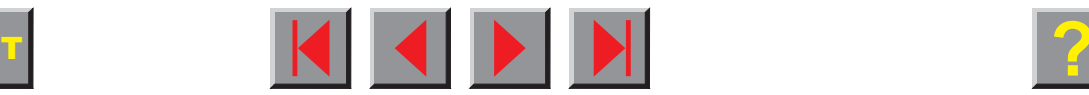

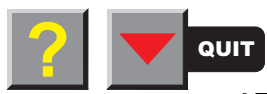

## <span id="page-25-0"></span>Setup mode

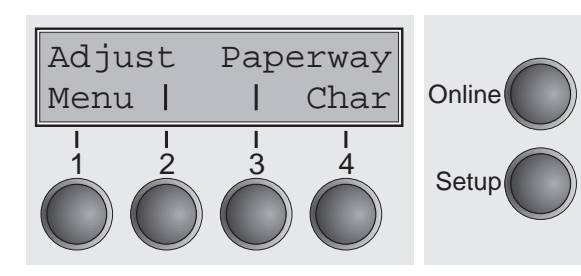

In this mode, the following settings are available:

**Setup** key:

Sets the printer to setup mode, in which the following settings can be selected:

- **Menu** key (1): Other menu settings.
- **Adjust** key (2): Setting the tear position, first printing line and print head gap.
- **Paperway** key (3): Paper path.
- **Char** key (4):

Font and number of characters per inch.

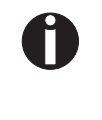

**Access to the other menu settings is disabled by the manufacturer. For information on how to enable access and about the available settings, refer to the chapter** [The menu](#page-53-0)**.**

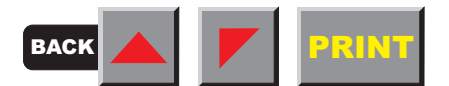

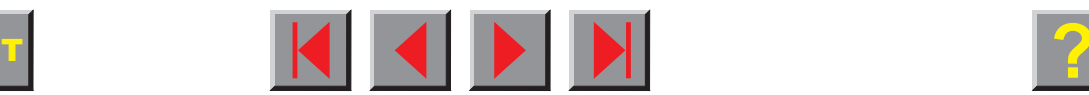

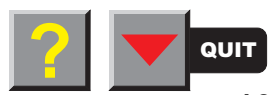

#### <span id="page-26-0"></span>➤ **Messages in the LC display**

If the printer detects an internal fault or user error or if it expects you to do something, a message will appear in the LC display. Below you will find a list of messages with brief descriptions of each message. The messages are described in greater detail in the chapter [Troubleshooting.](#page-104-0)

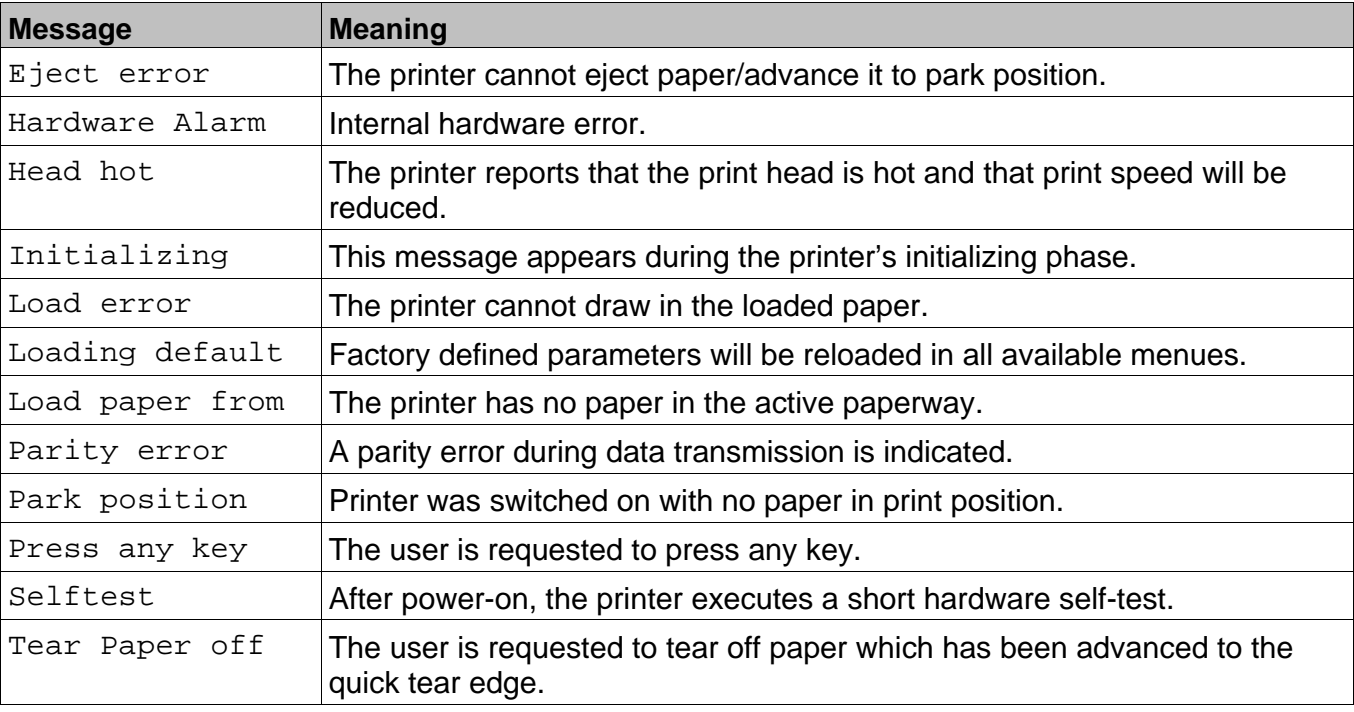

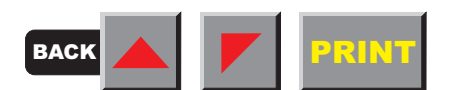

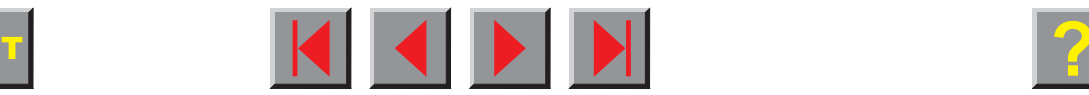

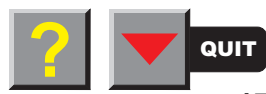

#### <span id="page-27-0"></span>➤ **Key functions when turning on the printer**

You can activate one of the functions below by keeping the corresponding key or key combination pressed while turning on the printer:

If you keep the **Online** key depressed while turning on the printer, you enter the printer's Self-Test mode. The Self-Test mode is described in the section [Test functions](#page-77-0) of this manual.

If you keep the **Setup** key depressed while turning on the printer, you regain access to the printer menu if you had locked it before with the help of the MenLock function. The **MenLock** function is described in the[Menu description table](#page-70-0) at the end of this chapter.

If the **four function** and **select keys** are depressed simultaneously while turning on the power, all printer settings are reset to the default values, except the **Forml** (Form length) and **Single** settings in Test mode).

If you keep the key **4** depressed while turning on the printer, a status page is printed out from the active paper source with the selected settings of all menus (see [Printing status page](#page-55-0)).

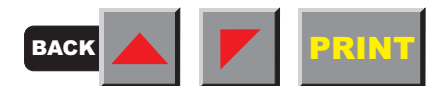

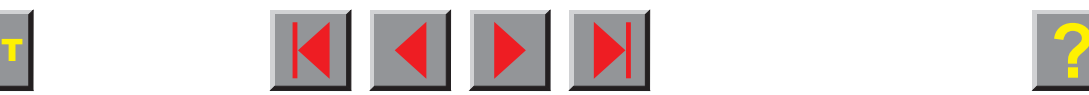

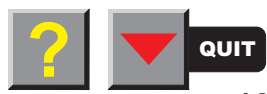

# <span id="page-28-0"></span>**Changing the ribbon cassette**

The ribbon consists of a dense synthetic fabric saturated with ink. When printing, the needles hit the ribbon and transfer the ink particles on to the paper. After printing several million characters, the ink is consumed and the fabric worn out.

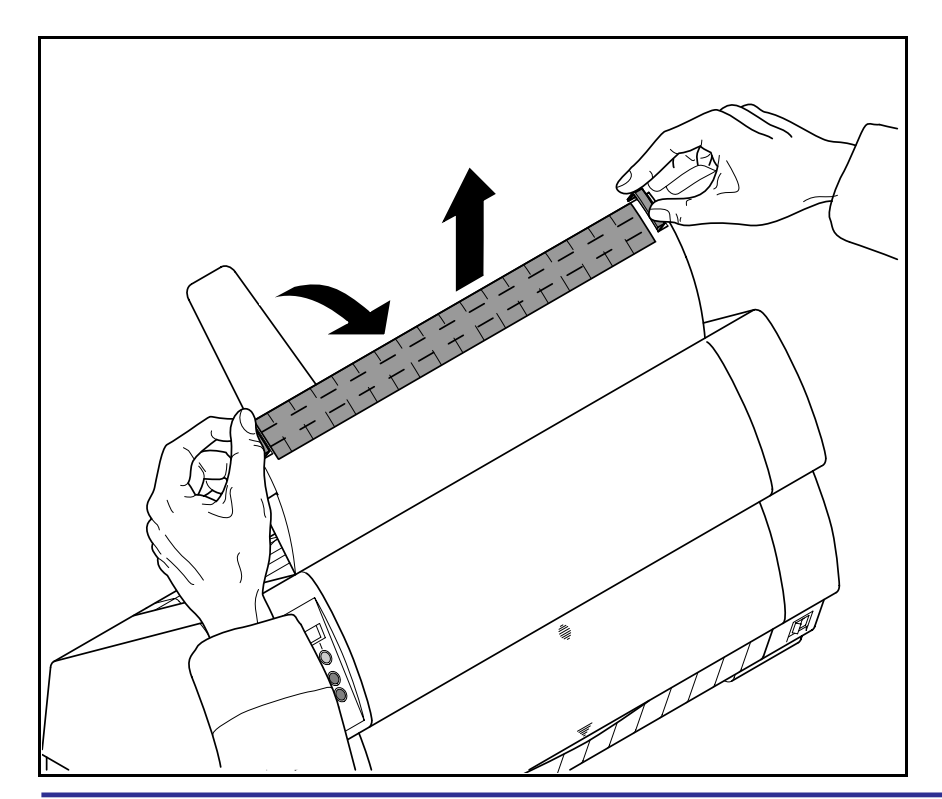

Remove all the paper from the printer and make sure that the printer is switched off before opening the cover.

Press the two slide latches, raise the top cover to an angle of 90 degrees relative to the top cover of the printer and remove it.

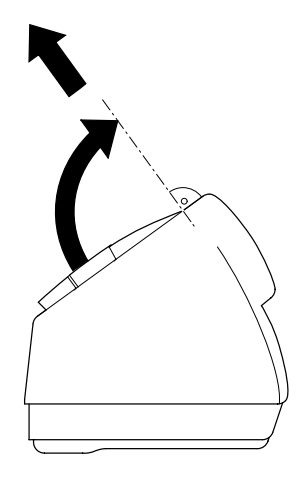

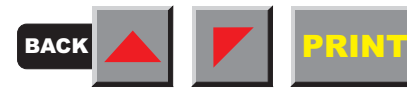

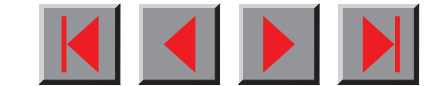

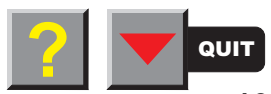

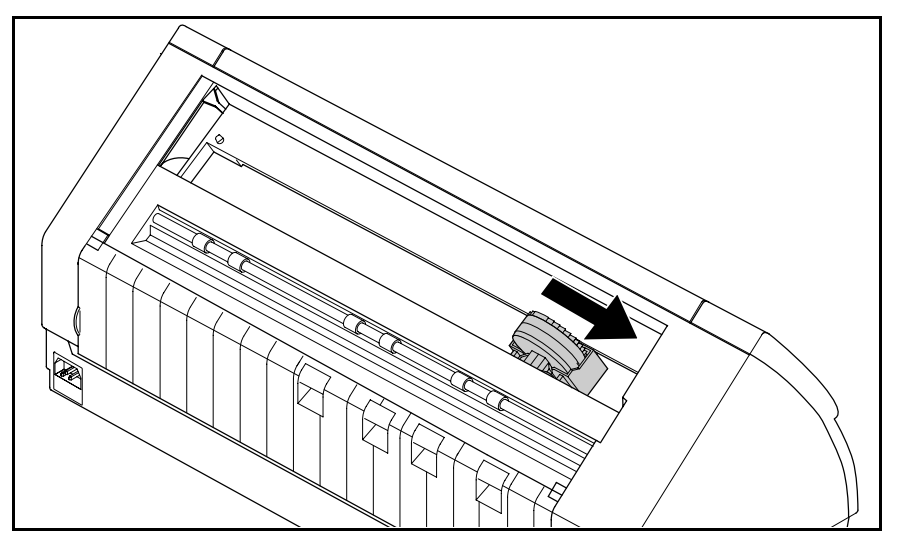

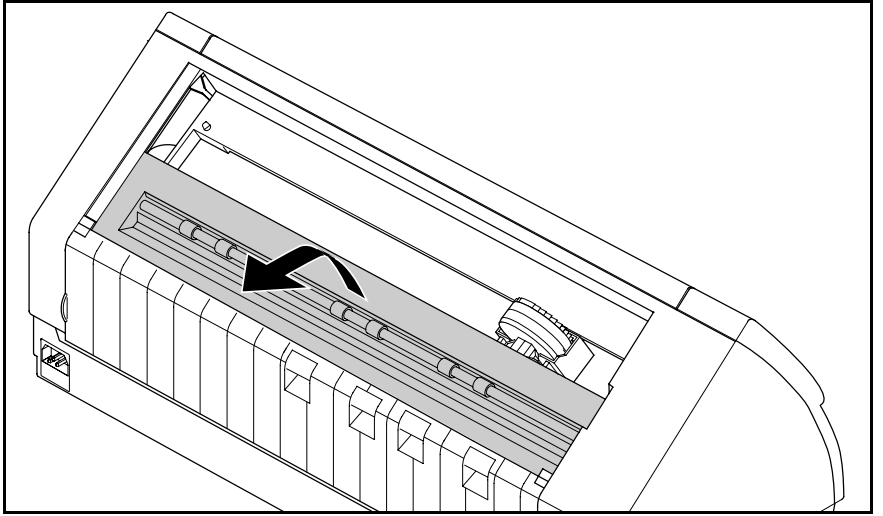

Cautiously slide the print head carriage to the left stop (viewed from the printer front).

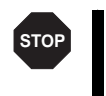

**The print head becomes hot during printing. You should therefore let it cool down for some time before touching it.**

Raise the printer bar cover.

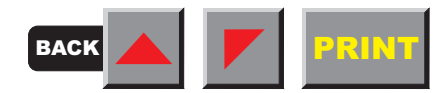

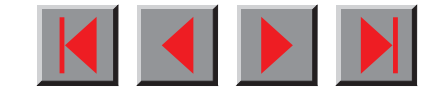

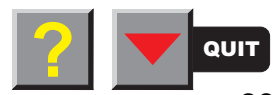

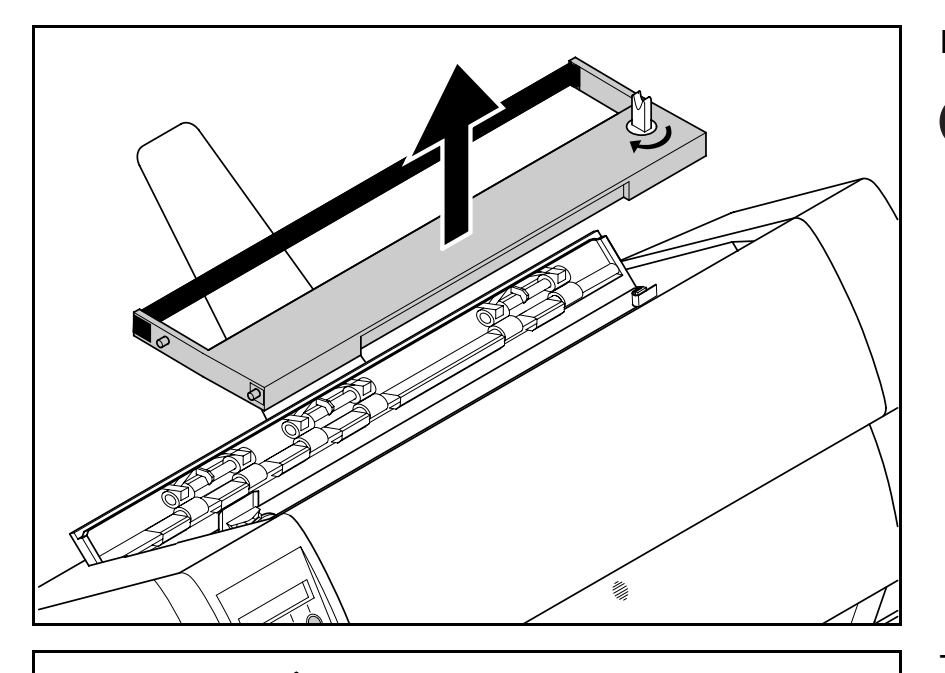

Remove the used cassette.

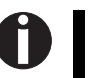

**We recommend use of genuine ribbon cassettes only.**

Turn the coloured ribbon feed knob at the right of the new ribbon cassette in the direction of the arrow inorder to take up slack of the ribbon.

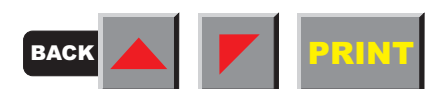

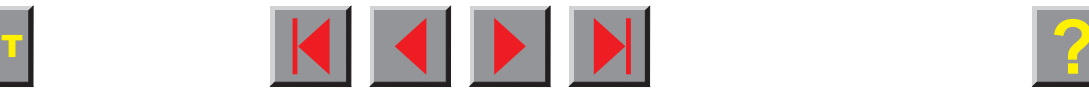

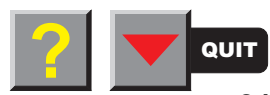

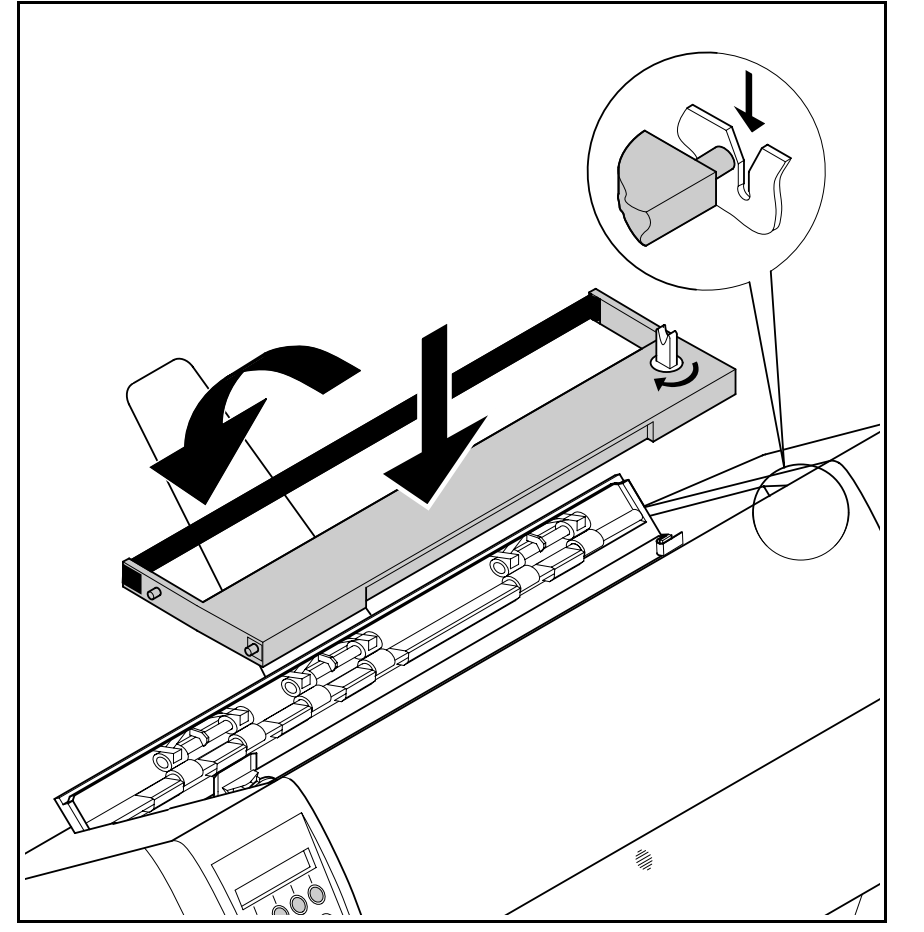

Slightly tilt the ribbon cassette forwards in such a way that it is parallel to the housing top and thread in the ribbon in front of the print head. Locate the two projections in the left and right guide rails of the printer and gently press down on both sides until it clicks into place. In this way, the cartridge is automatically positioned correctly.

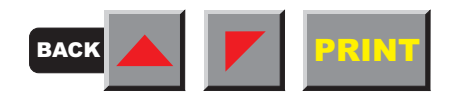

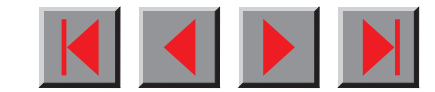

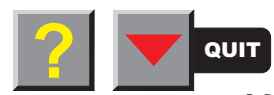

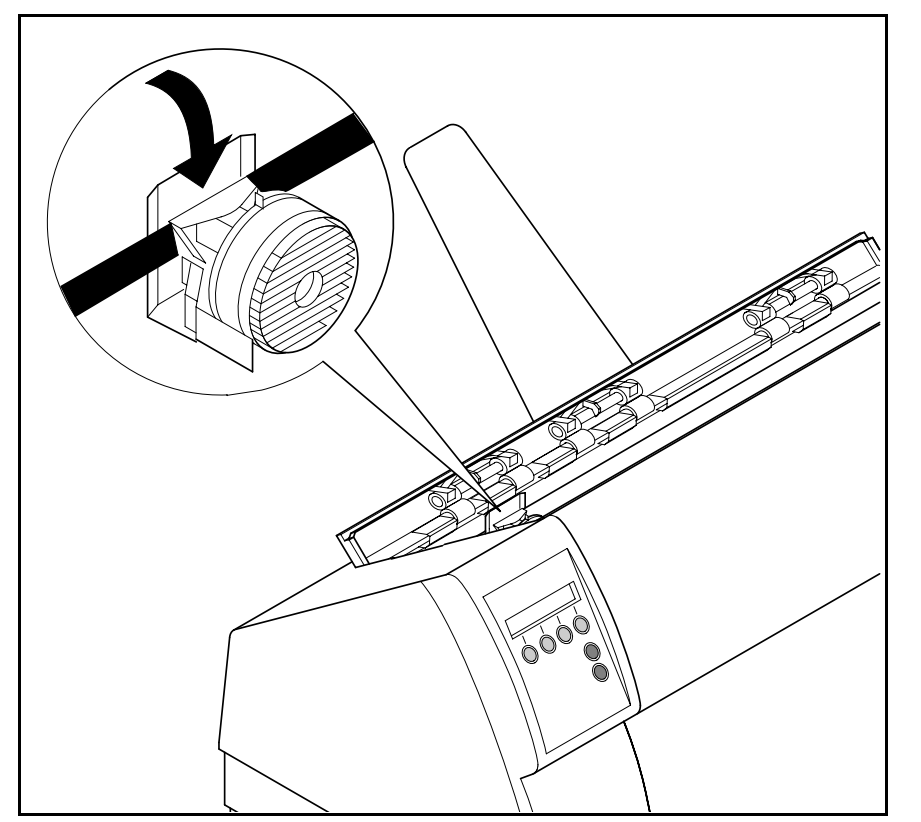

Use the knob on the right side of the cassette to take up slack of the ribbon again. Thereby the ribbon will slide over the plastic noses on the left and right of the print head into the correct positon.

Press the printer bar cover down until it clicks into place, remount the top cover, making sure that the projections on the cover are inserted correctly into the recesses of the printer housing, and close it.

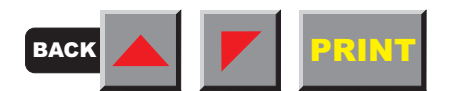

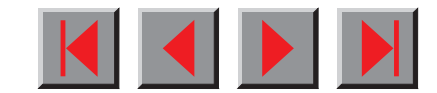

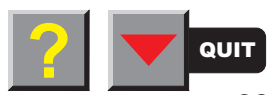

# <span id="page-33-0"></span>**Settings (I)**

#### ➤ **Paper path quick selection**

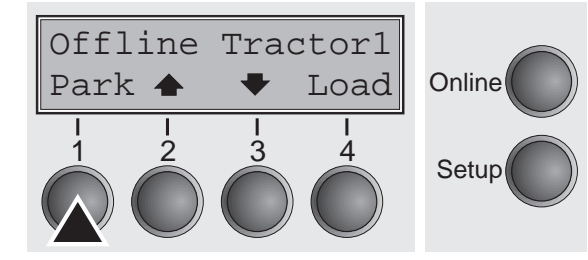

This section describes how to set the paper type, the character density and the fonts.

You can change the paper type either from an application program, by means of the paper path quick selection feature or in the Setup menu. In this section, the quick selection feature is described; for detailed information on how to make this setting via the Setup menu, refer to the section [The menu.](#page-53-0)

Make sure that the printer is in offline mode; press the **Online** key, if necessary.

Press the **Park** key and follow the messages in the display. If fanfold paper is loaded in the printer, it is fed to the tear position. The text **Tear paper off** appears in the display. After tearing off paper, press any key. If a single sheet is loaded in the printer, it is ejected.

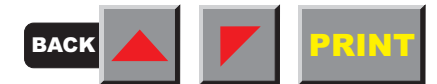

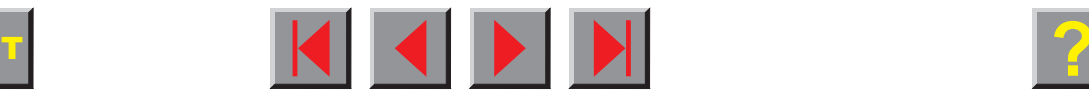

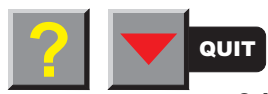

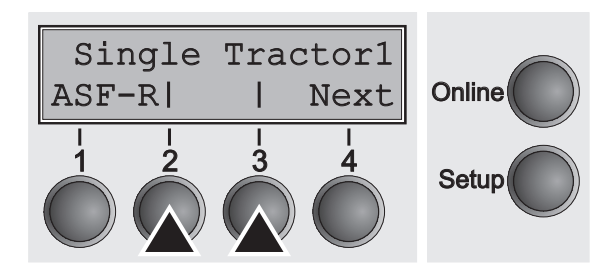

Load paper from

Single | Online

 $\begin{array}{ccc} 1 & 2 & 3 & 4 \\ 3 & 4 & 5 \end{array}$  Setup 3

4

Use one of the marked keys to select the desired paper path, for example, **Single**.

**If the printer has the standard paper sources only (single sheet and tractor 1), please select from these only. If you do not make a selection within 5 seconds, the menu is closed.**

> The display alternates between the basic menu and the menu in the following figure:

Insert a single sheet (for the procedure, see [Loading paper\)](#page-37-0).

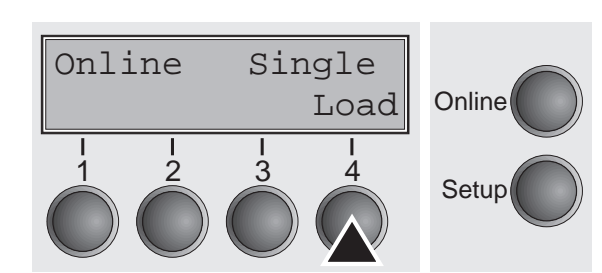

Press the **Online** key to set the printer to ready status. When the printer receives data from the computer, the single sheet is automatically loaded. Press the **Load** key to load the single sheet before starting the printout.

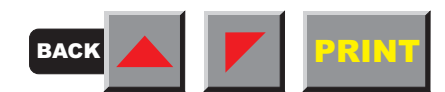

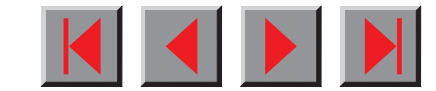

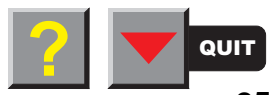

#### <span id="page-35-0"></span>➤ **Selecting character density and font temporarily**

 $\begin{array}{ccc} 2 & 3 & 4 \\ \hline \end{array}$  Setup

Online

**Online** 

Setup

Adjust Paperway Menu | | Char

Font CPI

You can use the **CPI** key in setup mode to select the number of characters per inch to be printed. You can use the **Font** key to select fonts.

Press the **Setup** key, then the **Char** key.

Press the **CPI** or **Font** key (in our example, press **CPI**).

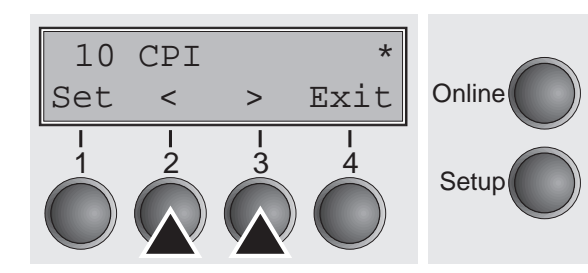

Use the < or > key to set the desired character density. Confirm the selection by pressing the **Set** key. You can cancel the selection and leave the setting unchanged by pressing the **Exit** key.

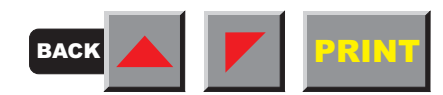

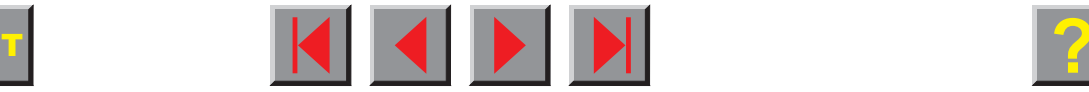

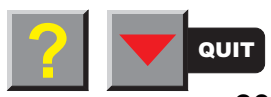
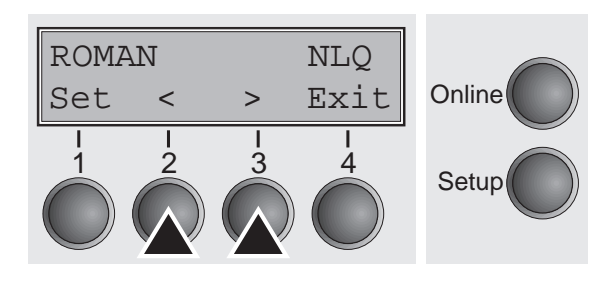

If you pressed the **Font** key, use the < or > key to select the desired font. Confirm the selection by pressing the **Set** key. You can cancel the selection and leave the setting unchanged by pressing the **Exit** key.

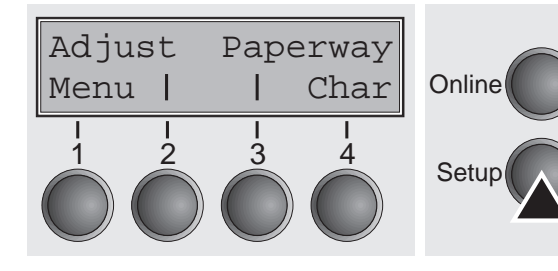

Press the **Setup** key. The printer is reset to the initial status. It is also possible to press the **Online** key. The printer then changes directly to online mode.

Setup **1 Contained after switching off the printer.** For details on the permanent setting of the charac**ter density, refer to chapter [The menu](#page-53-0).**

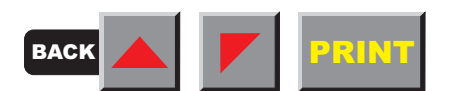

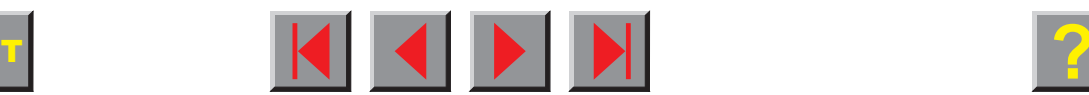

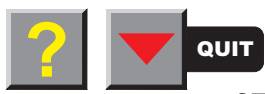

# **Loading paper**

Your printer can print both fanfold paper and single sheets. For information on the paper sizes you can use, please refer to the chapter [Technical specifications\)](#page-186-0).

# ➤ **Fanfold paper**

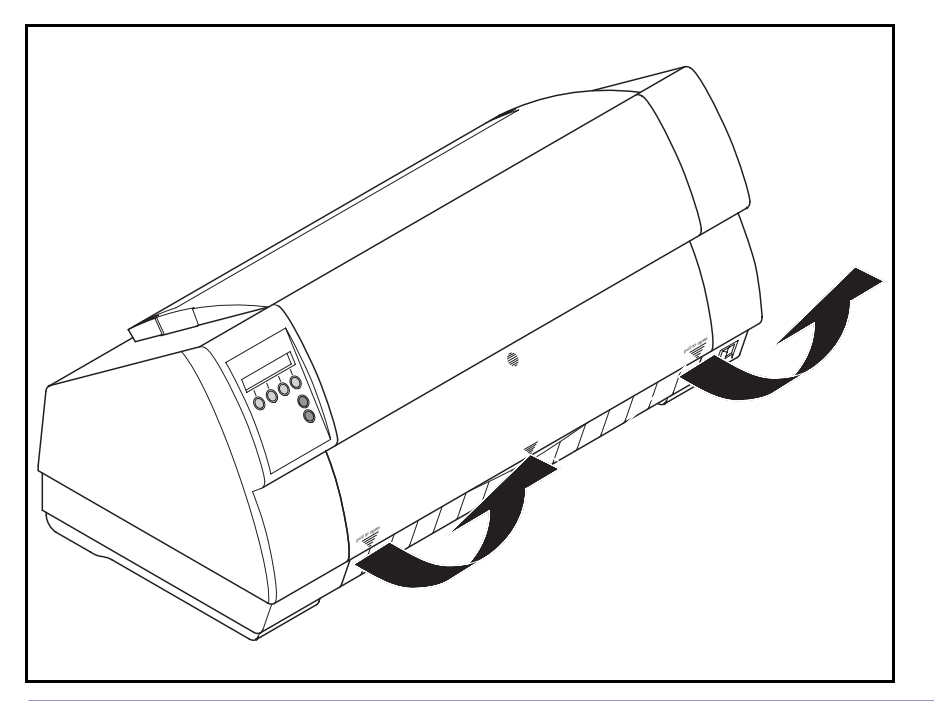

Remove the paper support for single sheets. Make sure that the printer is set for fanfold paper printing. If necessary, change the paper type (see [Paper path quick selection\)](#page-33-0).

Raise the front cover, taking it by the areas marked with arrows on the
left and right.

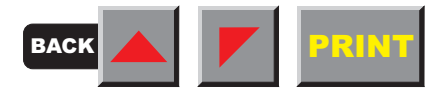

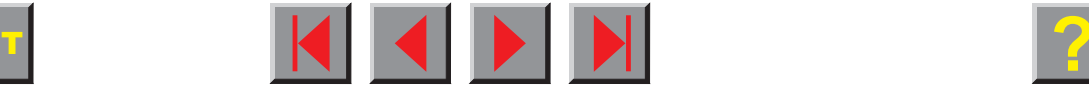

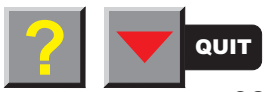

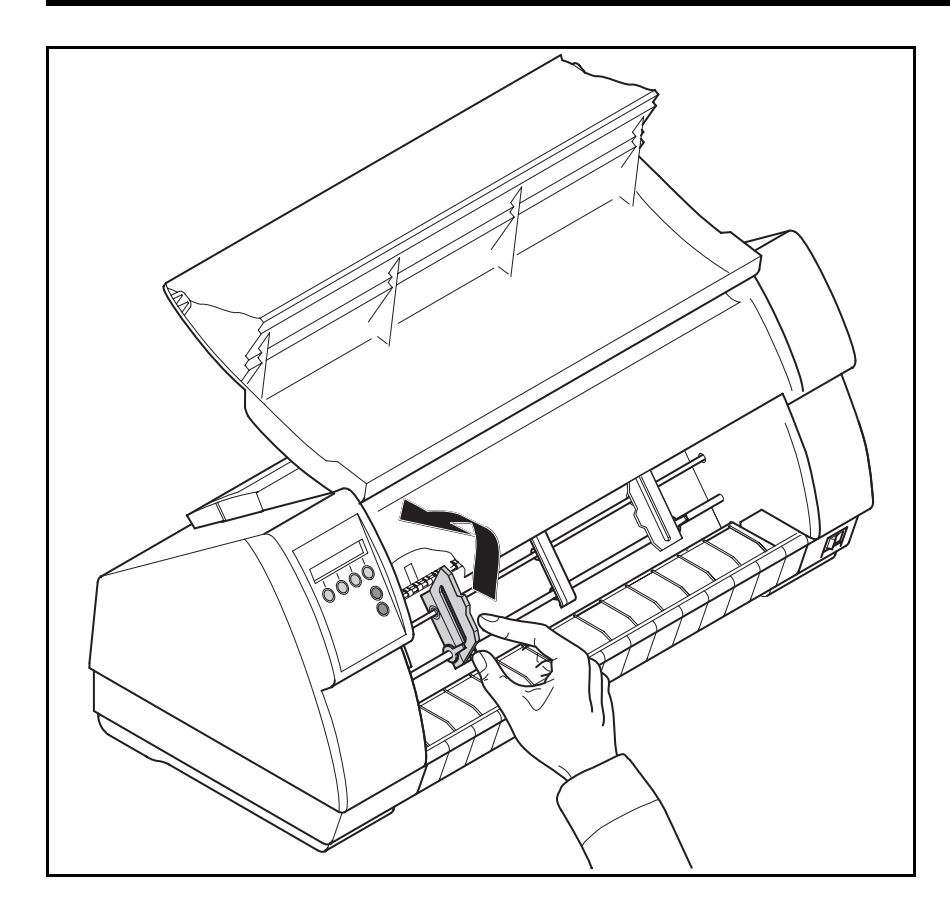

Open the right and left tractor flaps.

You may also want to remove the bottom cover in order to facilitate loading the fanfold paper. However, you can also feed paper to the tractor with the bottom cover mounted.

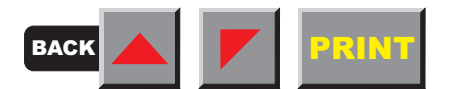

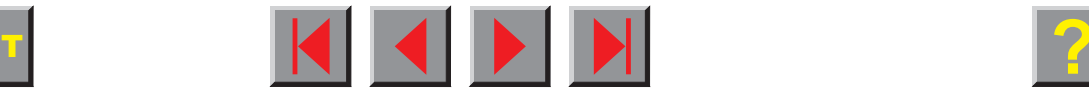

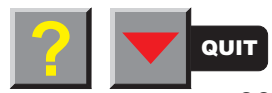

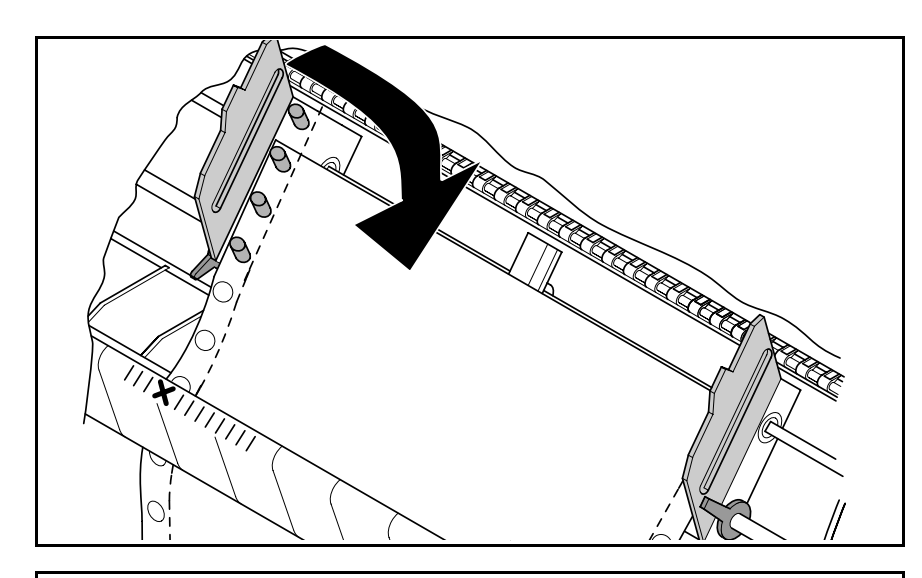

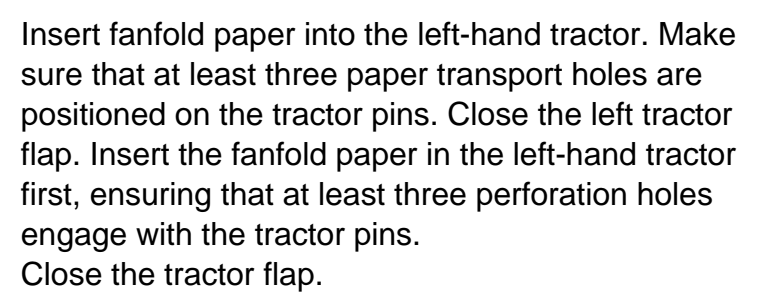

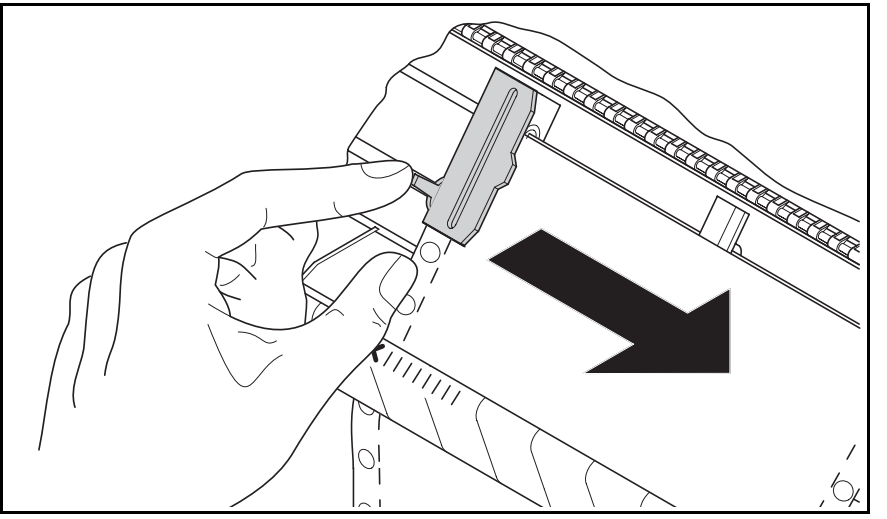

Open the coloured latch lever and align the tractor so that the first printing position on the paper matches the **X** mark on the printer housing. Lock the lever again.

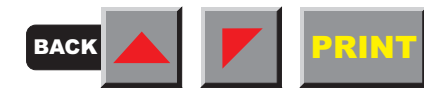

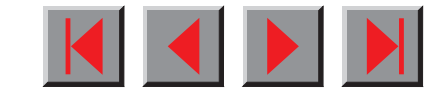

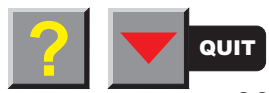

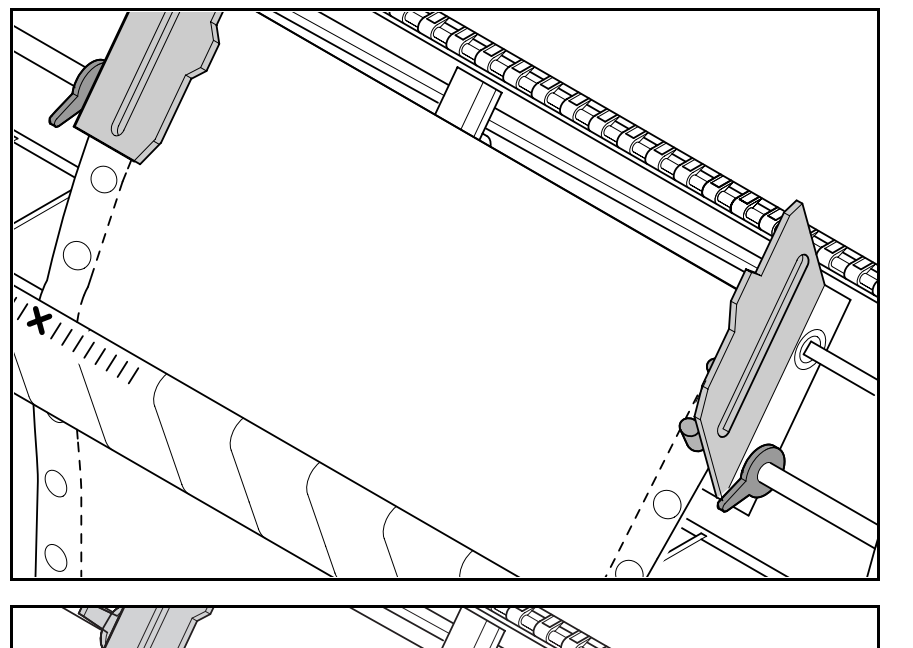

Align the right-hand tractor to the width of the paper and insert the paper.

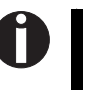

**Make sure that it is inserted by the same length as on the left-hand tractor in order to avoid any paper jam.**

Close the tractor flap and slide the tractor to the right until the paper is slightly tensioned.

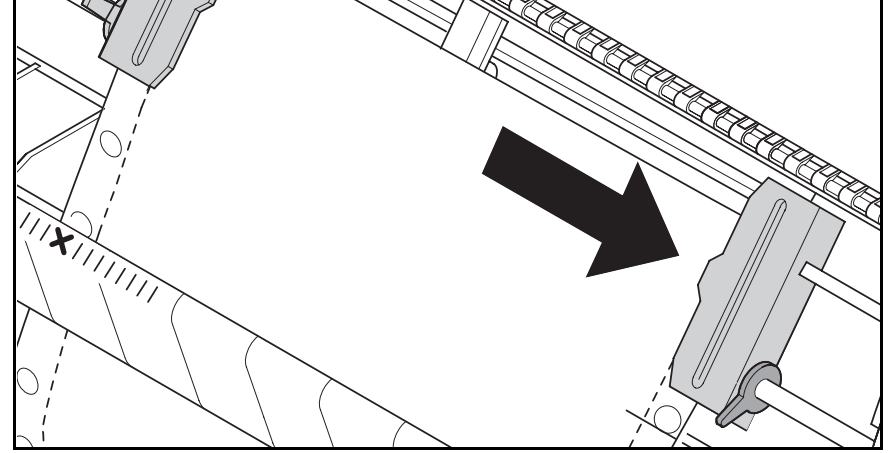

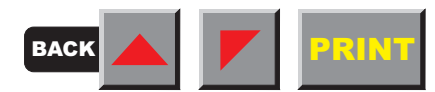

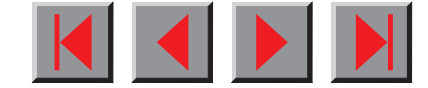

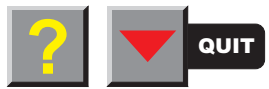

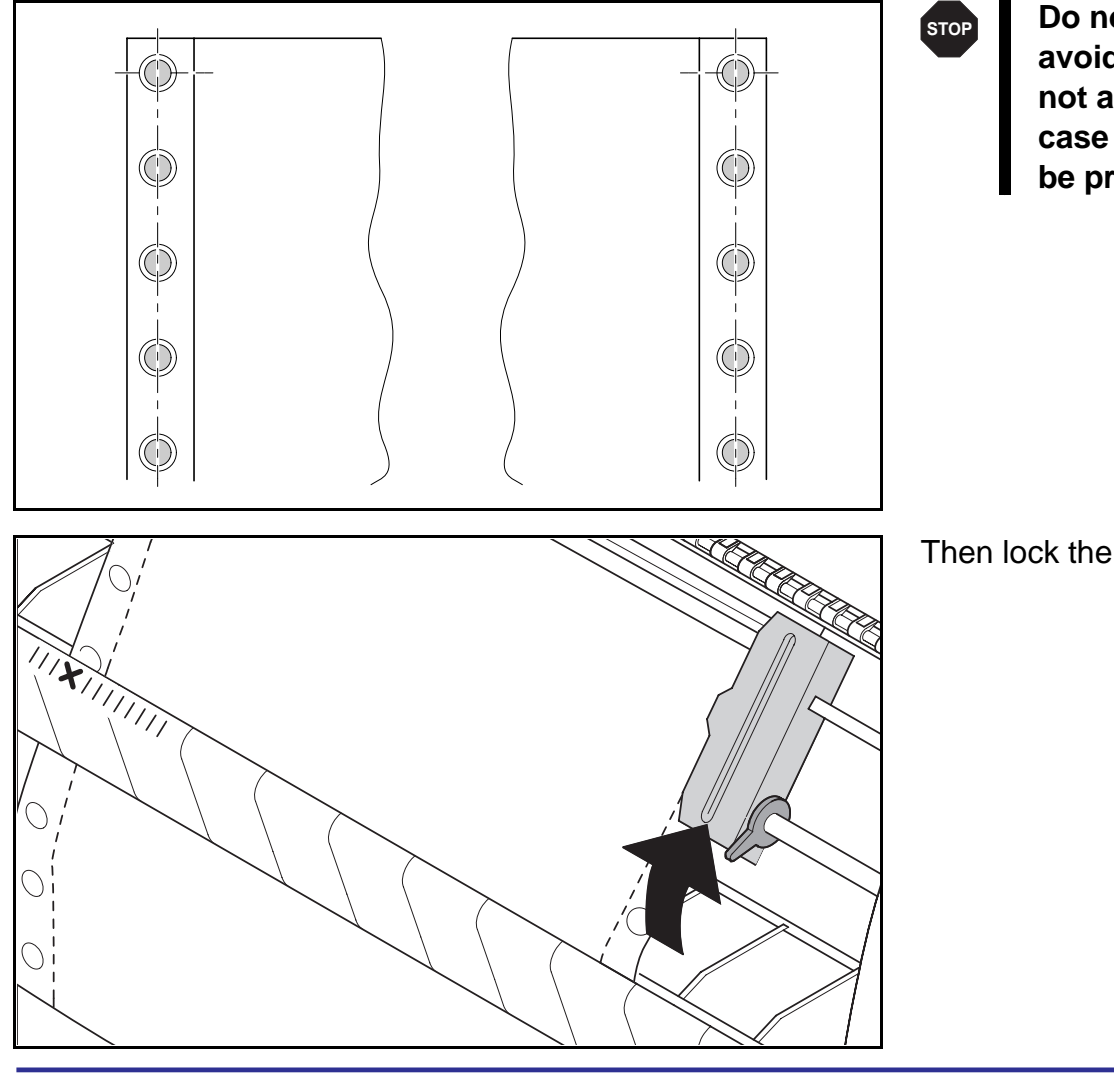

**Do not tension the paper excessively to avoid tearing the perforation holes; do not allow excessive slack since in this case the paper will bulge and there may be problems in the feeding process.**

Then lock the tractor.

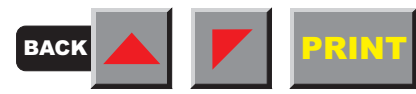

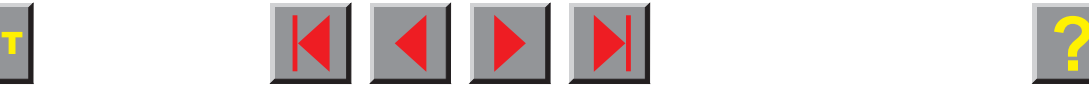

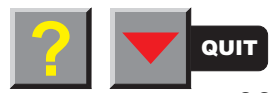

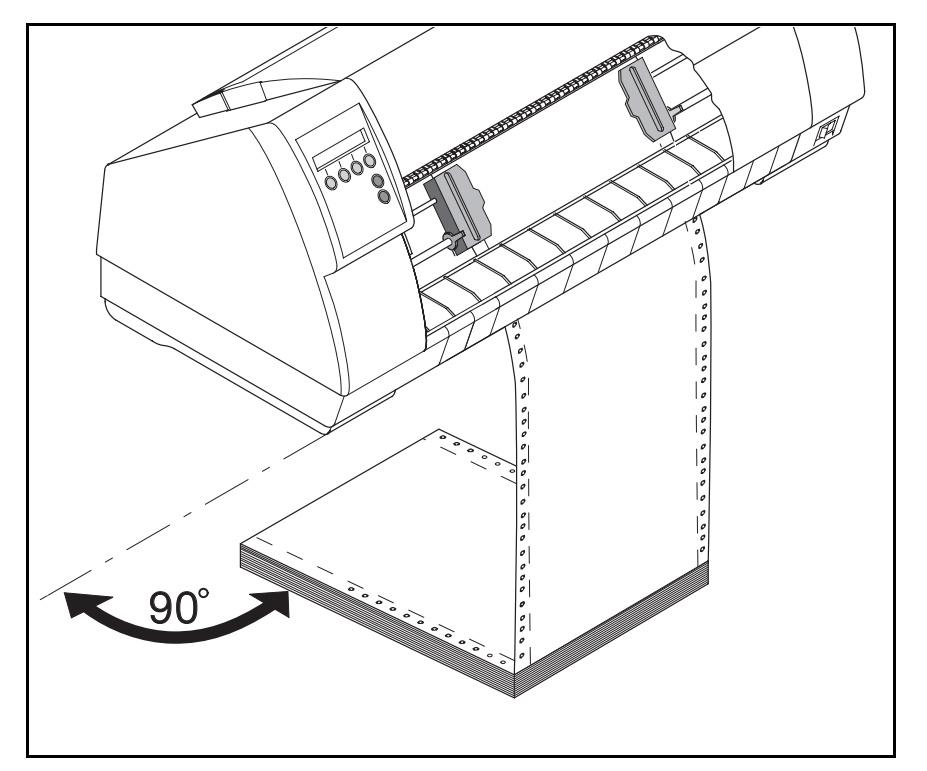

Make sure that the paper stack is aligned in parallel to the printer and that the paper supply cannot be obstructed.

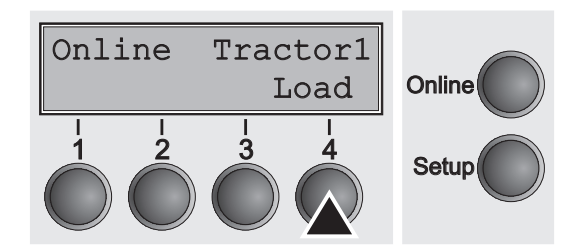

Switch on the printer. The active paper source (**Tractor1**) appears in the display. The paper is automatically loaded when the printer is in online mode and receives data from the computer. Press the **Load** key to load paper before starting the printout.

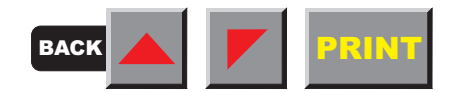

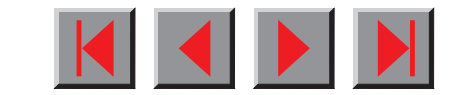

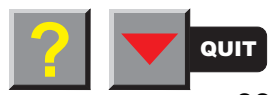

# ➤ **Single sheets**

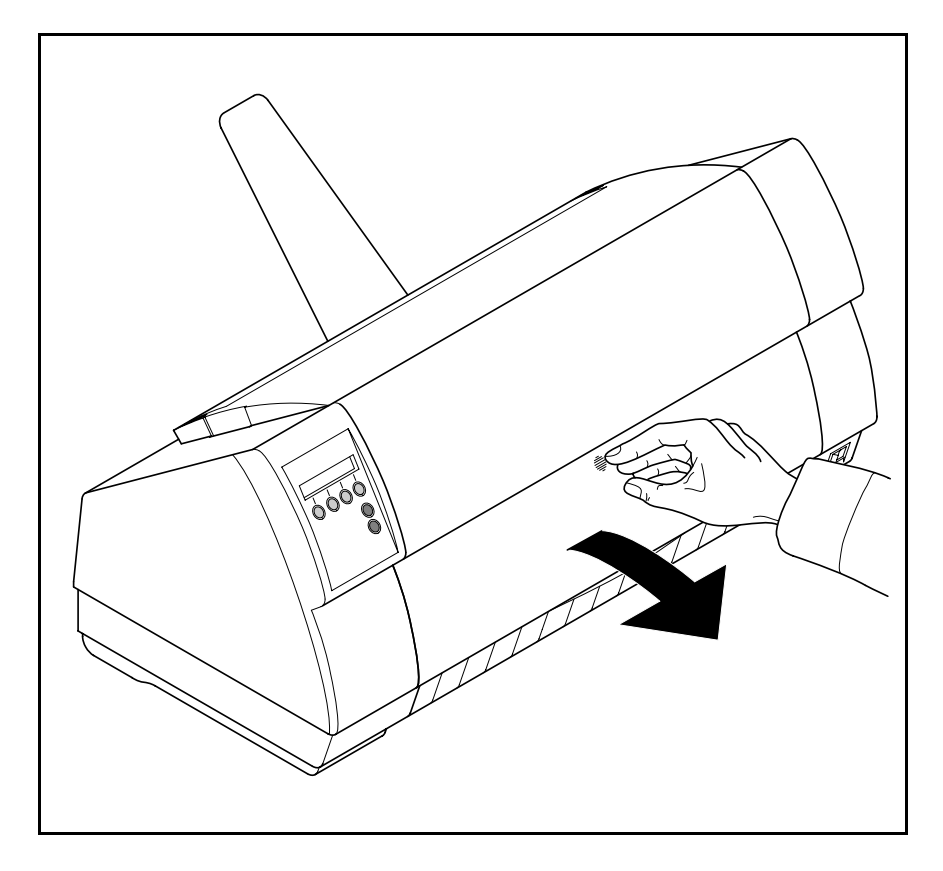

If required, install the paper support. Make sure that the printer is set to single sheet mode. If necessary, change the paper type (see [Paper path quick selection](#page-33-0)).

Press the latch at the middle of the front cover. Thesingle sheet input tray opens downwards.

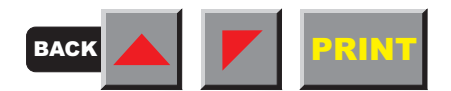

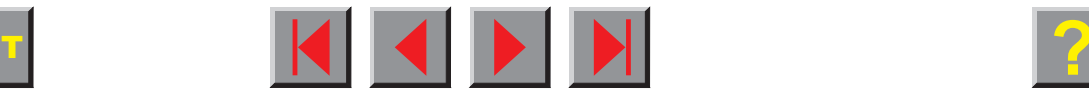

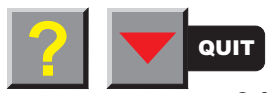

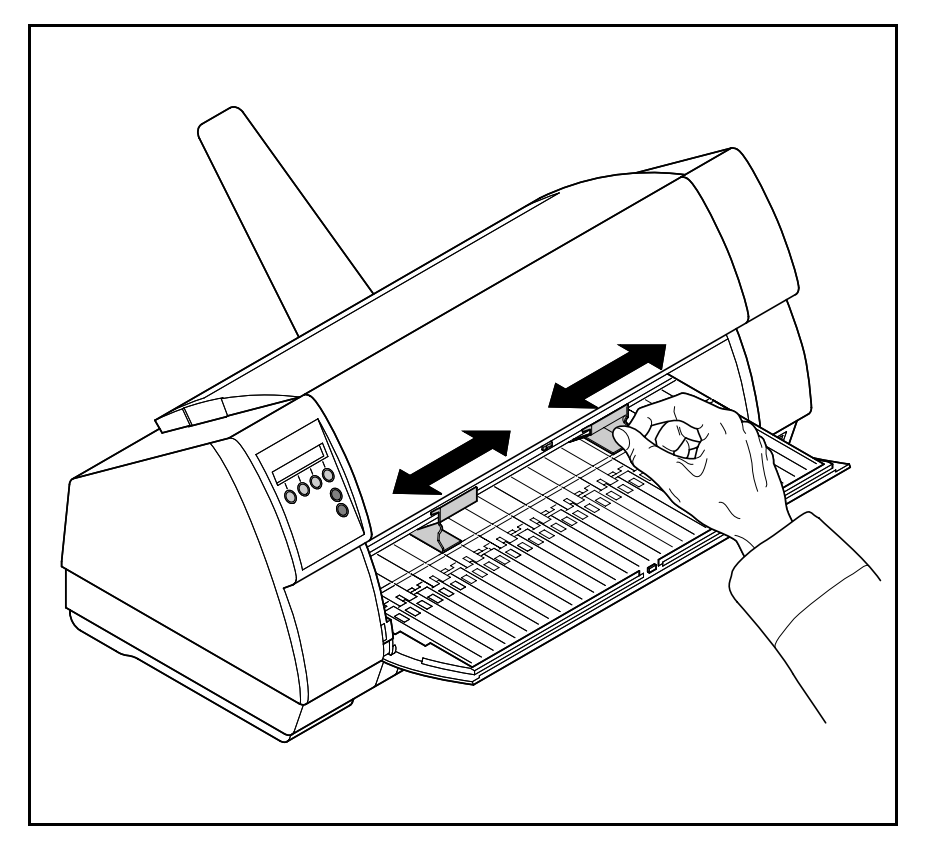

Align the left paper guide with the mark on the left of the single sheet input tray. Adjust the right paper guide to the width of the paper used.

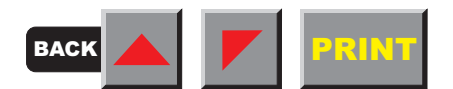

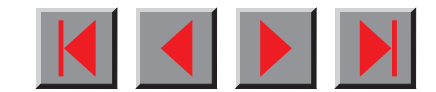

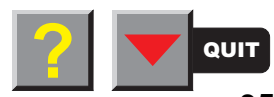

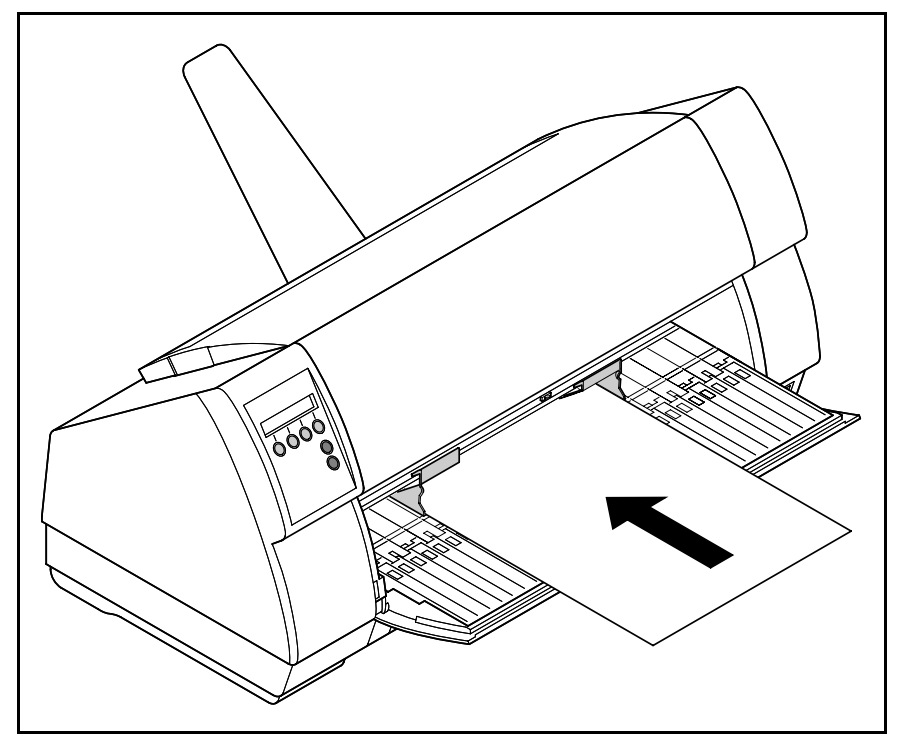

Insert the single sheet into the input tray as far as possible.

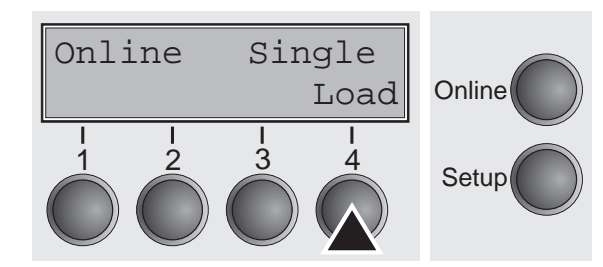

Press the **Online** key to set the printer to ready status. The sheet is automatically loaded when the printer is in online mode and receives data from the computer. Press the **Load** key to load paper before starting the printout.

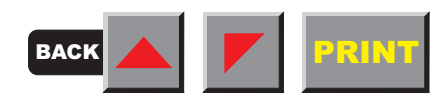

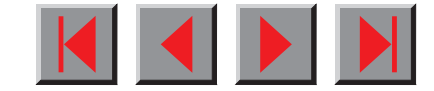

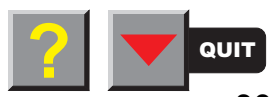

# **Handling**

# ▶ Paper transport

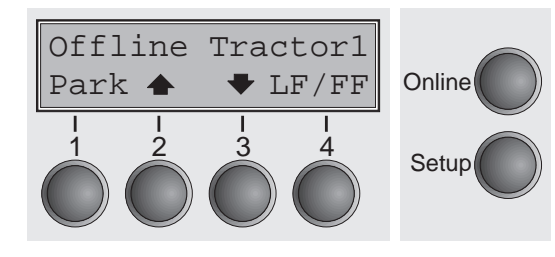

Loaded paper can be transported in the printer in several ways.

Make sure that the printer is in offline mode; press the **Online** key, if necessary.

**Key**  $\triangleq$  **(2)** Short keypress: Paper is transported upwards step by step

Long keypress: Continuous transport upwards

**E** Key  $\blacktriangleright$  (3)

Short keypress: Paper is transported downwards step by step Long keypress: Continuous transport downwards

**LF/FF** key  $(4)$ 

Short keypress: Line Feed (**LF**) is executed Long keypress: Form Feed (**FF**) is executed

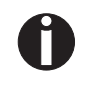

**The maximum value of the paper return feed is 22 inches.**

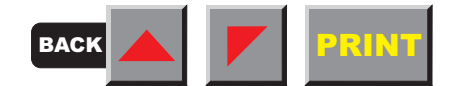

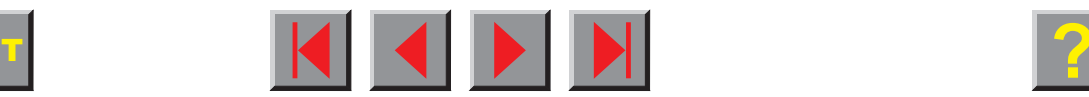

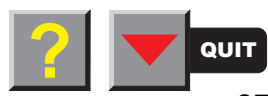

# ➤ **Moving the paper to the tear position**

You can use the **Tear** key to move the paper to the tear position.

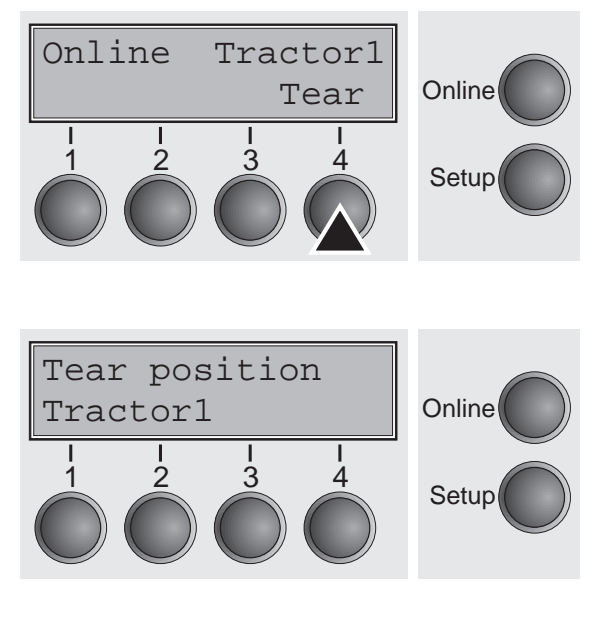

Make sure that the printer is in online mode. Press the **Tear** key. The printer moves the perforation edge of the fanfold paper to the tear edge.

The display alternates between…

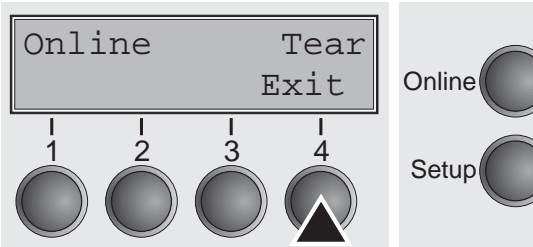

After having torn off the paper, press the **Exit** key. The printer returns the paper to the printing position.

If a print job is active, the printer returns the paper automatically to the printing position.

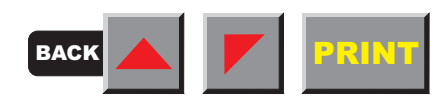

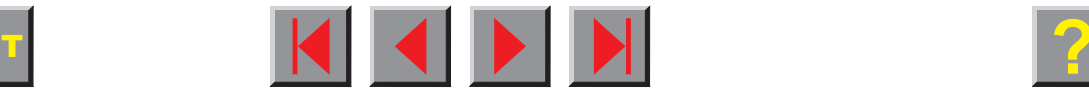

and…

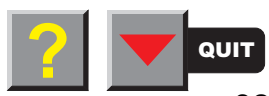

# **Settings (II)**

➤

This section describes how to set the print head gap, the tear position and the first printing line.

**Setting the print head gap** The printer features automatic print head gap adjustment to the thickness of the paper used (called AGA function in the following). In setup mode, you can enter a correction value to modify the head gap determined automatically. This correction is useful for modifying the appearance of the type face and the impact force for multi-layer paper.

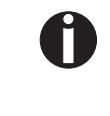

**The AGA (automatic gap adjustment) function must be set to "always" or "once". For more details, refer to the section Mechanical adjustments to the [printer.](#page-89-0)**

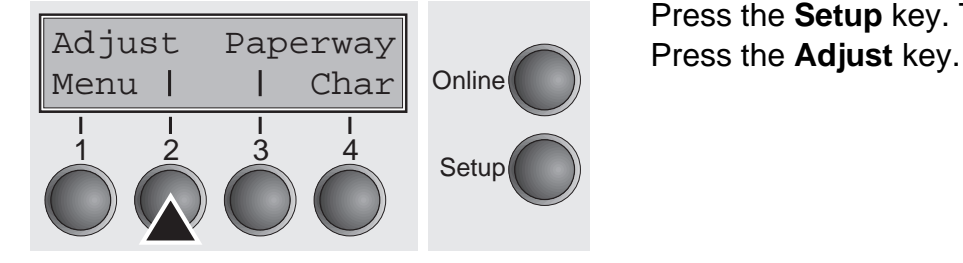

Press the **Setup** key. The printer changes to setup mode.

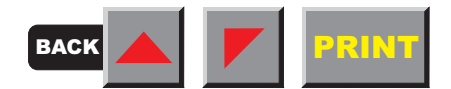

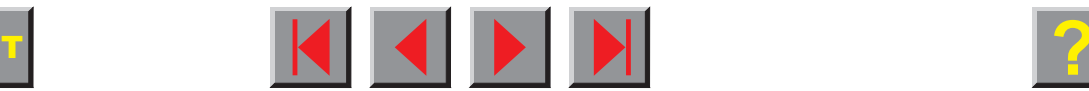

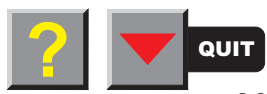

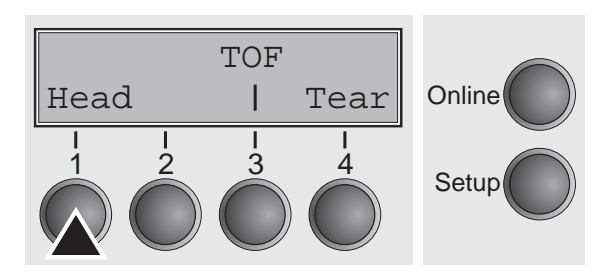

### Press the **Head** key.

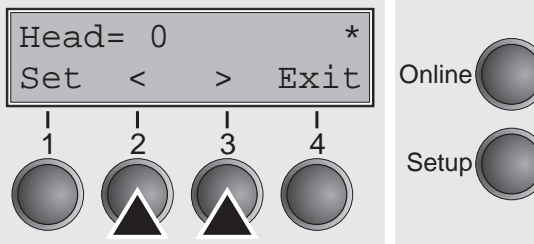

Use the < or > key to set the range within which the automatic gap adjustment is to be corrected. You can select a value from -10 to +10. Negative values reduce the head distance, positive values increase it. Confirm the setting by pressing the **Set** key. Press the **Setup** key. The printer is reset to the initial status.

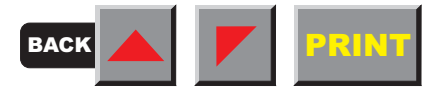

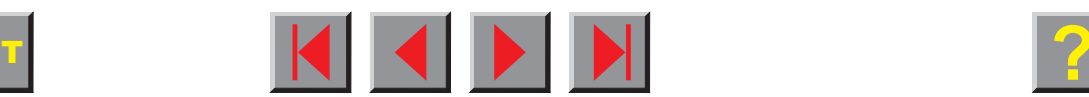

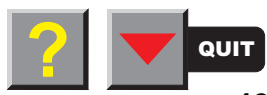

# Setting the tear position

 $\begin{array}{ccc} 2 & 3 & 4 \\ 3 & 4 & 5 \end{array}$  Setup

**Online** 

Online

 $\frac{3}{2}$  4 Setup

Adjust Paperway Menu | | Char

TOFHead | Tear If the tear position of the paper is not aligned with the tear edge of the printer, you can adjust it. Loaded paper may have to be torn and repositioned to the park position.

Press the **Setup** key. The printer changes to setup mode. Press the **Adjust** key.

Press the **Tear** key.

N

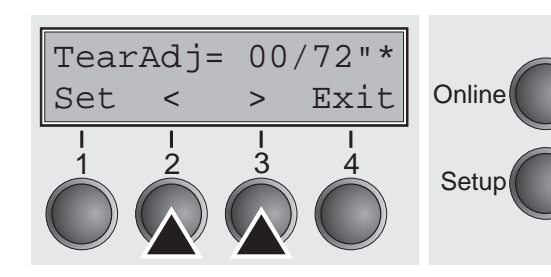

Press the < or > key to move the perforation to the desired position. Confirm the setting by pressing the **Set** key.Press the **Setup** key. The printer is reset to the initial status.

**The correction – the range is from -99/72" to +99/72" – made will be retained after switching off the printer. Make sure that the set form length corresponds to the actual length of the forms you are using.**

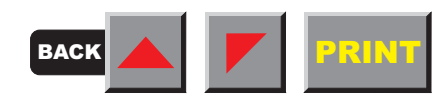

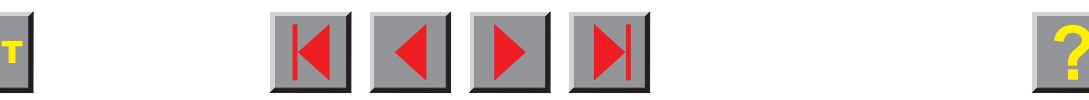

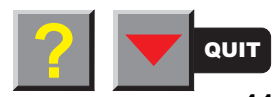

#### ➤ **Setting the first printing line (TOF)**

You can use the TOF function for setting the position of the first printing line for each paper source and each menu individually.

**Before using the TOF function (if fanfold paper is used), you should first set the tear position (see above).**

Press the **Setup** key. The printer changes to setup mode. Press the **Adjust** key.

Press the **TOF** key.

The paper is fed to the position where the bottom edge of the first printing line is aligned with the tear edge. The factory setting for the first printing position (TOF) is 12/72".

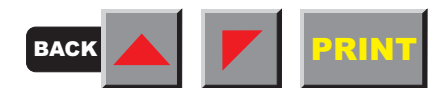

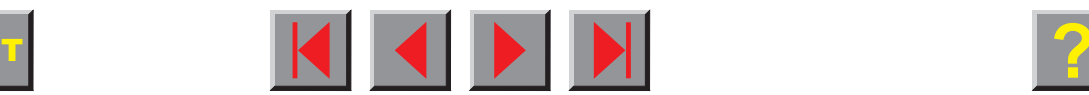

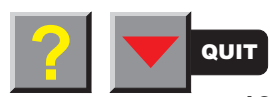

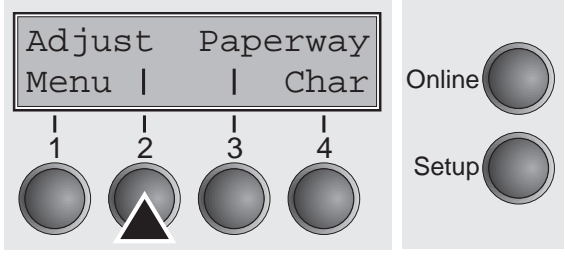

**Online** 

 $\frac{3}{4}$  Setup

TOFHead | Tear

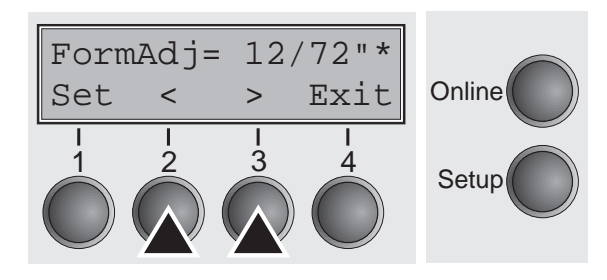

Press the < or > key to move the first printing line to the desired position. You can set values in the range from 0 to 220/72" for fanfold paper and for single sheets.

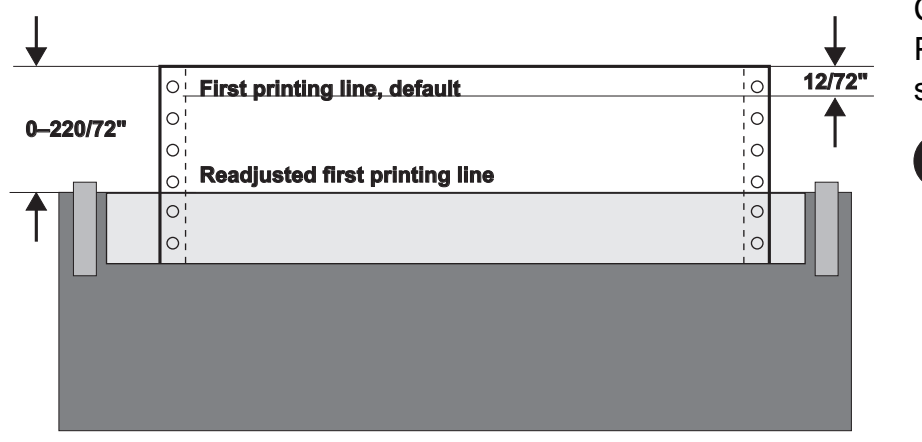

Confirm the setting by pressing the **Set** key. Press the **Setup** key. The printer is reset to the initial status.

> **The setting made will be retained after switching off the printer.**

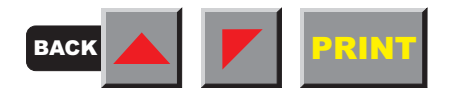

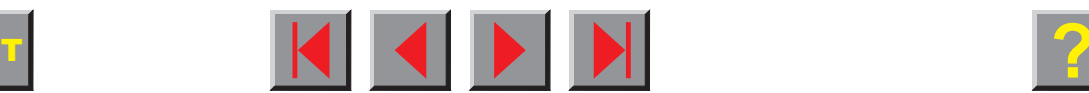

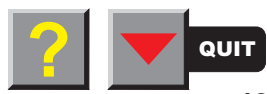

# <span id="page-53-0"></span>**The Menu**

# ➤ **Programming via the control panel**

Apart from being able to control your printer via the applications software you use, you can also program the printer directly. There are two programming options you can use:

- **Programming via the control panel and**
- Programming via the interface using Escape sequences or control codes

**Settings made by escape sequences have priority over settings made in menu mode; therefore they will override these.**

Programming via the interface gives you far greater freedom for designing your printed pages, however, it is also a more sophisticated method and requires some experience with programming languages and printer control systems.

All programming via the interface is lost after you turn off the printer, whereas the programming carried out using the control panel, is saved and stored even after you turn off the printer.

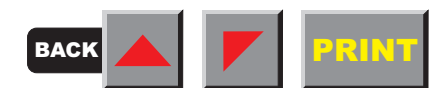

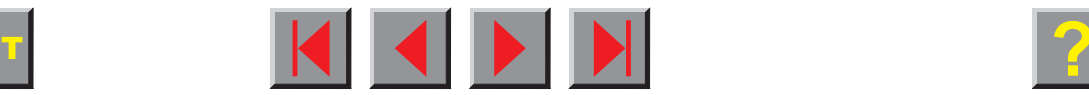

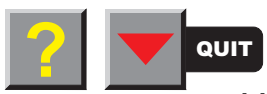

#### ➤ **Enabling access to menu mode**

The menu may have been disabled at the factory for some country-specific models. You can do this using the **MenLock** parameter from within the menu itself. The **MenLock** parameter is described in detail in the Menu description table.

Switch off the printer for approx. 5 seconds; keep the **Setup** key pressed when switching on again to unlock the menu.

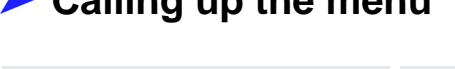

Adjust Paperway Menu | | Char You can access the menu in the following way:

Press the **Setup** key. The printer switches to Setup mode. (The Setup mode can be selected both in the Online and Offline mode.)

To access the printer menu, press the key directly underneath the word **Menu** (1).

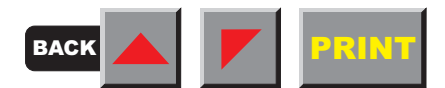

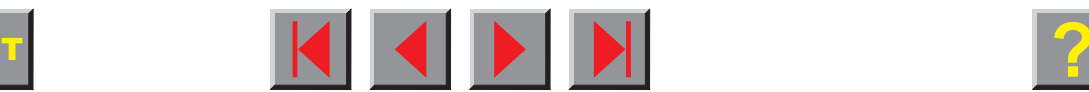

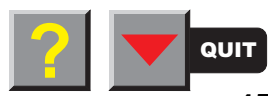

# ▶ Calling up the menu

1 2 3 4 Setup

Online

### ➤

➤

**Menu configurations** Every printer is shipped with factory default settings. Basic settings such as emulation, character size, form length etc., which many applications make use of, are set. At the end of this chapter you will find a *[menu printout](#page-76-0)* which shows you the printer's default settings.

**Status page** The status page contains all selected menu settings and the installed control software and the character generators.

> Make sure that blank paper is inserted in the valid paper source (default is Tractor 1). Keep the key **4** depressed for approx. 5 seconds while turning on the printer. After completion of the initialization the printer pulls the paper in print position and begins with the printout.

> Your printer allows you to set and use three independent menu configurations. If one of your applications for example requires an IBM printer while another program works better with an EPSON printer, you can set an IBM emulation configuration with the desired settings, and set the second configuration as an EPSON emulation.

> The active menu is always the one you used last. When you switch on the printer for the very first time, menu no. 1 is loaded. Menu no. 1 only remains active until you load another menu. Even after you turn off the printer the menu that was active last remains the active menu and when you switch the printer on again this menu is loaded automatically.

For example, to change from menu no. 1 to menu no. 3:

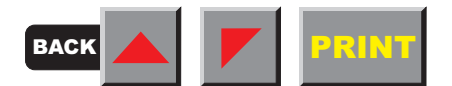

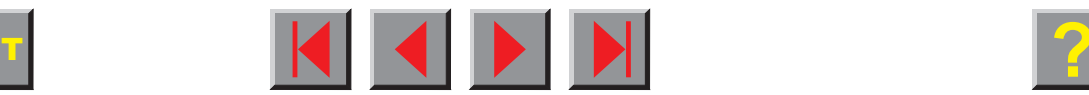

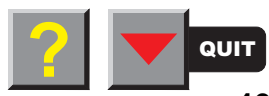

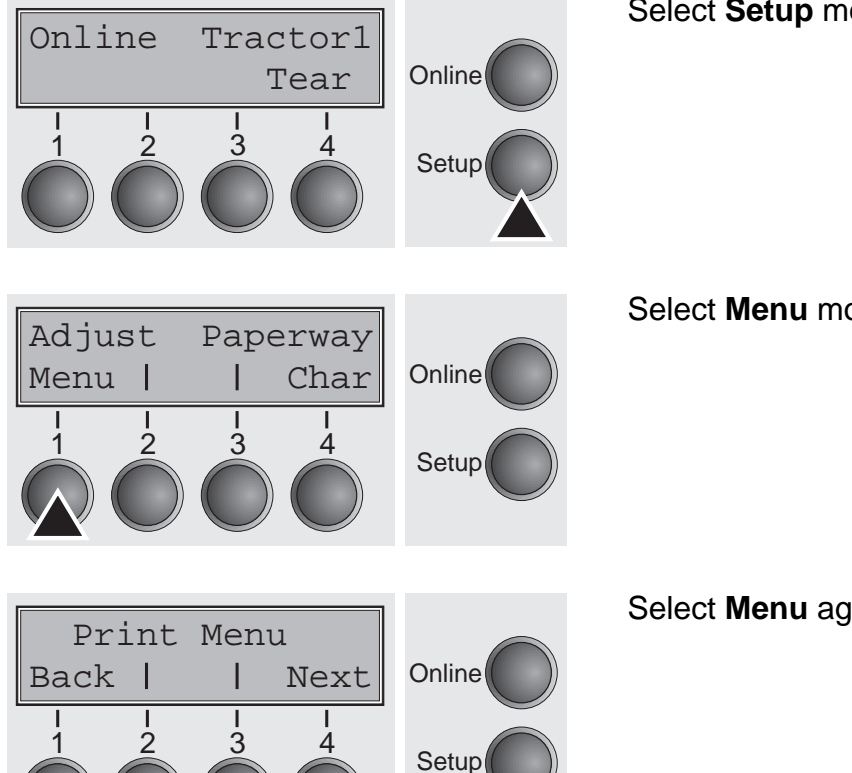

Select **Setup** mode (press **Setup** key).

Select **Menu** mode (press key under Menu).

Select **Menu** again (press key under Menu).

Now the following message appears in the LC display:

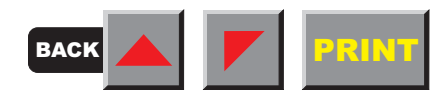

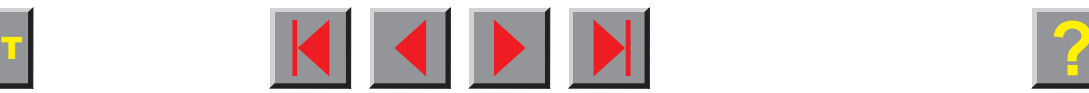

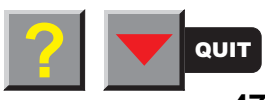

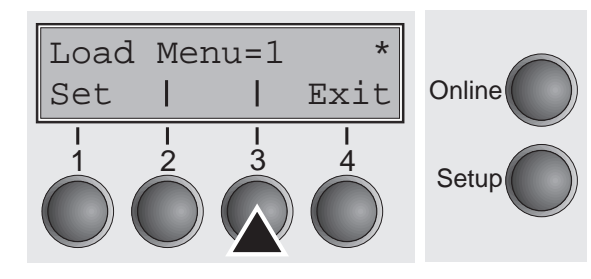

Now press the < or > key repeatedly until **Load Menu=3** appears. Then select menu no. 3 as the current setting using the **Set** key. After you have completed this change the printer initialises itself and a corresponding message is displayed in the LC display.

The currently active setting is marked with an asterisk (**\***).

**If changing menues it is possible that the printer initializes due to different emulation settings.**

**Menu handling** The You move from menu item to menu item using the four function and selection keys underneath the LC display. Every function and every parameter displayed on the LC display is effected/selected by the key directly underneath. For this reason the function and selection keys are referred to in this manual by their current assignment. Generally two parameter groups occupy one level (in the following picture the parameter groups **LPI** and **Skip** occupy one level).

> If you do not wish to change one of the two parameters you can either press the **Next** key (to access the two following parameter groups in the menu), or you can press the **Back** key (to access the two previous parameter groups in the menu).

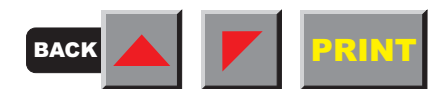

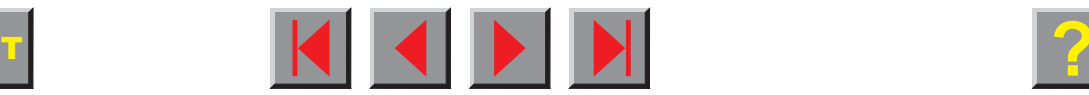

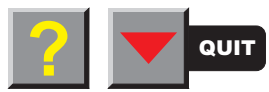

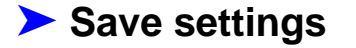

If you want to change a setting, (e.g. the line density), then press the **LPI** key (LPI = lines per inch) to access the actual parameter level.

The currently valid setting is marked by a **\*** (in the example below the current setting is 6 lpi). With the **<** and **>** keys you can view the other parameters available for this setting.

 **Save settings** Once the desired parameter is displayed on the LC display, you can save it by pressing the **Set** key. The parameter is then set and the printer automatically displays the parameter groups again. With the **Exit** key you can leave the sublevel without saving your changes.

Example:

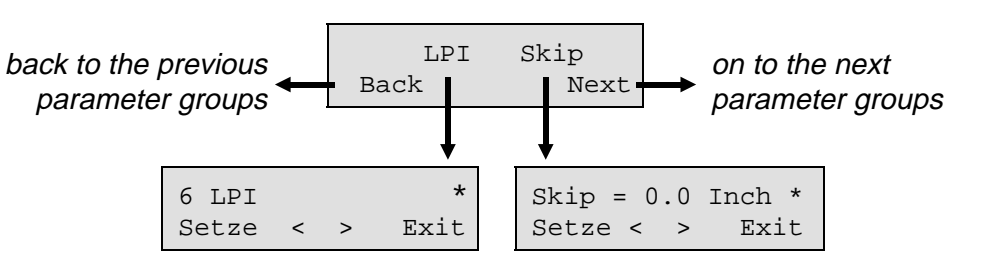

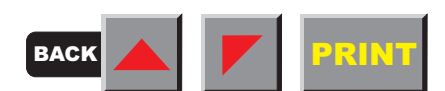

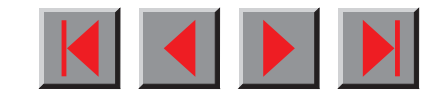

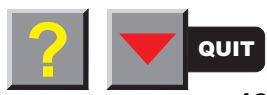

# ➤ **Selecting the LC display language**

This section describes how to make settings in the menu, using the selection of the national language as an example.

This example shows how to change from the English language to the German language. The same procedure applies to the other languages (french, Italian and spanish).

Press the **Setup** key.

Online Tractor1Tear**Online**  $\frac{3}{2}$  4 Setup

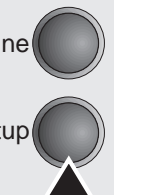

N

**Menu mode may be disabled. Hold down the Setup key while switching on the printer to enable menu mode. If you want to enable access to this mode permanently, you need to change the appropriate setting in the menu (see [Menu description table](#page-70-0) in this chapter).**

Press the **Menu** key.

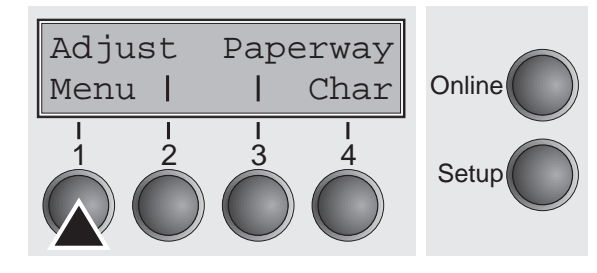

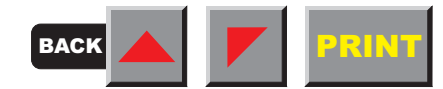

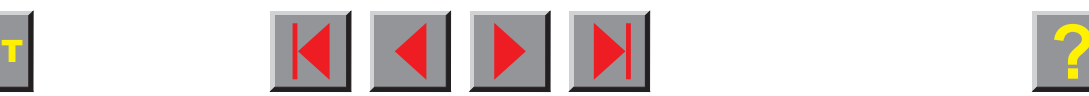

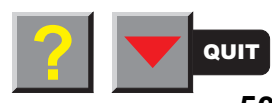

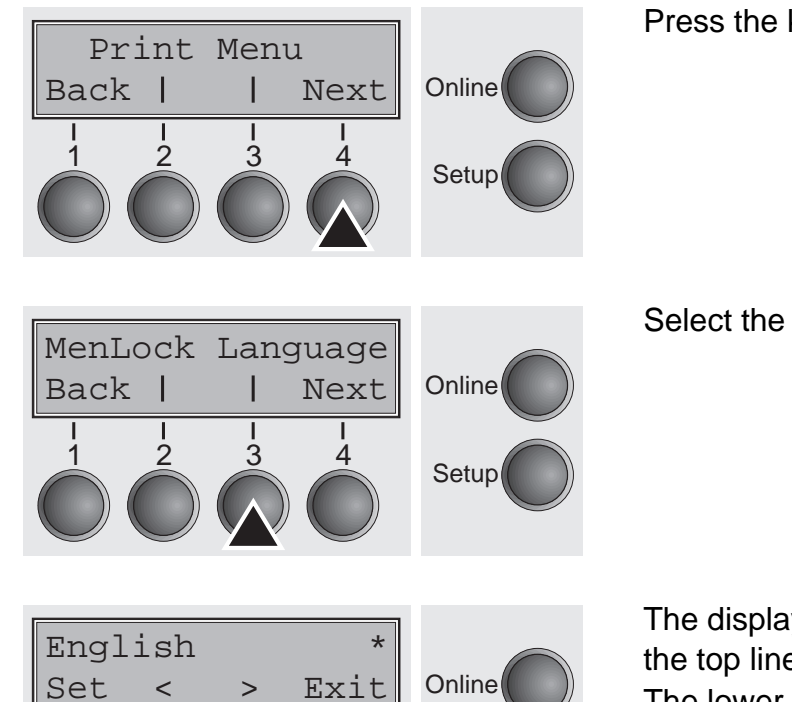

Setup

Press the key **Next** several times until the display indicates **Language**.

Select the key **Language**.

The display now changes to Parameter mode and indicates **English** in the top line.

The lower line displays **Set** and **Exit**. The two arrows < and > represent the symbols for parameter selection ("<" indicates descending and ">" ascending). Press the key <sup>&</sup>lt; or > until the desired language is displayed, in our example **German**.

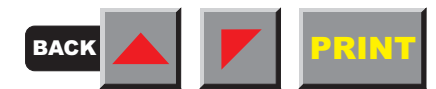

2 3 4

1

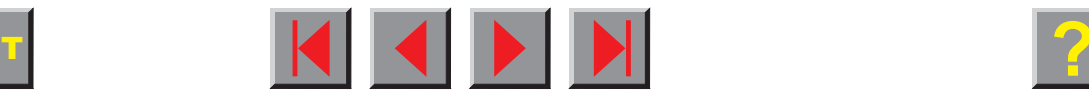

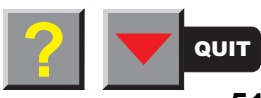

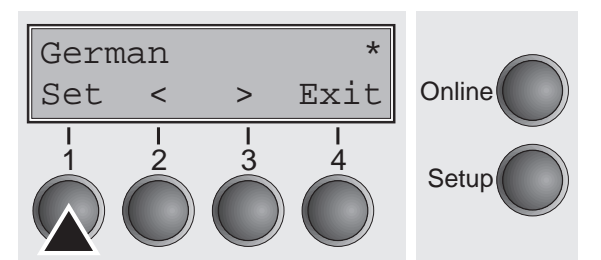

Save your selection by pressing the key **Set**. An acoustic signal verifies this action.

You can exit Parameter mode without saving a setting by pressing the key **Exit** (the old setting is retained).

After saving your setting (**Set**), the display in our example indicates the following text:

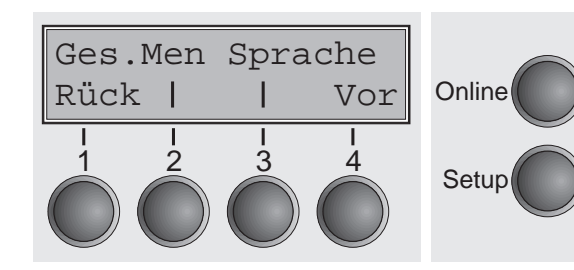

**This setting is retained even after switching off your printer.**

▶ Terminating Setup mode

Press either the key **Setup** to change into Offline mode or the key **Online** to change to Online mode.

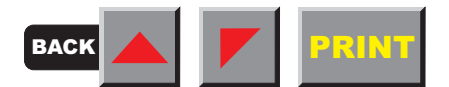

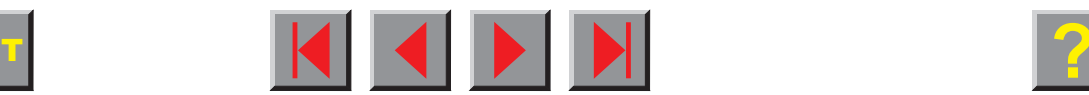

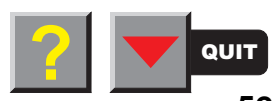

# ➤ **Menu structure**

 The menu structure of your printer may be slightly different from the example shown here, depending on the printer software.

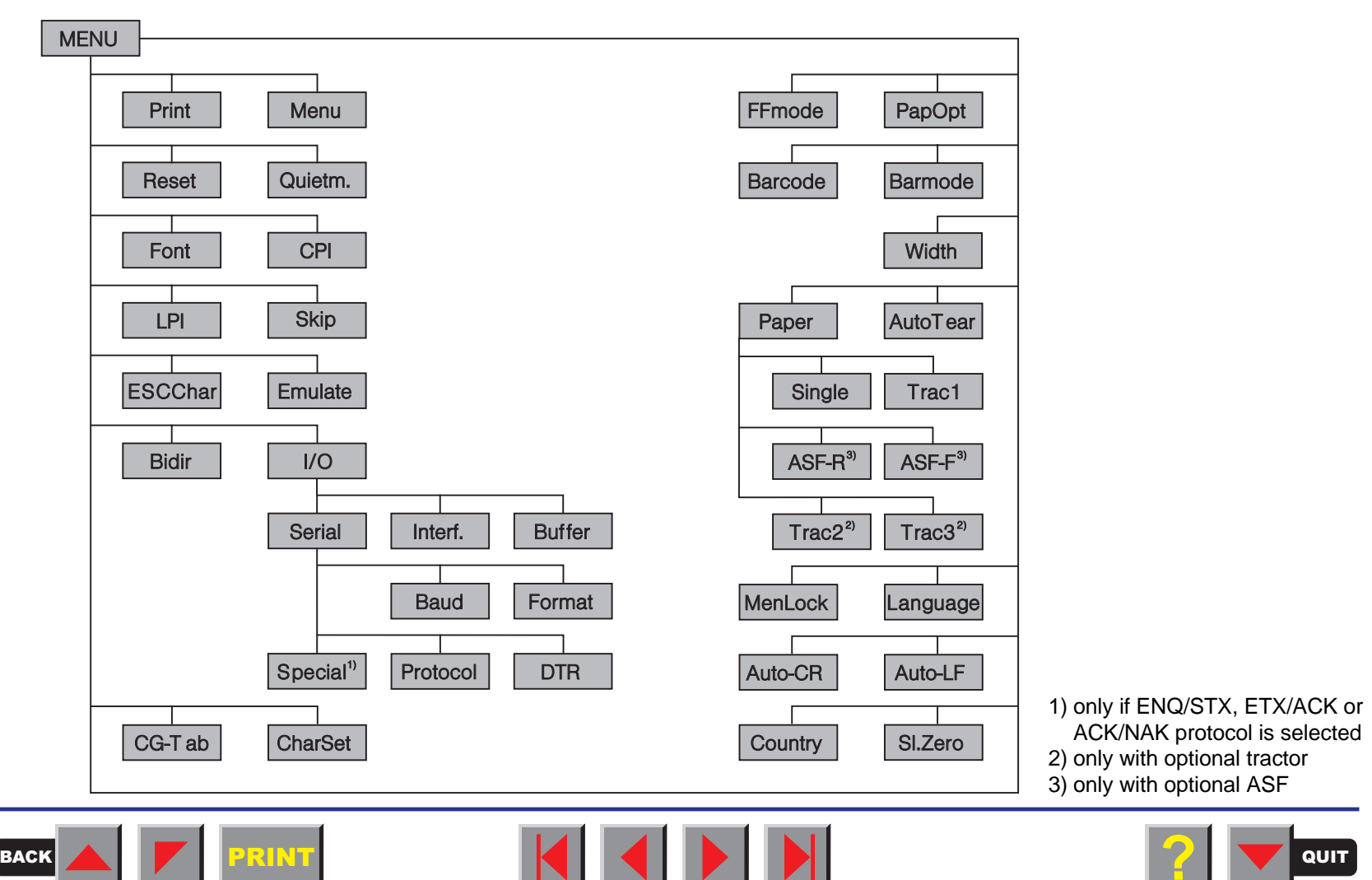

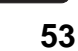

# ➤ **Menu description table**

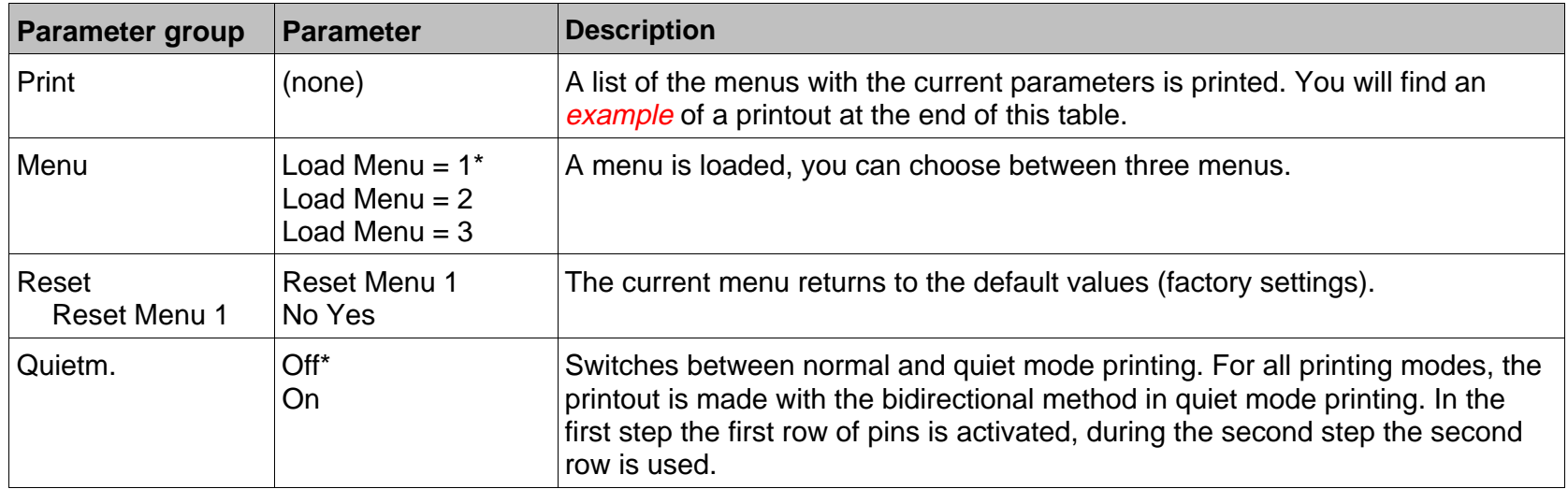

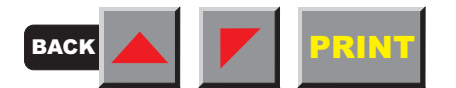

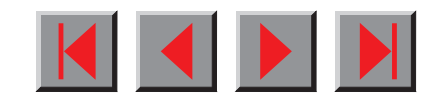

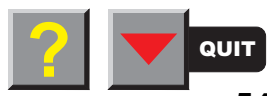

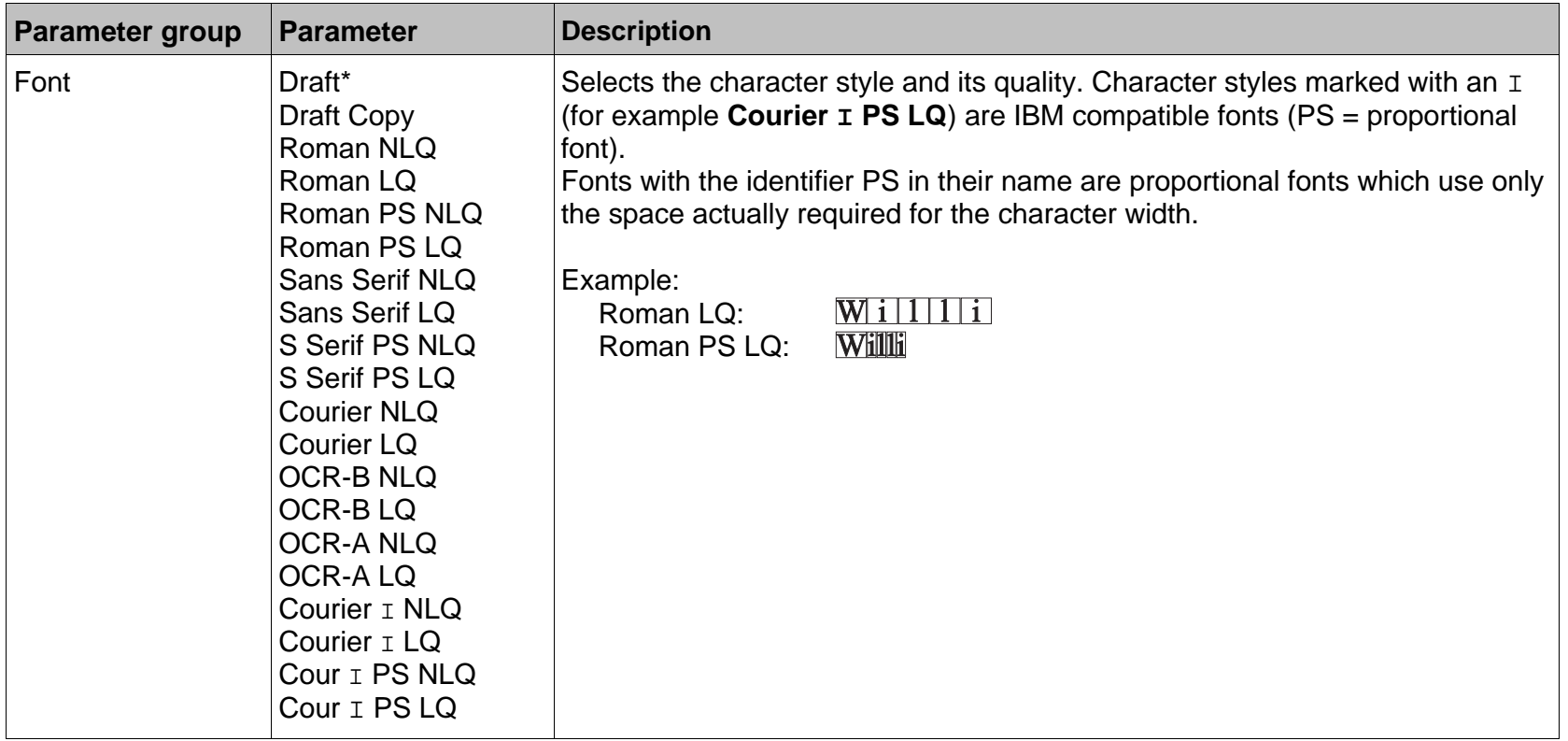

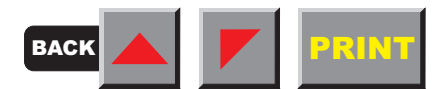

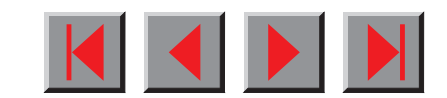

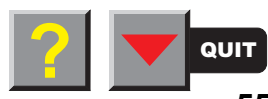

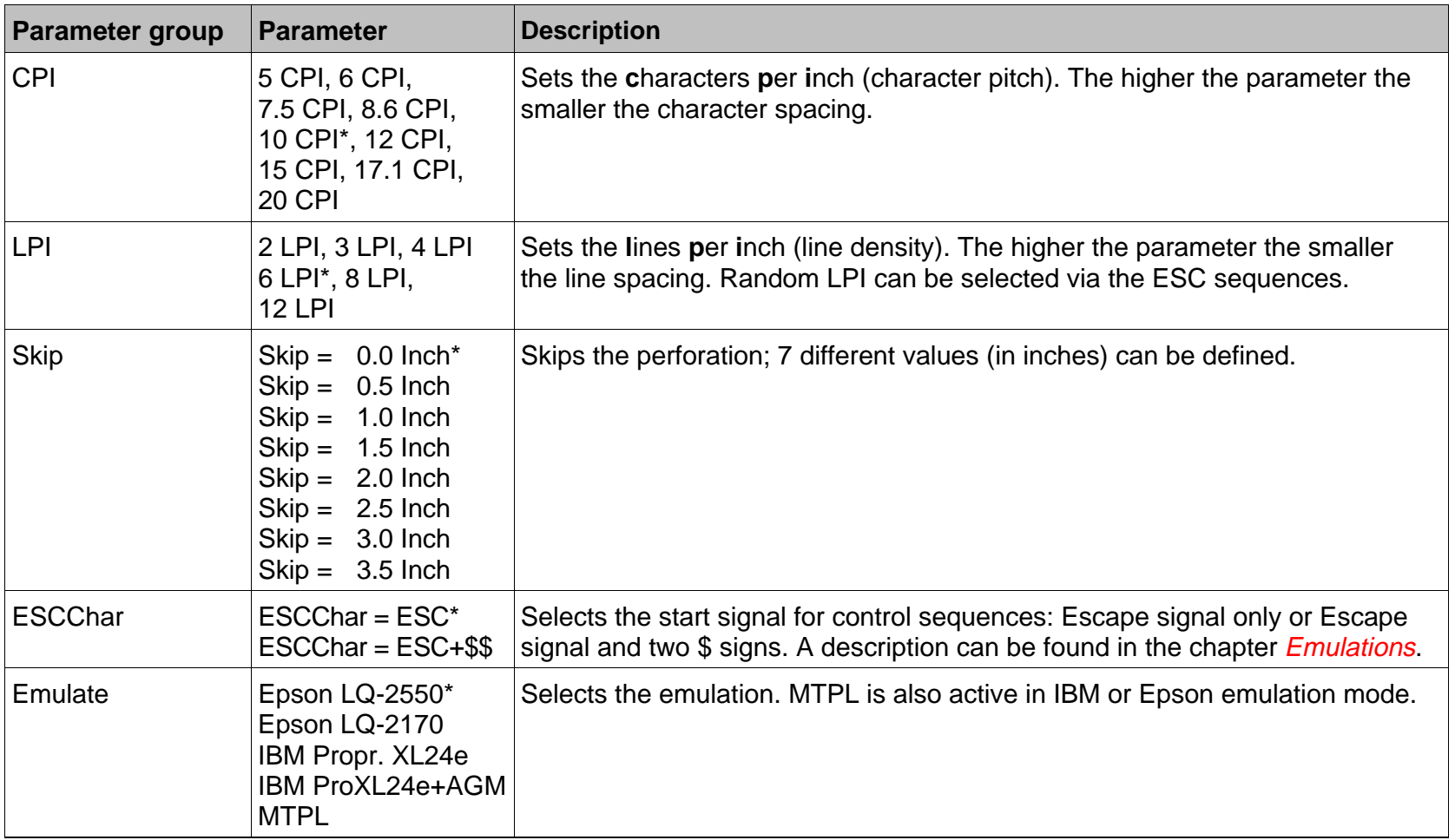

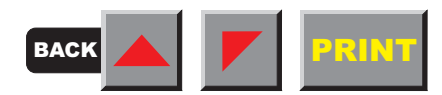

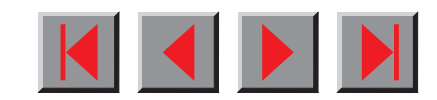

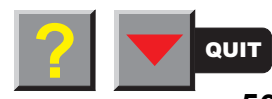

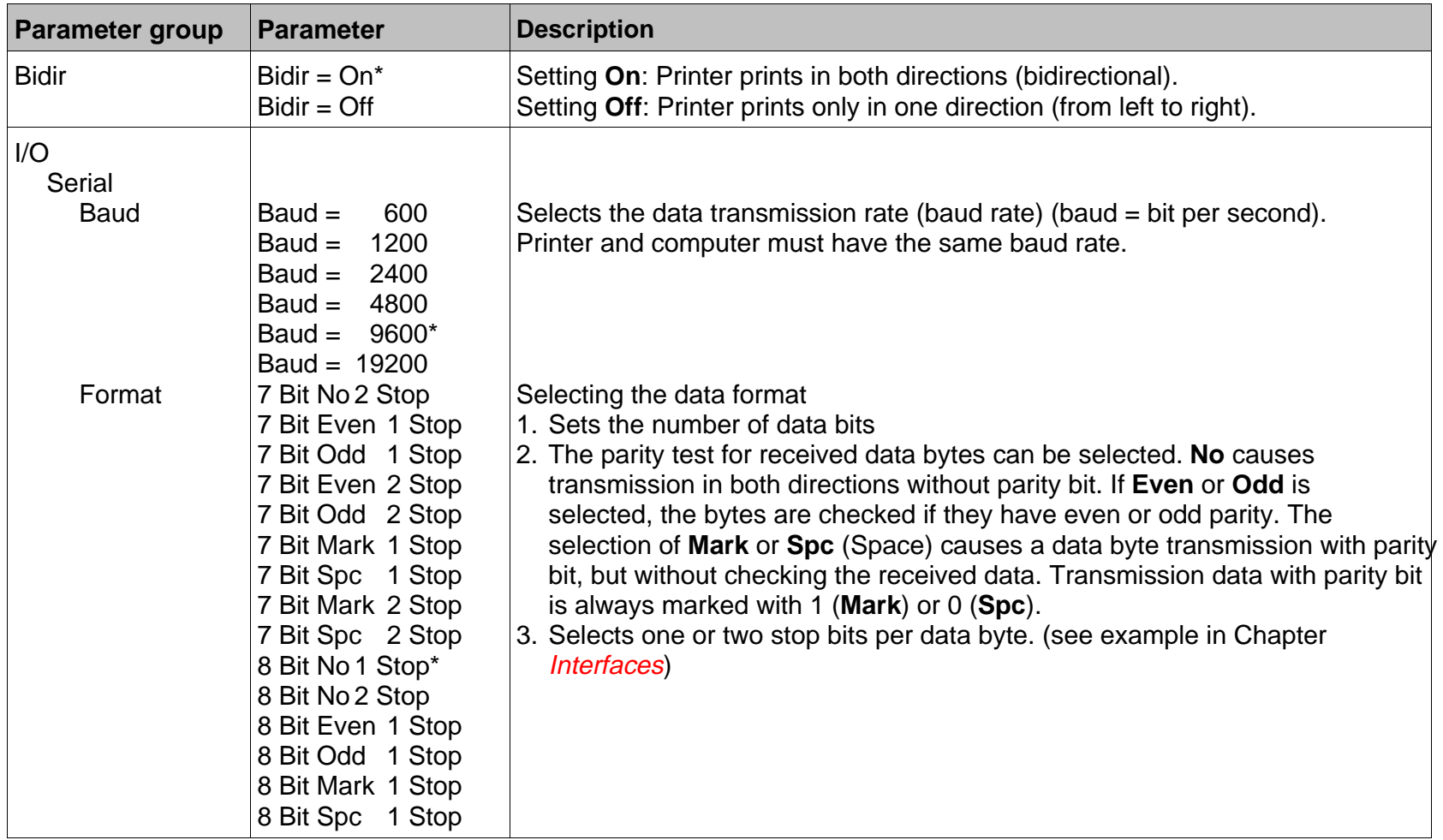

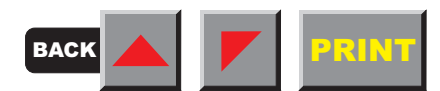

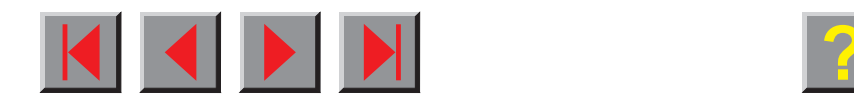

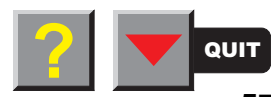

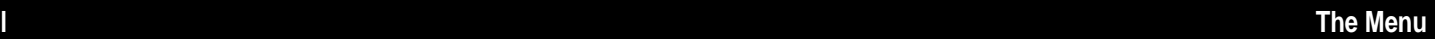

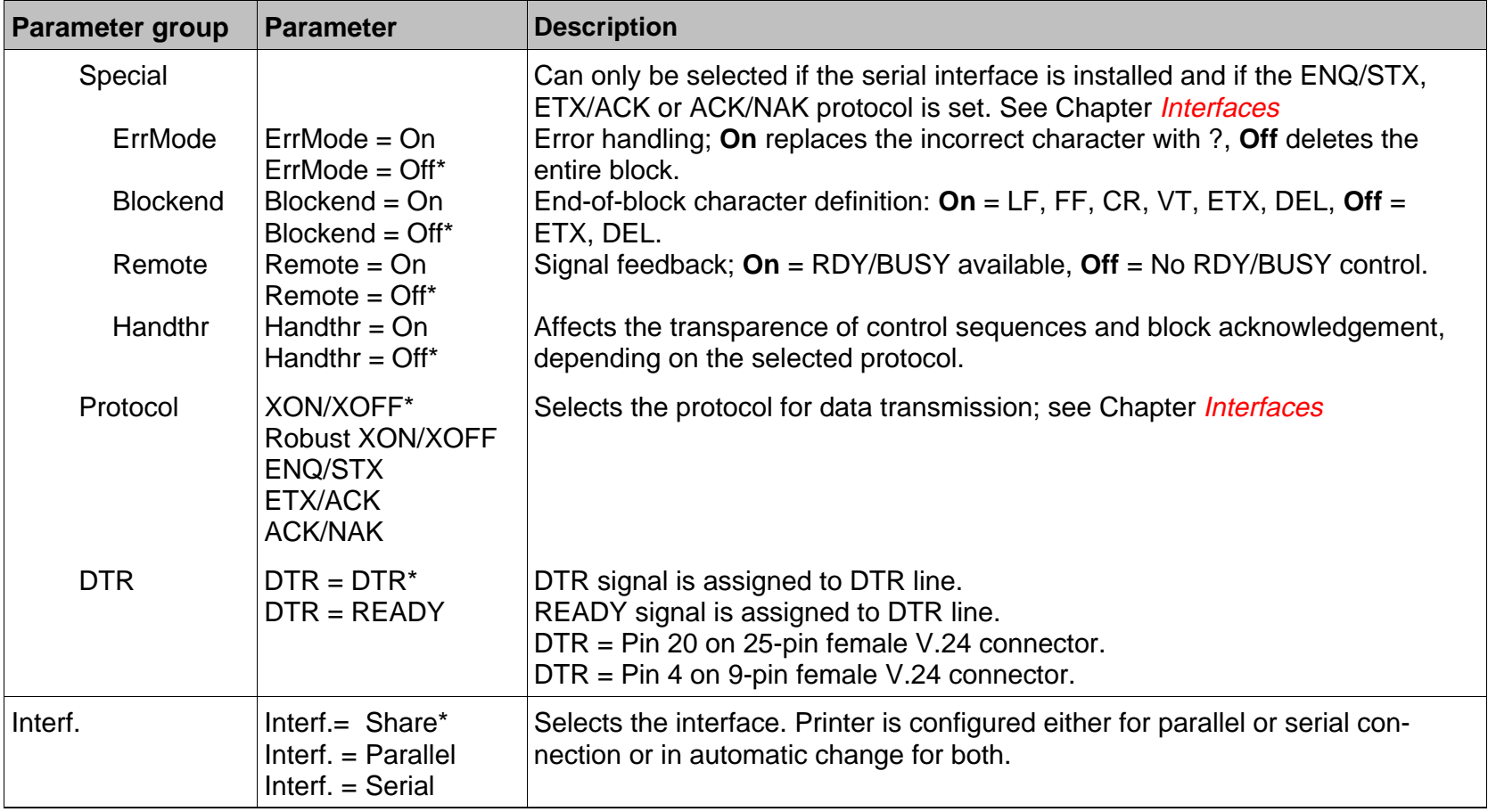

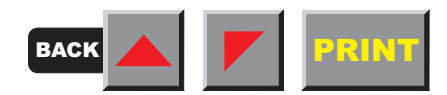

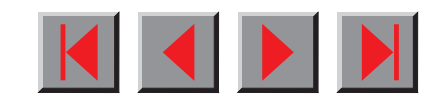

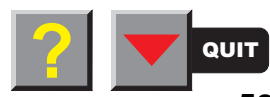

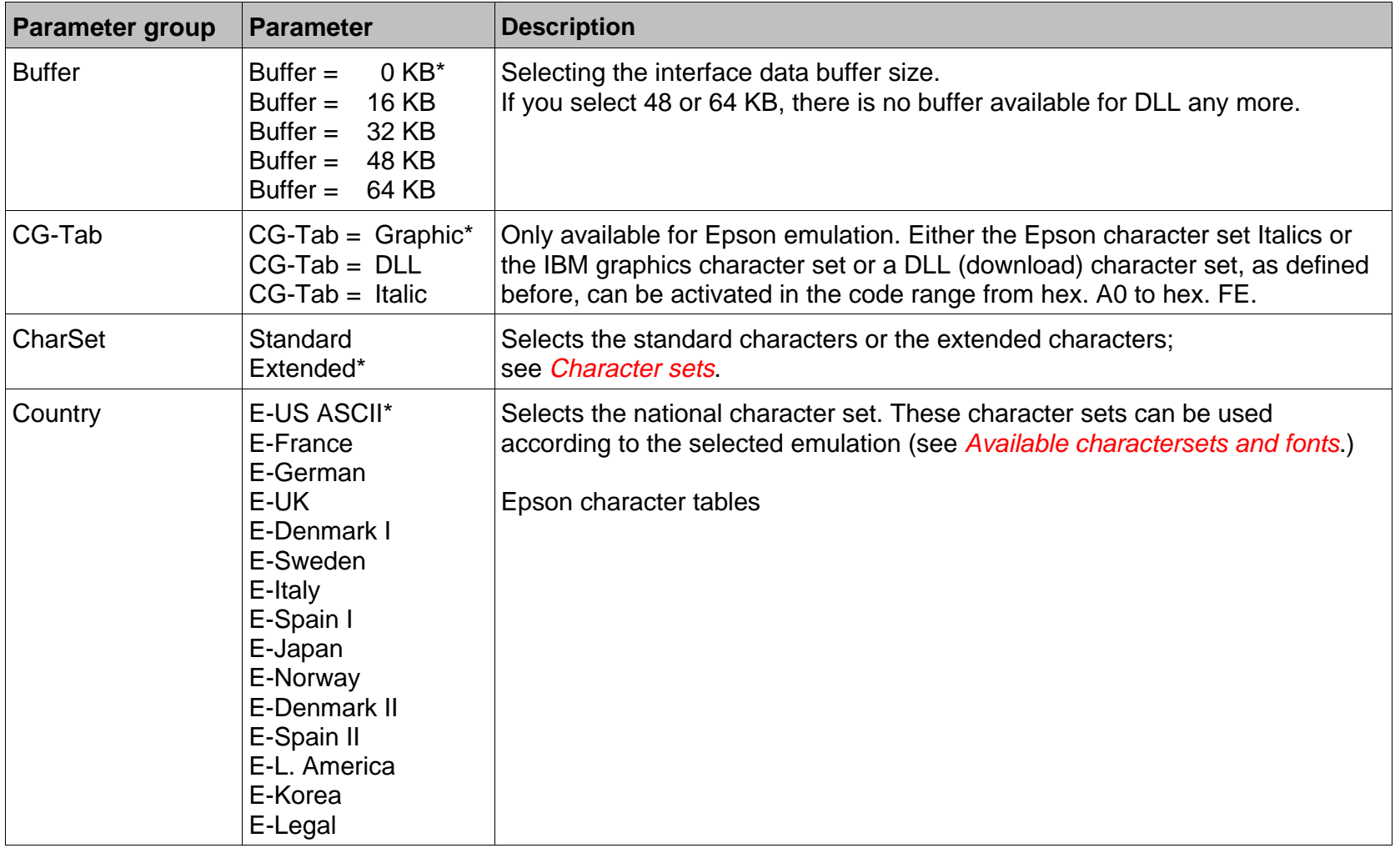

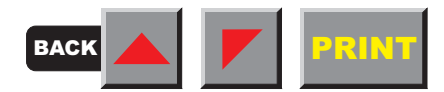

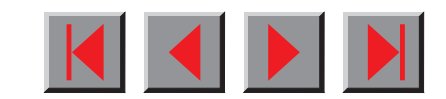

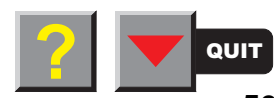

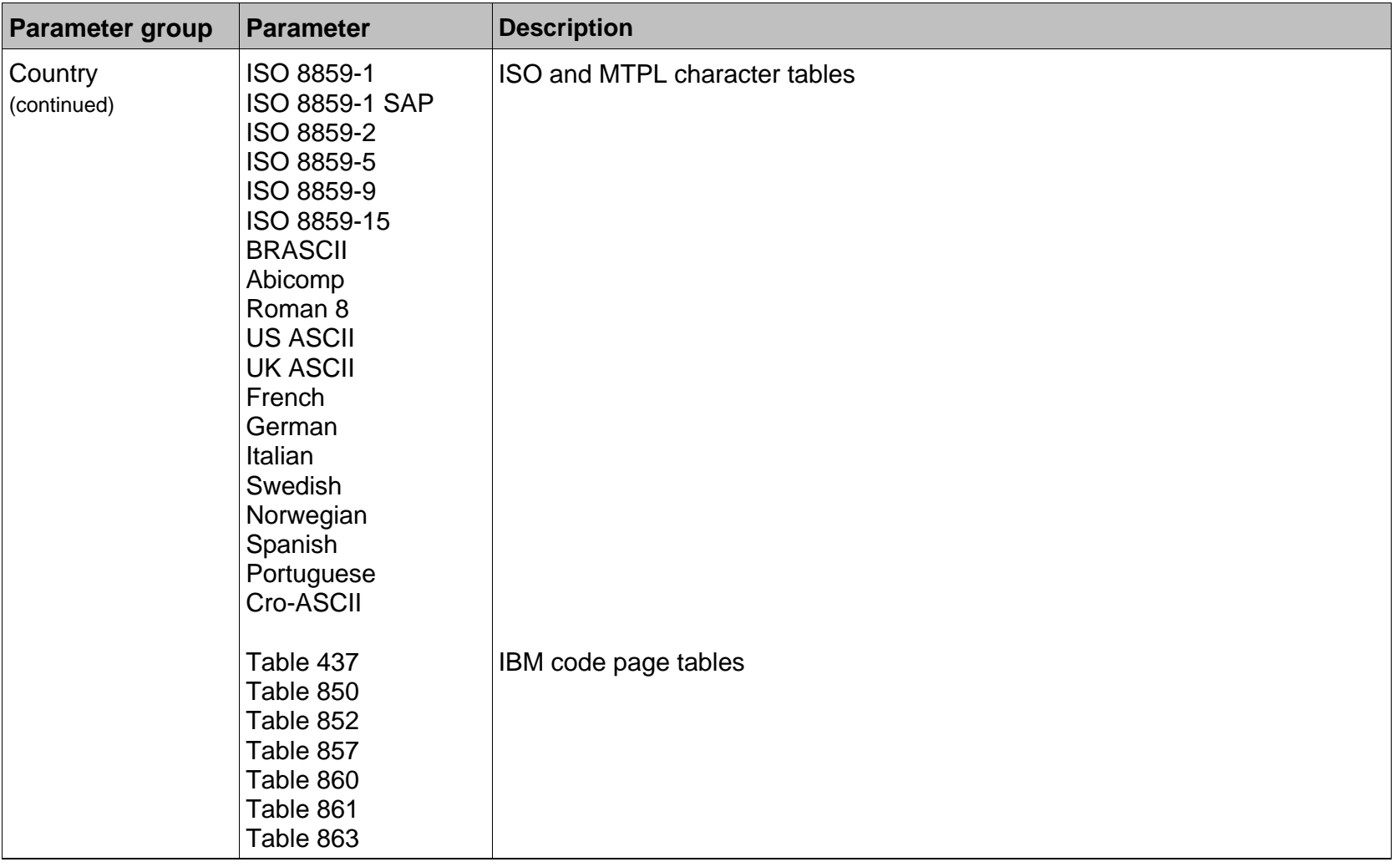

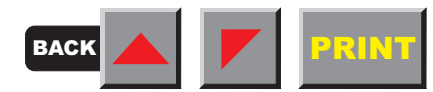

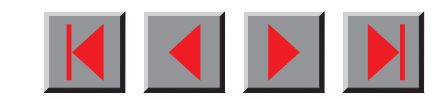

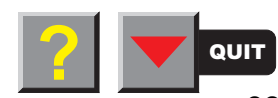

<span id="page-70-0"></span>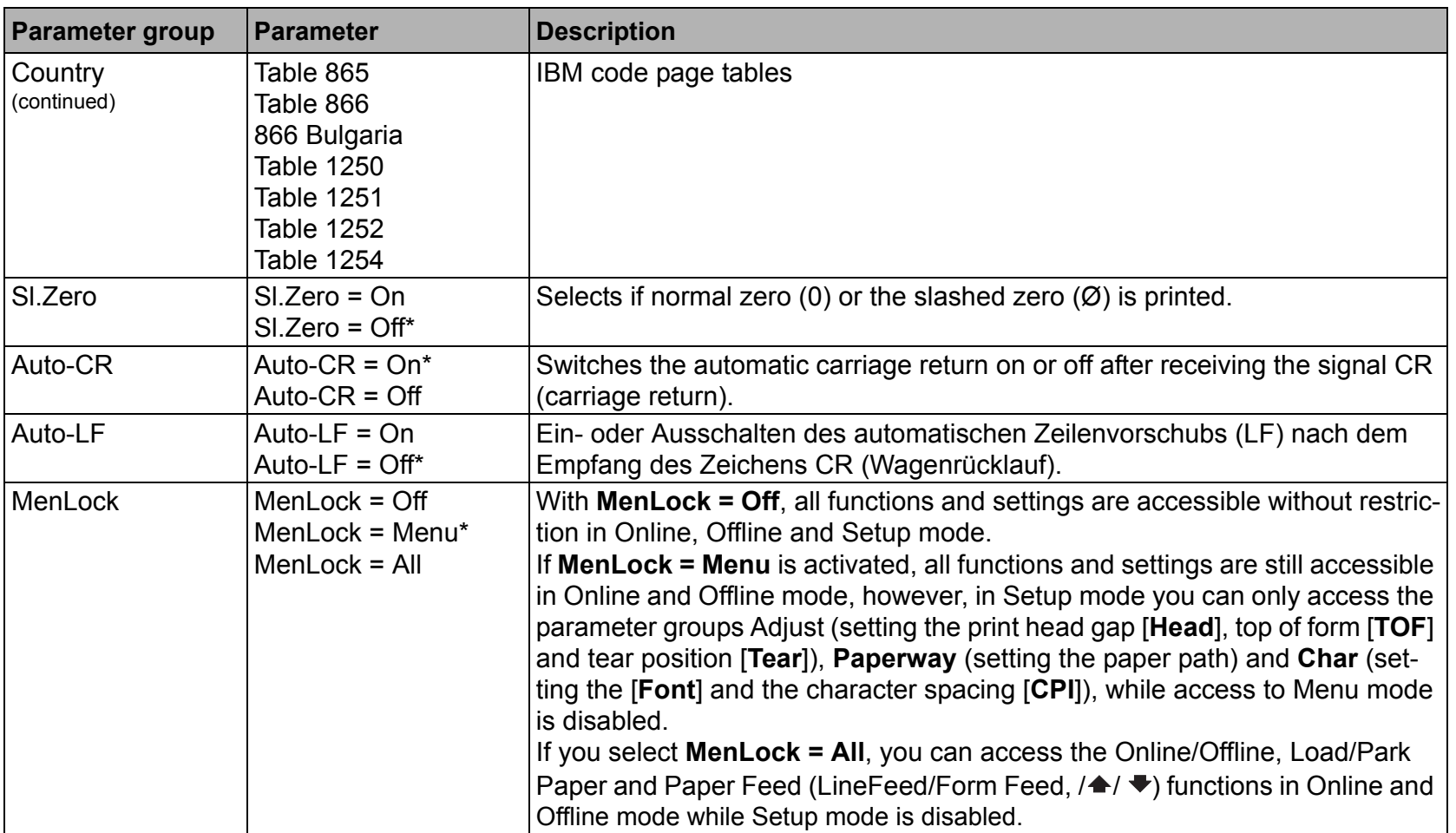

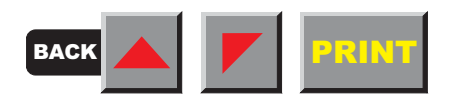

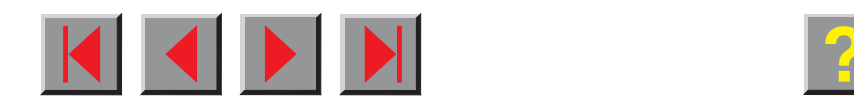

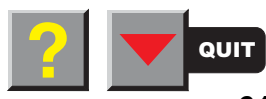

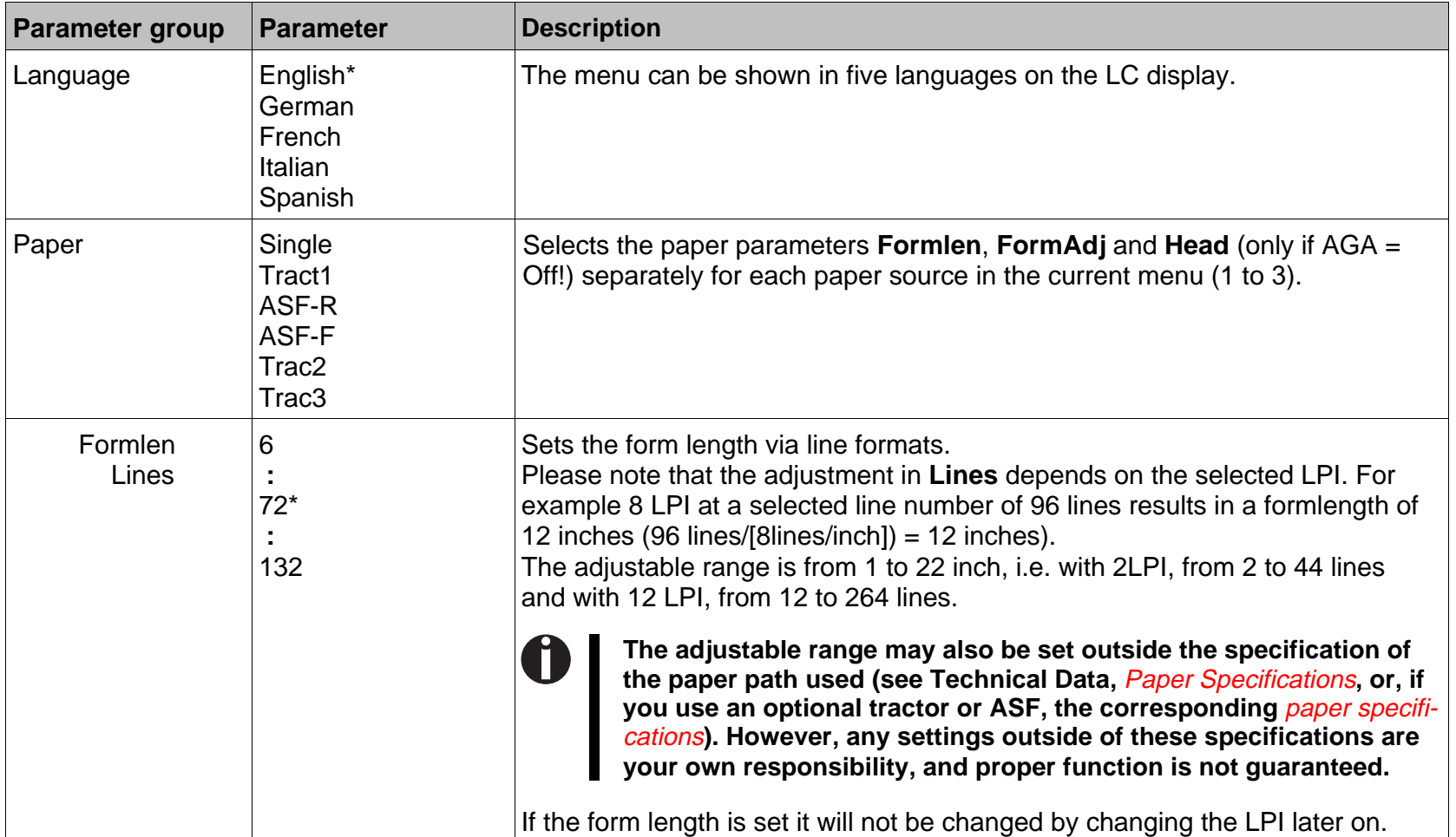

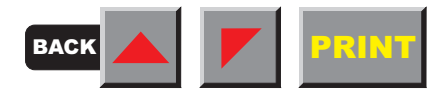

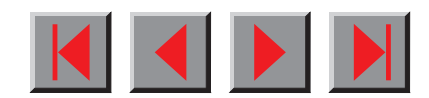

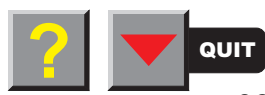
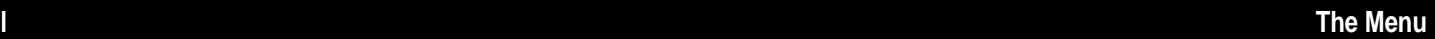

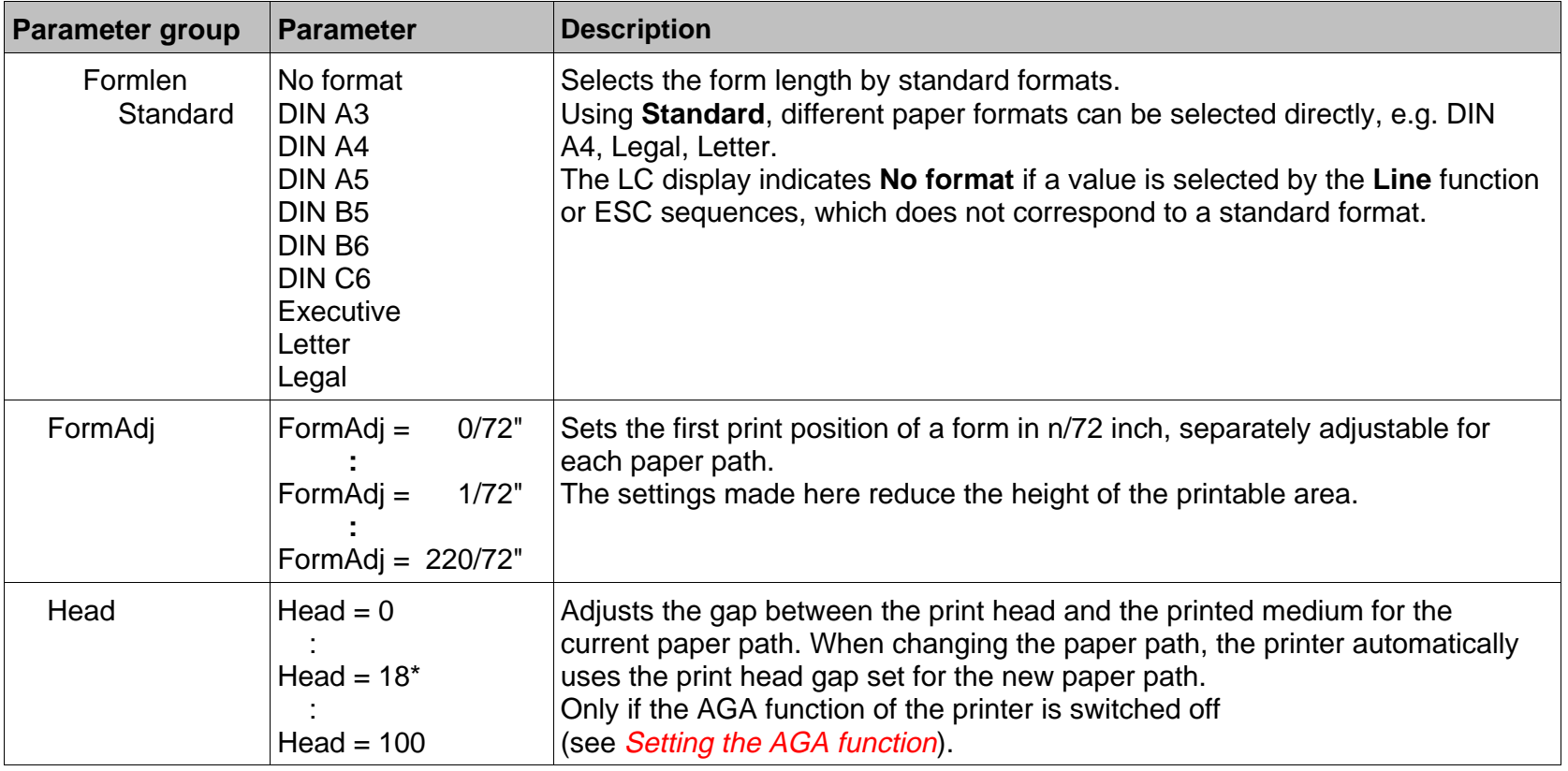

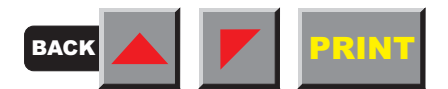

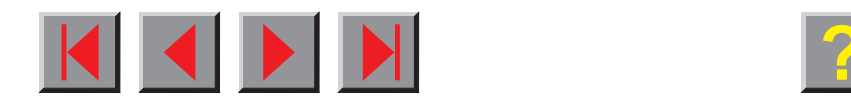

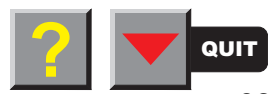

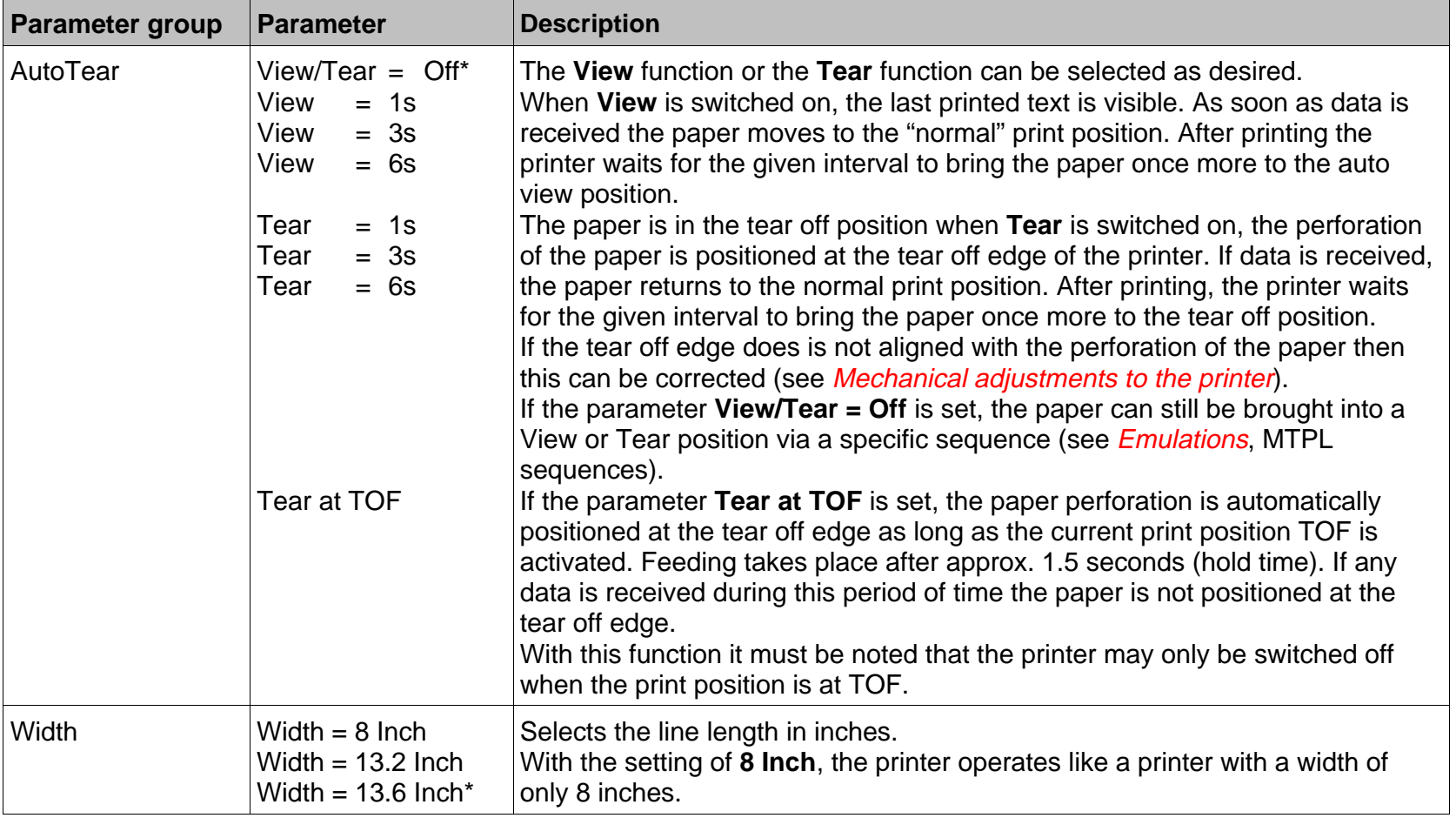

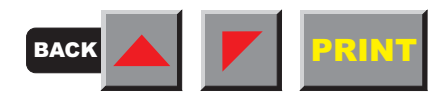

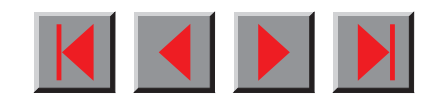

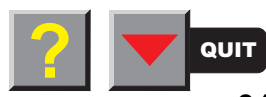

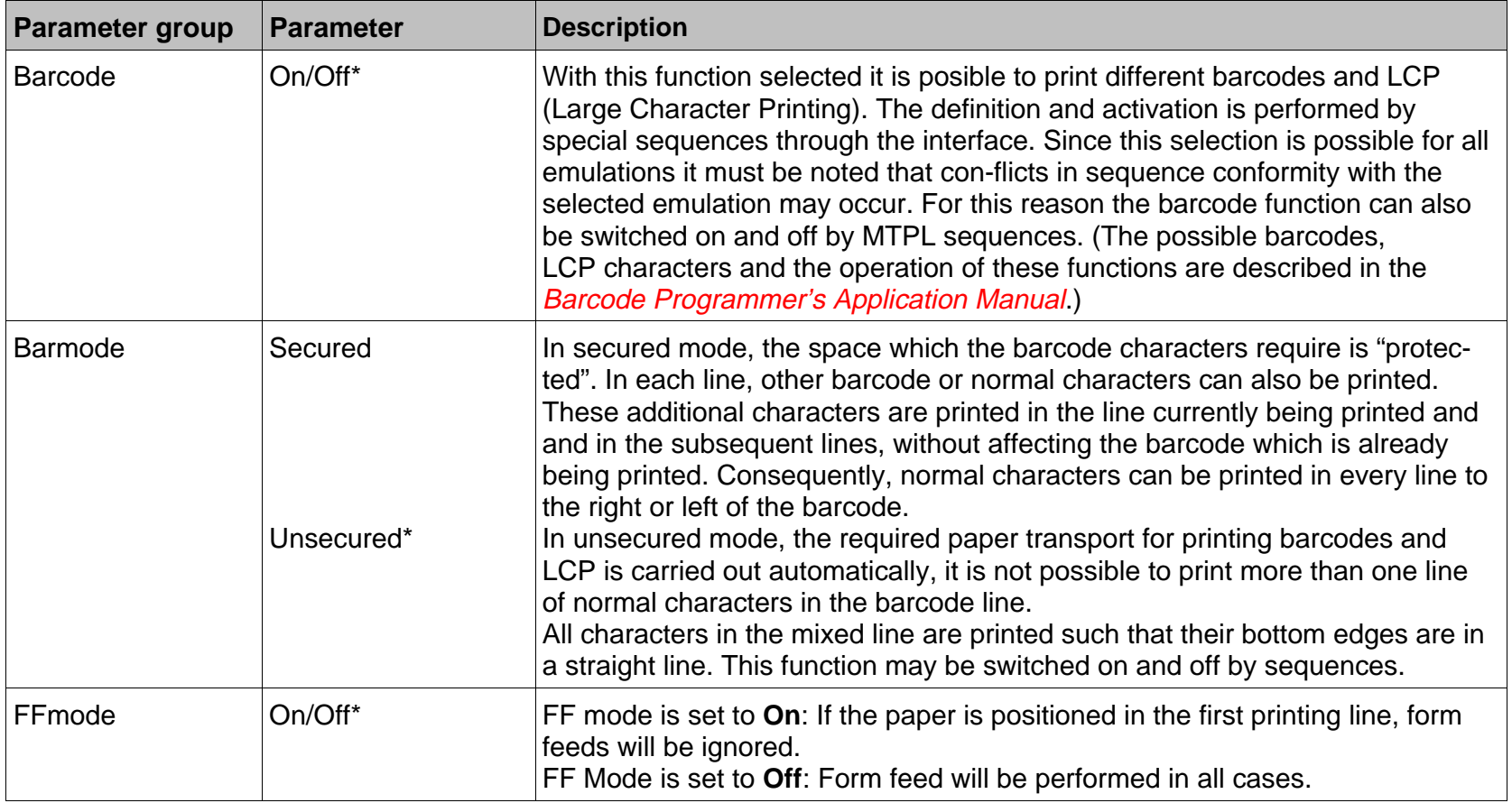

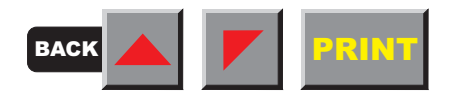

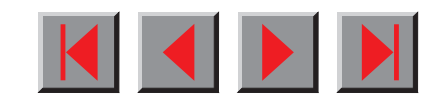

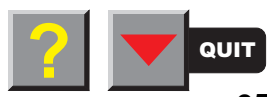

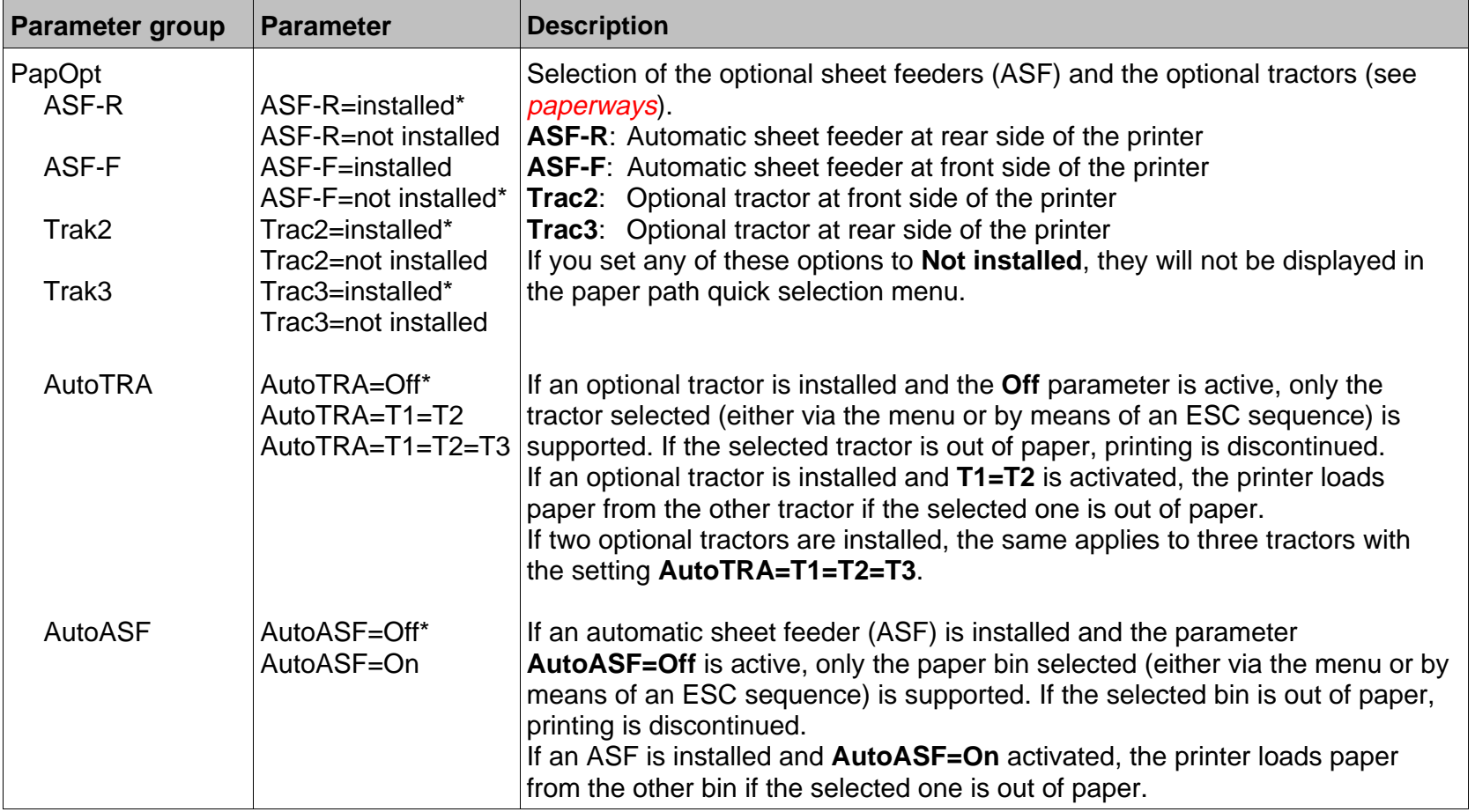

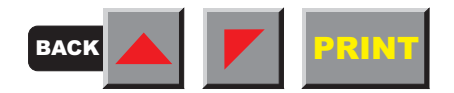

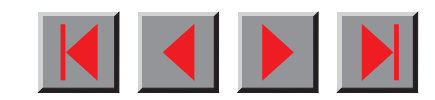

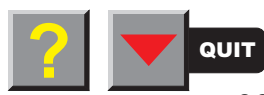

### ➤ **Menu settings (example)**

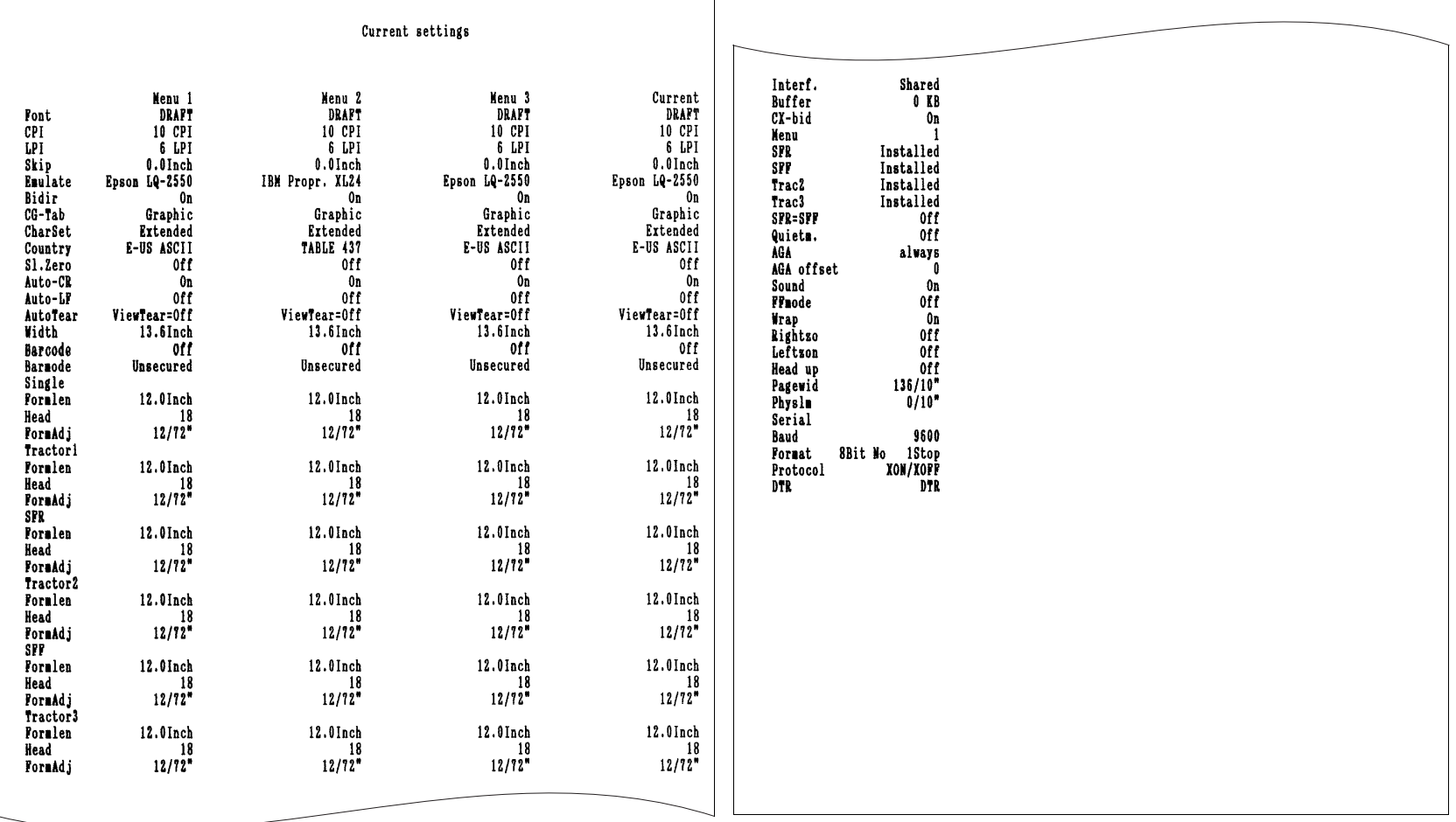

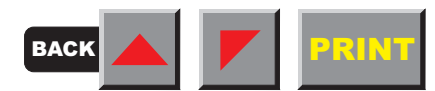

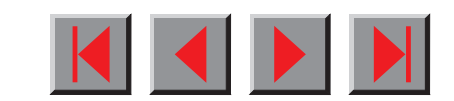

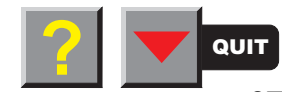

# **Extended settings**

### ▶ Test functions

Various tests to check proper operation of the printer are available at any time. With these tests it is possible to check the print quality, proper operation of the printhead and the mechanics, as well as efficient data transmission from the computer to the printer.

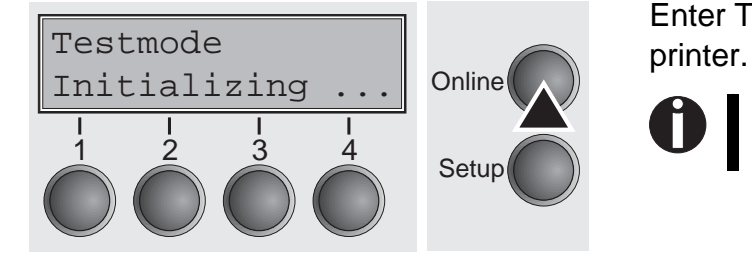

Enter Test mode by pressing the key **Online** while switching on the

**Hold the key Online until Testmode is shown in the display.**

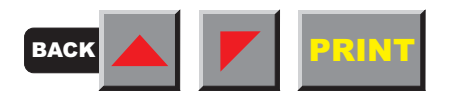

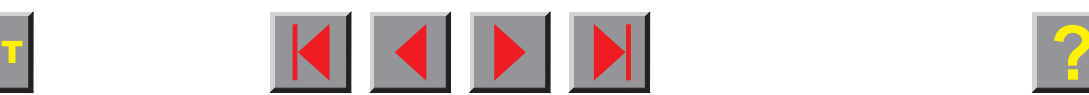

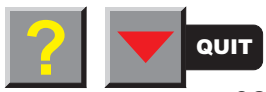

#### ➤ **Functions and Adjustments**

- This test menu contains three test functions (**ASCII 80, ASCII 136**, **H-Dump**).
- Menu option **Formlen** allows you to define the basic form length setting. With **AGA**, you can activate or deactivate the automatic print head gap function.
- Furthermore, you may select settings to facilitate handling paper of complicated structure or poor quality (**Paphand**). The **CX-bid** menu option controls the bidirectionality of the parallel interface.
- With the function **Wrap** you can set line wrap and with the function **Sound** beep at paper end.
- The **Single** menu option can be used to deactivate the single sheet function (for printers without single sheet feeder). The function **Pap.back** allows printing on paper with a dark back.
- You can use the **HyyForm** function to set the print head to print the same line twice at double strike force in order to ensure that copy paper produces optimum results even if it has a faint copying effect.
- The **SleepMod** function reduces the electrical power consumption of the printer in standby mode.

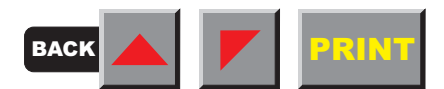

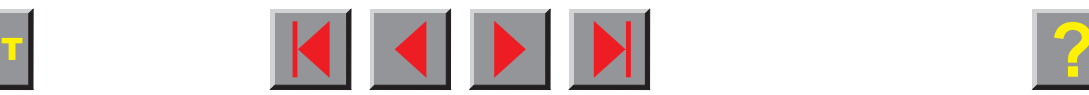

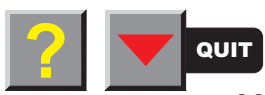

#### **Reference manual**

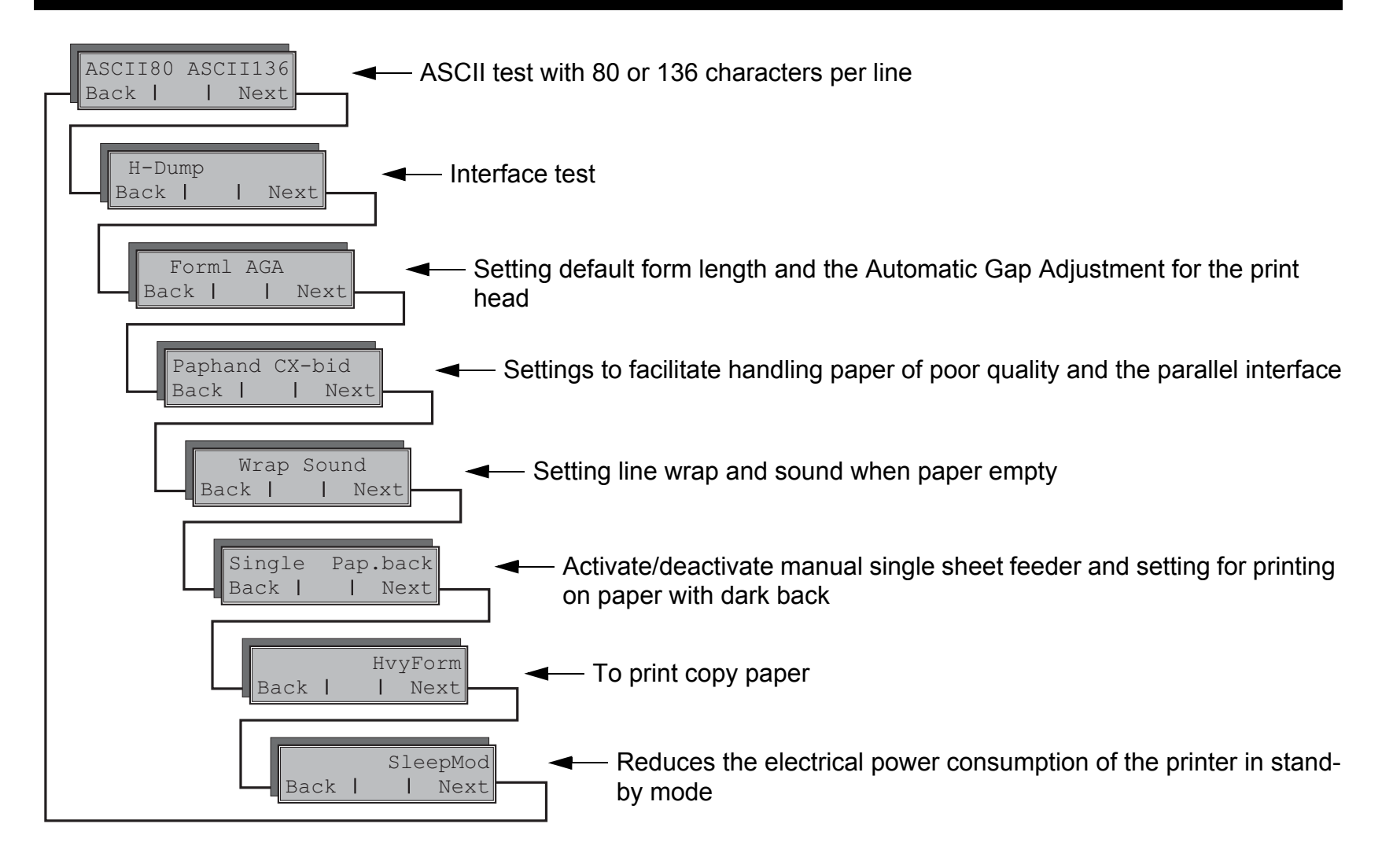

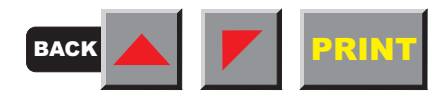

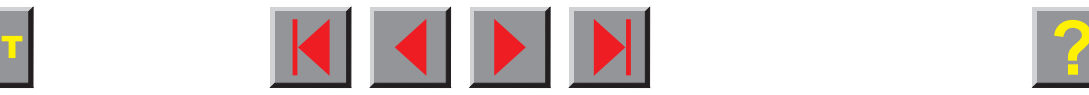

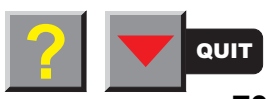

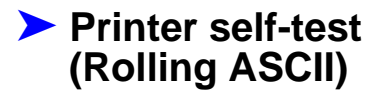

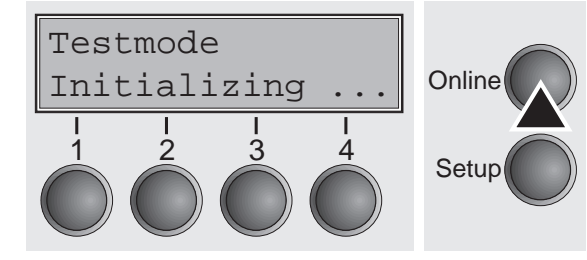

To check operational readiness, your printer contains a self-test routine which allows testing of the printer configuration, the print quality and correct operation of your printer.

Before performing a self-test, your printer must be switched off. Ensure that paper and a ribbon are inserted. Keep the key **Online** pressed while switching on the printer, until **Testmode** appears on the display.

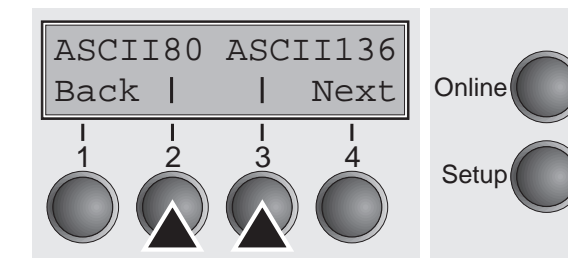

The display offers you the selection between ASCII 80 (80 ASCII characters are printed per line) and ASCII 136 (136 ASCII characters are printed per line).

 <sup>2</sup> <sup>3</sup> <sup>4</sup> **Make sure that the selected format (ASCII 80 or ASCII 136) matches your paper format; otherwise the printer may be mechanically damaged.**

Press the soft key for the ASCII 80 format (corresponds to Legal Portrait) or for ASCII 136 (Double or Legal Landscape). The display will indicate **Test mode Off**.

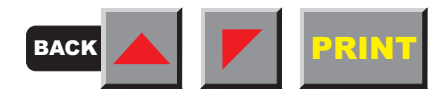

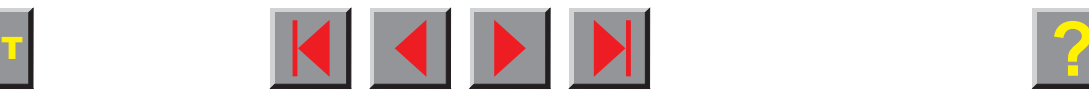

**STOP**

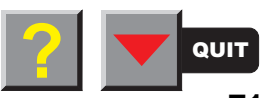

#### **Reference manual**

#### **Test functions**

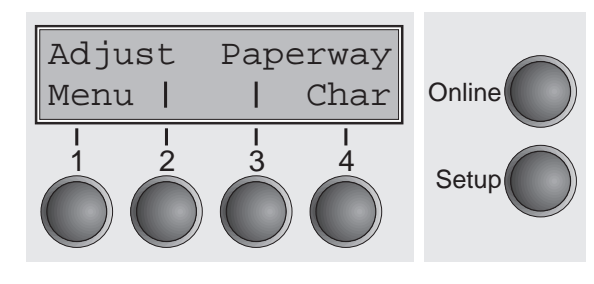

It is also possible to change to Setup mode when you are in Rolling test mode if you want to change the configuration for the test printout.

To do this, press the key **Setup**. The printer then changes to Setup mode and the first of the 14 main levels is then displayed.

Program your printer in the usual way for the test printout to change the parameters. See section [Programming via the control panel.](#page-53-0) Some changes in menu mode may cause the printer to reinitialize; in this case the Rolling ASCII test is aborted.

O

#### **By pressing the key Setup you exit Setup mode and the printer once again returns to Rolling ASCII test mode test mode.**

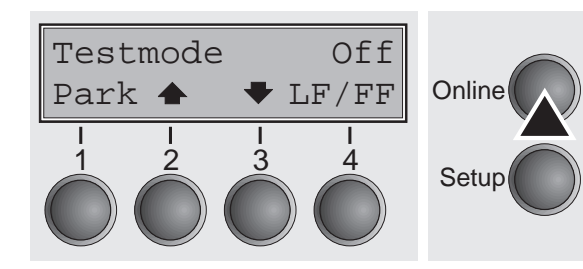

**Testmode Off** is displayed. Press the key **Online**, the test printout starts.

The self-test can be interrupted by pressing the key **Online** which will stop printing and put the printer into Offline status.

Before you begin printing, you can adjust the paper for the printout with soft keys ↑ and ↓.

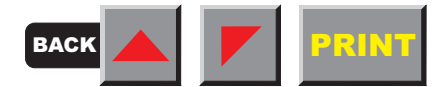

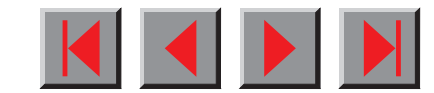

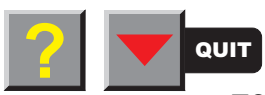

3456789:; <= >?@ABCDEFGHIJKLMNOPQRSTUVWXYZ[\]^  $456789$ : ; <=>?@ABCDEFGHIJKLMNOPQRSTUVWXYZ[\] 56789: ; <=>?@ABCDEFGHIJKLMNOPQRSTUVWXYZ[\ 6789: ; <= > ?@ABCDEFGHIJKLMNOPQRSTUVWXYZ[ 789: ; <= >?@ABCDEFGHIJKLMNOPQRSTUVWXYZ 89: ; <= >?@ABCDEFGHIJKLMNOPQRSTUVWXY 9:: <= >?@ABCDEFGHIJKLMNOPQRSTUVWX :: <= >?@ABCDEFGHIJKLMNOPQRSTUVW : <= >?@ABCDEFGHIJKLMNOPQRSTUV

Example of an ASCII test printout

**If you selected a PS font, the printed length of the lines varies.**

➤ **Exiting Rolling ASCII test mode**

The self-Rolling ASCII test mode test mode can only be terminated by switching off your printer. For this operation the printer must be Offline.

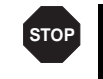

**If you want to stop the test printout before you switch off the printer, then press the key Online.**

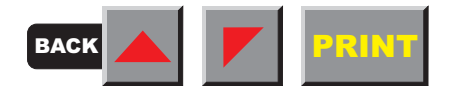

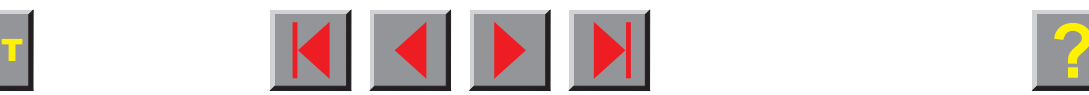

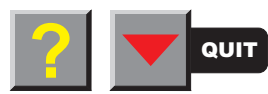

### Interface test (Hex-Dump)

With the interface test (Hex-Dump/H-Dump) you can test data transmission from the computer to the printer. During this test, the data from the computer is printed out in two columns. The text in the left column is printed in hexadecimal format and in the right column in ASCII format.

**Printout in Hex-Dump** Put the printer into Test mode by pressing the key **Online** while switching on the printer.

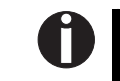

**Press the key Online until Test mode is shown on the display.**

The display shows **Test mode** for approx. 1 second and then automatically changes to display **ASCII 80 ASCII 136**.

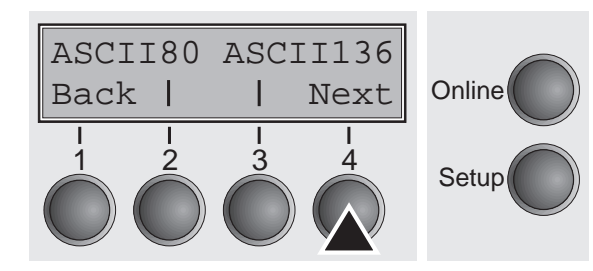

**Press the key Next**, the display shows the next menu level.

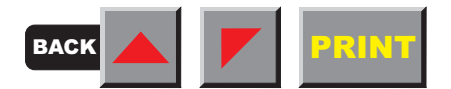

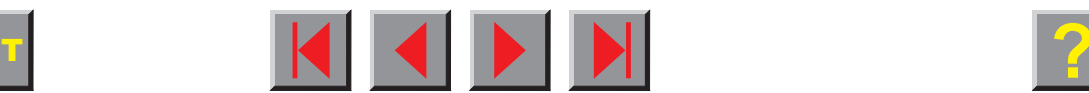

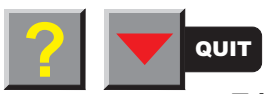

#### **Reference manual**

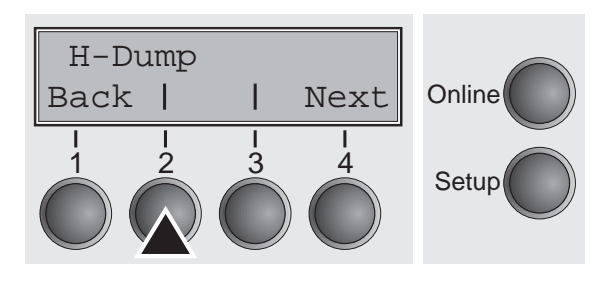

If you press the key **H-Dump** you select the H-Dump mode and **Offline H-Dump** is shown on the display.

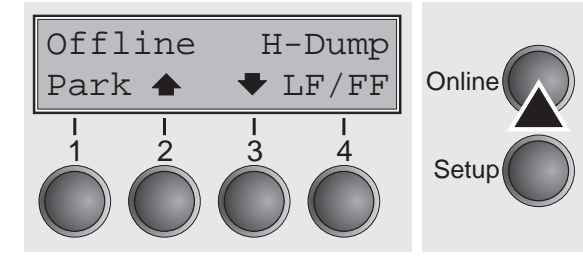

Put the printer into **Online H-Dump** mode by pressing the key **Online**. The printer is now ready to receive data from the computer and to print it out in plain text. The printed data can now be analyzed and evaluated (see chapter *Emulations*).

#### **T2040 Beiseiel**

Sample of Hex-Dump, author VN Hex-Dump Beispiel, Autor VN

1B 5B 36 7E 1B 5B 3F 31 31 7E 1B 5B 35 7B 1B 5B 32 30 74 1B 5B 34 79 1B 28 4B 0D 0A 0D 0A 0D 0A 00 09 00 09 10 34 19 05 54 32 30 34 30 20 42 55 69 73 70 69 65 6C OF OD 0A OD 0A 1B 5B 35 79 1B 5B 3D 7A 1B 28 42 28 20 20 20 20 53 61 6D 78 6C 65 20 6F 66 20 48 65 78 2D 44 75 6D 70 2C 20 61 75 74 68 6F 72 20 56 4E 0D 0A 1B 28 4B 20 20 20 20 20 48 65 78 2D 44 75 6D 70 20 42 65 69 73 70 69 65 6C 2C 20 41 75 74 6F 72 20 56 4E OD 0A 1B 50 53 43 31 1B 5C 1B 28 4B 0D 0A 20 20 20 20 20 49 64 65 6E 74 2D 4E 6F 20 3A 20 30 31 32 33 34 35 1B 5B 3E 7A 1B 5B 34 79

 $IT6^{\sim}$  $IT211^{\sim}$  $IT541$  $20t.$  [4v.  $(K_{i},...,K_{i})$  $1.1.14.172040.Re$ ispiel......[5v.  $E = Z . (B . . . . . .$ Sampl e.of.Hex-Dump,.a uthor.VN...(K... ..Hex-Dump.Beisp iel, Autor.VN...  $PSCI. \n\chi. (K. . . . . . .$ Ident-No.:.01234  $5.12.14v$ 

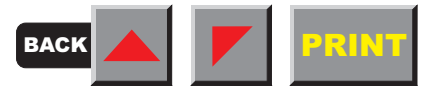

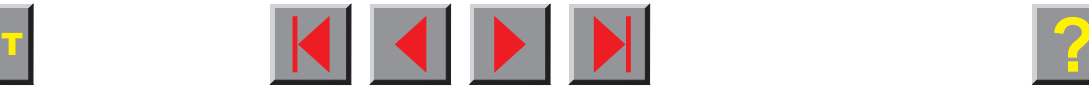

Example of a Hex-Dump printout

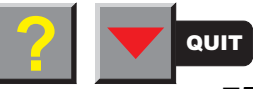

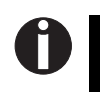

**After the transmission you must switch the printer to Offline. Any remaining data left in the interface buffer is then printed.** 

**Terminating Hex-Dump** Hex-Dump mode can only be terminated by switching off the printer.

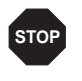

**If you want to stop the Hex-Dump printout before switching off the printer, press the key Online.**

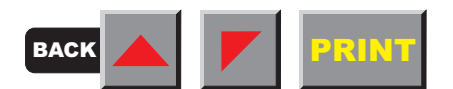

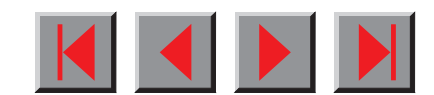

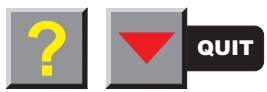

# <span id="page-86-0"></span>**Mechanical adjustments to the printer**

As well as the test functions, you also have the possibility of adjusting the form length (**Forml**) and switching the **AGA** function on or off.

You can also select adjustments which facilitate handling paper which may cause problems in printing due to its structure (**Paphand**).

The **CX-bid** menu option controls the bidirectionality of the parallel interface.

With the function **Wrap**, you can set line wrap and with the function **Sound** beep at paper end.

The **Single** menu option can be used to deactivate the single sheet function (for printers without single sheet feeder). The function **Pap.back** allows printing on paper with a dark back.

You can use the **HvyForm** function to set the print head to print the same line twice at double strike force in order to ensure that copy paper produces optimum results even if it has a faint copying effect.

The **SleepMod** function reduces the electrical power consumption of the printer in standby mode.

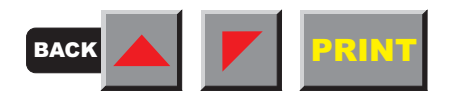

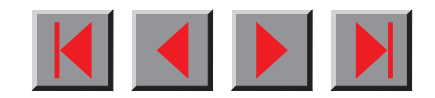

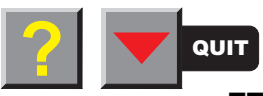

#### ➤ **Setting the Formlen function**

The **Formlen** function allows you to set the basic form length to meet your requirements. 12 inches are usual in Europe, as opposed to 11 inches in the USA.

Put the printer into Test mode by pressing the key **Online** while switching on the printer.

U

#### **Press the key Online until Test mode is shown on the display.**

The display shows **Testmode** for approx. 1 second and then changes automatically to **ASCII80 ASCII136**.

Press the **Next** key (4) twice.

Select the **Formlen** menu (2).

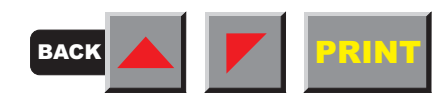

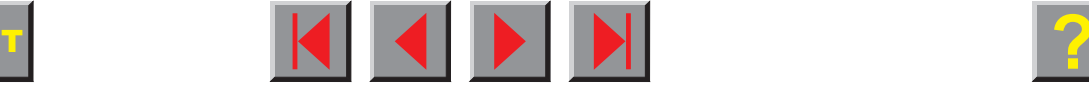

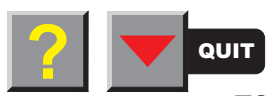

#### ASCII80 ASCII136Online **Setup** Back | | Next 12 3 4

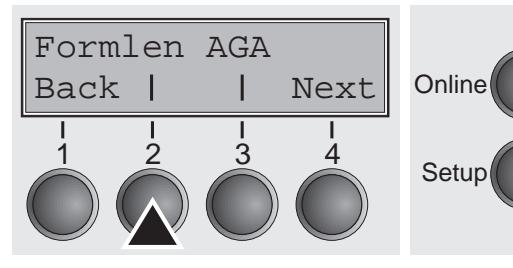

#### **Mechanical adjustments to the printer**

#### **Reference manual**

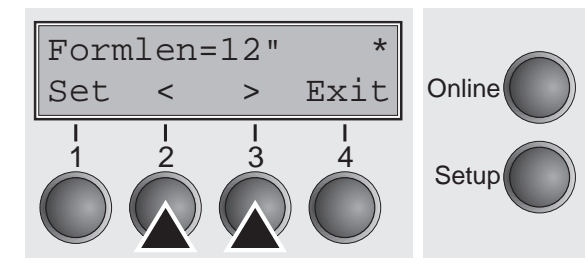

Setting options: **12** inches or **11** inches Default setting: 12 inches for 220–240 V printers 11 inches for 120 V printers

The value defined here is set in all three menus and for all paper paths. The setting made here is not changed by loading the default (factory) settings by pressing all four function keys (see section [Key functions](#page-27-0) [when turning on the printer\)](#page-27-0).

Confirm your setting by pressing the key **Set** (1).

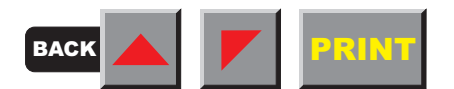

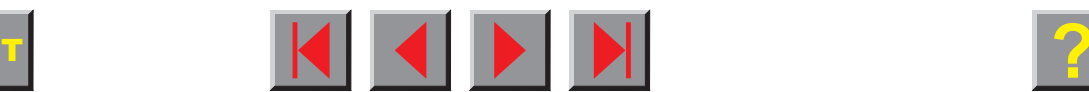

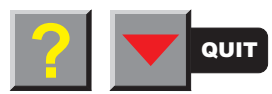

Formlen AGA

2 3 4

Back |

1

## <span id="page-89-0"></span>Setting the AGA function

Next

Online

Setup

This function allows you to switch the Automatic Gap Adjustment (AGA) off or on.

Select the **AGA** menu (3).

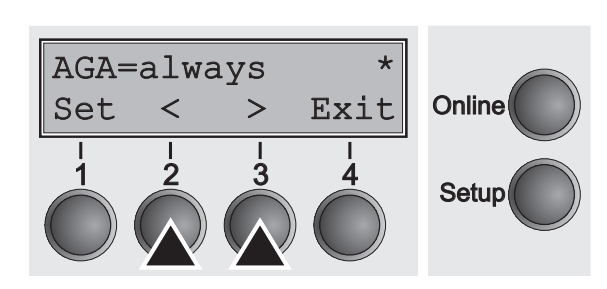

Setting options: **Off/once/always**

Default setting: **always**

**AGA=always**: The printer checks the paper thickness:

- after power-on
- in single-sheet mode: every sheet

– in fanfold paper mode: each time the paper path is changed and at paper end.

**AGA=once**: The printer checks the paper thickness only once after power-on for each selected paper path and after paper end.

**AGA=Off:** selects manual gap adjustment; the value can be set for each paper source and each of the 3 menus available.

Confirm the setting by pressing the key **Set** (1). The printer automatically leaves Testmode and assumes Online mode.

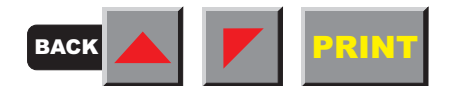

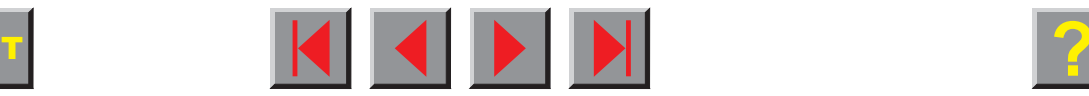

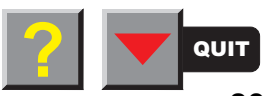

#### ➤ **Setting the Paphand function**

Paphand CX-bid

2 3 4

Back |

1

The **Paphand** group of menus improves the possibilities for the troublefree printing of paper with properties likely to cause problems (perforations, carrier strips, etc.) or poor quality paper.

Put the printer into Test mode by pressing the key **Online** while switching on the printer. The display shows **ASCII80 ASCII136**. Change to the parameter group **Formlen AGA** by pressing the key **Next** three times.

Select the **Paphand** menu (2) (the abbreviation stands for "paper handling").

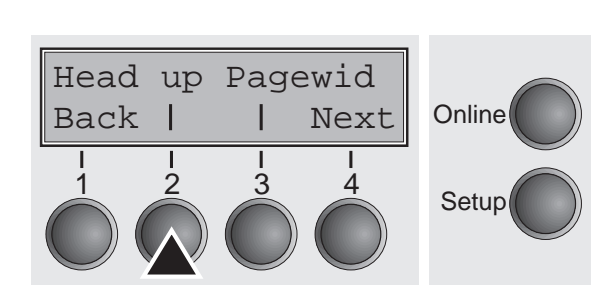

Next

Online

**Setup** 

Select the **Head up** menu (3).

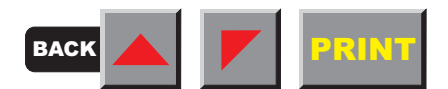

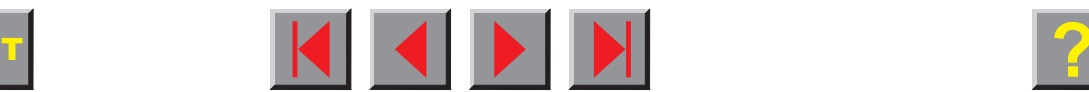

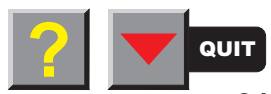

#### **Reference manual**

### ➤ **Increasing the printhead gap (Head up)**

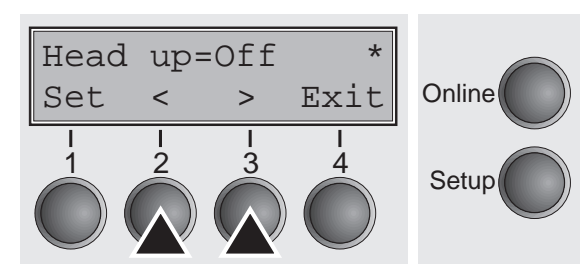

Setting options: **On/Off** Default setting: **Off**

If the parameter is set to **On**, the printhead gap increases during form feed and line feed four lines before and after the perforation on the form (protected zone). The printhead gap is always increased during form feeding past the perforation even when feeding takes place outside the protected zone.

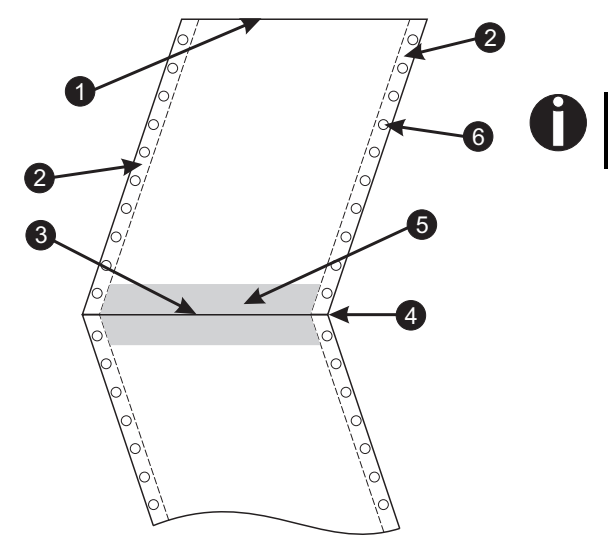

#### **Printing is possible in the protected area.**

Confirm your settings by pressing the **Set** key (1).

- **1** Top edge of form
- **2** Paper transport strip
- **3** Bottom edge of form
- **4** Form separation perforation
- **5** Protected zone
- **6** Transport holes

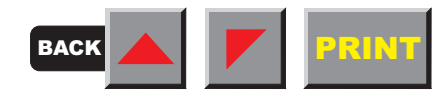

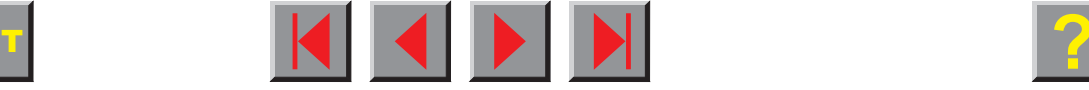

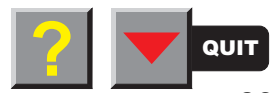

### ➤ **Paper width (Pagewid)**

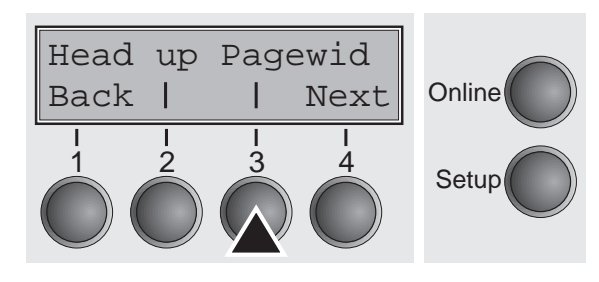

Select the **Pagewid** menu (3).

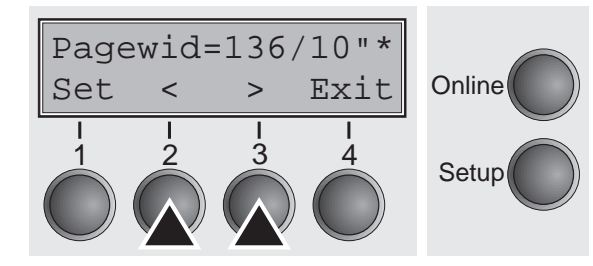

Setting options: From **20** to **136** in 1/10 inch steps Default setting: **136/10 Zoll** (136 characters at 10 characters/inch)

This parameter determines the actual paper width. If **Head up = On**, the printhead moves to the calculated centre of the paper during the time the paper is moving in the protected zone. If **Rightzo = On** (see below), the printhead moves out of the perforation zone on the right as long as the paper is being transported.

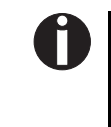

**Always set the Pagewid value slightly less than the actual paper width (e.g. for paper suitable for printing up to 80 characters per line, use a value between 70 and 75).**

Confirm your settings with the **Set** key (1) and press the **Next** key (4) to access the next group of parameters.

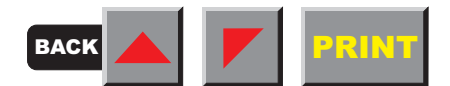

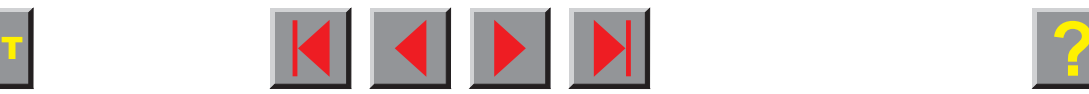

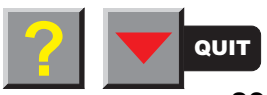

### ➤ **Left-hand area (Leftzon)**

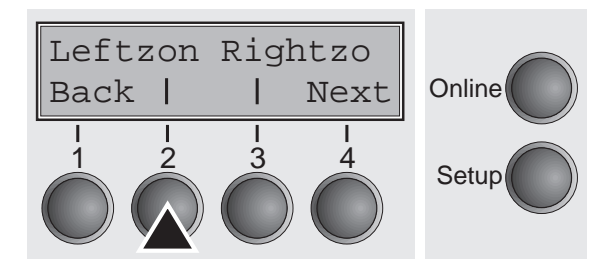

Select the **Leftzon** menu (2).

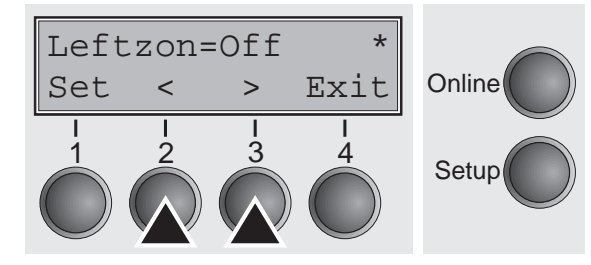

Setting options: **On/Off** Default setting: **Off**

If the parameter is **On**, the printhead moves out of the perforation zone (area) on the left as long as the paper is being transported. The **Pagewid** setting has no influence (see above).

Confirm your settings with the key **Set** (1).

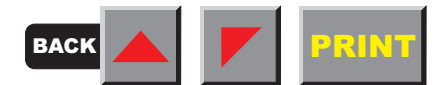

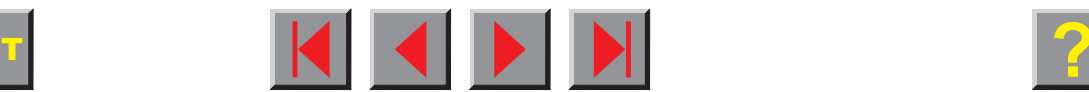

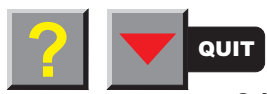

### ➤ **Right-hand area (Rightzo)**

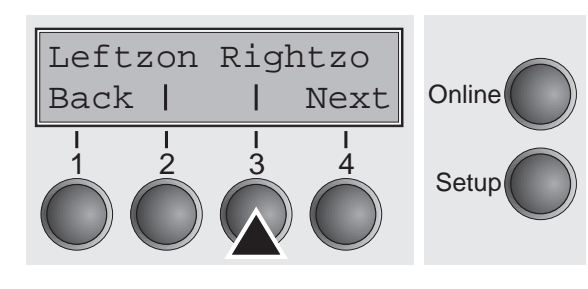

Select the **Rightzo** menu (3).

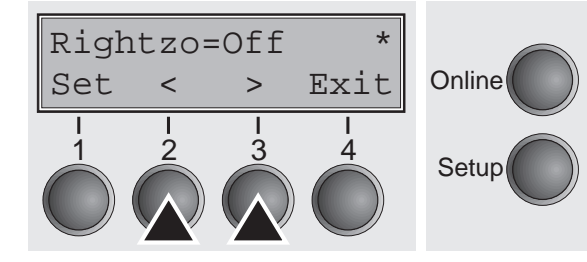

Setting optionss:**On/Off** Default setting: **Off**

If this parameter is **On**, the printhead moves out of the perforation zone on the right as long as the paper is being transported. The **Pagewid** option must be correctly set in this case (see above).

# $\mathbf{0}$

**If this parameter is On, the print head carriage travels to the calculated centre of the form while the paper is loaded.**

Confirm your setting with the **Set** key (1) and press the **Next** key (4) to access the next group of parameters.

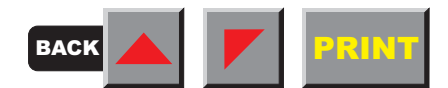

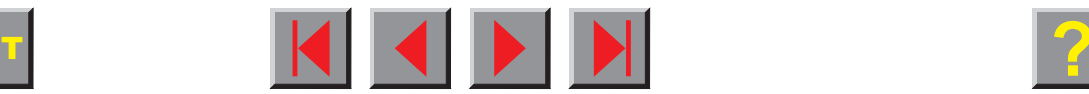

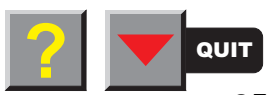

### ➤ **Physical left margin (Physlm)**

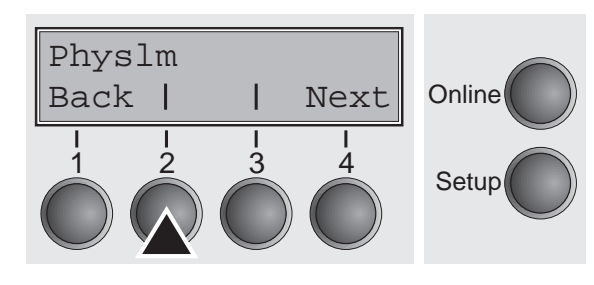

Select the **Physlm** menu (2).

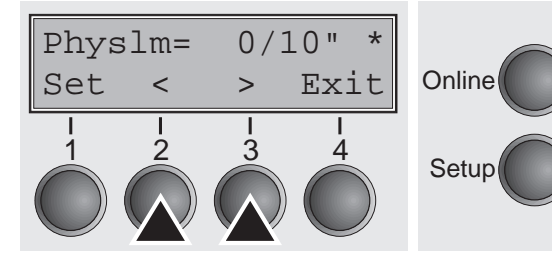

Setting otpions: **0** to **30** in 1/10 inch steps Default setting: **0 1/10** inch

Permanent (physical) setting of the left margin. This parameter cannot be changed by emulation-dependent margin settings. Margin setting values entered by ESC sequences are added to the **Physlm**.

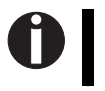

**Note that this value is subtracted from the maximum printing width of 8 or 13.6 inches.**

Confirm your settings by pressing the **Set** key (1).

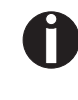

**All parameters described in the Paphand group may also be defined via an ESC sequence (see chapter** Emulations **or the** Programmer's Application Manual**).**

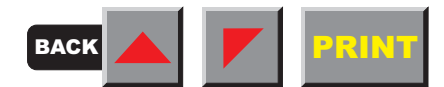

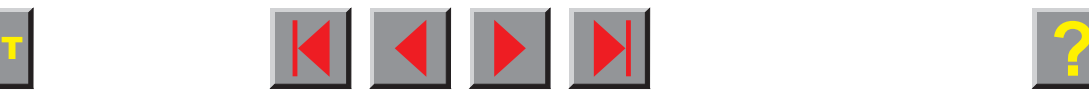

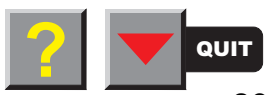

### ➤ **Bidirectional parallel interface (CX-bid)**

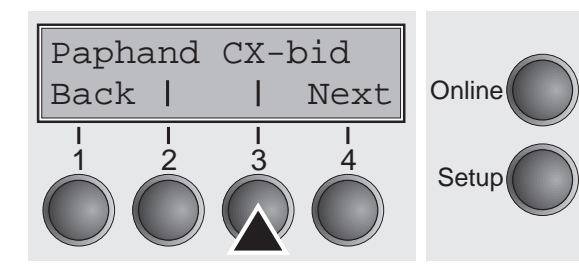

Select the **CX-bid** menu (3).

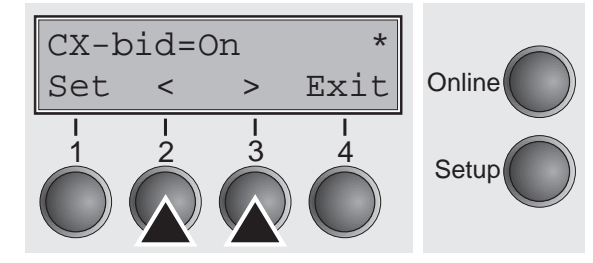

Setting options: **On/Off** Default setting: **On**

**CX-bid = ON** sets the parallel interface of the printer to bidirectional mode (IEEE 1284). **CX-bid = OFF** sets the interface to compatibility mode in order to ensure reliable operation with special external boxes.

Confirm your settings by pressing the key **Set** (1). Change to the next parameter group with the key **Next** (4).

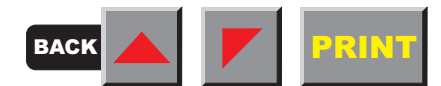

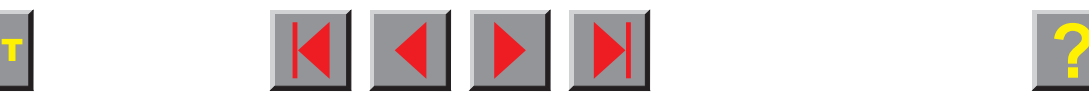

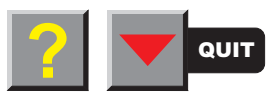

### ➤ **Line wrap (Wrap)**

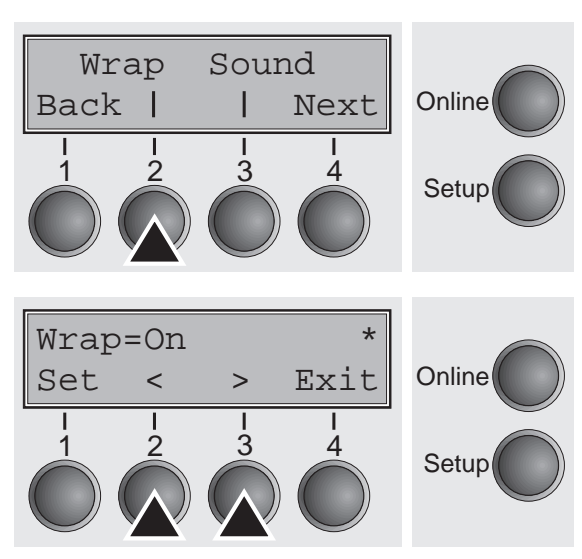

Select the **Wrap** menu (2).

Setting options: **On/Off** Default setting: **On**

**Wrap=On**: If more characters than can be printed are transmitted per line, the characters which cannot be printed on this line are printed at the beginning of next line. **Wrap=Off**: If more characters than can be printed are transmitted per line, the characters which cannot be printed on this line are cut off.

Confirm your settings by pressing the key **Set** (1).

#### ➤**Beep at paper end (Sound)**

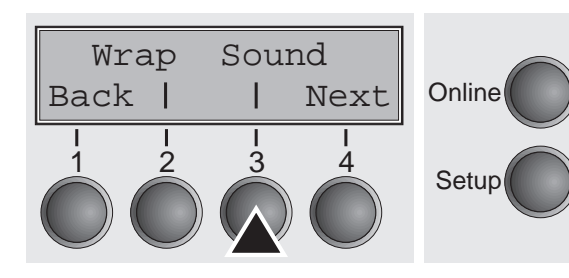

Select the **Sound** menu (3).

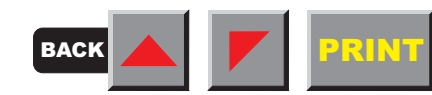

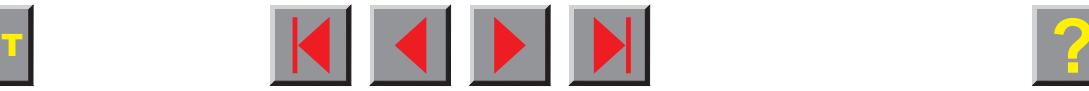

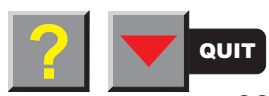

#### **Reference manual**

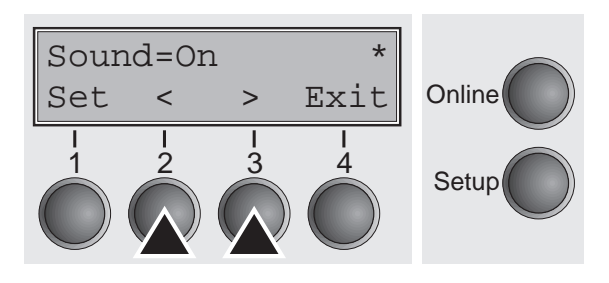

Setting options: **On/Off** Default setting: **On**

When **Sound = On**, a beep is generated every second to notify that paper is empty.

Confirm your settings by pressing the key **Set** (1).

### ➤ **Settings for paper with dark back (Pap.back)**

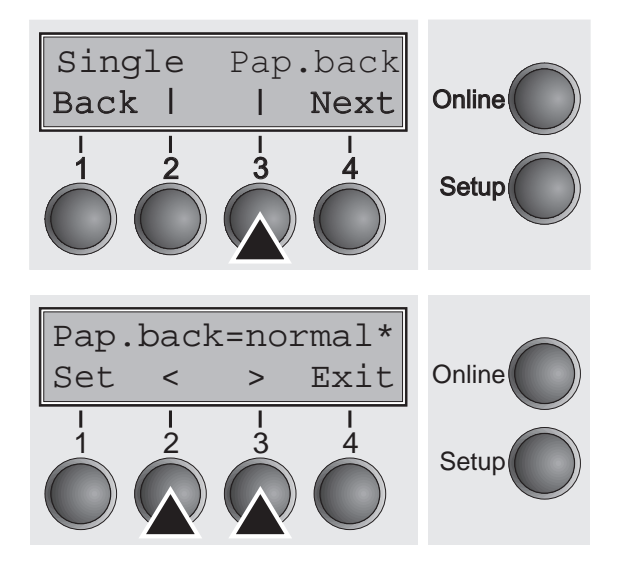

Select the **Pap.back** menu (3).

Setting options: **normal/dark** Default setting **normal Pap.back = normal** is the standard for normal paper. **Pap.back = dark** can be set to process paper with a grey back.

Setup 1 2 3 **Paper with a completely black back side cannot be used if the ink is carbon-based. However, the printer can handle aniline-based black paper.**

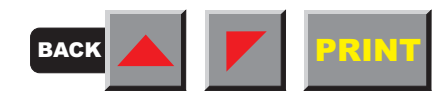

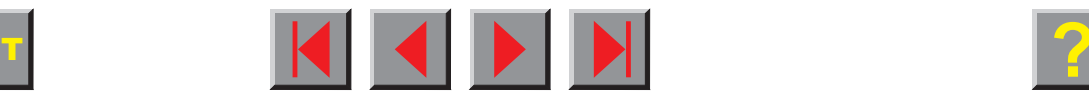

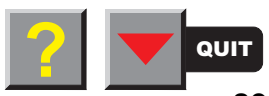

Back |

1

#### ➤ **Deactivate single sheet feeder (Single)**

Online

Next

**Setup** 

 $\mathbf U$ 

Single Pap.back

2 3 4

Some printer models are designed for fanfold paper operation only and therefore do not feature a single sheet feeder. To prevent erroneous selection of the single sheet paper source, all sequences referring to the single sheet feeder can be deactivated by setting the **Single** menu option to **Off**.

Select the **Single** menu (2).

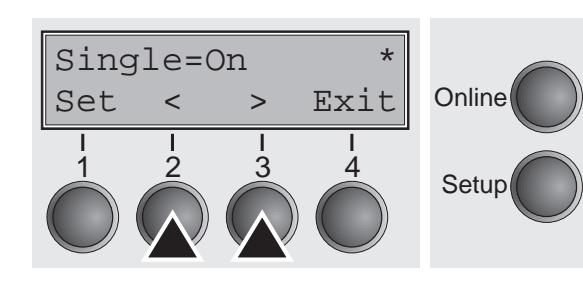

Setting options: **On/Off** Default setting: **On**

**Single = On** is the default setting for printer models with single sheet function.

**Single = Off** must be selected for printer models without single sheet function.

**This setting is not reset by loading the default factory settings.**

Confirm your settings by pressing the **Set** key (1).

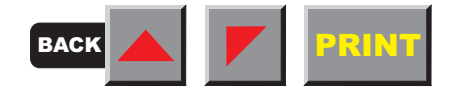

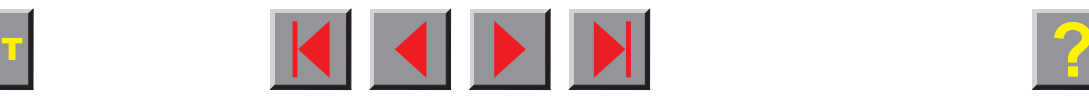

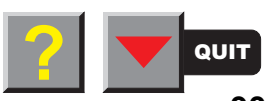

#### ➤ **Setting for printing copy paper (HvyForm)**

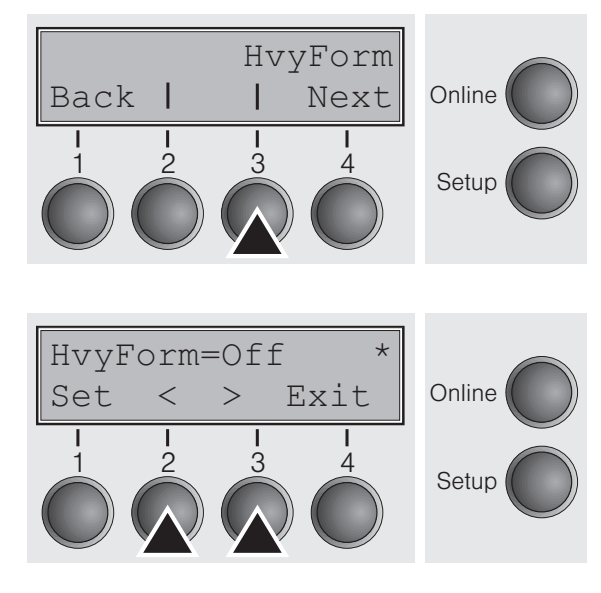

Select the **HvyForm** menu (3).

Setting options: **On/Off** Default setting: **Off**

If you set **HvyForm = ON**, the printer prints the same line twice at double strike. This setting ensures that copy paper produces optimum results.

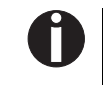

**With the Copy Draft, NLQ and LQ print qualities, the line is printed twice, however, at single strike.**

Confirm your settings by pressing the **Set** key (1). Change to the next parameter group with the **Next** key (4).

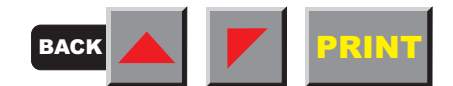

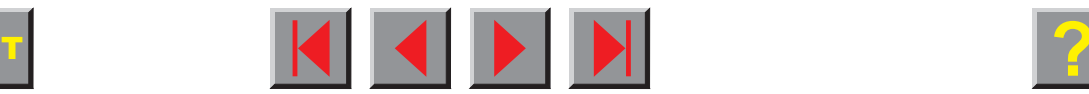

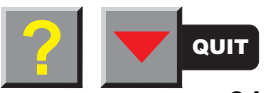

### ➤**Reduced power consumption (SleepMod)**

SleepMod  $\vert$  Back  $\vert$   $\vert$  Next  $\vert$  Online  $\begin{array}{cccc} 1 & 2 & 3 & 4 \\ 3 & 4 & 5 \end{array}$  Setup SleepMod=On \*  $|\texttt{Set}$  < >  $\texttt{Exit}$  Online  $\begin{array}{cccc} 1 & 2 & 3 & 4 \\ 3 & 4 & 5 \end{array}$  Setup

Select the **SleepMod** menu (3).

Setting options: **On/Off** Default setting: **On**

**SleepMod = On** reduces the electric power consumption of the printer in standby mode to ≤10 W.

**SleepMod = Off** ensures the first printing position even after longer printing pauses.

Confirm your settings by pressing the **Set** key (1).

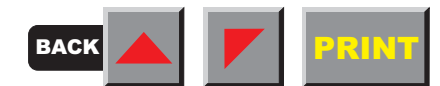

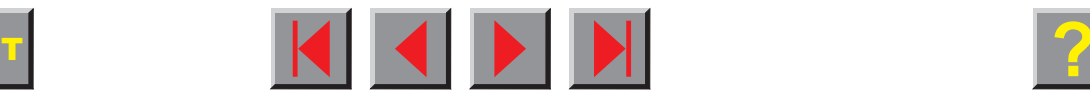

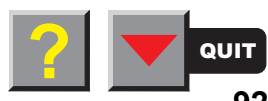

# **Loading firmware**

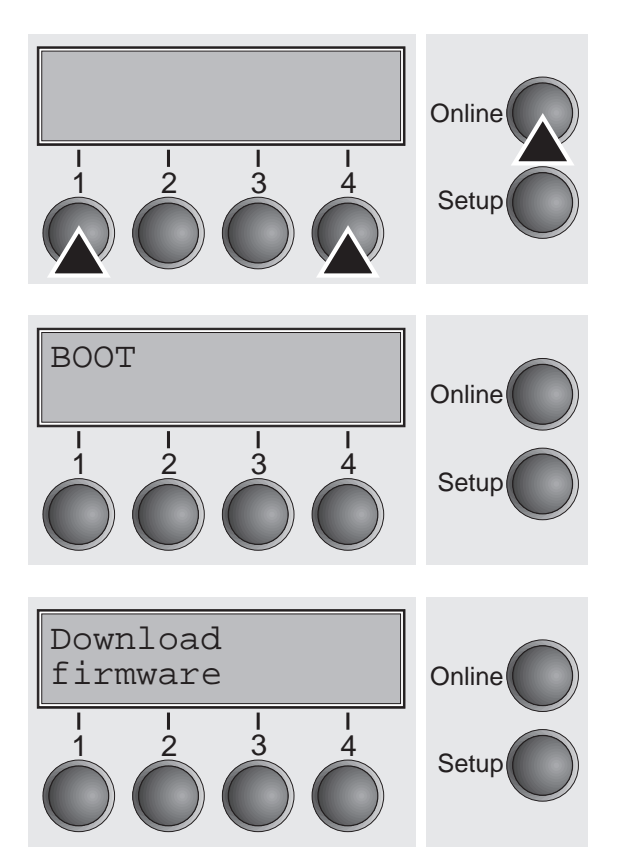

To load new firmware, proceed as follows.

- 1. Switch off the printer. Connect your DOS PC (LPT1:) to the parallel port on the printer.
- 2. Press keys 1, 4 and Online. Hold the keys pressed.
- 3. Switch on your printer.

The printer is ready for the download when BOOT appears on its display.

4. Copy the file, e.g. DOWNLOAD.FDF, from the diskette (A:) to your printer as follows: A:\COPY /B DOWNLOAD.FDF PRN

A progress indicator (bar) and DOWNLOAD FIRMWARE appears on the display during the download; alternatively, an error message is displayed: **PRG** = Firmware

**GEN** = Character set or font (character generator)

**P+G** = Firmware and character set

The frame currently being transferred appears in the top row on the right of the display.

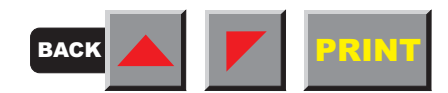

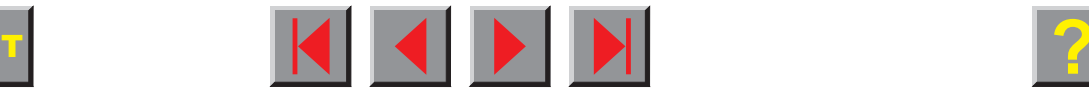

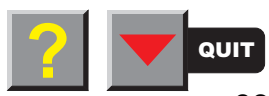

**DOWNLOAD OK** is displayed briefly when the procedure has been completed successfully. The printer then runs through its initialisation routine, after which it is ready for use.

It is possible to repeat the download separately, e.g. firmware followed by character generator.

### ▶ Troubleshooting

It is necessary to repeat the entire procedure if an error occurs during the download. This is indicated by a corresponding message on the display. It may be that not all fault messages can be shown on the display. In this case, the operating system of your PC displays an error message such as "Write error on device …".

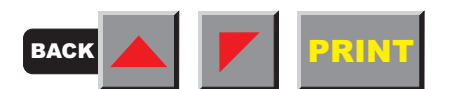

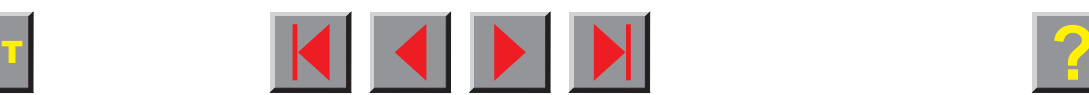

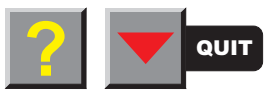

# **Troubleshooting**

Many of the faults and problems which may occur while using the printer are minor problems which you can solve yourself. The following chapter should help you to distinguish between a simple operating error and a major malfunction.

This chapter provides information on the rectification of faults without the assistance of specially trained personnel. Follow the advice and tips in this chapter if your printer is not working correctly.

Important notes on the care and maintenance of your printer can be found at the end of this chapter.

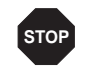

**Repairs should only be performed by authorised service personnel.** 

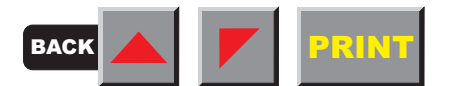

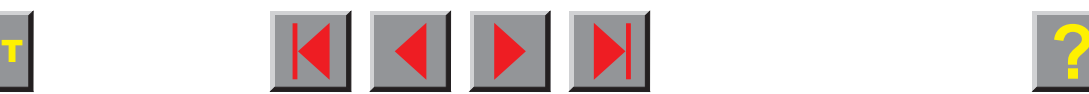

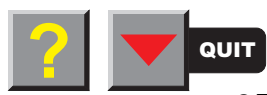

BACK A

**PRINT** 

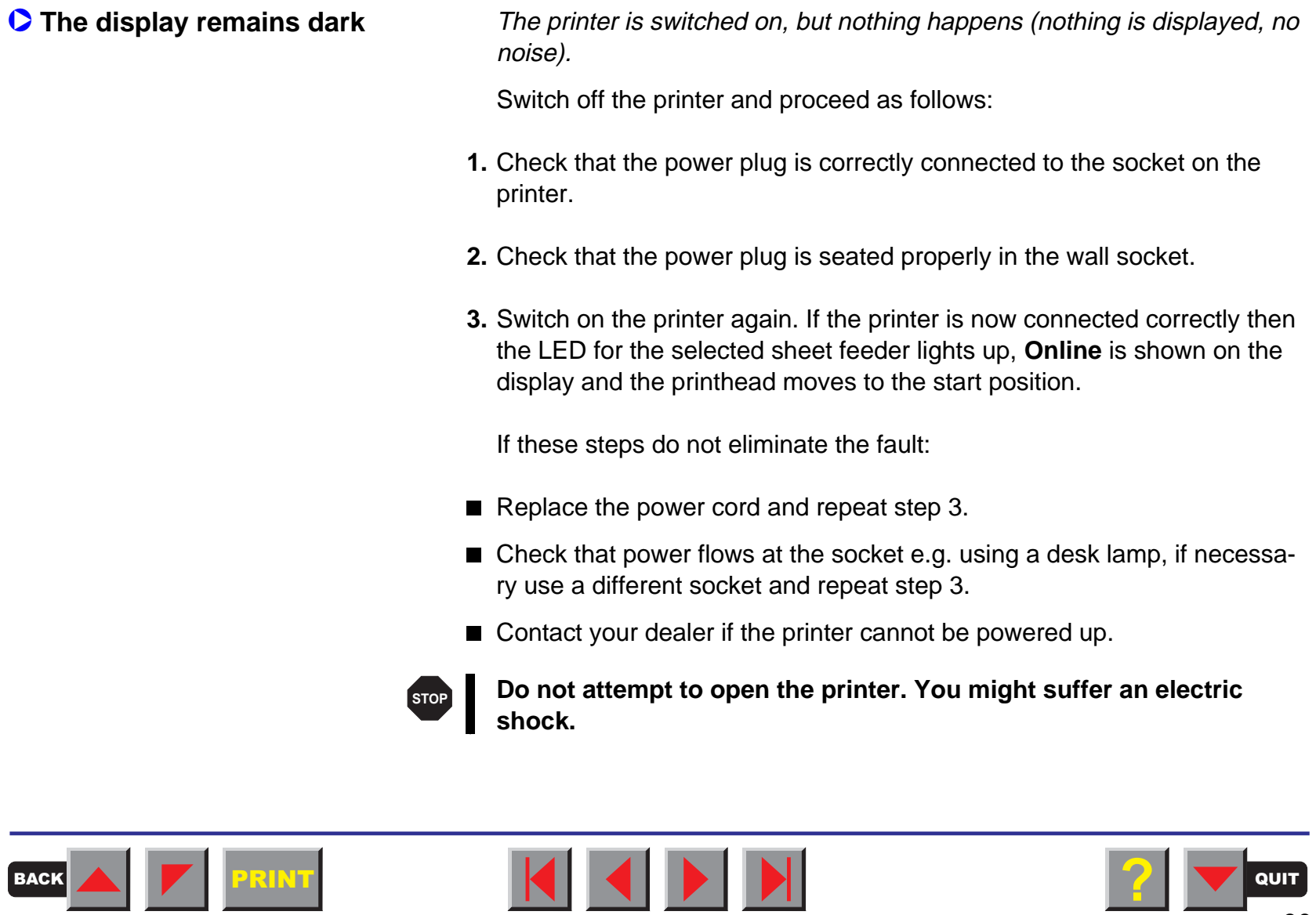

QUIT

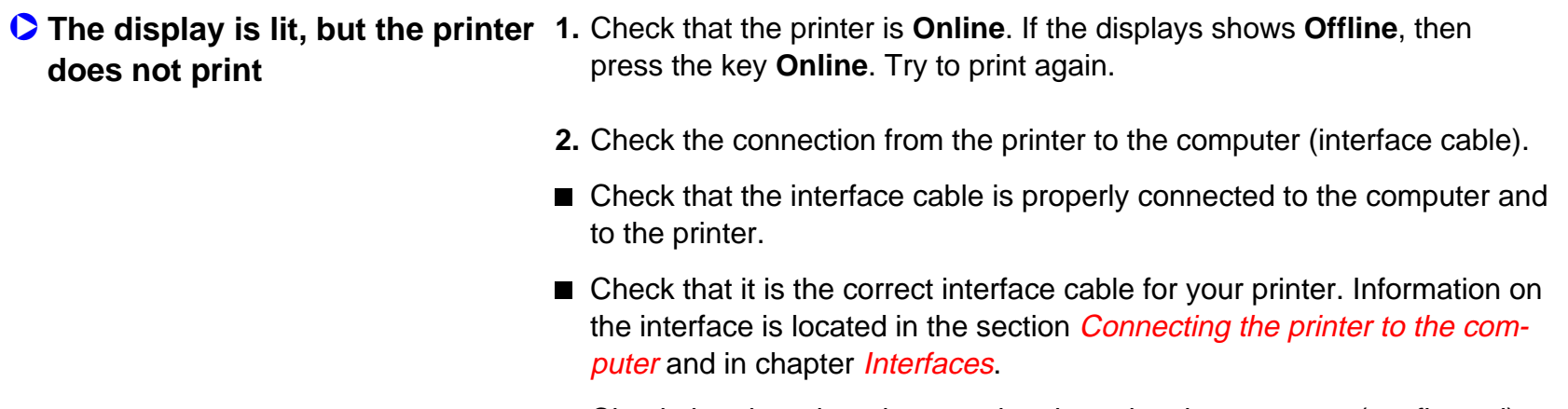

- Check that the printer is properly adapted to the computer (configured). Refer to chapter [Menu description table](#page-66-0). Check the parameter set in the **Setup** menu under I/O (serial/parallel) and if necessary correct it.
- **3.** Check that paper is inserted and loaded. Refer to the section *[Inserting](#page-37-0)* [paper](#page-37-0).

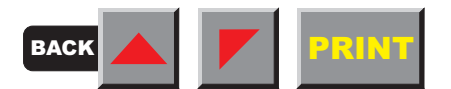

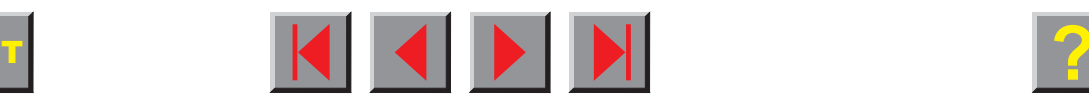

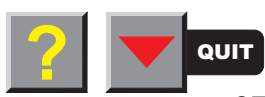

## ➲ **Problems with the paper feed** The paper is not fed in. **1.** Check that the display shows the correct paperway, if necessary select the correct paperway (single sheet or fanfold) with the key **Park**. See [Paper path quick selection.](#page-33-0) **2.** Make sure that the paper guide is correctly adjusted at the side. **3.** When using single sheets, push the paper fully into the paper feed. **When having torn off the fanfold paper and after switching over from fanfold paper to single sheets, the fanfold paper moves to the park position.**

**4.** Check that the fanfold paper is in the park position when you insert a single sheet. This means the fanfold paper should not be loaded (pulled in). To check this, raise the guide of the single sheet feeder.

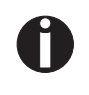

**If necessary, drive the remaining paper manually to the park position with the key** ↓**.**

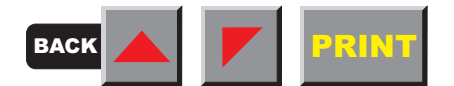

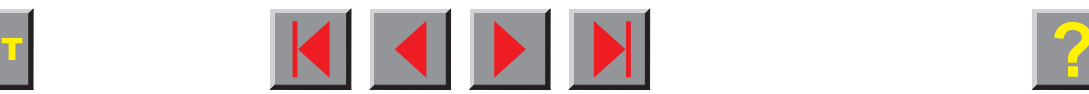

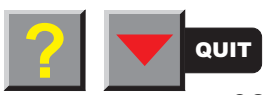
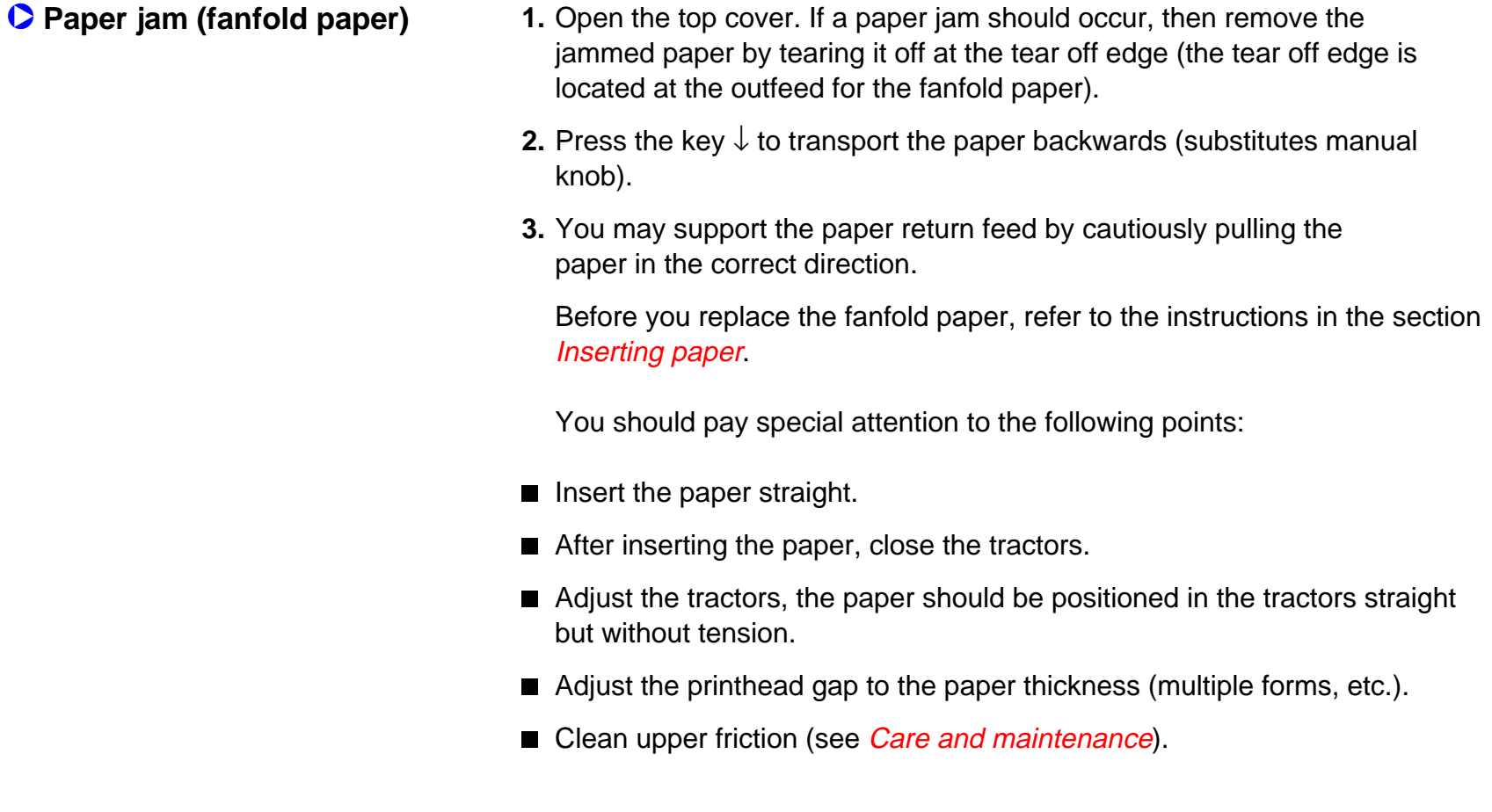

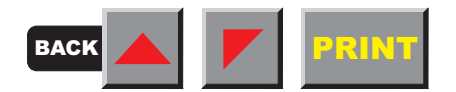

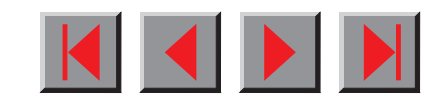

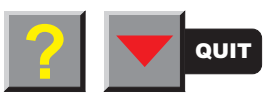

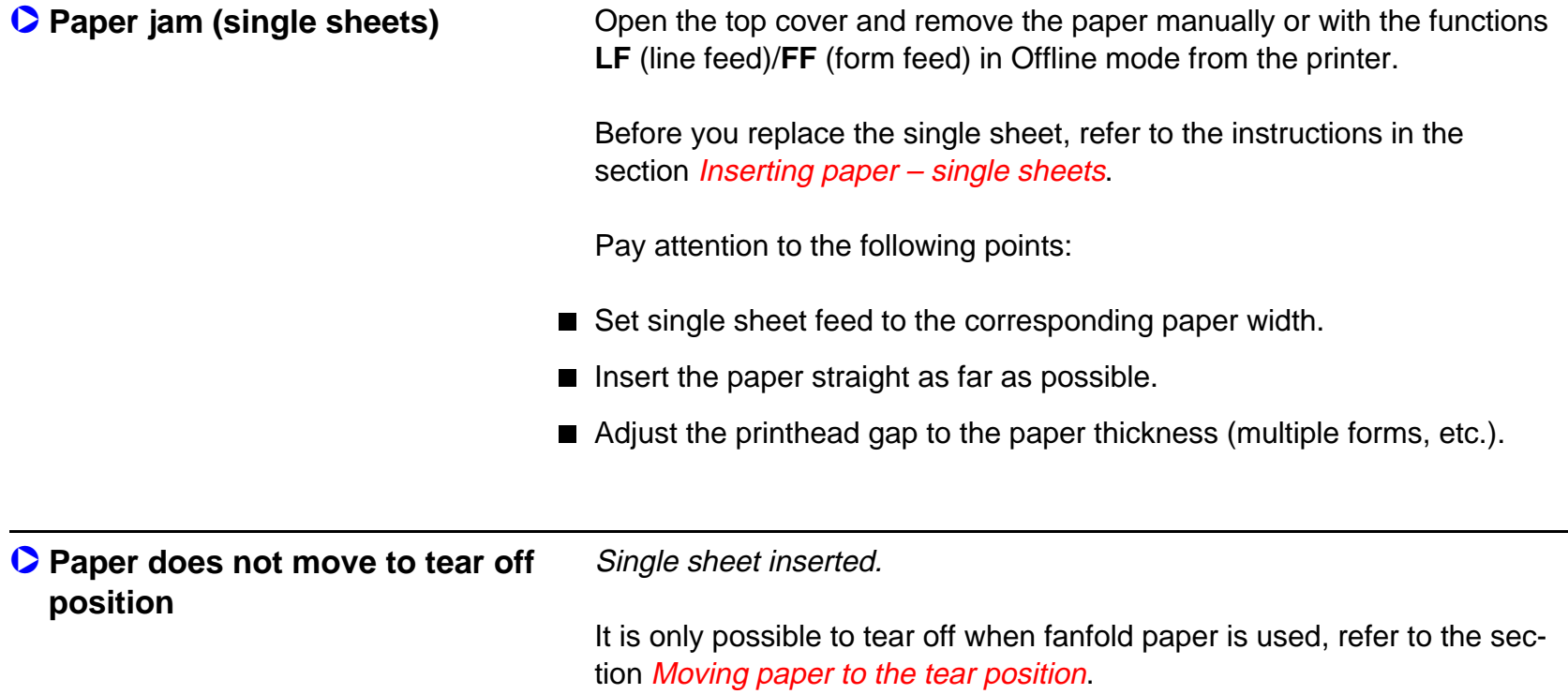

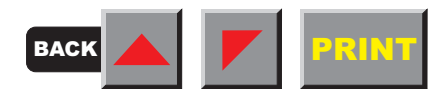

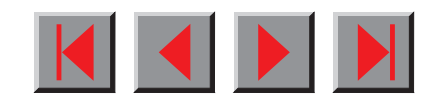

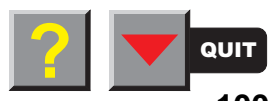

### ➤ **Problems with the print quality**

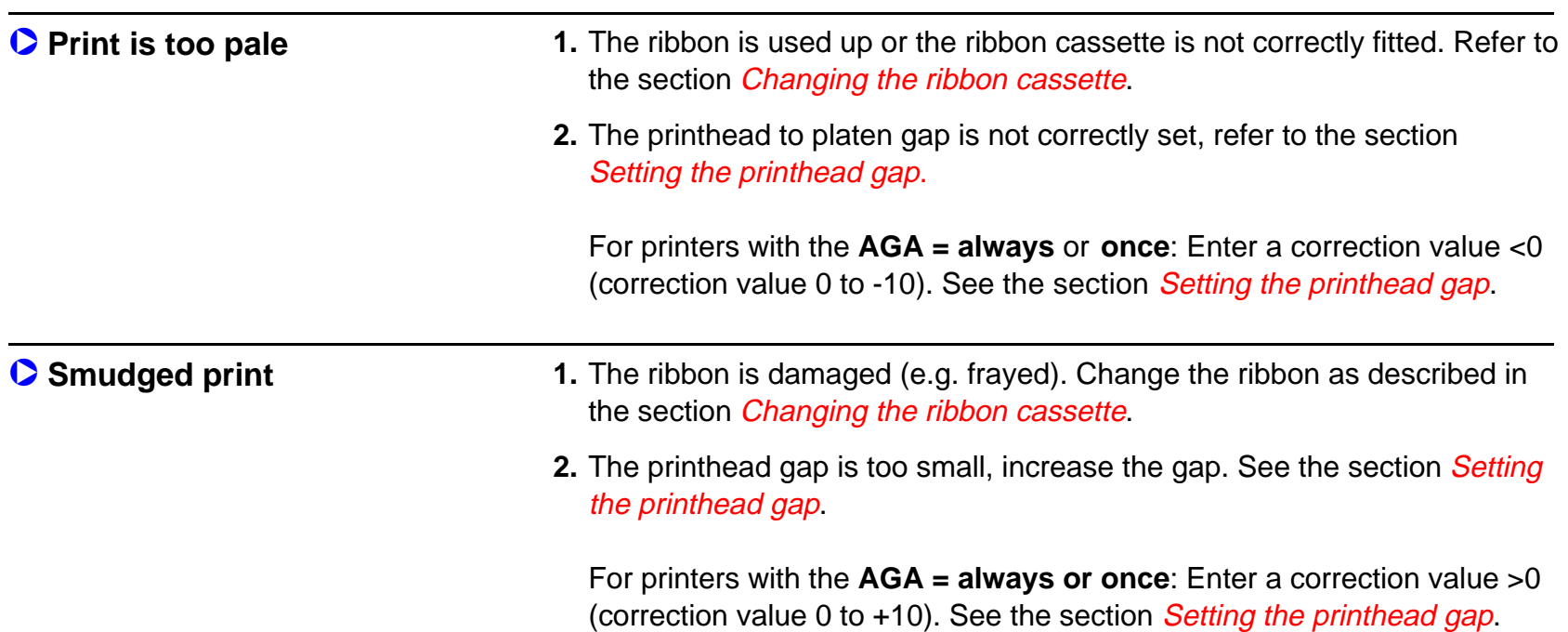

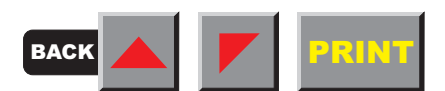

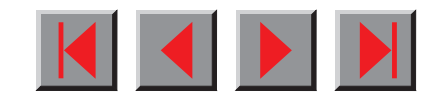

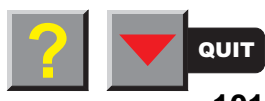

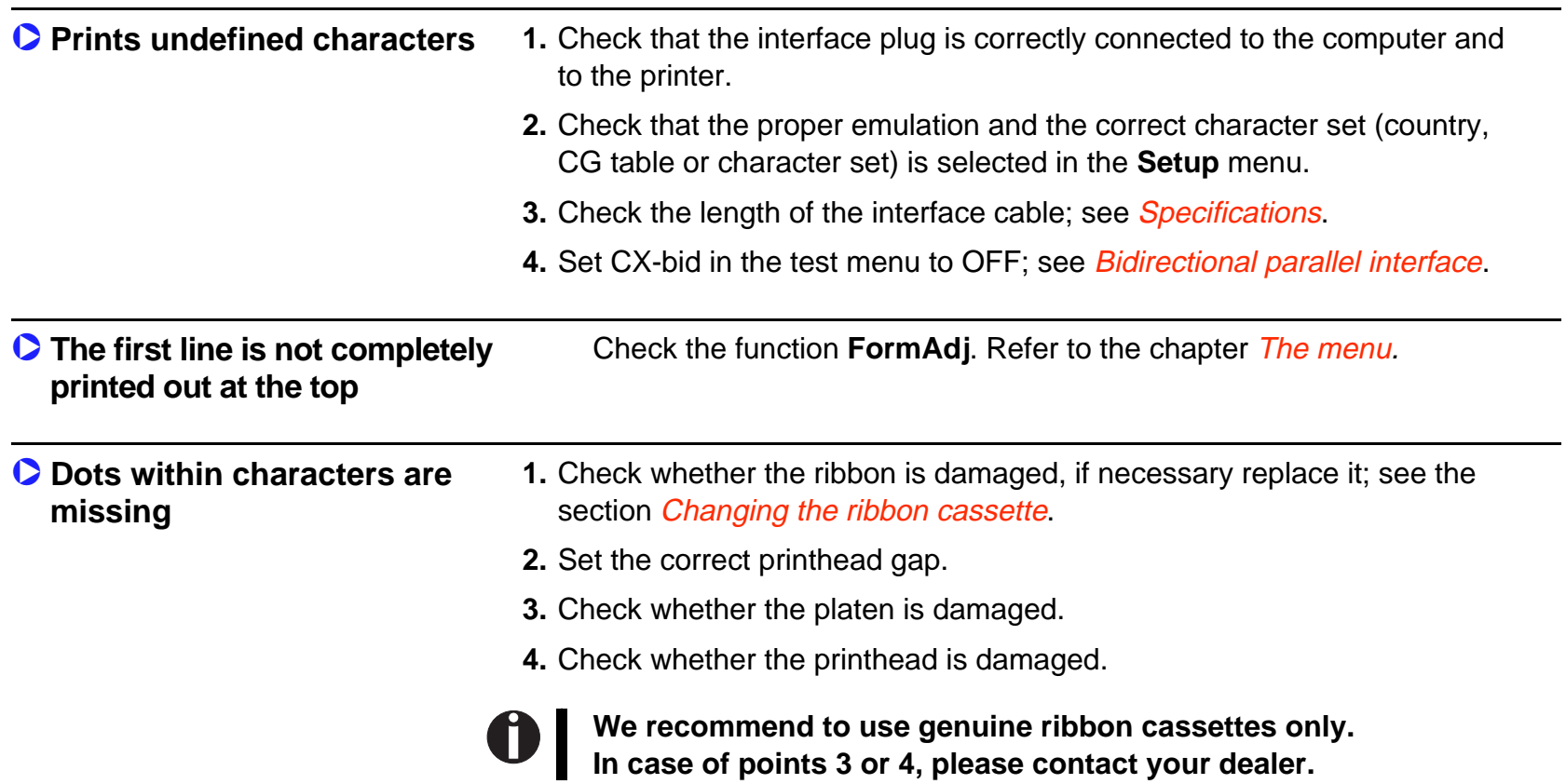

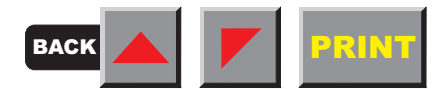

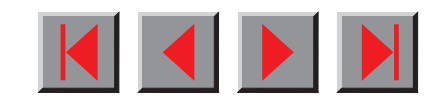

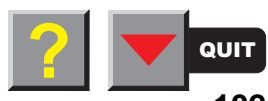

<span id="page-112-0"></span>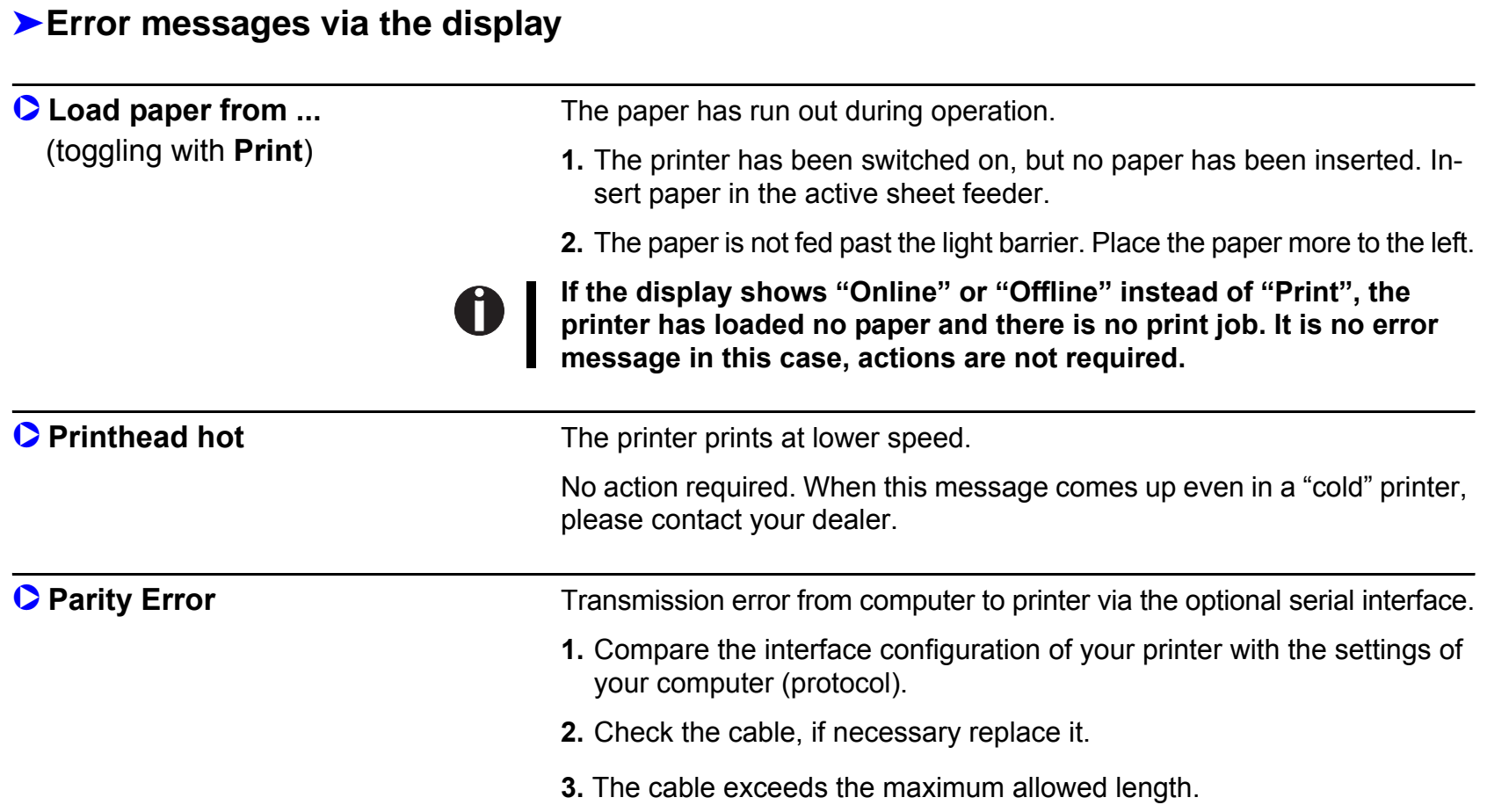

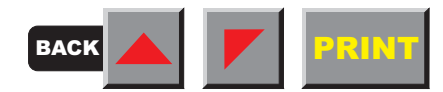

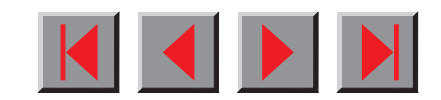

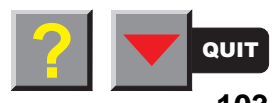

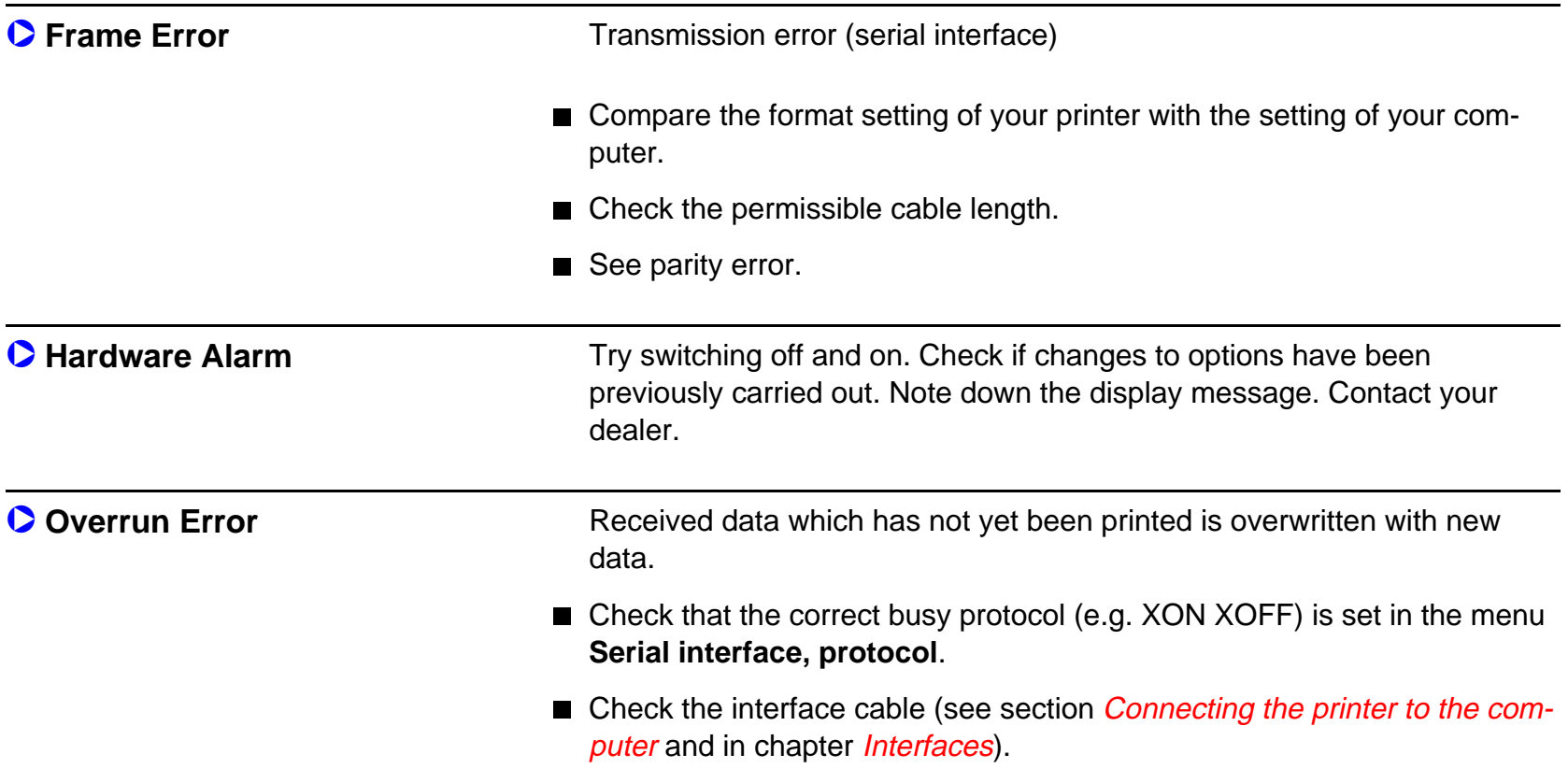

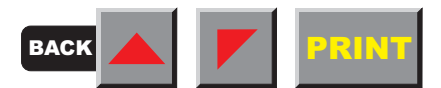

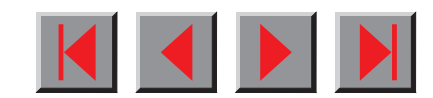

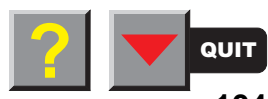

<span id="page-114-0"></span>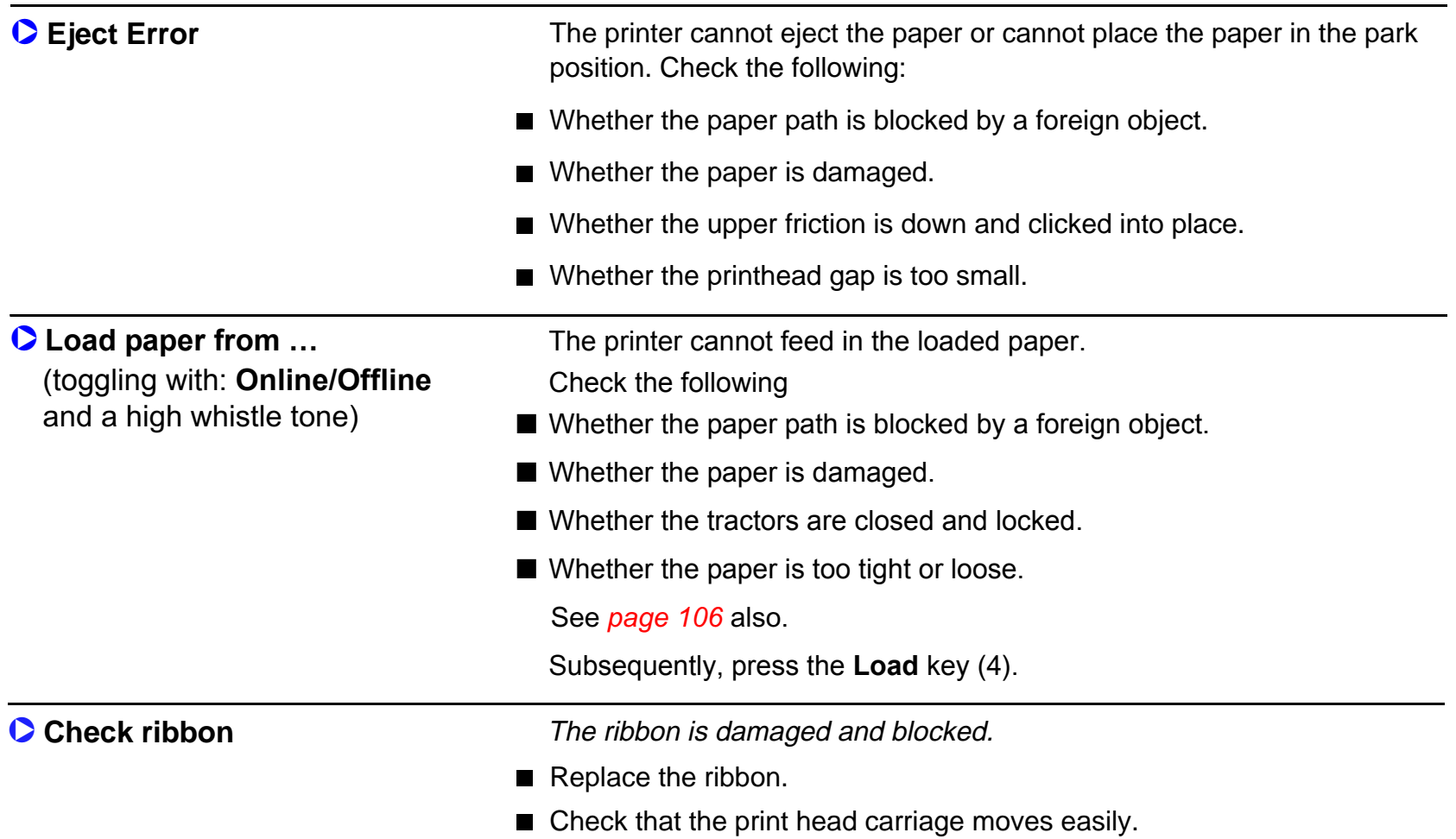

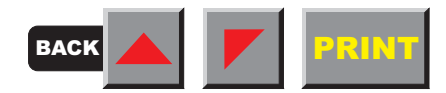

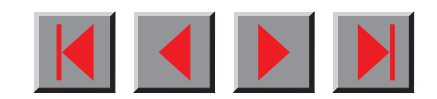

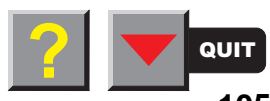

<span id="page-115-0"></span>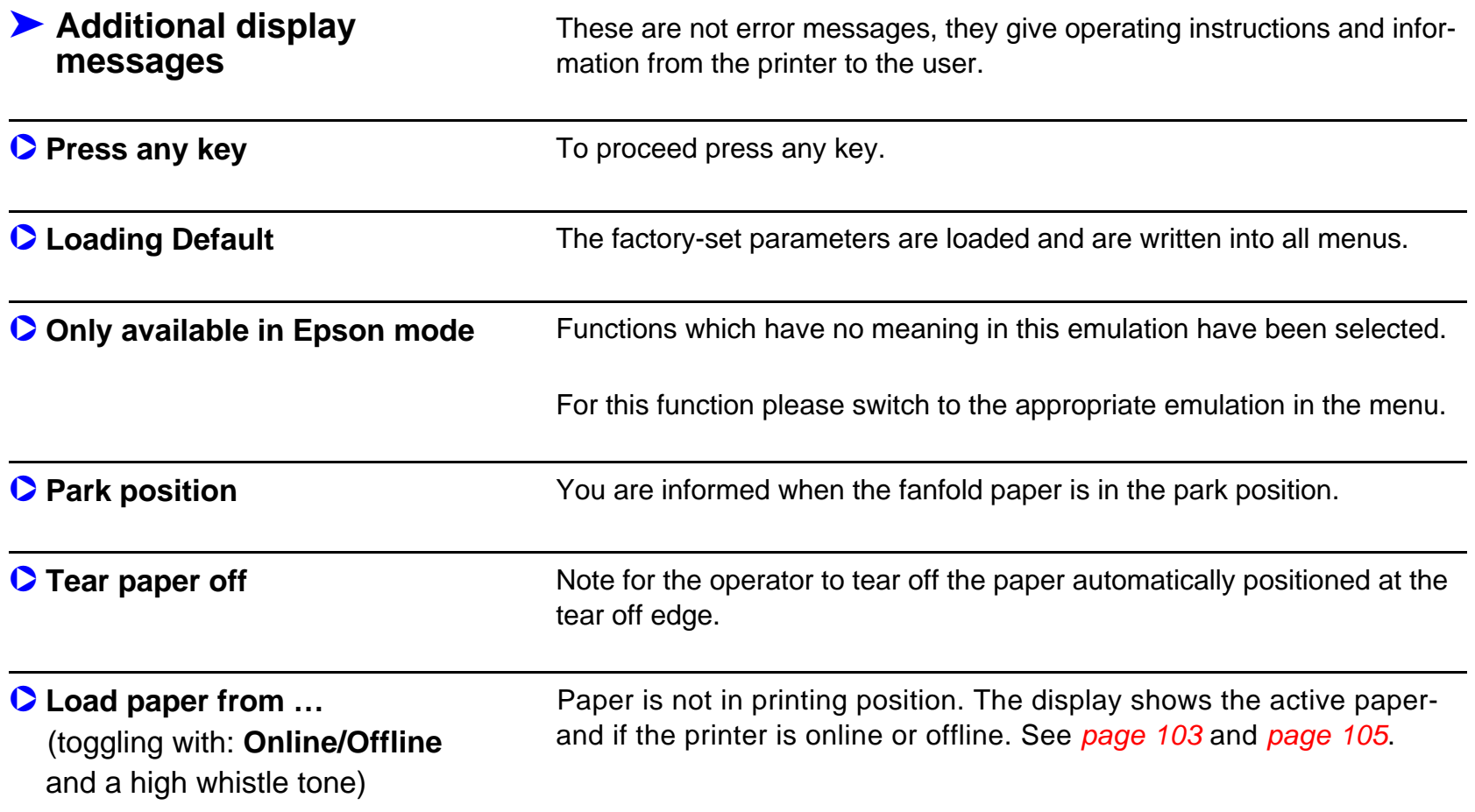

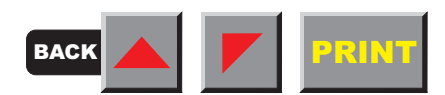

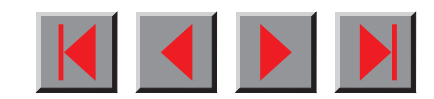

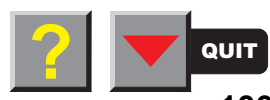

# **Care and maintenance**

The printer is designed to operate with minimal maintenance. It is recommended to check the ribbon from time to time and to clean the platen.

Preventive maintenance is not necessary.

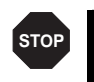

**Before cleaning, turn off the printer and disconnect the power cable.**

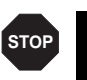

**Do not oil or grease the printer, especially the sliderails and shafts.**

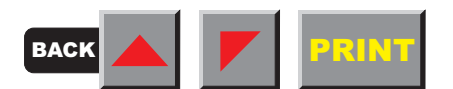

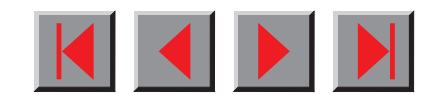

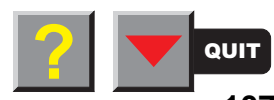

# ➤ **Replacing the fuse**

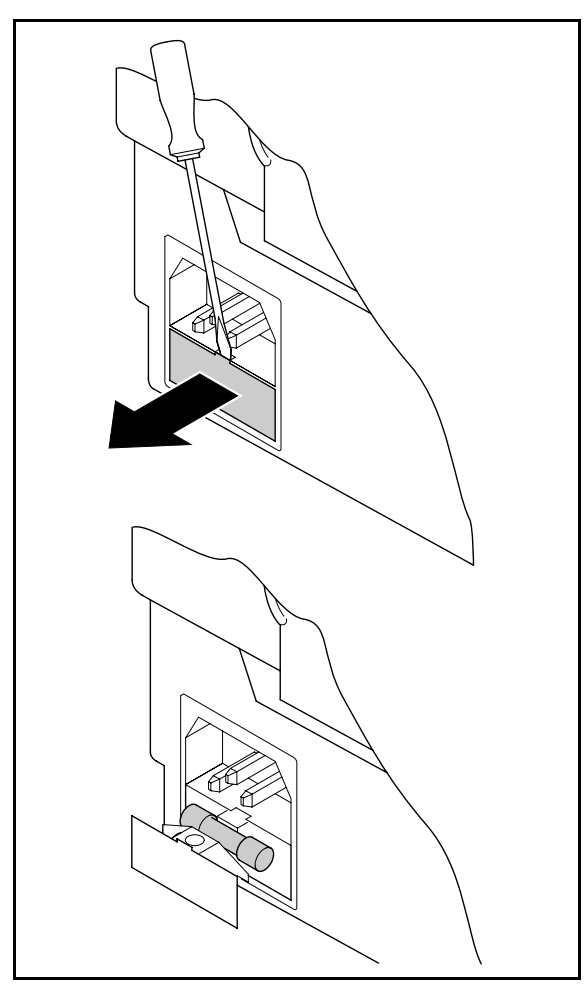

The printer is provided with a power supply fuse which is accessible directly from the outside.

Open the small compartment below the power supply connector with a screwdriver and pull out the compartment completely. Remove the defective fuse and replace it by a new fuse of the same type.

The fuse ratings are specified on the printer type plate which is mounted above the power connector on the rear:

#### **T2,5AH/250V**

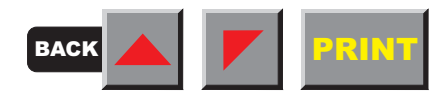

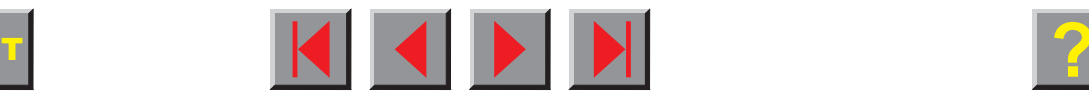

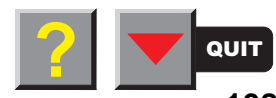

▶ Cleaning the housing

Clean the printer housing with mild detergent (or a plastic cleaning agent) and a soft lint-free cloth.

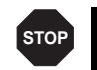

**Do not use abrasive cleaners. Never use solvents.**

# ▶ Cleaning the interior

Remove paper and dust (ribbon deposits) with a soft brush.

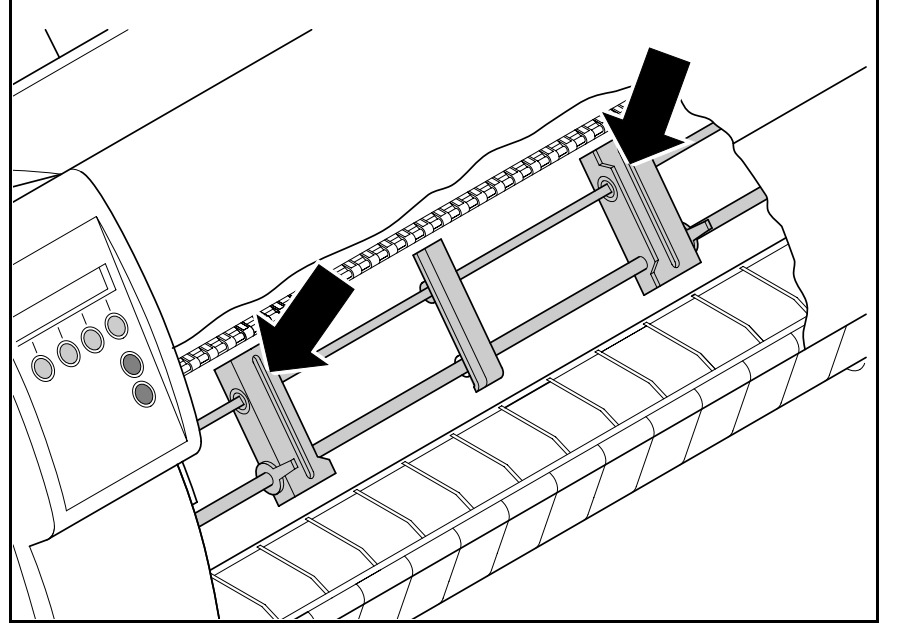

Check that any paper has been removed from the tractors.

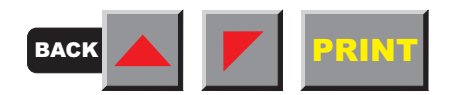

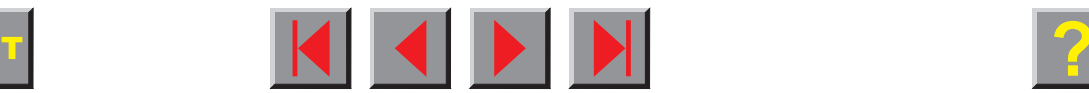

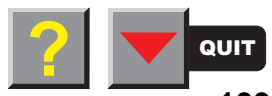

# ➤ **Platen**

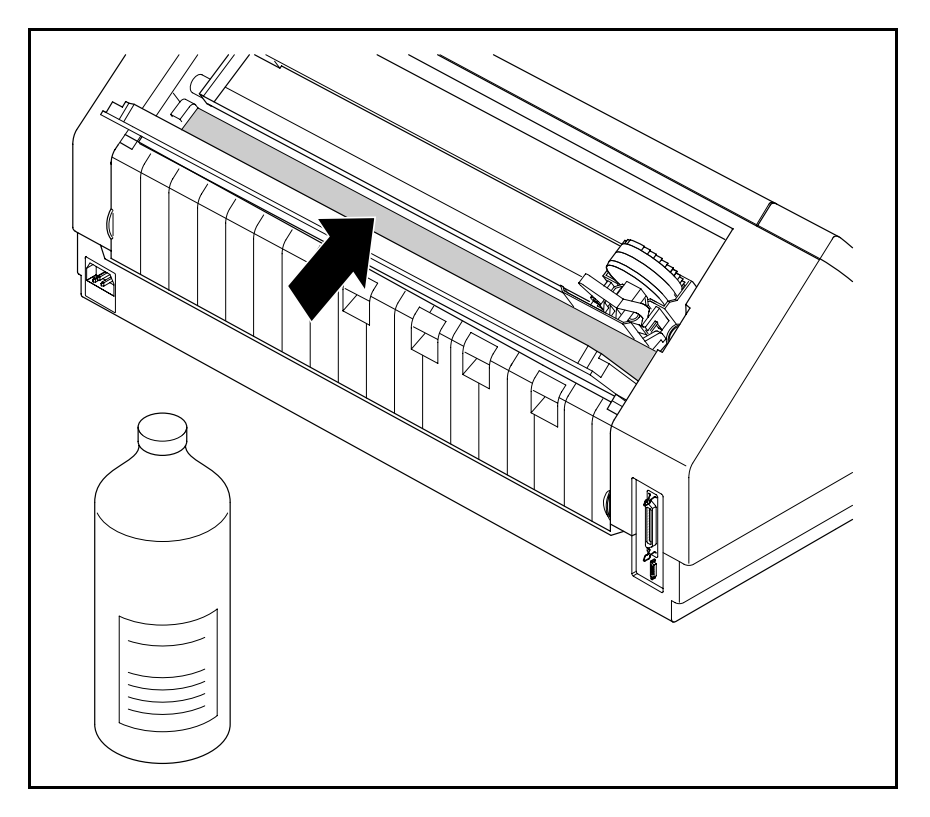

Remove the ribbon. Carefully clean the platen with platen roller cleaner (available from dealers).

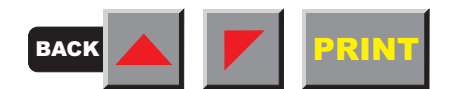

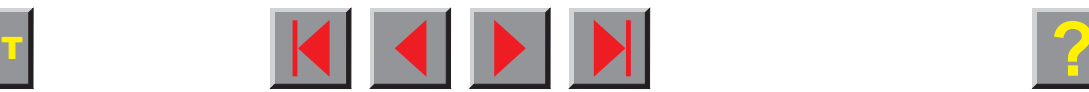

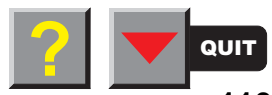

<span id="page-120-0"></span>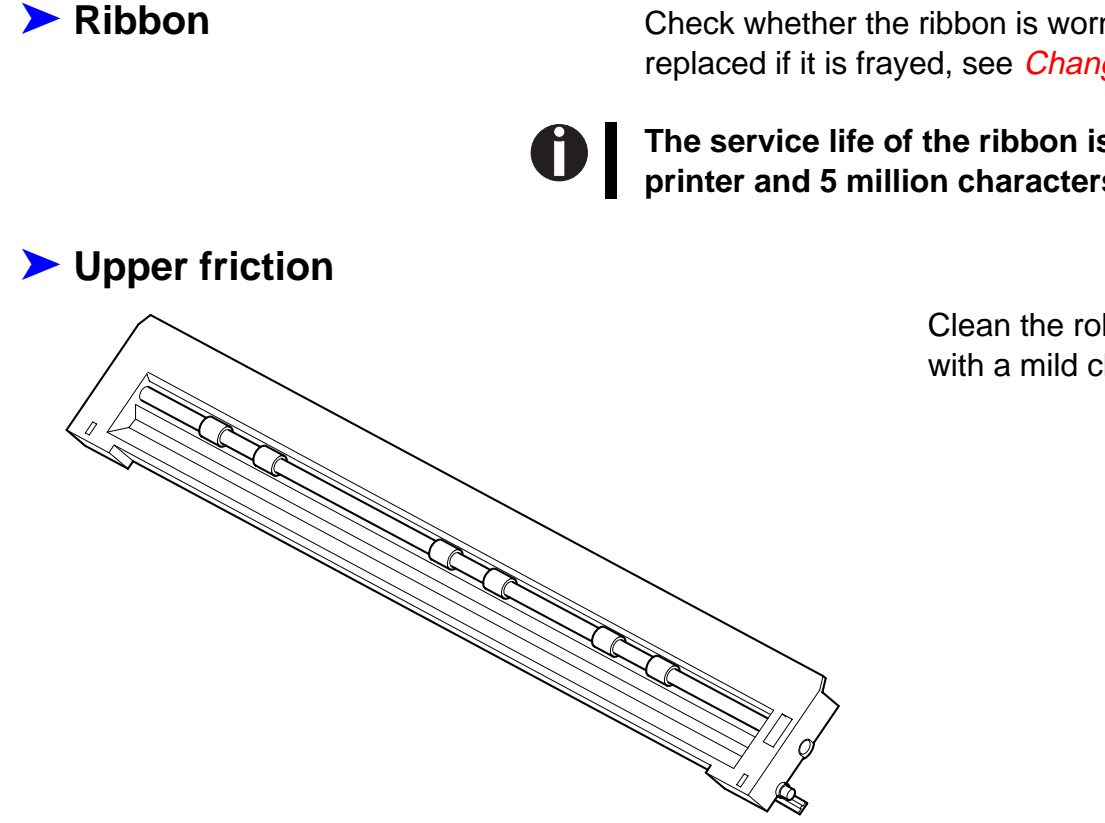

 **Ribbon** Check whether the ribbon is worn or damaged. The ribbon must be replaced if it is frayed, see *Changing the ribbon cassette*.

**The service life of the ribbon is 3,5 million characters for the narrow printer and 5 million characters for the broad printer.**

> Clean the rollers of the upper friction as necessary with a mild cleaning agent and a soft, lint-free cloth.

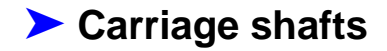

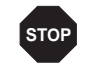

**Carriage shafts must not be oiled or greased; otherwise damage will occur on the printer.**

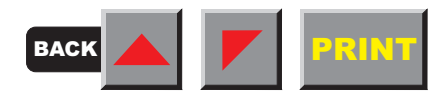

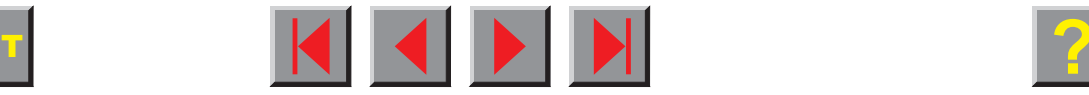

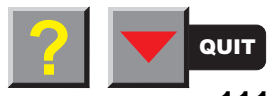

# **Emulations**

## ▶ General

Escape sequences

When a printer understands the control set written for another printer type, it is said to emulate the other printer. Your printer emulates, i.e. "understands" the Epson LQ-2550 in its standard version.

Escape sequences or control codes tell the printer that the following transmitted code is a printer command and not a printable character. They allow the selection of printer functions or the changing of printer parameters from the computer. By transmitting an escape sequence, you are able to change the previously set configuration of the printer (e.g. character set).

This chapter contains an introduction into the sequences and control codes which are used by your printer.

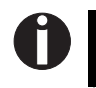

**The settings made by escape sequences have priority over the settings made in menu mode; therefore they override these.**

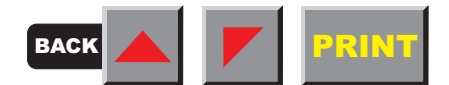

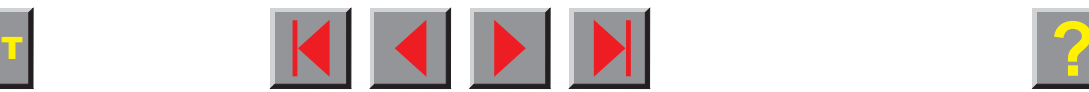

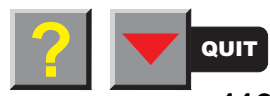

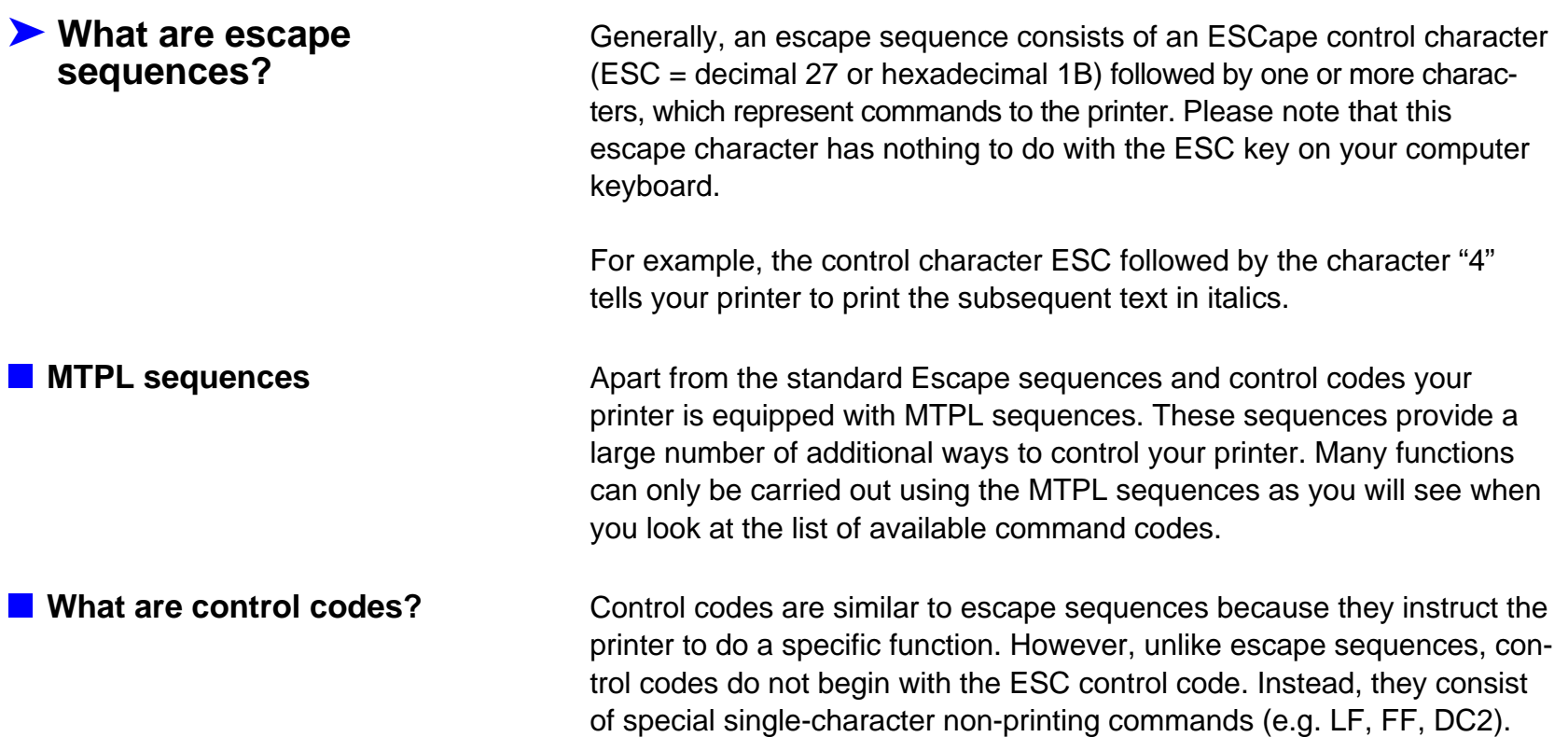

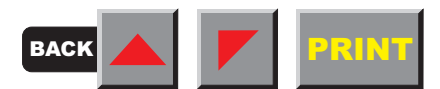

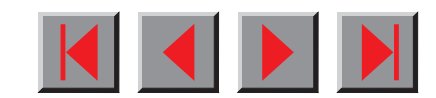

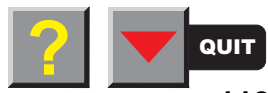

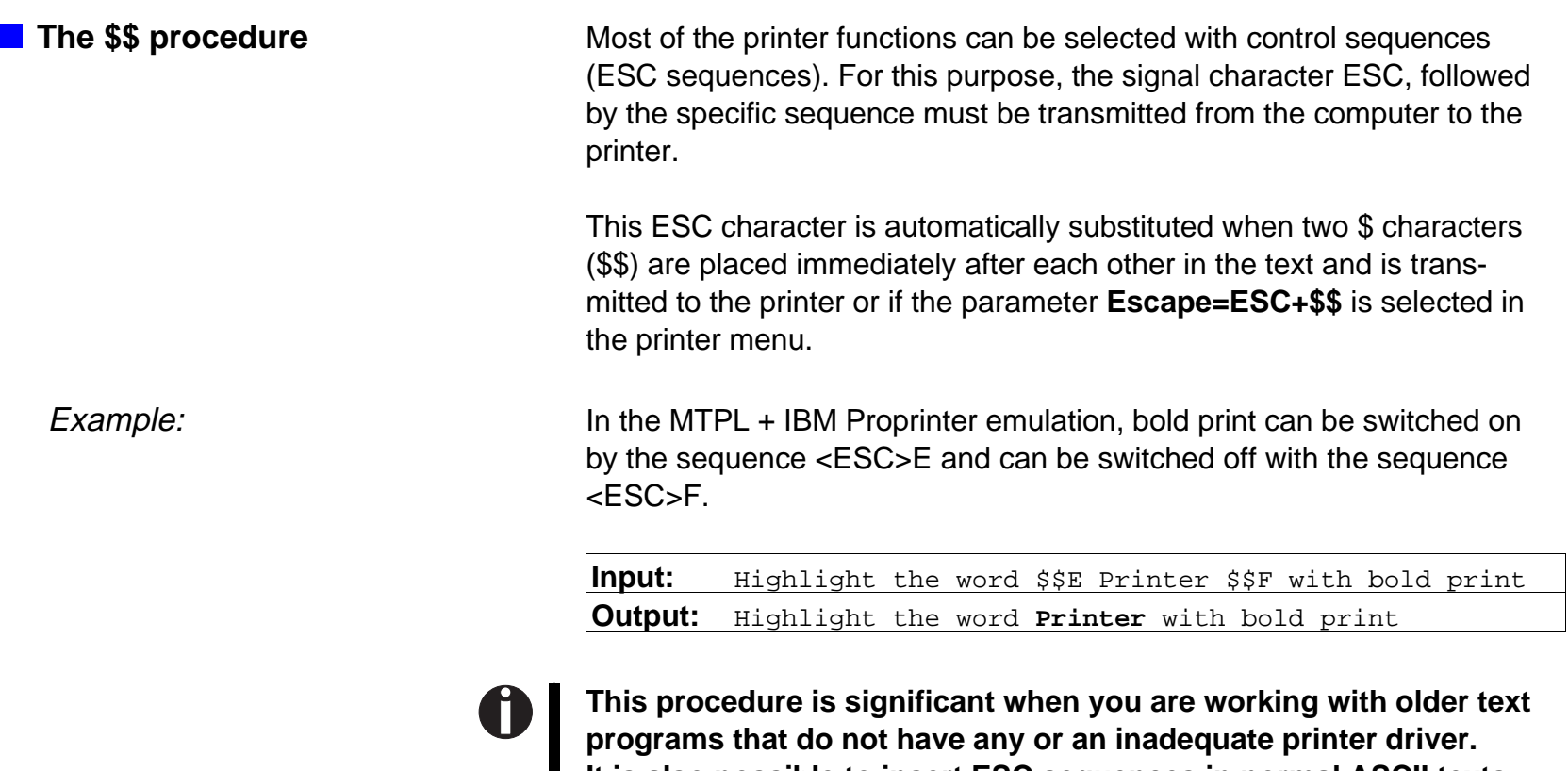

**It is also possible to insert ESC sequences in normal ASCII texts (e.g. program listings) with this procedure. The function of the ESC character remains unaffected.**

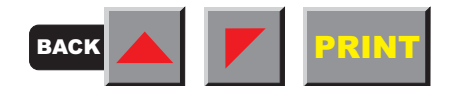

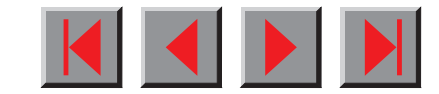

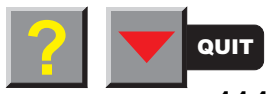

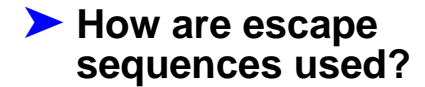

Escape sequences are transmitted to the printer by your computer software. Many software applications allow insertion of escape sequences and control codes within the generated text. Before you start working with escape sequences and control codes, we recommend that you study the computer software manual.

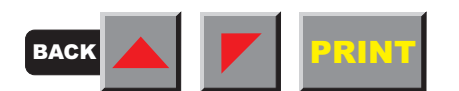

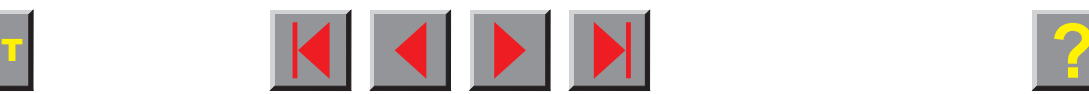

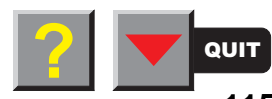

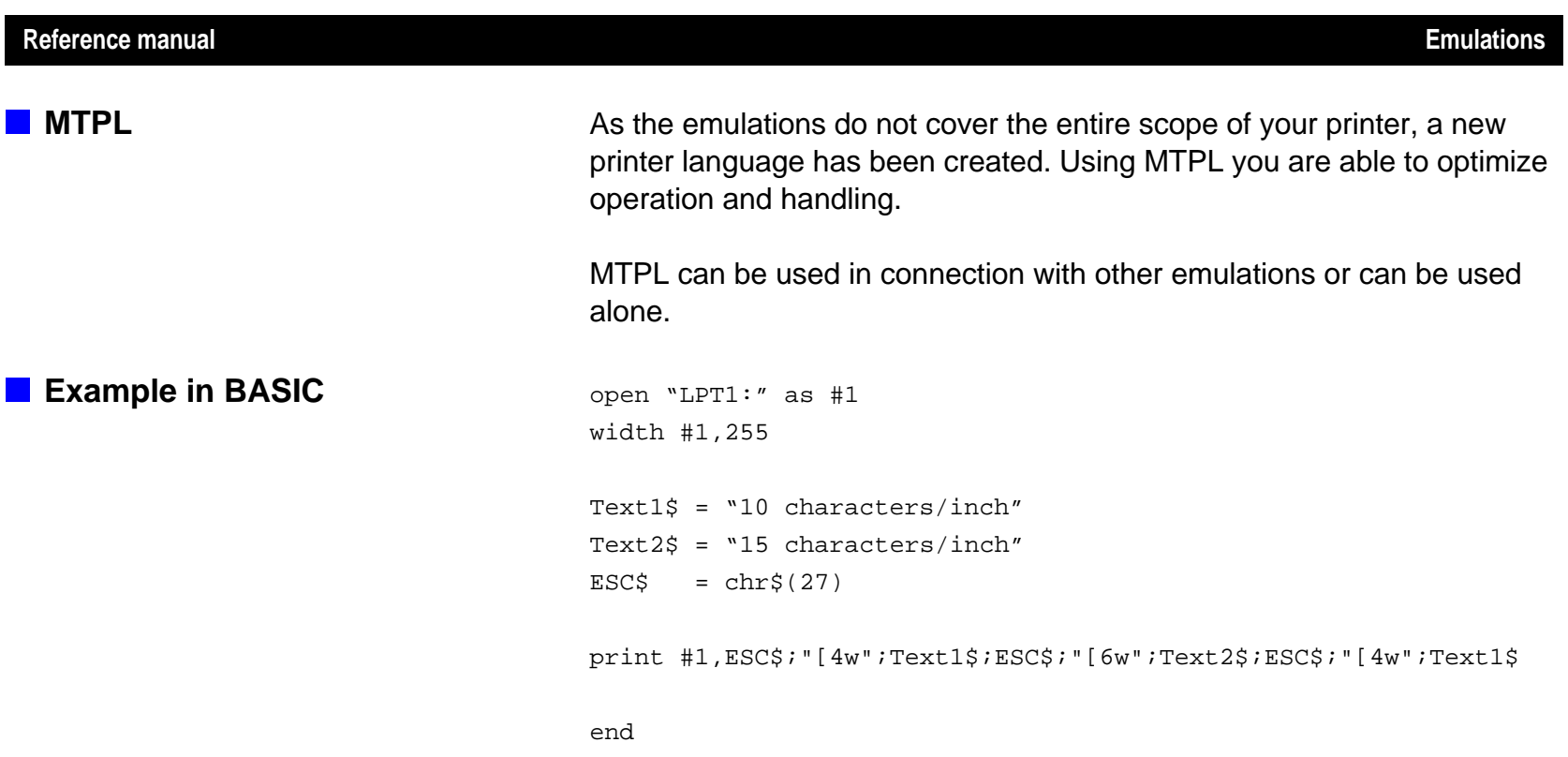

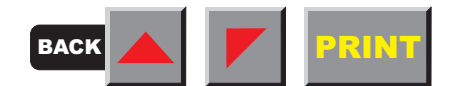

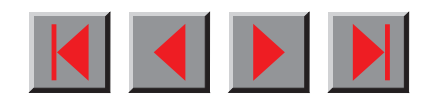

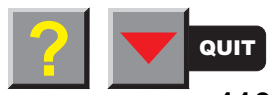

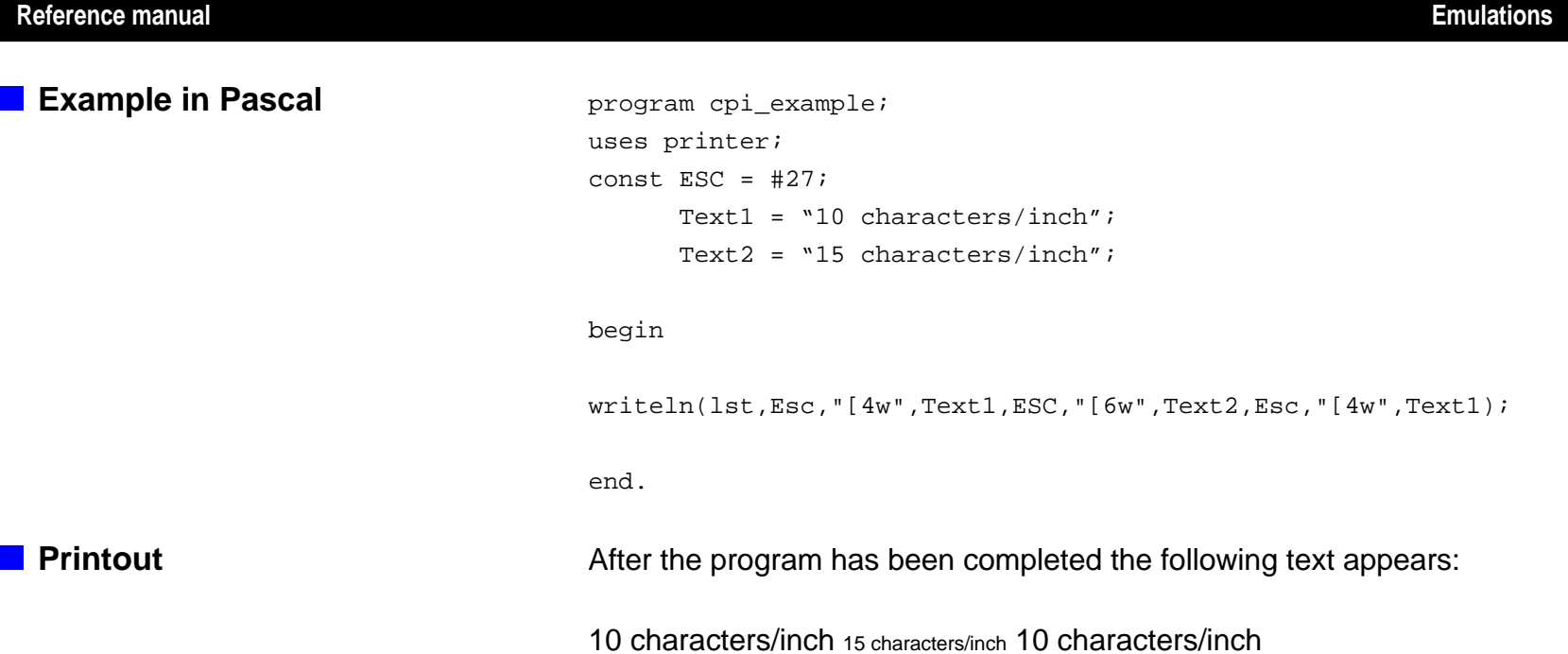

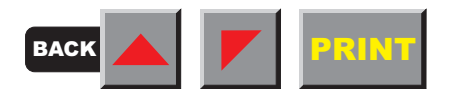

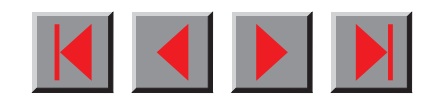

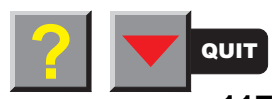

### ➤ **List of available control codes**

The following table shows sequences marked by a  $\checkmark$  if they are available in the various emulations. The MTPL sequences can be used within all emulation modes. The corresponding sequences are marked by a **∗**.

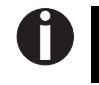

**If you want to know more about control codes, we recommend our** Programmer's Application Manual **on this CD-ROM**.

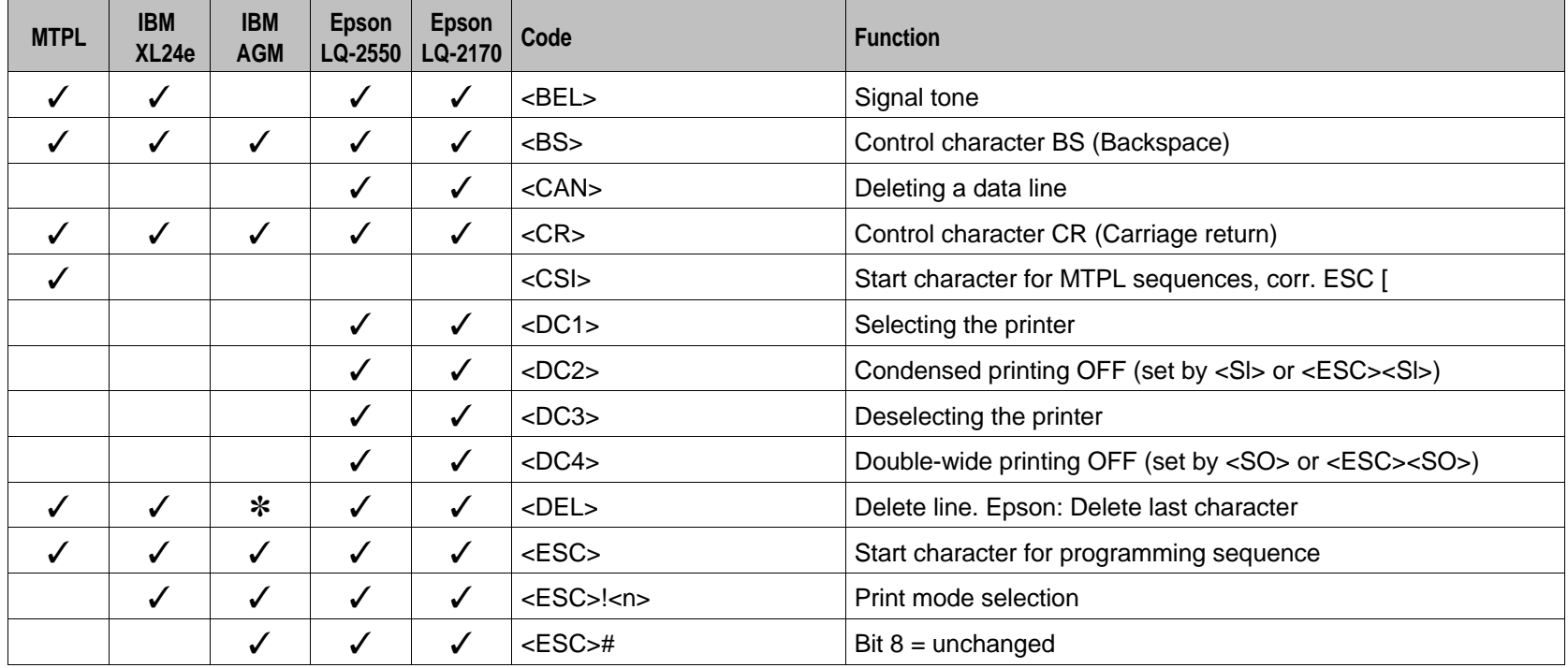

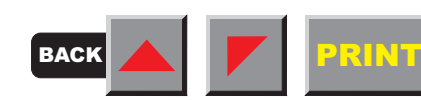

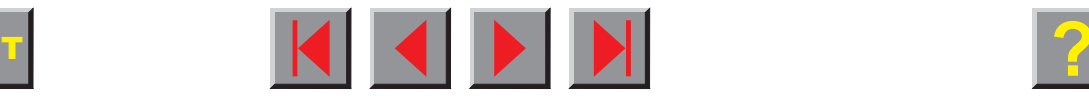

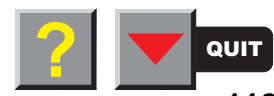

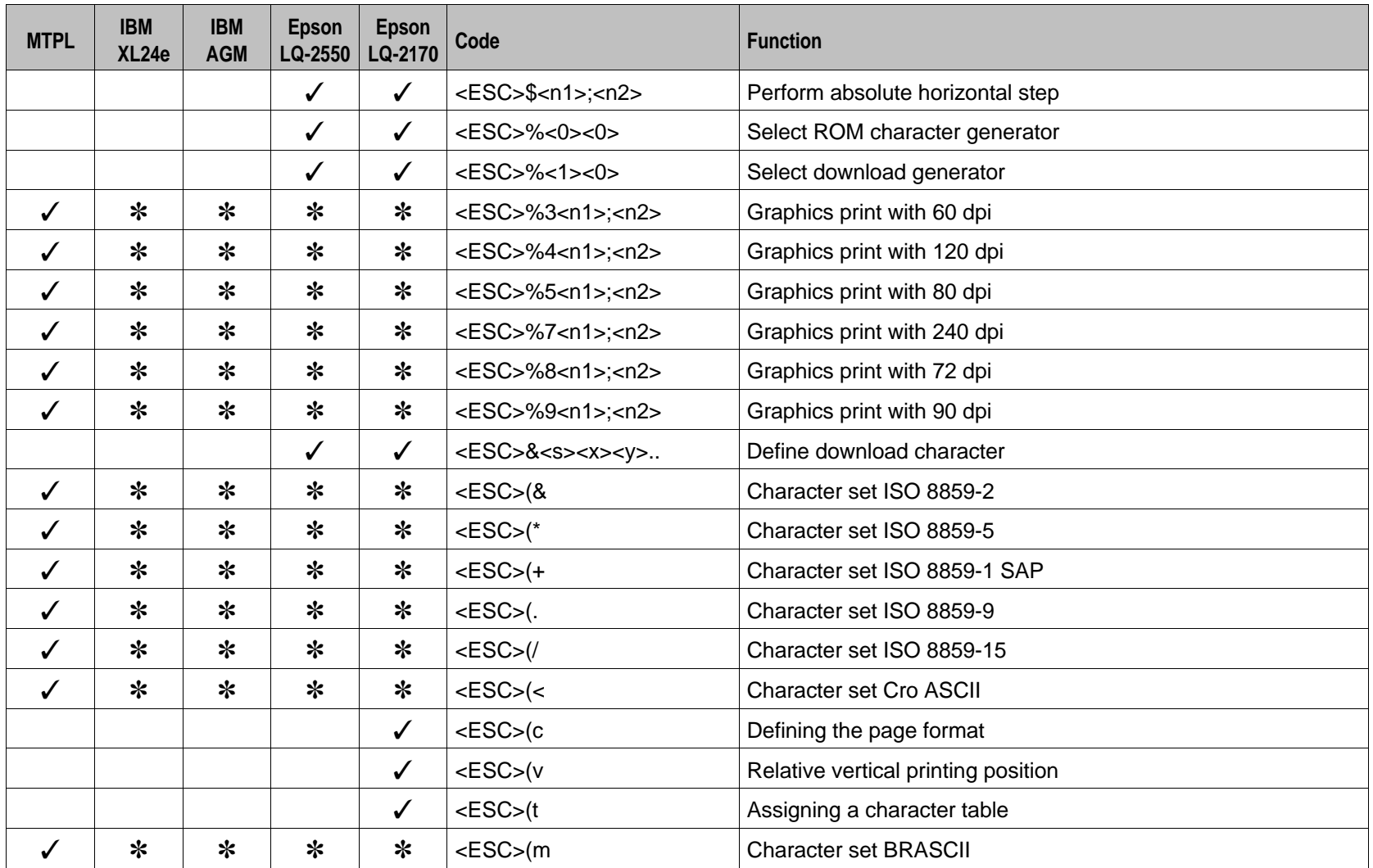

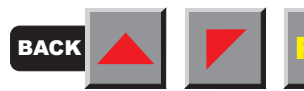

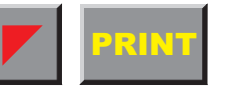

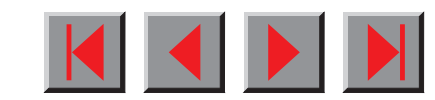

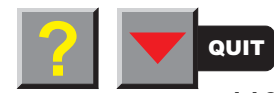

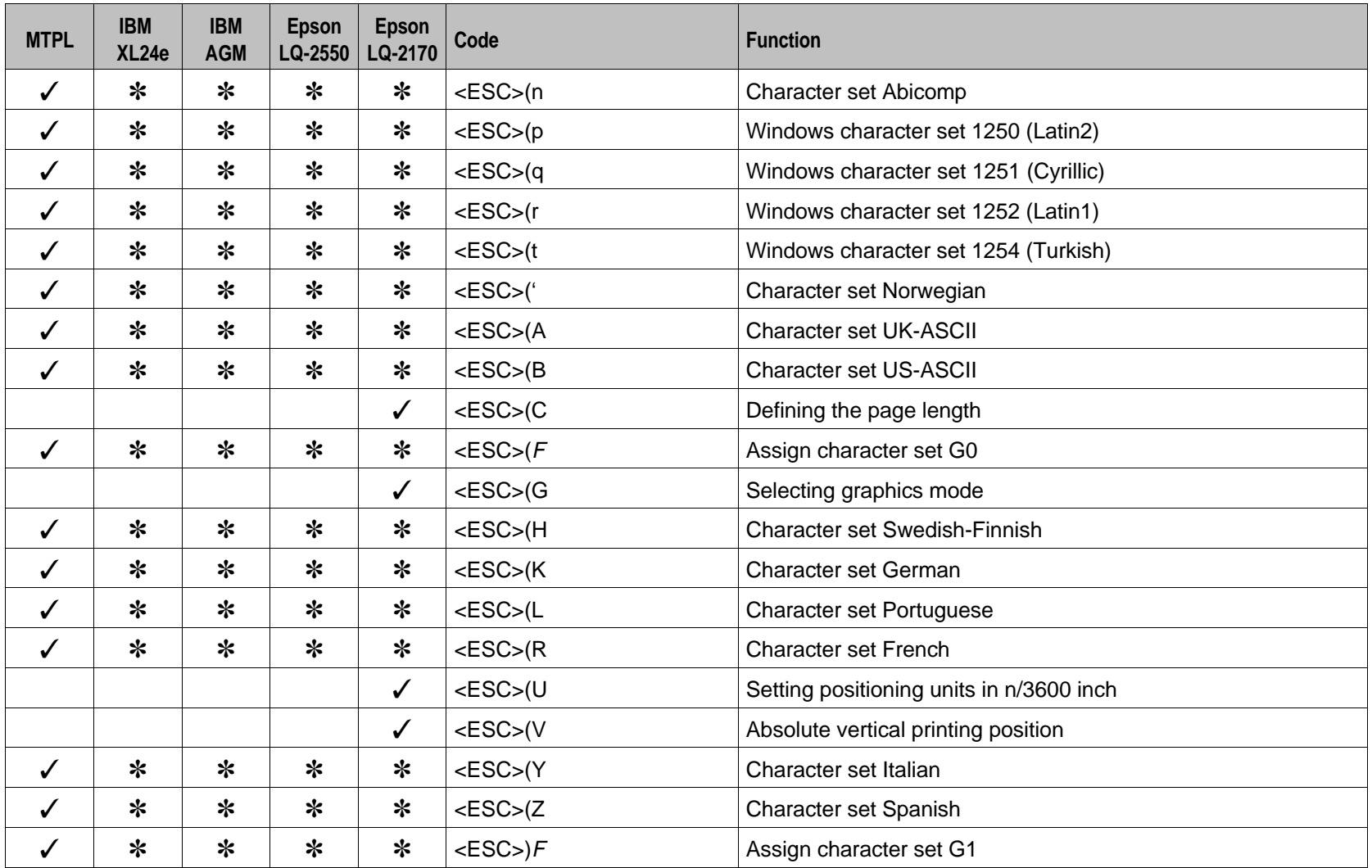

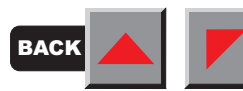

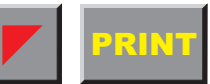

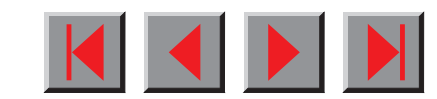

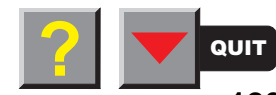

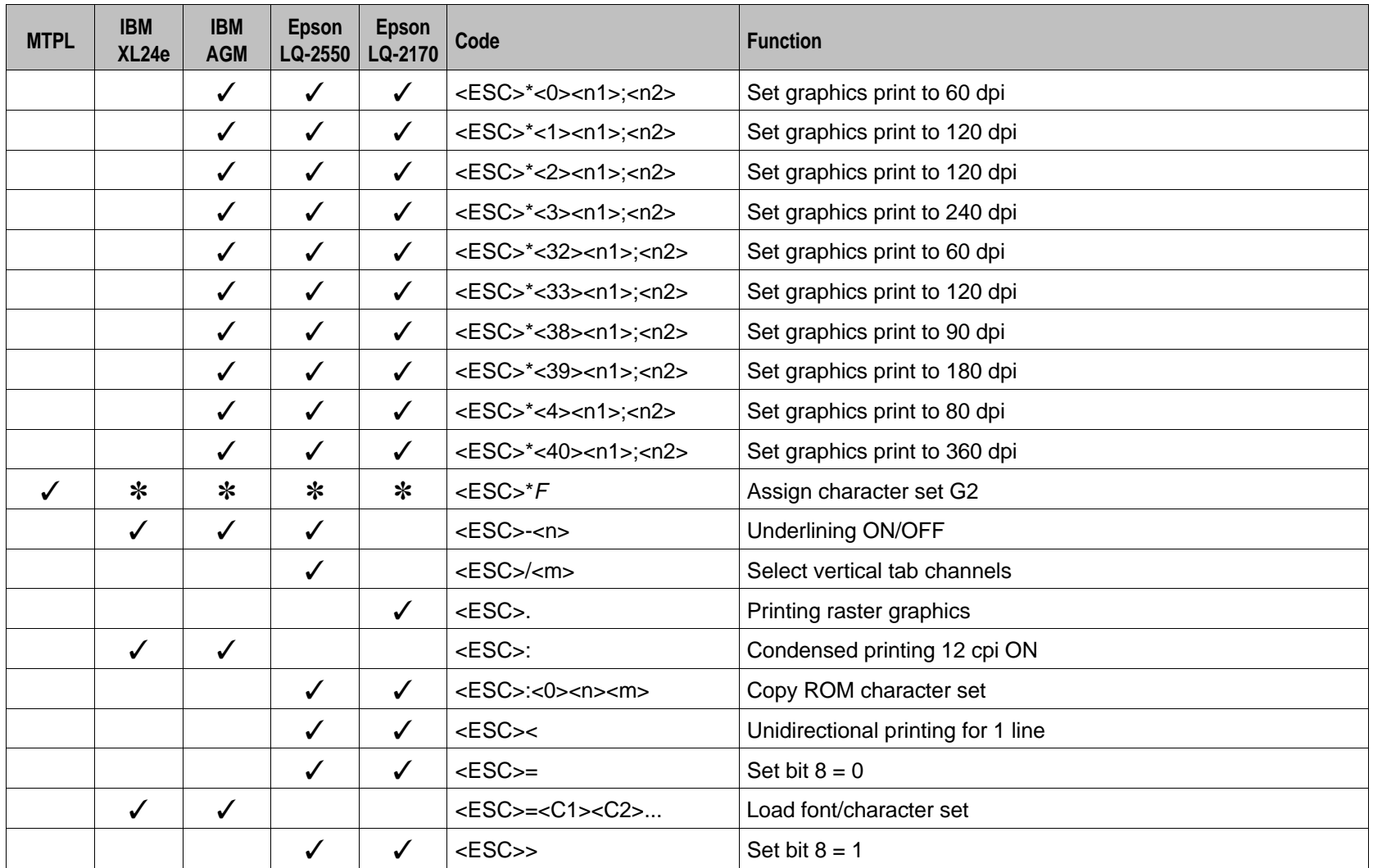

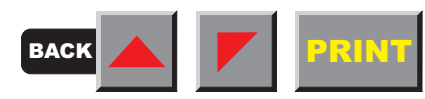

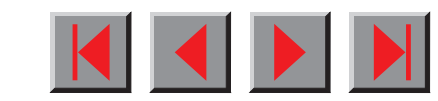

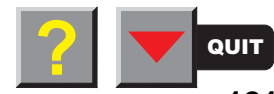

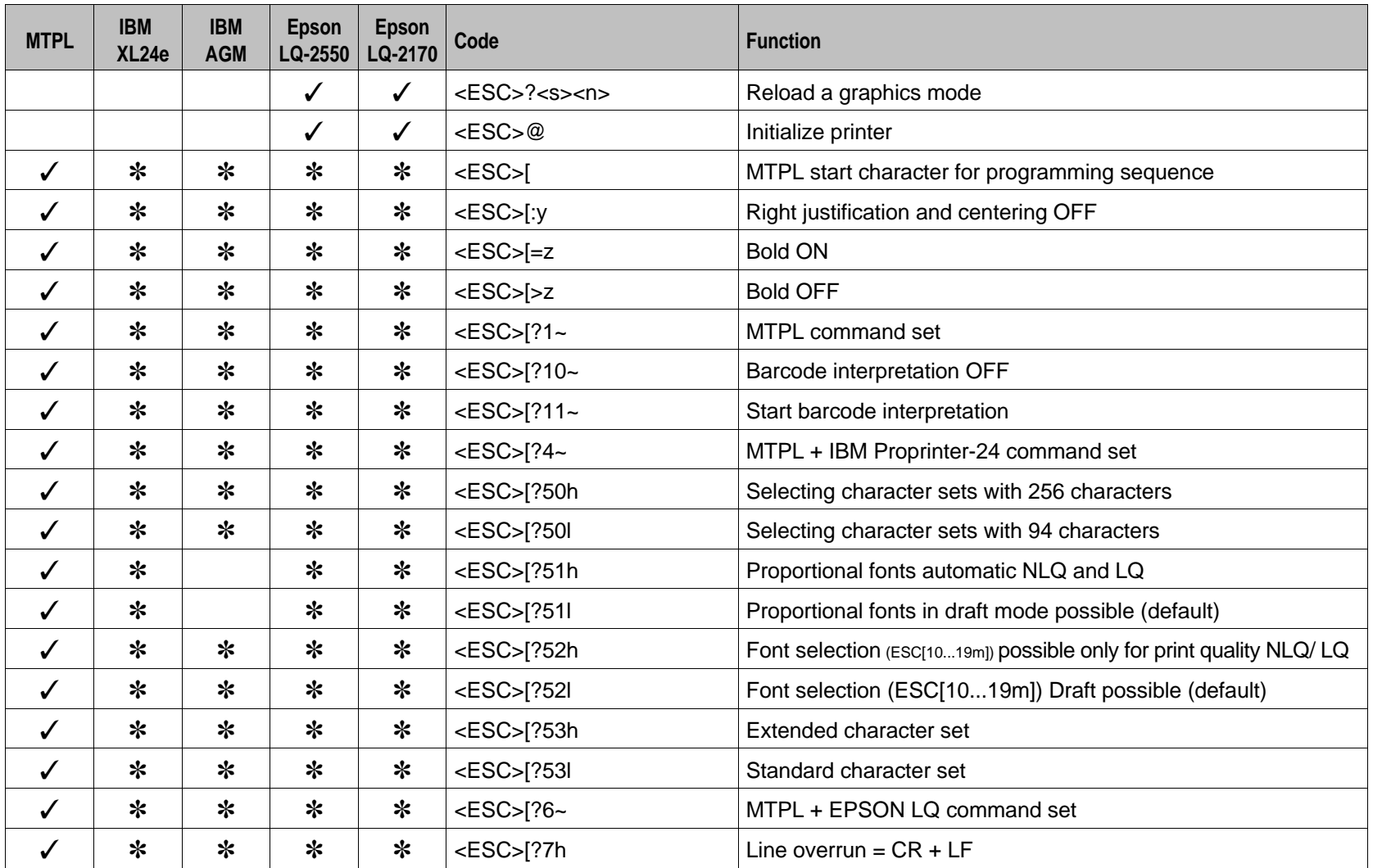

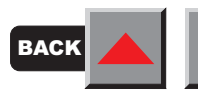

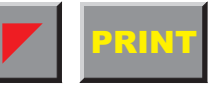

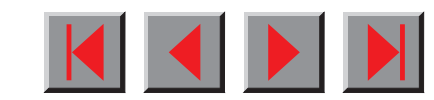

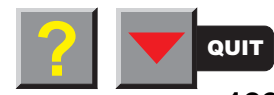

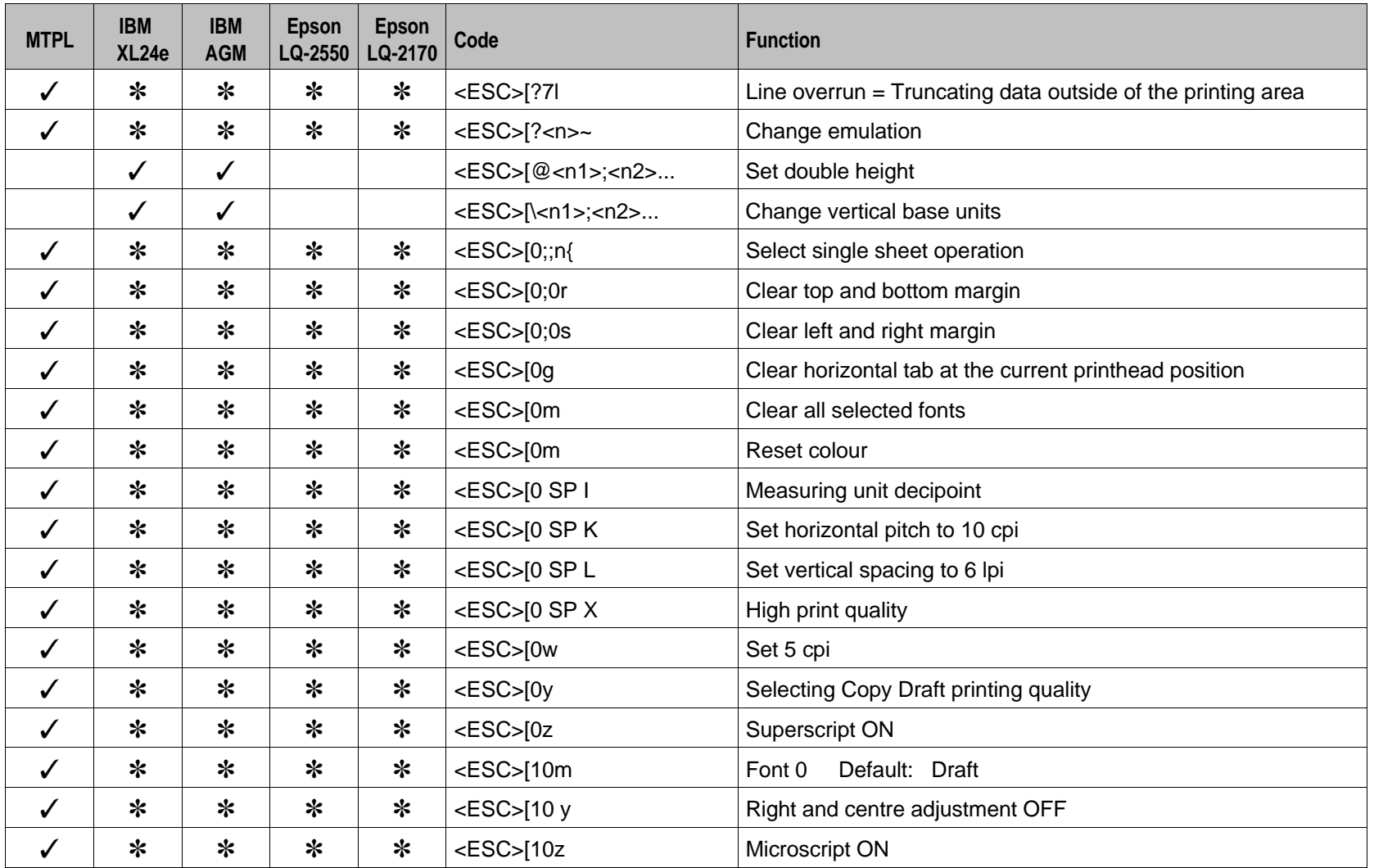

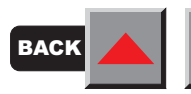

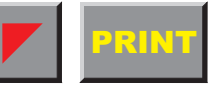

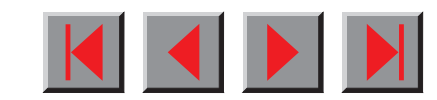

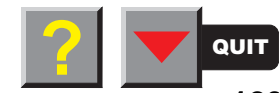

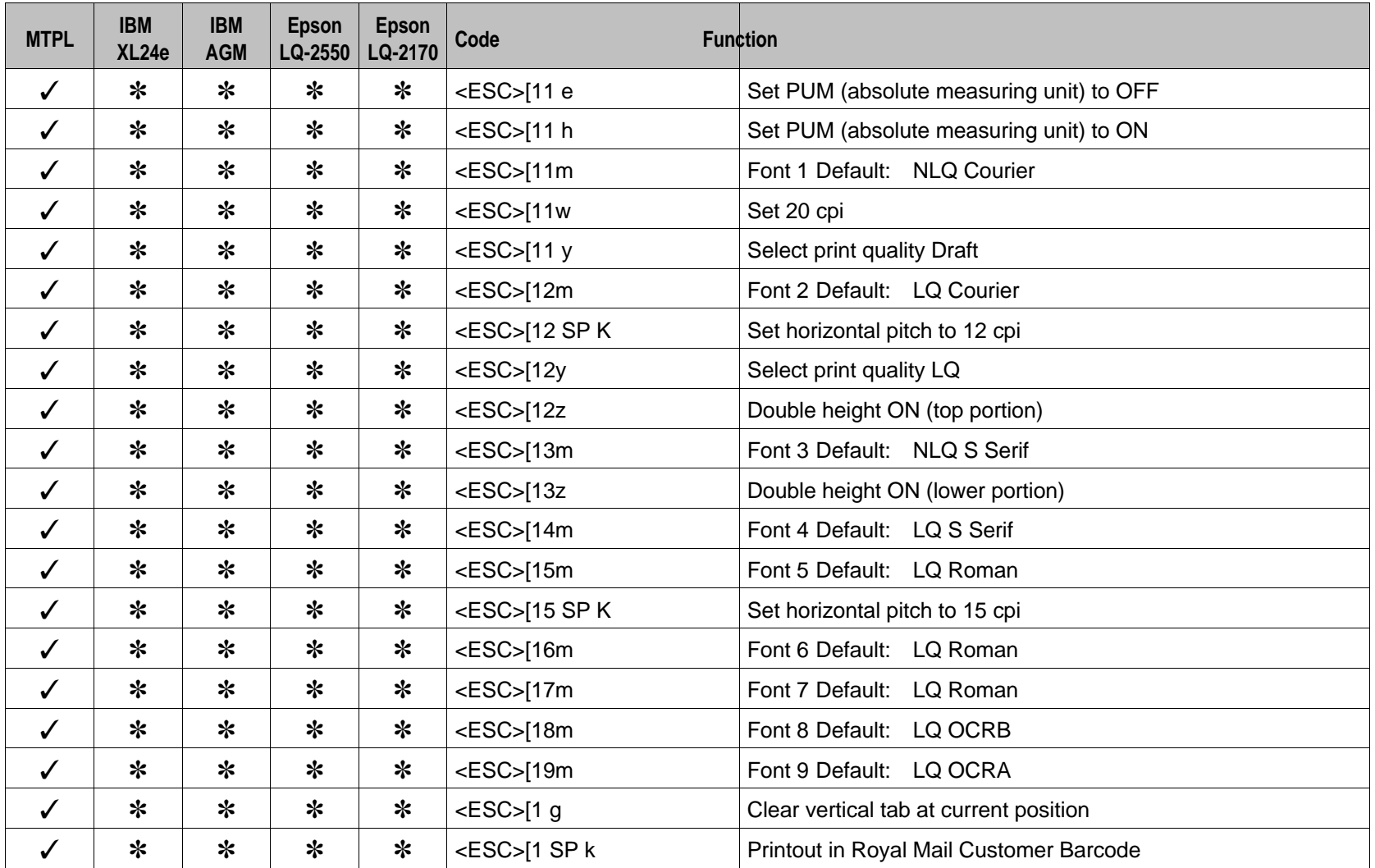

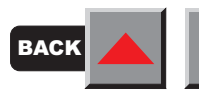

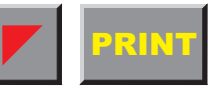

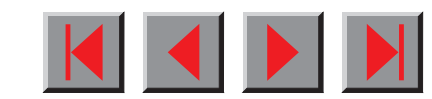

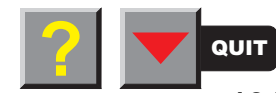

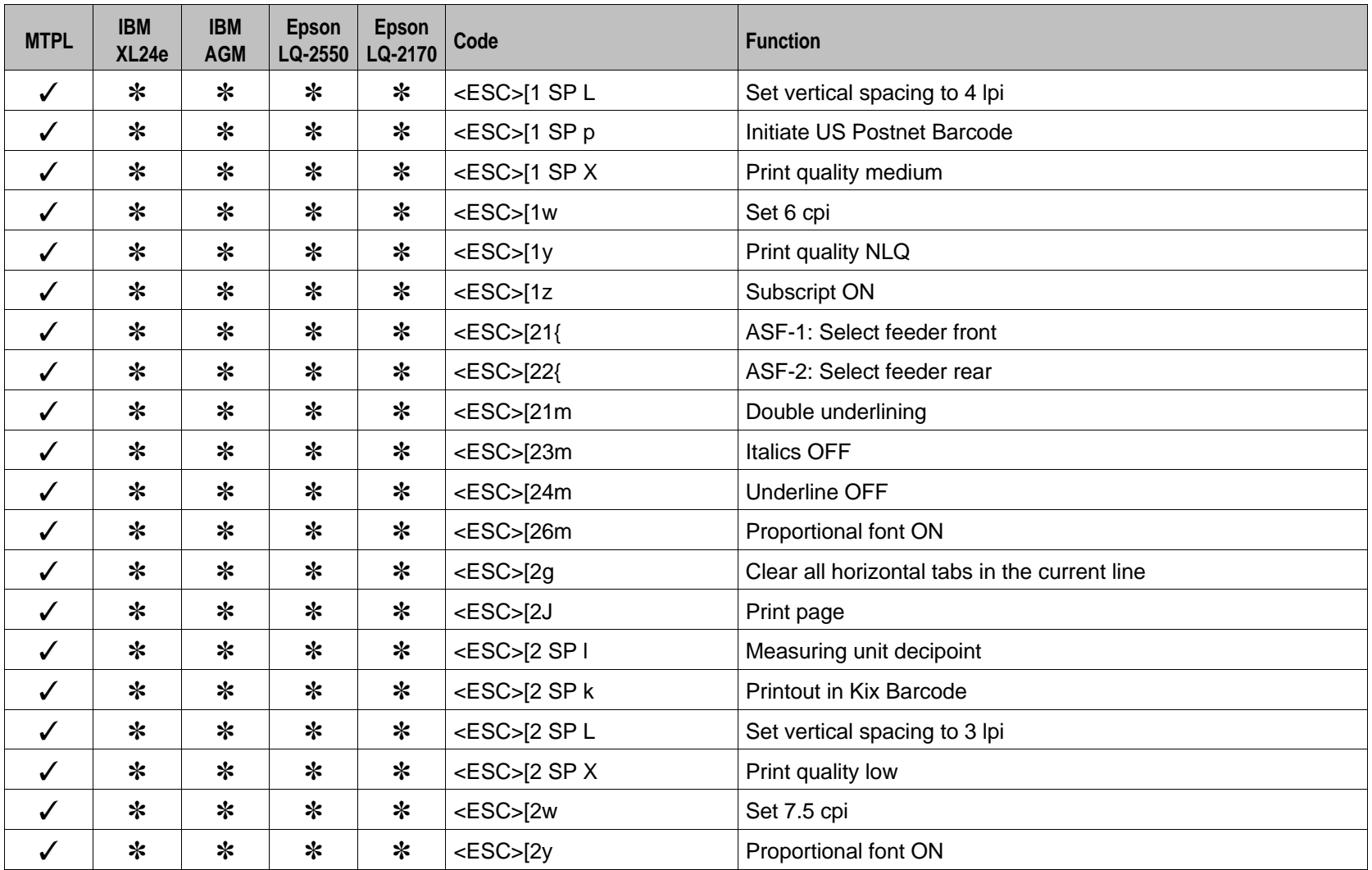

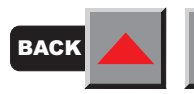

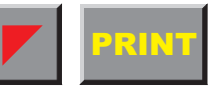

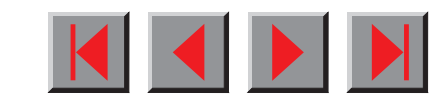

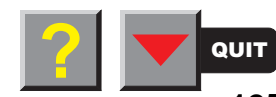

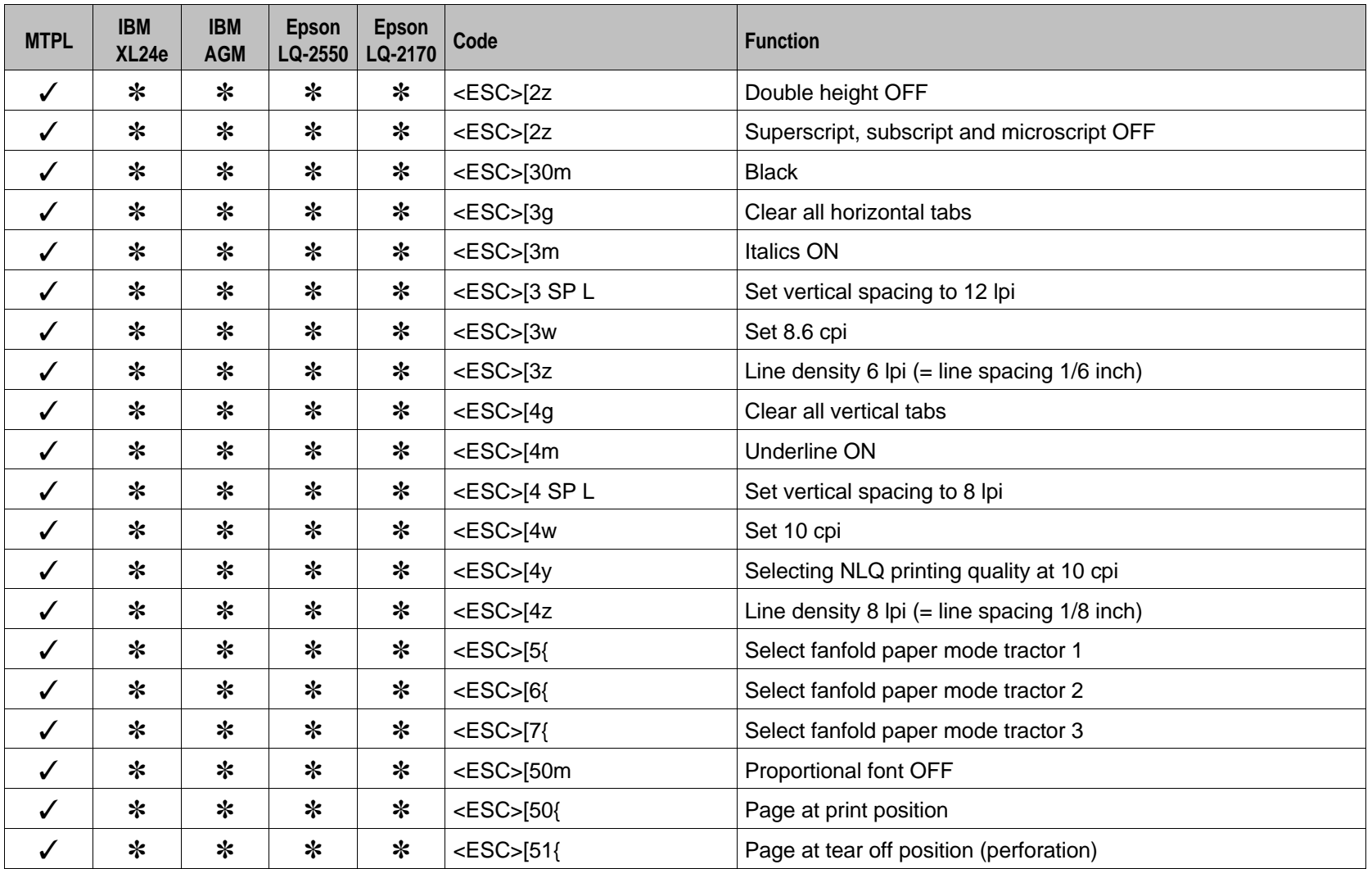

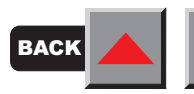

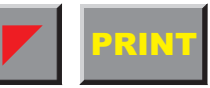

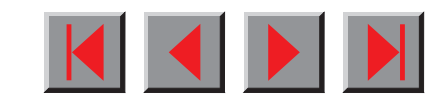

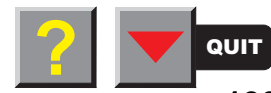

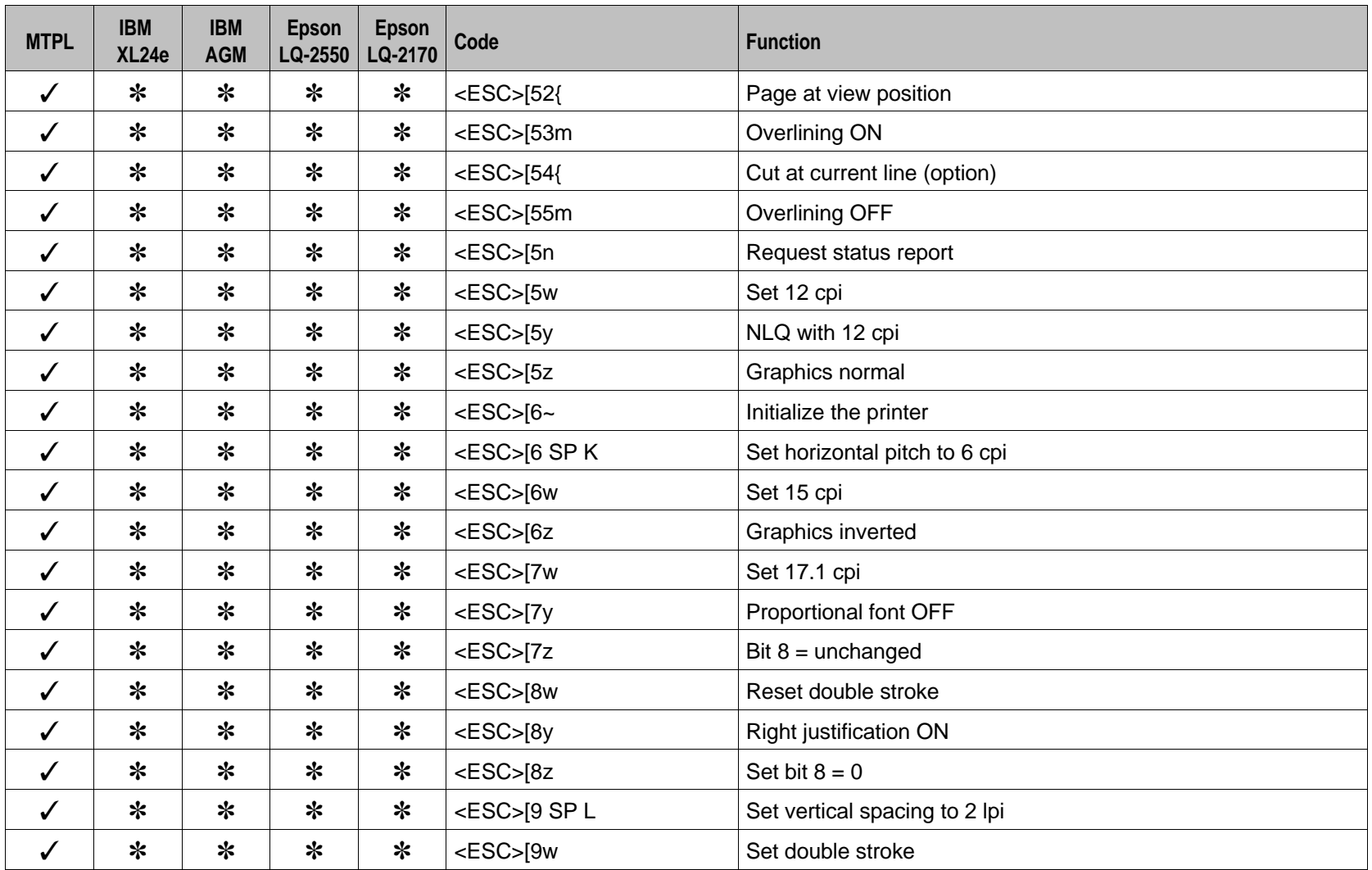

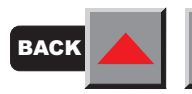

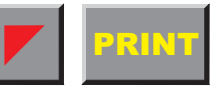

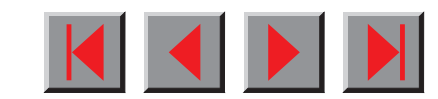

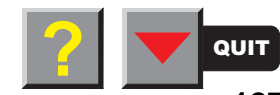

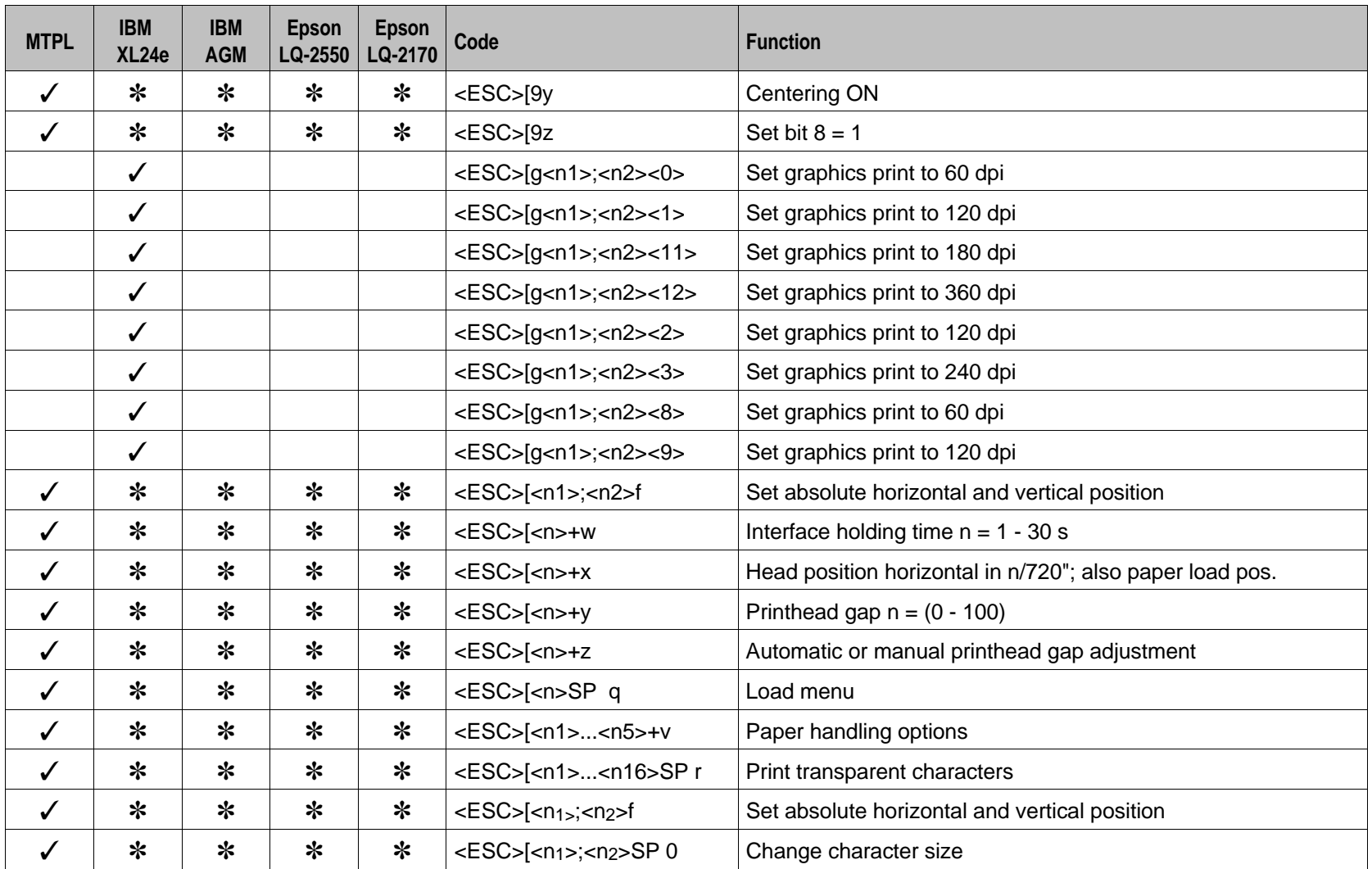

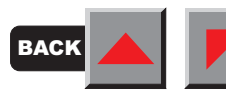

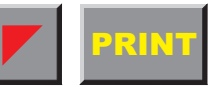

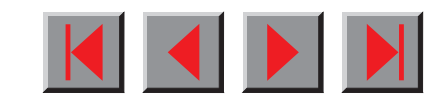

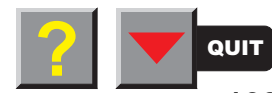

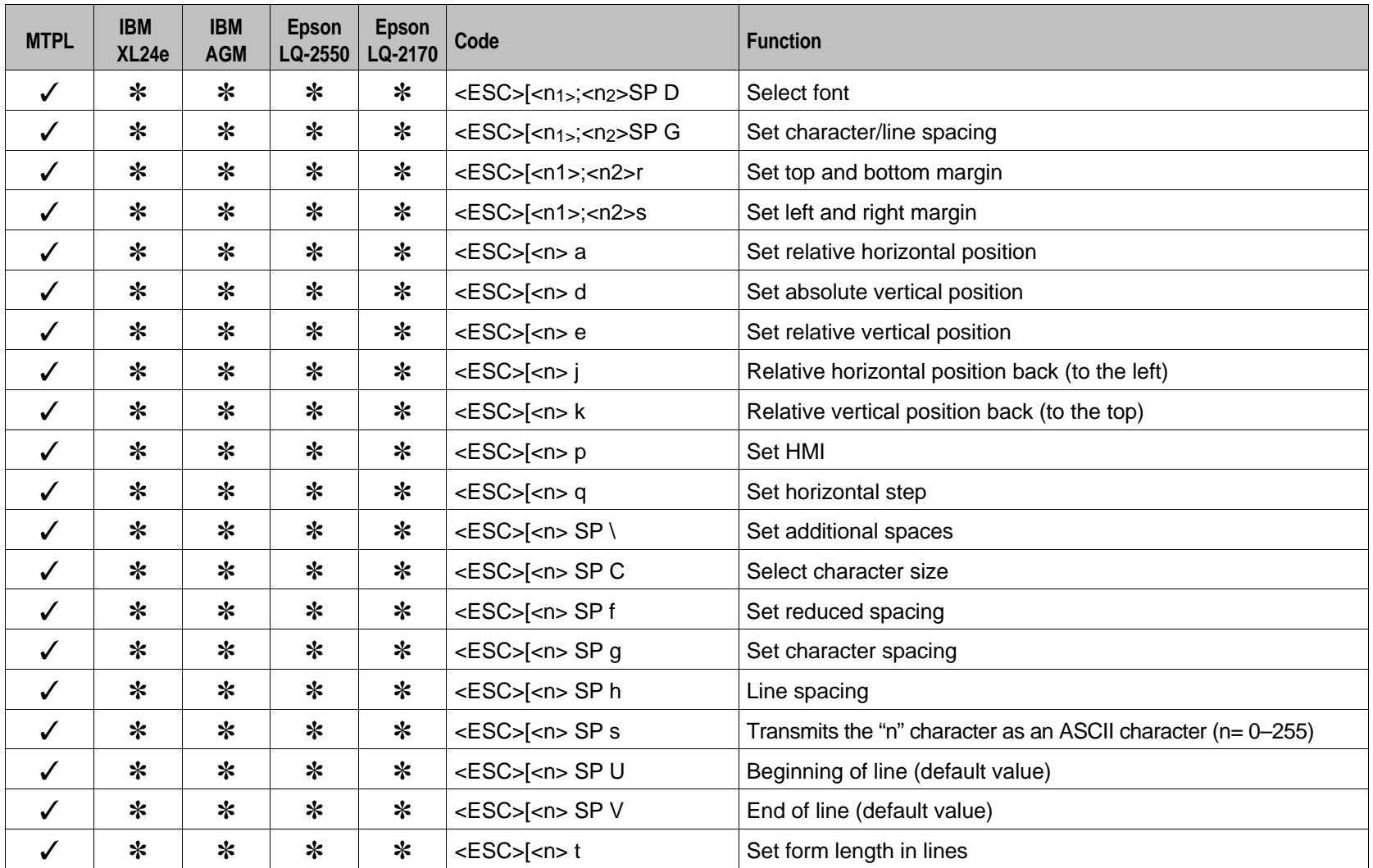

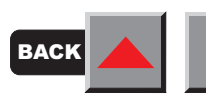

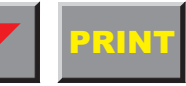

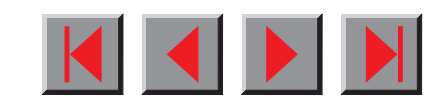

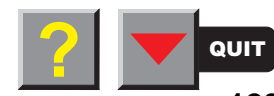

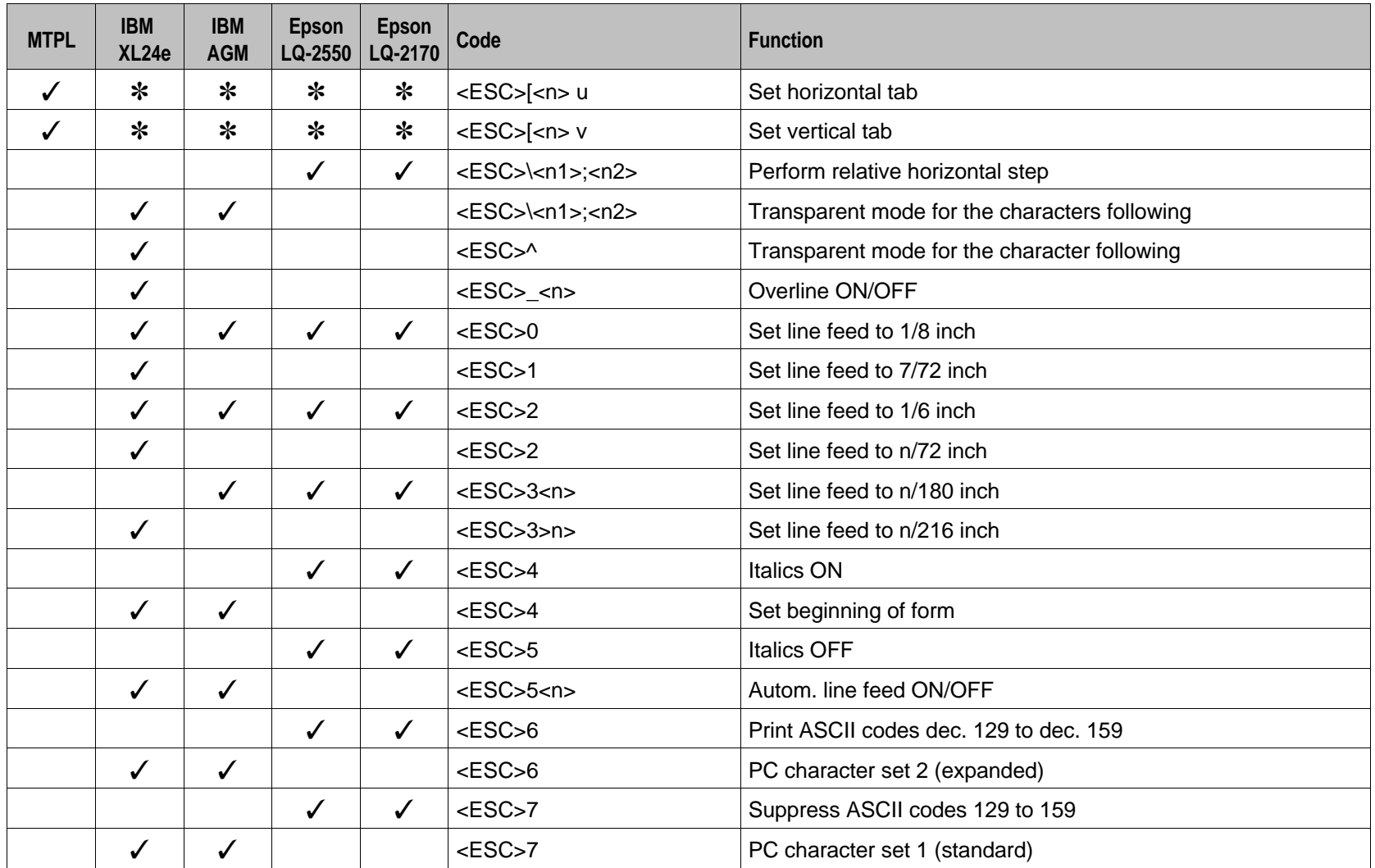

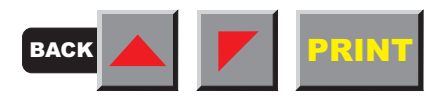

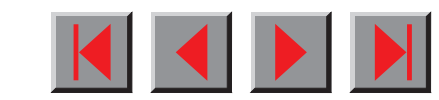

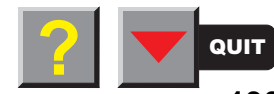

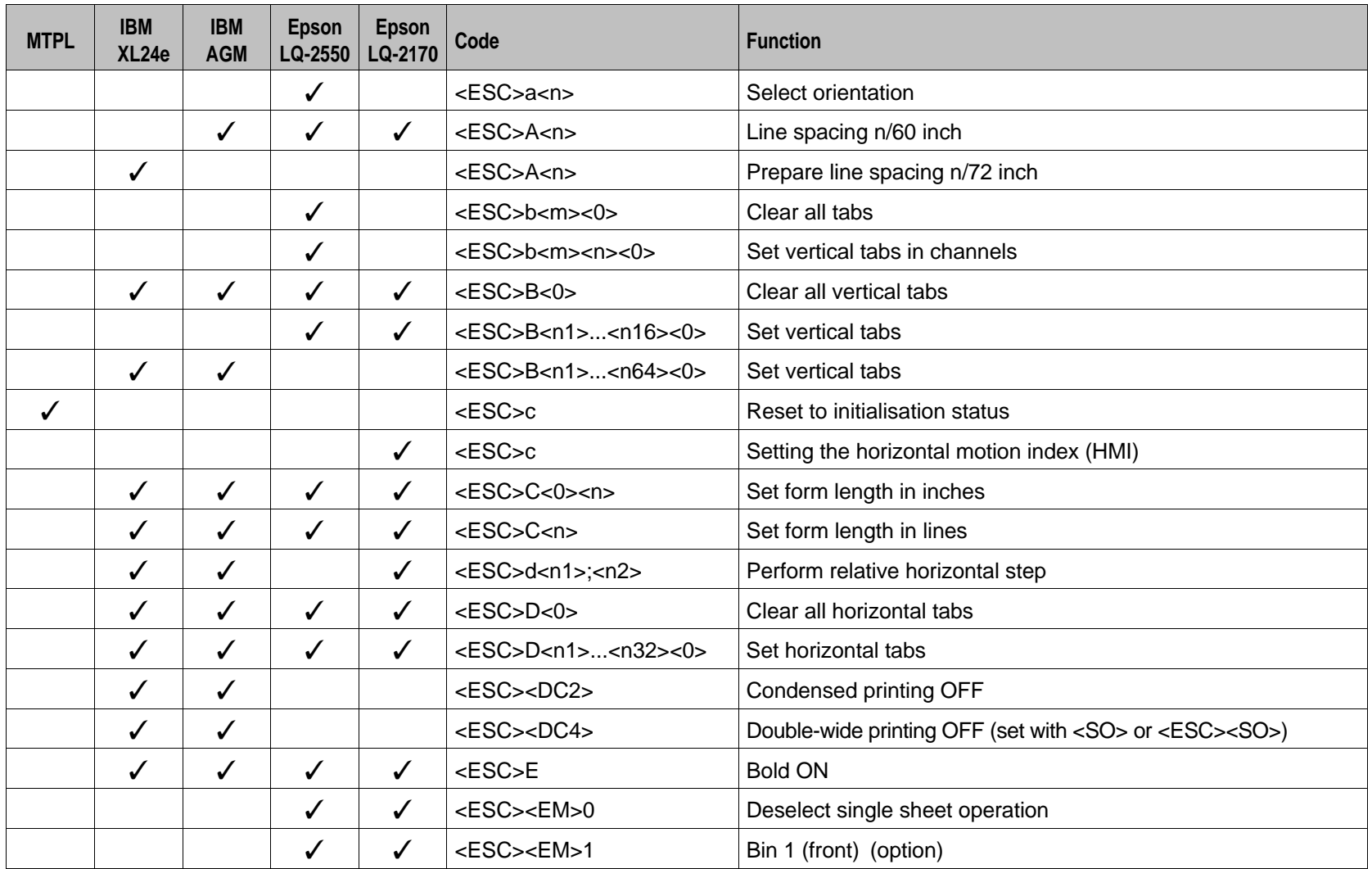

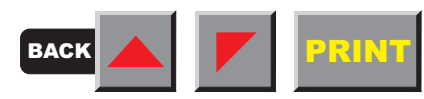

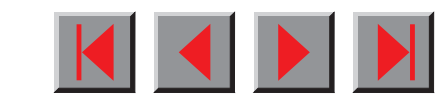

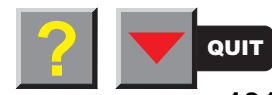

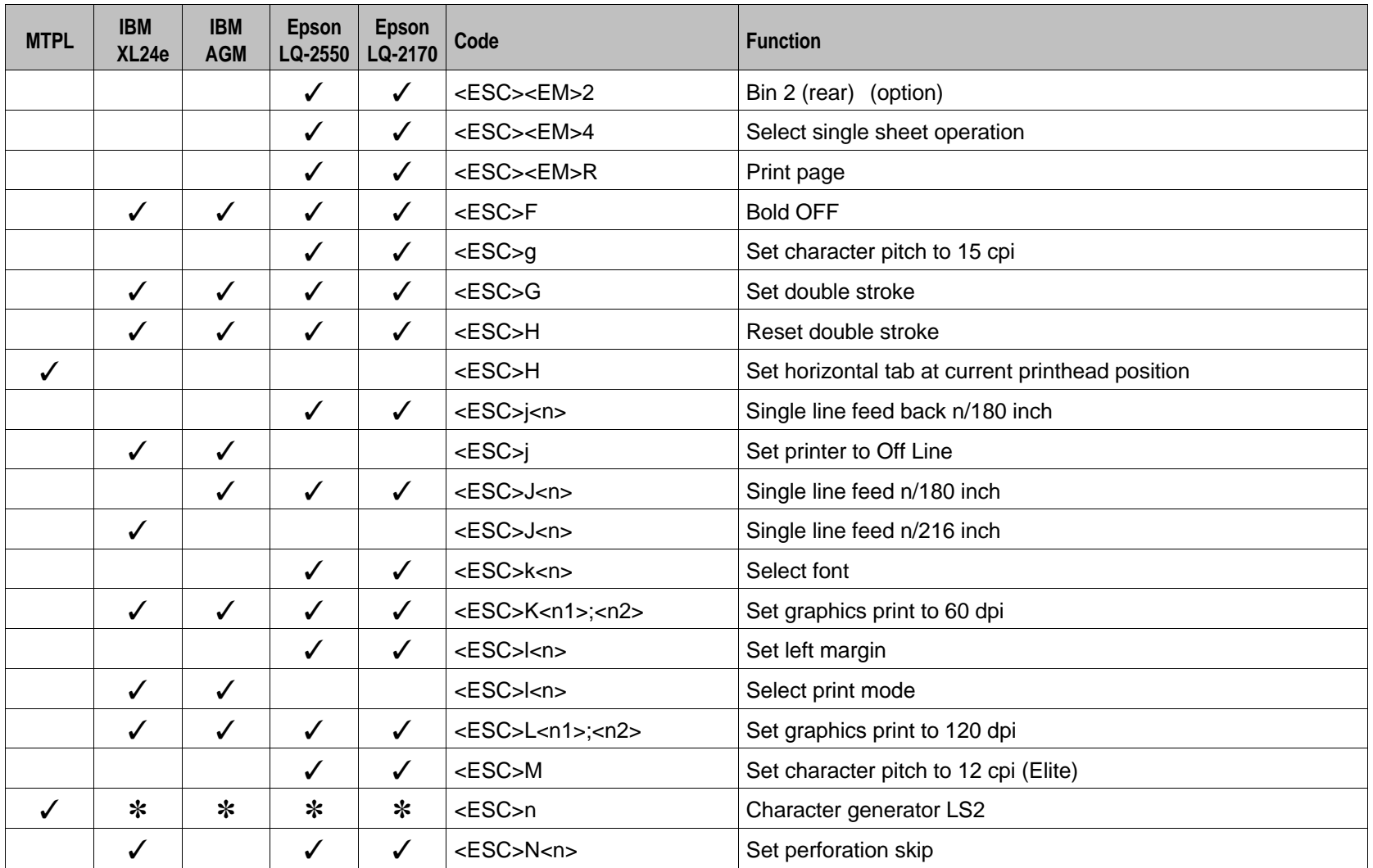

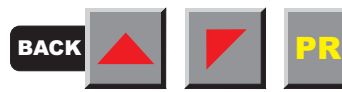

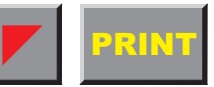

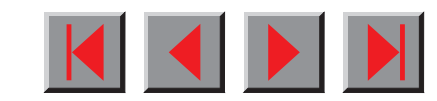

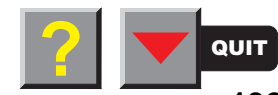

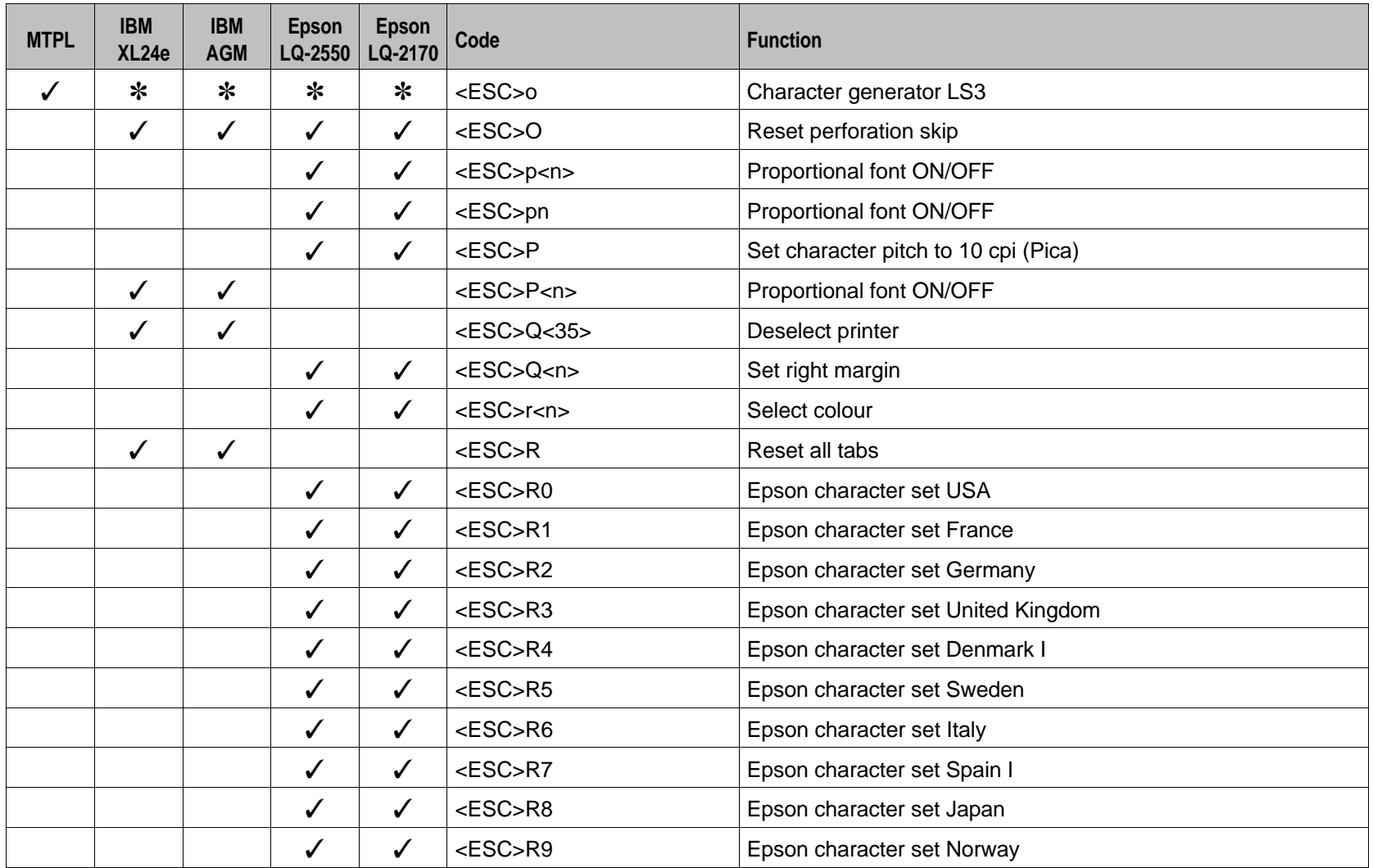

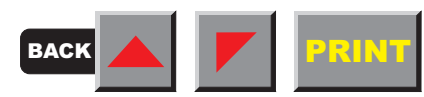

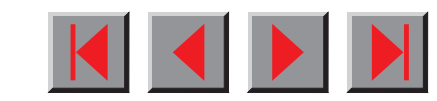

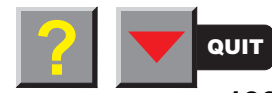

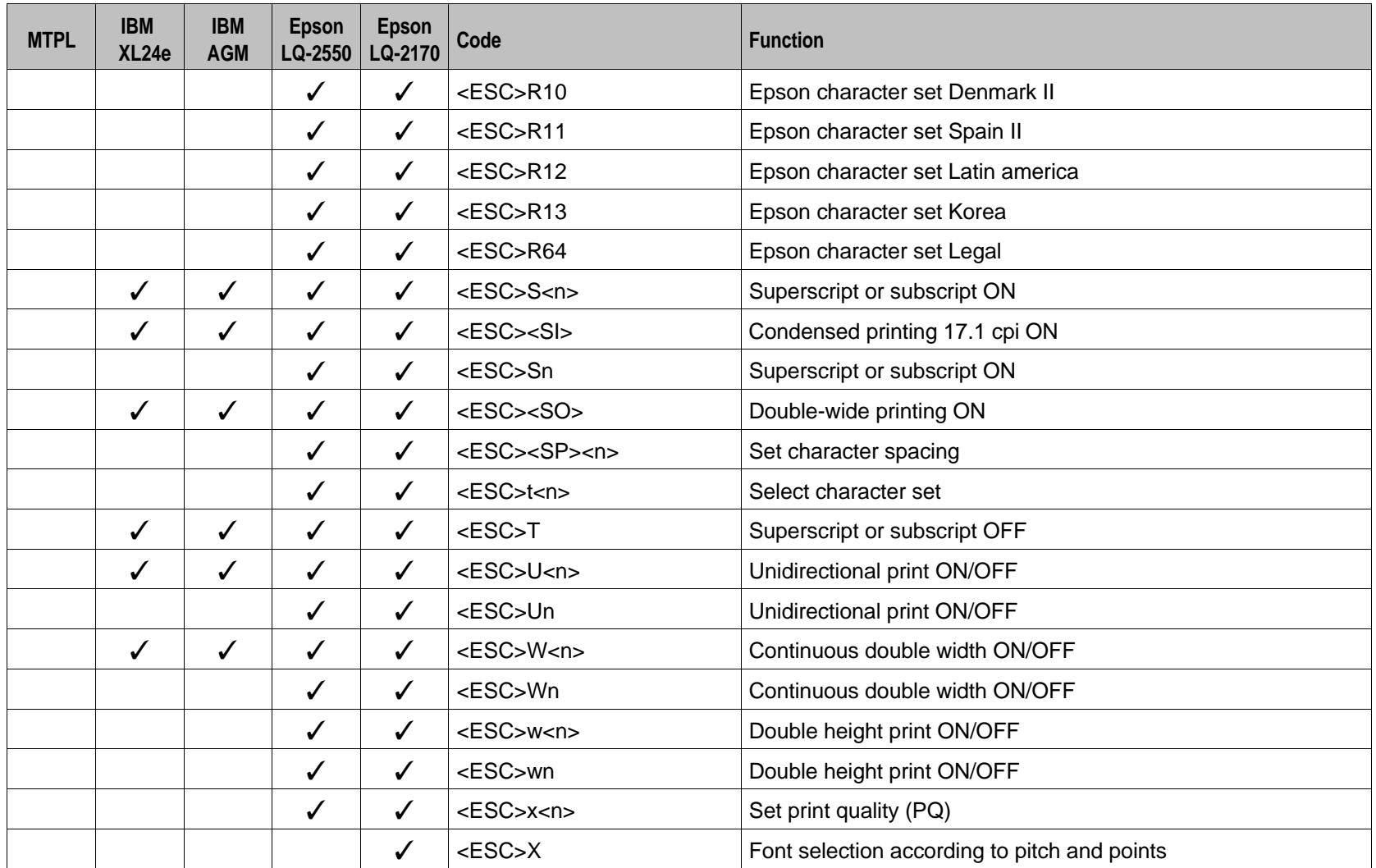

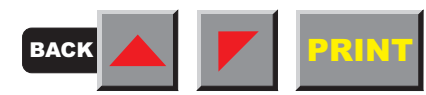

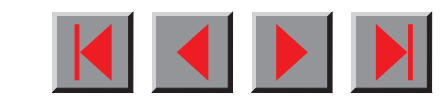

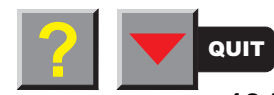
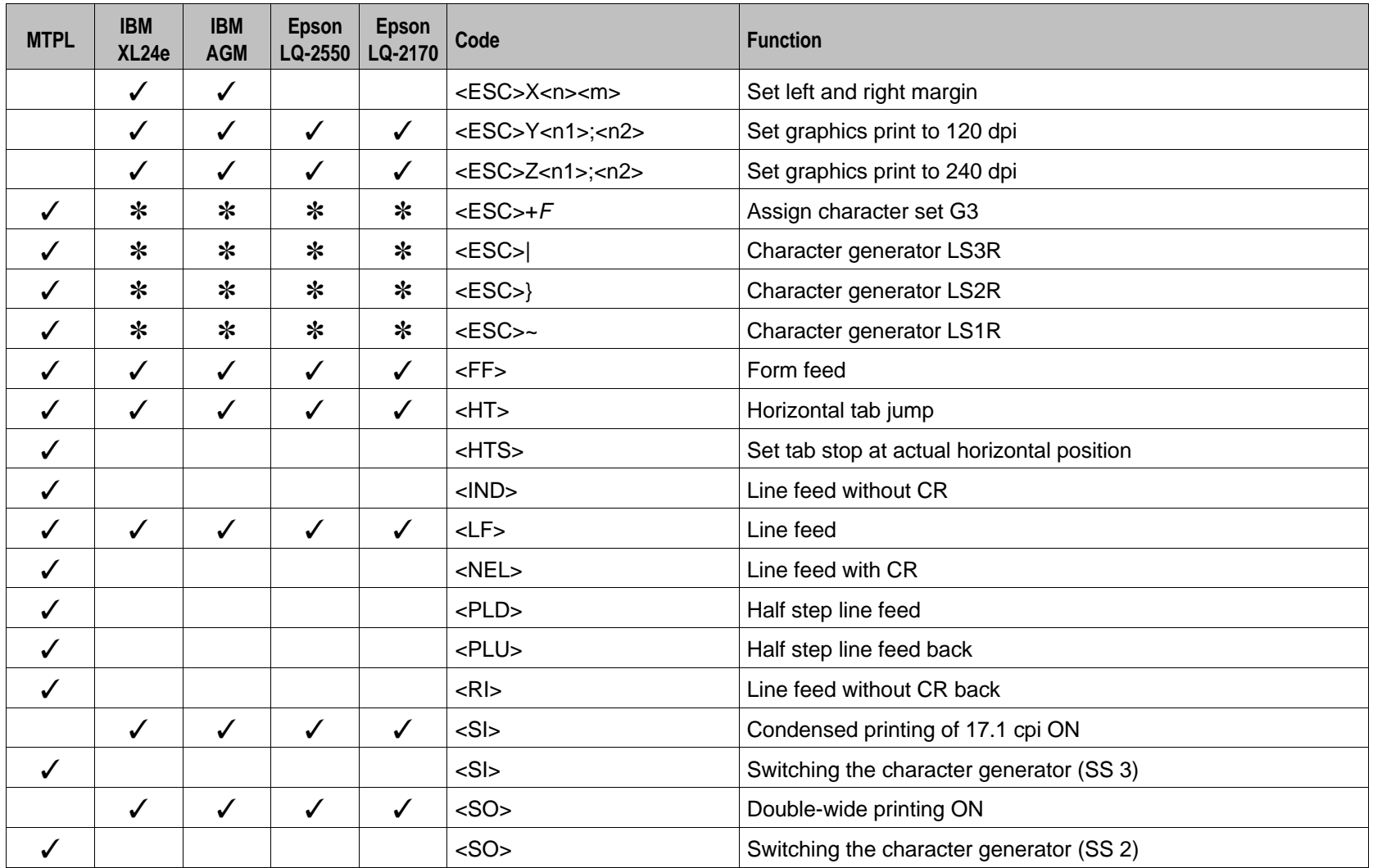

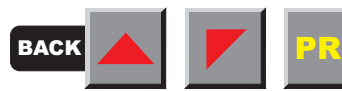

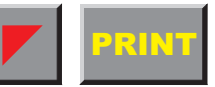

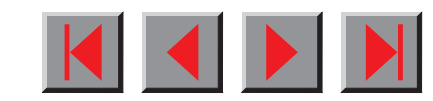

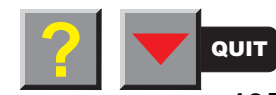

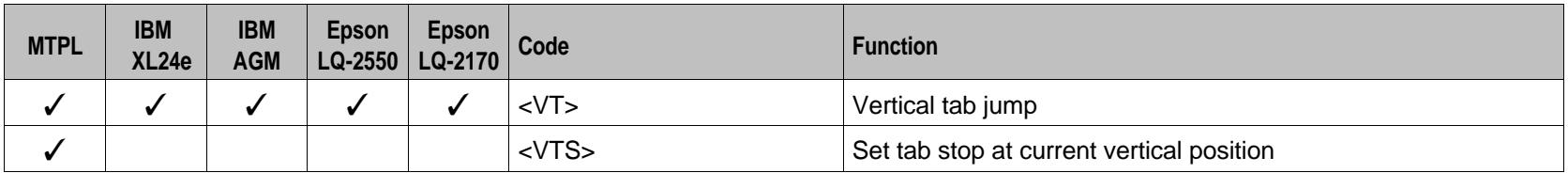

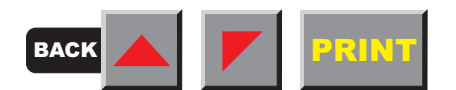

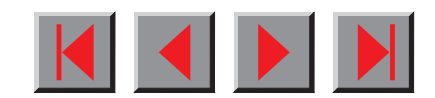

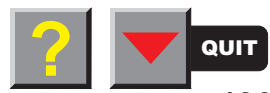

## ➤**Barcode**

 Even the standard version of your printer has the possibility of using up to 22 different barcodes.

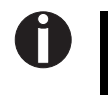

**Barcode mode can be accessed within every emulation. The user can decide whether barcode is activated permanently or activated depending on the situation by means of an escape sequence.**

# ■ **List of available barcodes**

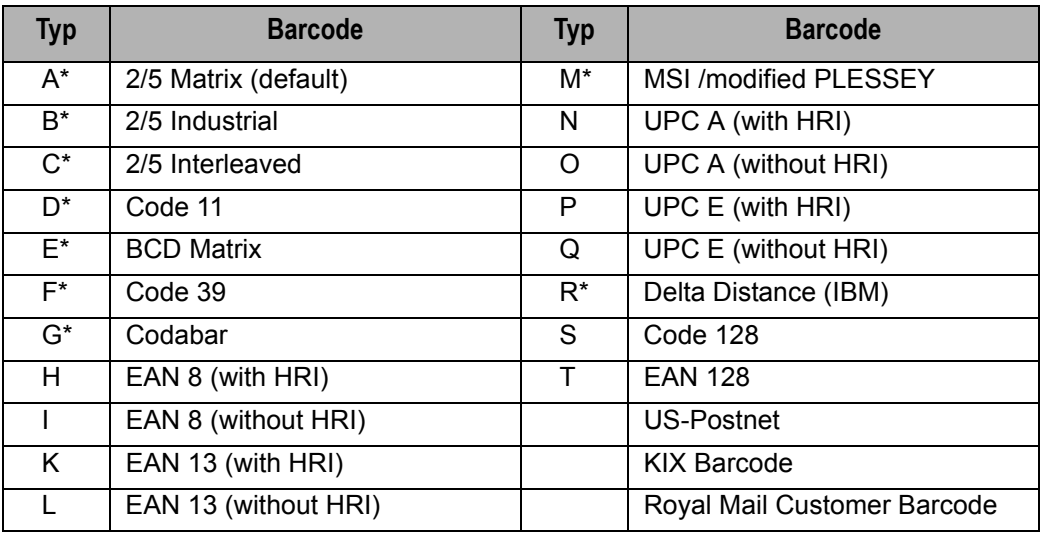

\* These barcodes may be printed out horizontal and vertical, the unmarked only horizontal.

The barcode types K, L, N, O may be expanded by using Add-On Barcodes: Add-On 2 and Add-On 5.

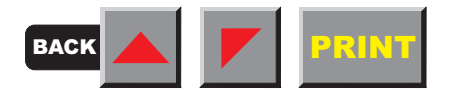

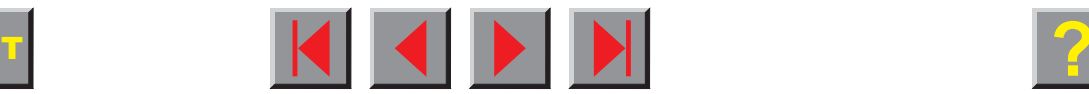

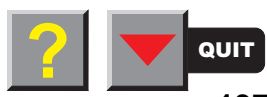

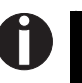

**Additional information is provided in the Barcode Programmer's Application Manual on this CD-ROM.**

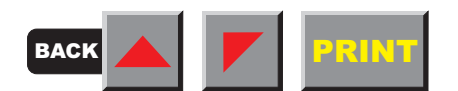

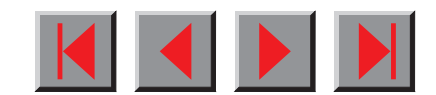

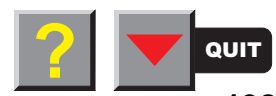

# ▶ US Postnet Barcode

Postnet is a special US-American type of barcode. It is printed in character size. Numeric values from 0 to 9 are printable.

After activating this barcode type, numeric characters from 0 (hex. 30) to 9 (hex. 39) are interpreted as barcode figures. All other characters terminate the Barcode mode. Exception: the TAB - function (hex. 09) is allowed within Barcode mode. The Postnet sequence is accessible in every emulation. The printer can print barcode in NLQ (180 dpi) and LQ (360 dpi). If draft print quality (DPQ) is selected the printout is performed in  $NIQ$ .

**The character (e.g. CR = carriage return, hex. 0D), which terminates the barcode is not printed or carried out. US Postnet Barcode does not require a barcode bracket.**

Example: ASCII ESC[1 SP p 12345 CR

Hex. 1B 5B 31 20 70 31 32 33 34 35 0D

The numbers 1 to 5 are printed as Postnet stripes.

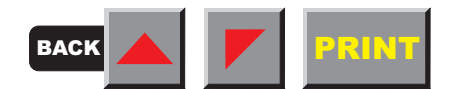

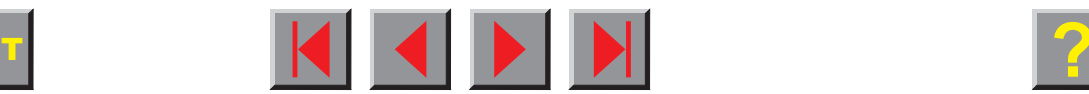

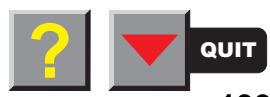

# ▶ LC printing

 **LC printing** Certain professional applications may require unusually large character sizes. Therefore your printer has the possibility of scaling standard size characters up to factor 99 by means of control sequences (LCP\*).

Two character sets are available:

- US ASCII and
- German

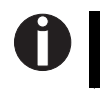

**The printout of LCP characters can be selected in all of the emulations. Prerequisite: Printer must be in Barcode mode.**

\* Large Character Printing

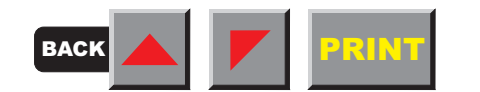

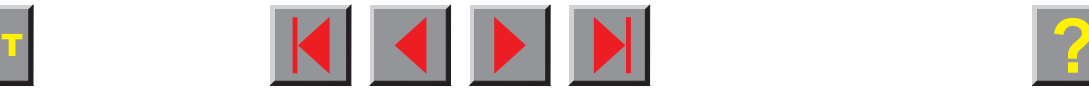

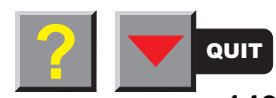

### ➤ **List of additional command codes**

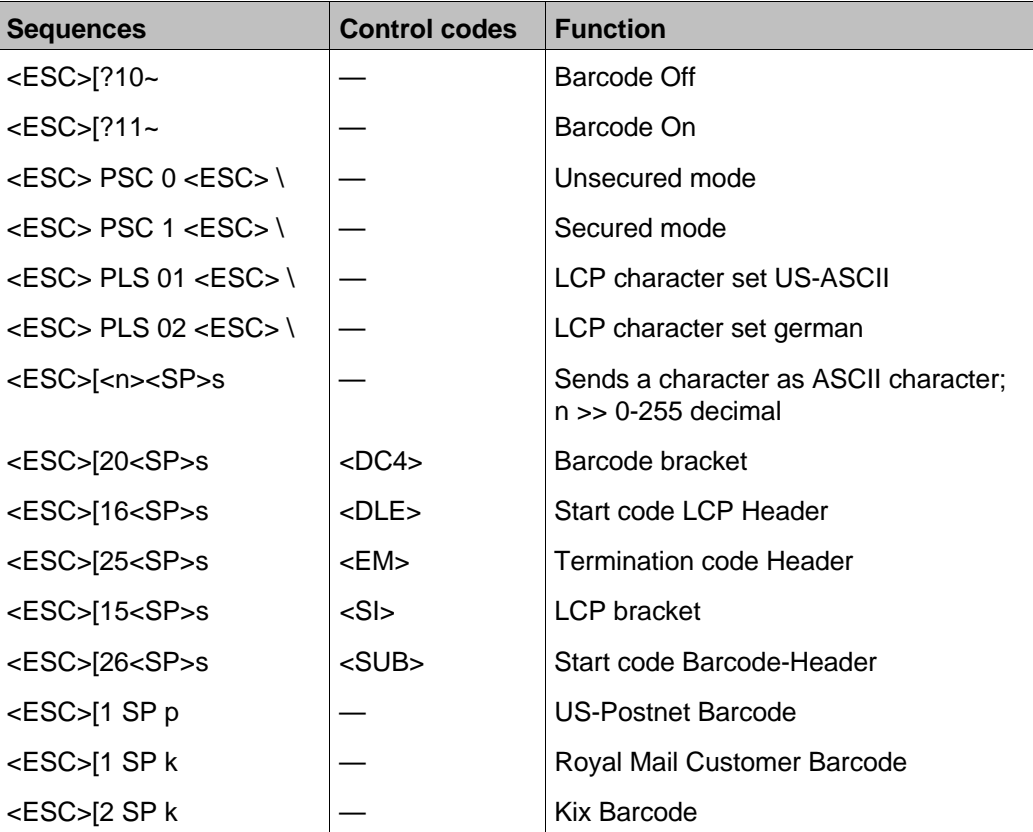

You can use both the ESC sequences and the control codes.

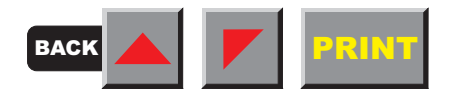

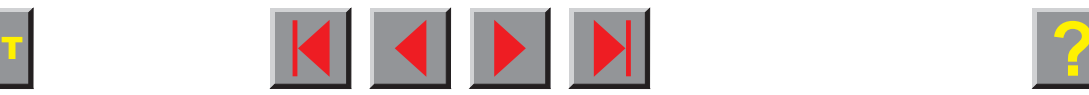

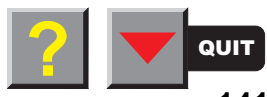

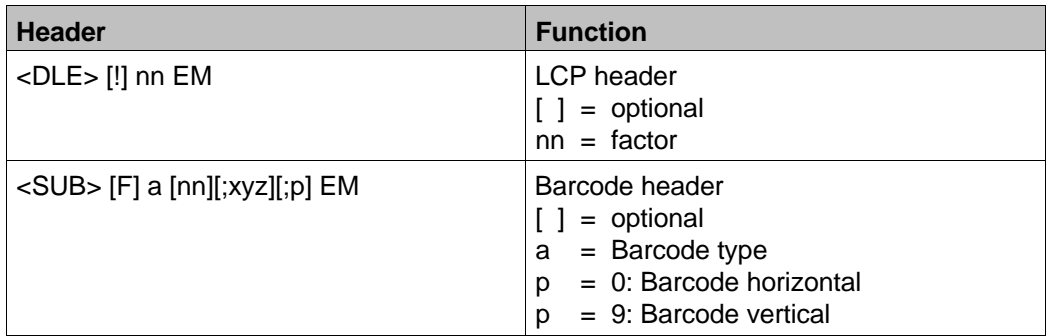

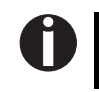

**Additional information is provided in the Barcode Programmer's Application Manual on this CD-ROM.**

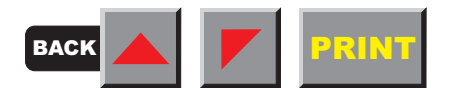

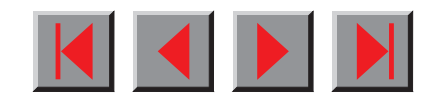

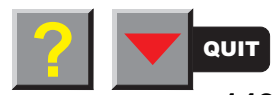

#### ➤ **Configuring the printer for your computer**

Due to the great number of applications available on the market today, we cannot give you detailed help for every program. Therefore please refer to your software manuals for how to install your printer with your programs.

As a general rule, however, the printer and the application programs must be adjusted to each other. Your printer can be set so that it emulates subsequent printers.

- **MTPL**
- $\blacksquare$  Epson LQ-2550\*
- Epson LQ-2170
- **I** IBM Proprinter XL 24e
- IBM Proprinter XL 24e + AGM

Many applications, however, also offer special printer drivers for our printers. If an original driver is provided, this provides the best prerequisites for optimum printer use. Ask your dealer about printer drivers or use our electronic information system to obtain the current printer driver (see last page of the manual for the *contact number*).

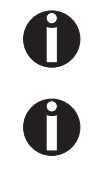

**The printer supports the Plug & Play function of Windows 95/98, Windows ME, Windows 2000 and Windows NT4.**

**You can download all printer drivers from our mailbox or from the [Internet](http://www.Tally.com) free of charge (you may incur phone call charges).**

\* If you select a font which is not available in this emulation, the printer substitutes it by an available internal font.

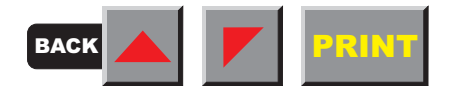

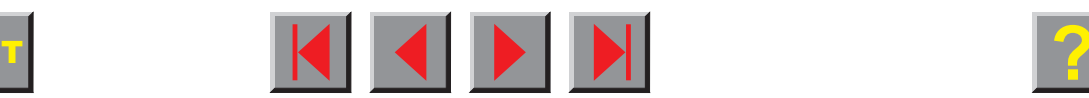

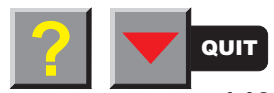

# **Character sets**

This chapter shows the MTPL character sets and contains a list of all available character sets which can be selected via control panel or by escape sequences.

Note that MTPL sequences are available in all emulation modes.

The following example shows you how to find the hexadecimal value for a character from the symbol set tables.

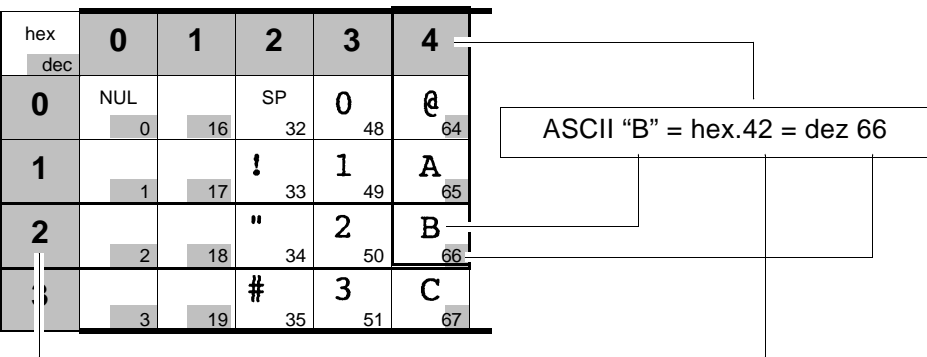

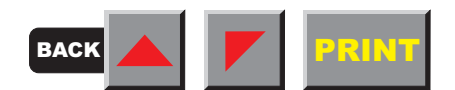

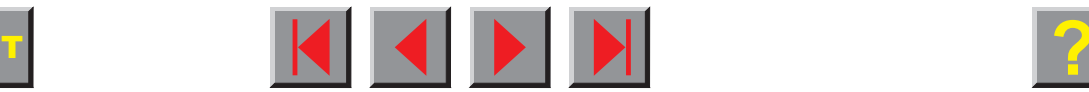

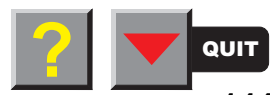

#### **Reference manual**

#### **Character sets**

 $\equiv$ 

 $\pm$ 

 $\geq$ 

 $\leq$ 

÷

 $\approx$ 

 $\bullet$ 

 $\overline{\mathbf{2}}$ 

 $\alpha$ 

ß

 $\mathbf{T}$ 

 $\pi$ 

 $\Sigma$ 

 $\sigma$ 

μ

 $\tau$ 

 $\Phi$ 

 $\Theta$ 

 $\Omega$ 

δ

ന

φ

 $\pmb{\epsilon}$ 

### ➤ **MTPL character set**(charset = standard)

hex

**E**

**F**

dec

 $\mathbf{0}$ 6  ${\tt P}$ á  $NUL$  SP<br>0 16 32 p L.  $\mathbf{I}$ **0**0 | 16 | 32 | 48 | 64 | 80 || 96 || 112 || 128 || 144 || 160 || 176 || 192 || 208 || 224 || 240 Š DC1<br>17 I  $\mathbf 1$  $\mathbf{A}$  $\overline{Q}$ a  $\mathbf{1}$ q **1**1 | 17 | 33 | 49 | 65 | 81 | 97 | 113 | 129 | 145 | 161 | 177 | 193 | 209 | 225 | 241  $\mathbf{u}$  $\overline{2}$ STX<br>2  $\mathbf{B}$  $\mathbb{R}$  $\mathbf b$ ó  $\mathbf r$ **2**2 | 18 | 34 | 50 | 66 | 82 | 98 | 114 | 130 | 146 | 162 | 178 | 194 | 210 | 226 | 242  $#$  $\overline{3}$  $\mathbf C$ S ú  $\begin{array}{|c|c|c|c|}\n\hline\n & 3 & 19\n\end{array}$  $\overline{c}$ S **3**3 | 19 || 35 || 51 || 67 || 83 || 99 || 115 || 131 || 147 || 163 || 179 || 195 || 211 || 227 || 243 ñ **4** IND 4 20 36 52 68 84 100 116 132 148 164 180 196 212 228 244 Ñ **5** $5$  Enq NAK 8 5 E U e u REL 5 21 37 53 69 85 101 117 133 149 165 181 197 213 229 245  $\boldsymbol{\delta}$ 6  $\mathbf F$  $\overline{V}$  $f$ ACK<br>6  $\overline{\mathbf{v}}$ a **6**6 | 22 | 38 | 54 | 70 | 86 | 102 | 118 | 134 | 150 | 166 | 182 | 298 | 214 | 230 | 246  $\blacksquare$  $\overline{7}$ G W  $\Omega$ BEL<br>| 7 W **7**g 7 | 23 | 39 | 55 | 71 | 87 | 103 | 119 | 135 | 151 | 167 | 183 | 199 | 215 | 231 | 247 خ **88**  $\begin{bmatrix} \text{BS} \end{bmatrix}$  (  $\begin{bmatrix} 8 \end{bmatrix}$  H  $\begin{bmatrix} X \end{bmatrix}$  h  $\begin{bmatrix} X \end{bmatrix}$  HTS 8 | 24 | 40 | 56 | 72 | 88 | 104 | 120 | 136 | 152 | 168 | 184 | 200 | 216 | 232 | 248 9  $\mathbf{I}$ Y i y Ē **9** HT 9 | 25 | 41 | 57 | 73 | 89 | 105 | 121 | 137 | 153 | 169 | 185 | 201 | 217 | 233 | 249  $\blacksquare$ **A**A | LF | | \* | : | J | Z | ] | Z | VTS 10 26 42 58 74 90 106 122 138 154 170 186 202 218 234 250  $\frac{1}{2}$ **B** $\mathbf{B}$   $\mathbf{V}$ <sup>T</sup>  $\mathsf{FSC}$   $\mathsf{P}$   $\mathsf{P}$   $\mathsf{P}$   $\mathsf{P}$   $\mathsf{P}$   $\mathsf{P}$   $\mathsf{P}$   $\mathsf{P}$   $\mathsf{P}$   $\mathsf{P}$   $\mathsf{P}$   $\mathsf{P}$   $\mathsf{P}$   $\mathsf{P}$   $\mathsf{P}$   $\mathsf{P}$   $\mathsf{P}$   $\mathsf{S}$ 11 27 43 59 75 91 107 123 139 155 171 "187 203 219 235 25  $\frac{1}{4}$  $\begin{array}{|c|c|c|c|c|c|c|c|c|c|c|} \hline \text{FF} & & \text{F12} & \text{F2} & \text{F3} & \text{F4} & \text{F6} & \text{F6} & \text{F2} & \text{F108} & \text{F24} & \text{F140} \ \hline \end{array}$ **C**12 28 44 60 76 92 108 124 140 156 172 188 204 220 236 252**D** $D$   $|C^{R}$  | - | - |  $M$  | ] |  $m$  | } |  $R$ 

**0 1 2 3 4 5 6 7 8 9ABCDEF**

13 29 45 61 77 93 109 125 141 157 173 189 205 221 237 253

14 30 46 62 78 94 110 126 142 158 174 190 206 222 238 254

 $\overline{\mathbf{K}}$ 

15 31 47 63 79 95 111 127 143 159 175 191 207 223 239 255

SI DEL SS3 DEL

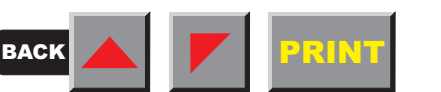

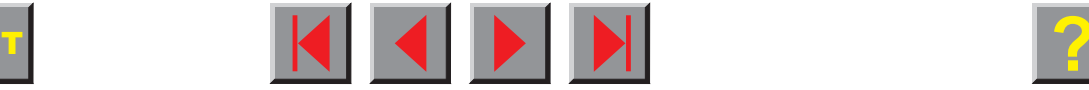

 $E \parallel$  so  $\parallel$  .  $\parallel$  >  $\parallel$  N  $\parallel$   $\parallel$  n  $\parallel$   $\parallel$  ss2

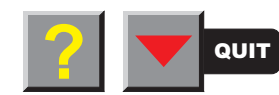

249

### ➤ **MTPL international substitution characters**

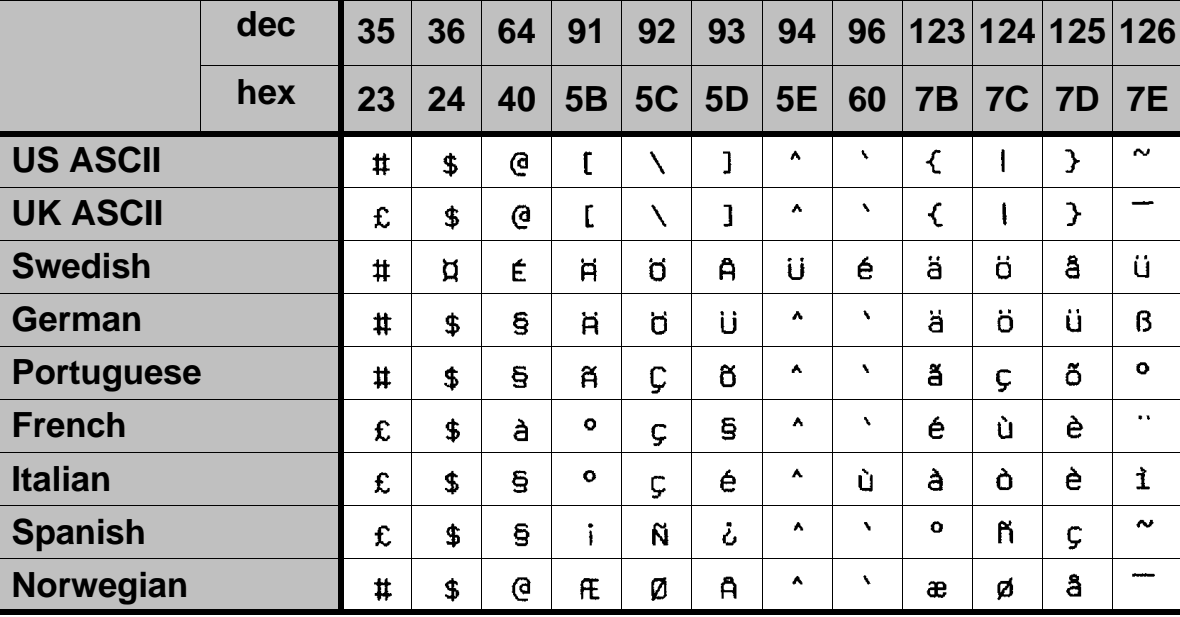

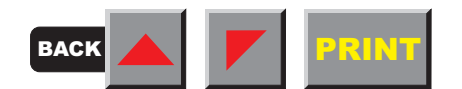

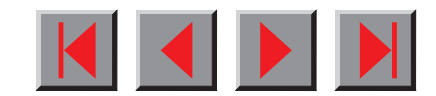

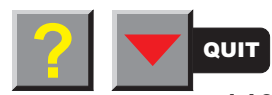

#### ➤ **OCR-A character set**

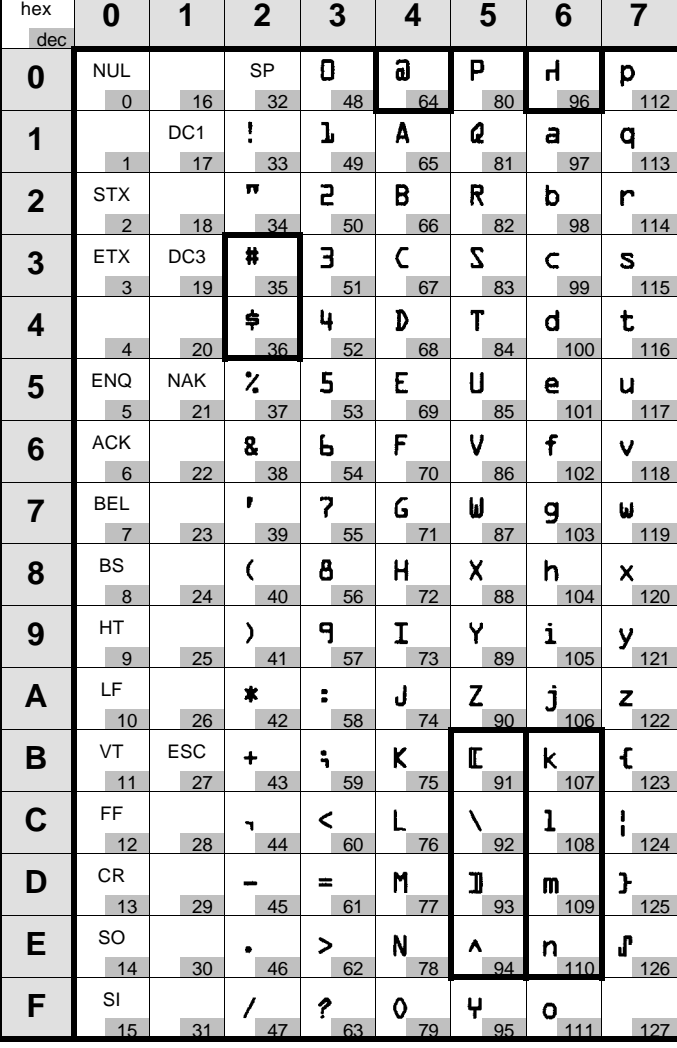

<u> Tanzania de la contrada de la contrada de la contrada de la contrada de la contrada de la contrada de la con</u>

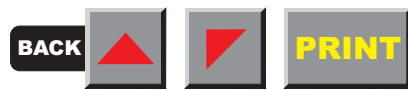

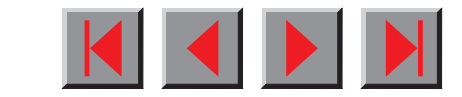

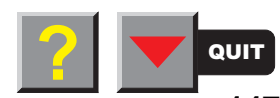

## ➤ **OCR-B character set**

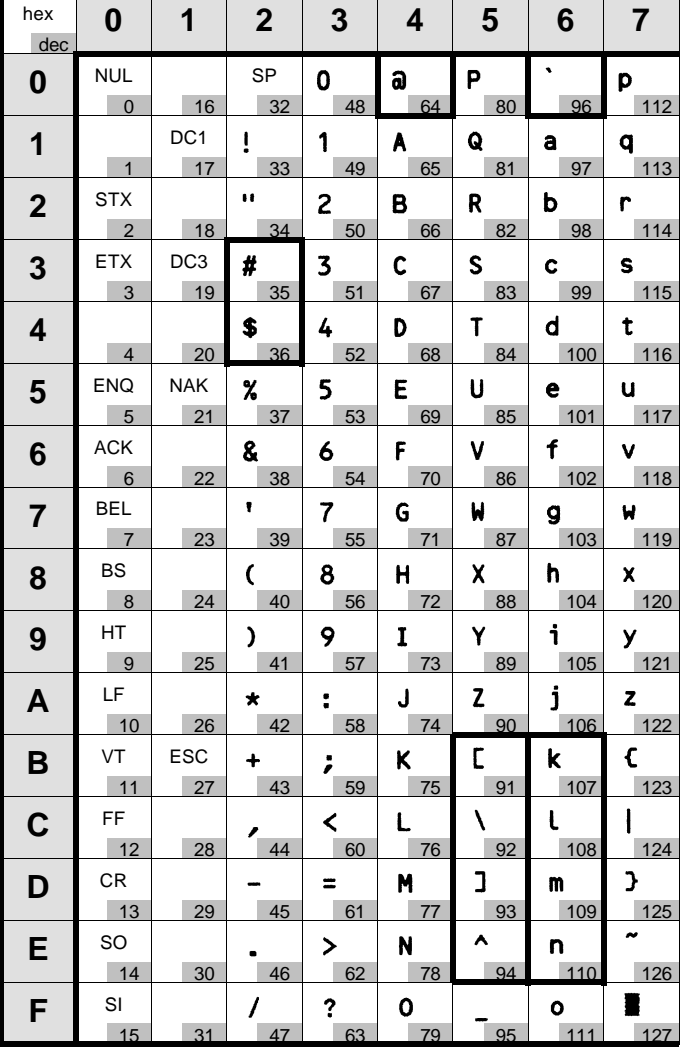

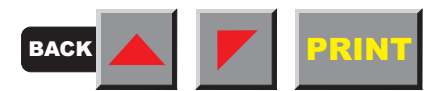

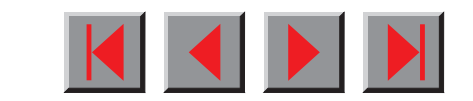

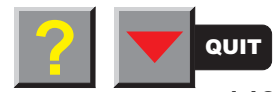

## ➤**Available character setsand Fonts**

The following list includes all the character sets you can select from the control panel or via ESC sequences and specifies the fonts in which they are available.

The character sets are only available in the fonts marked with an X. They can be selected via the menu or by means of ESC ( <n> printer control sequences "ID" is the hexadecimal value for the n parameter and, in the EPSON emulation, also by ESC R.

#### ■ **Non-scalable Fonts**

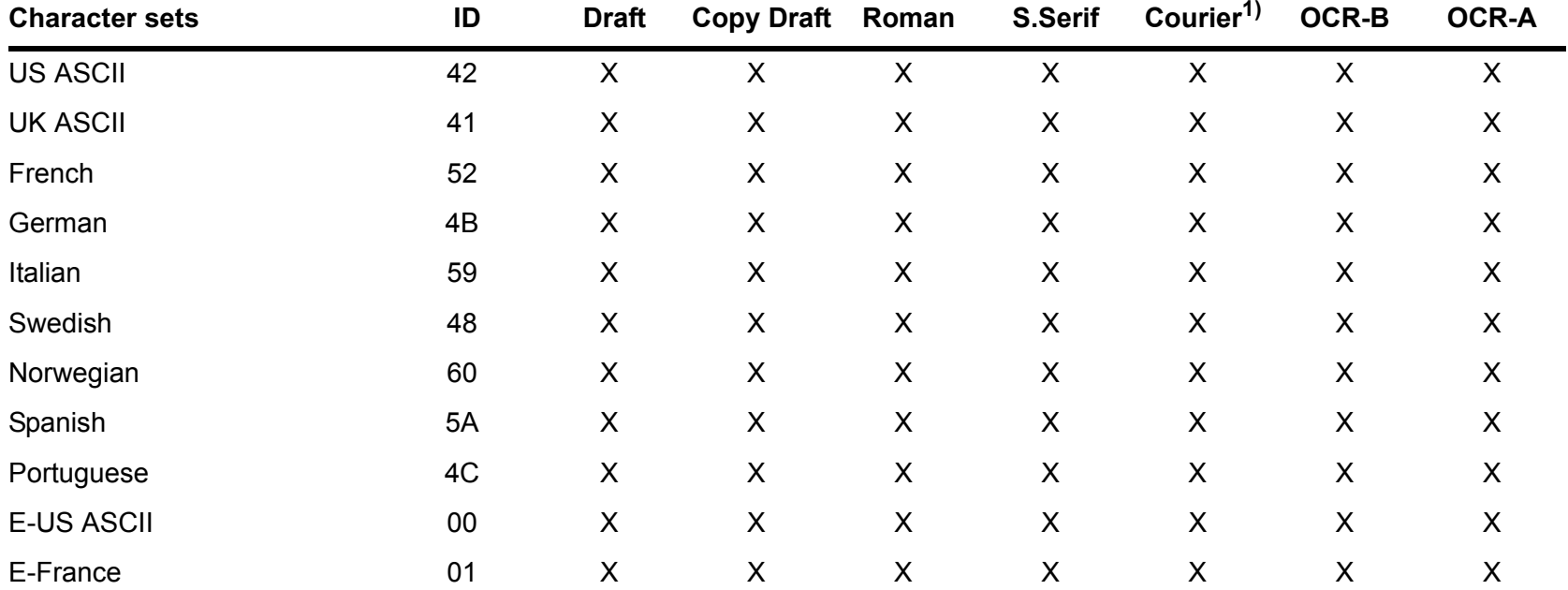

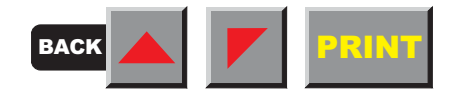

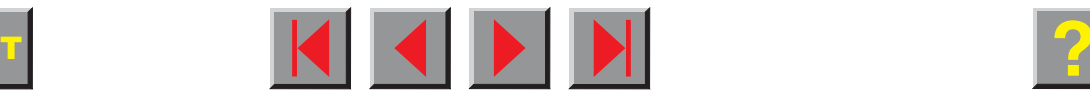

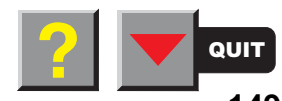

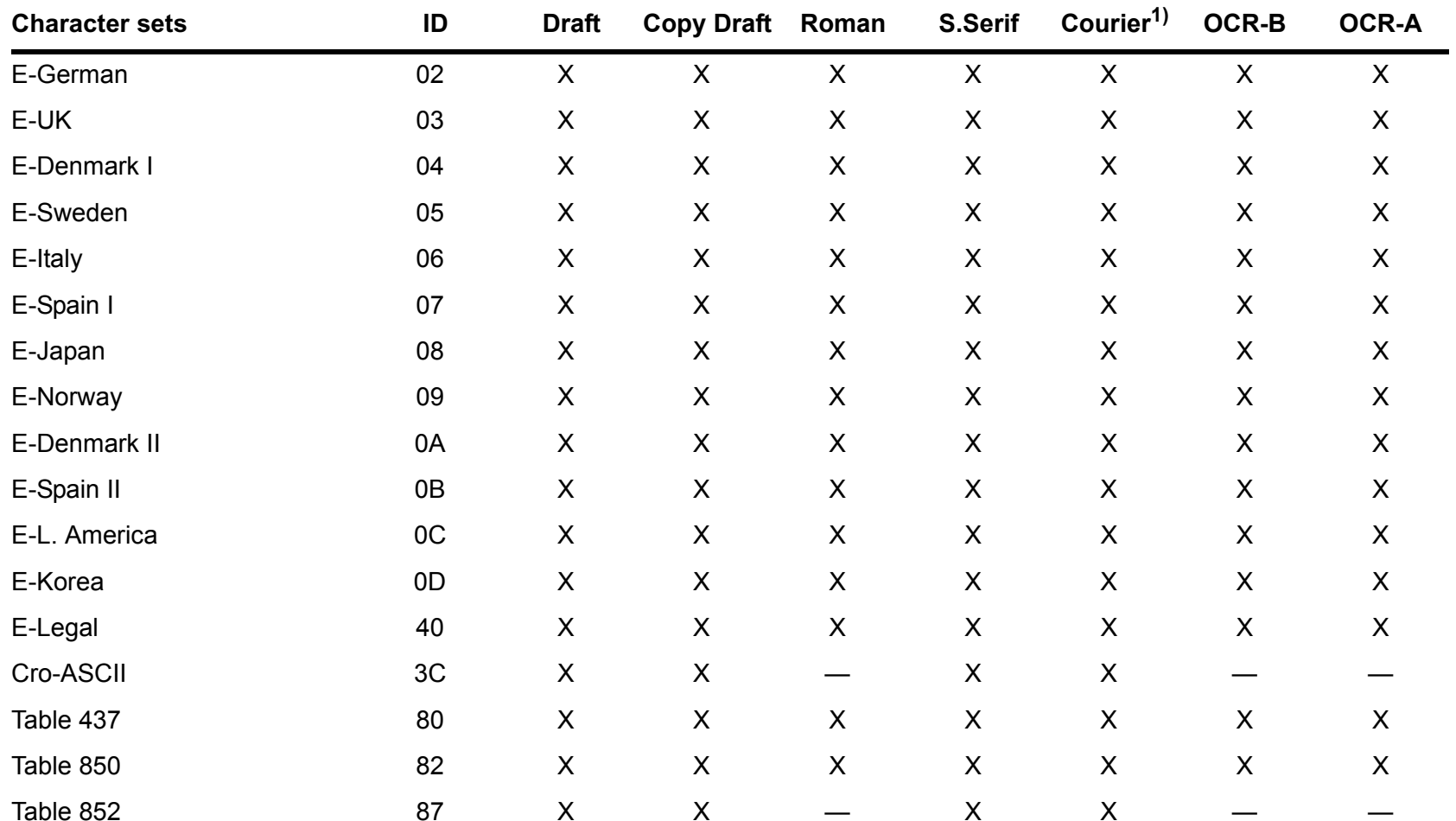

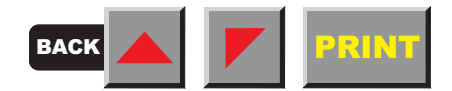

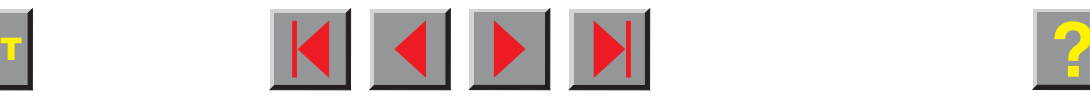

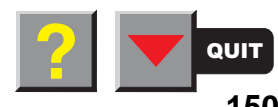

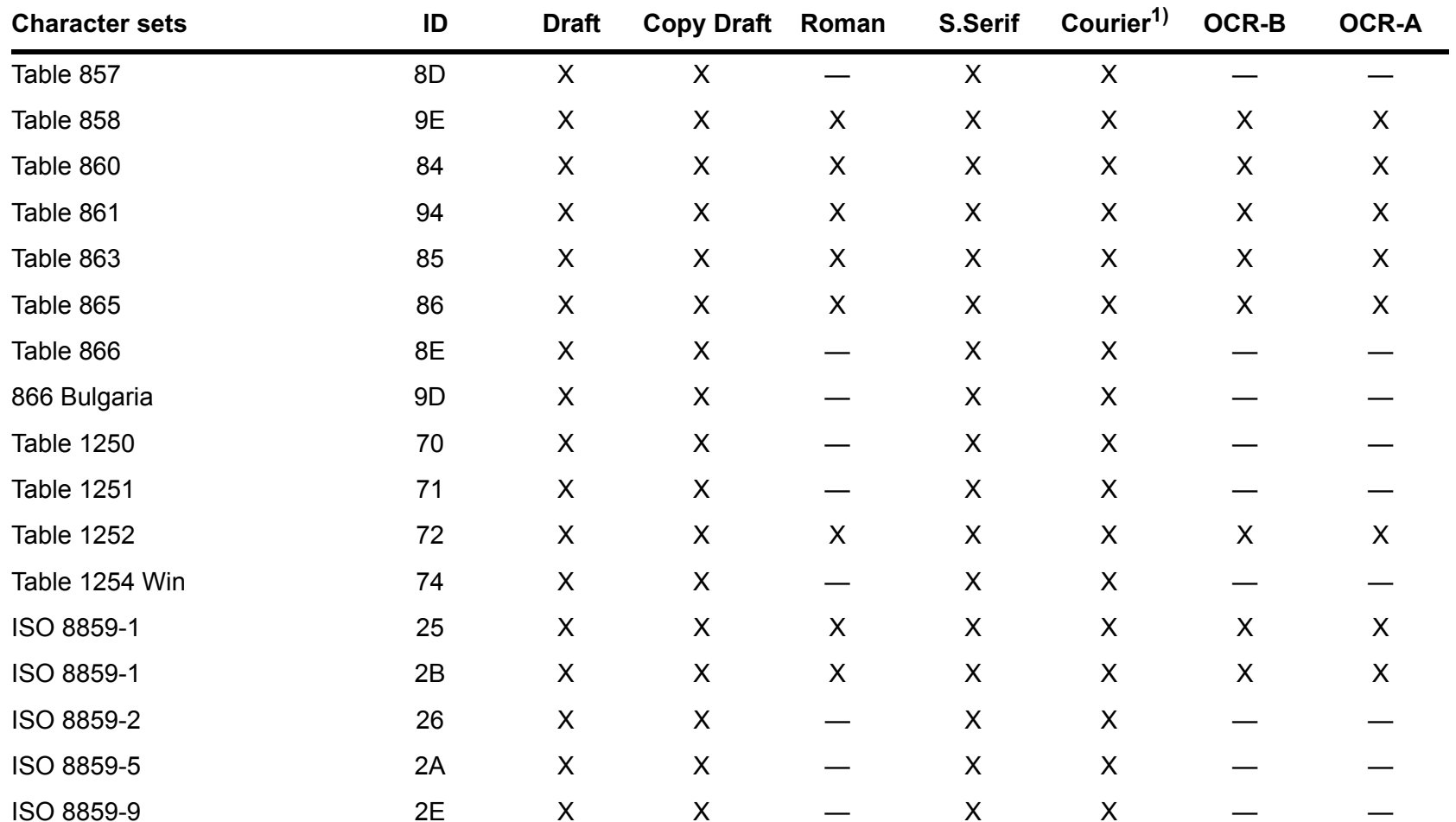

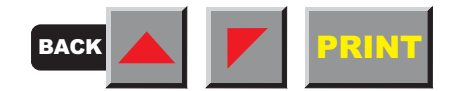

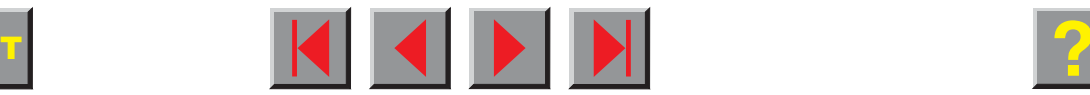

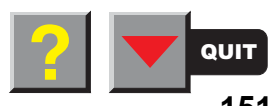

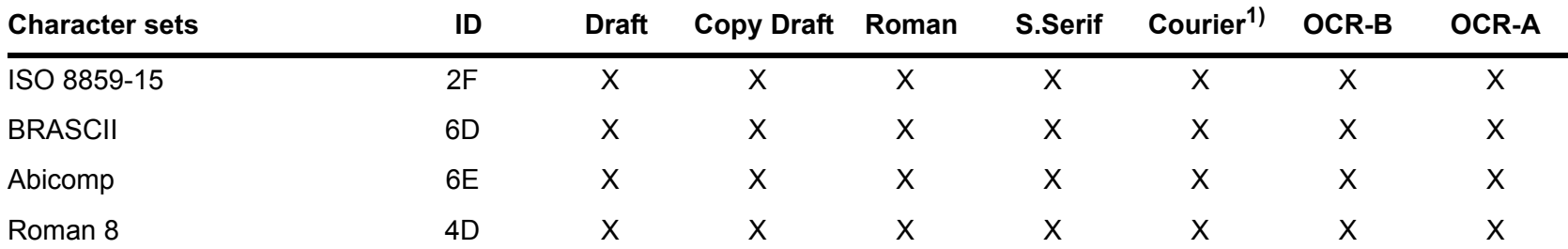

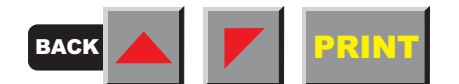

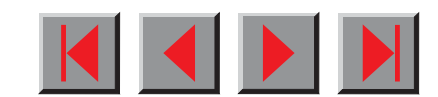

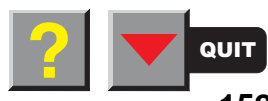

#### **Character sets**

#### **Scalable fonts**

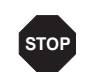

 **Scalable fonts can only be selected with ESC sequences but not via the menu.**

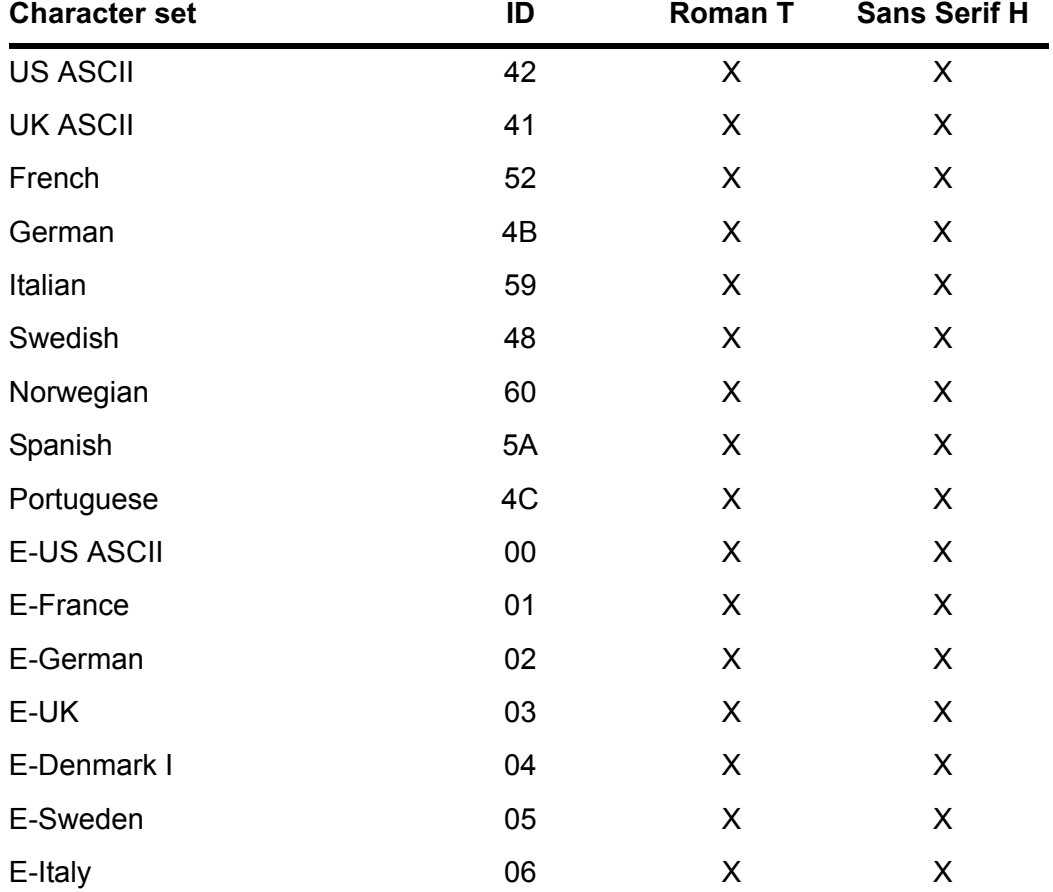

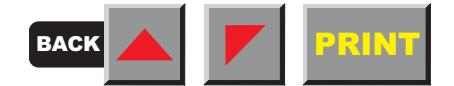

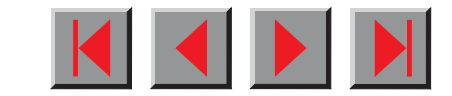

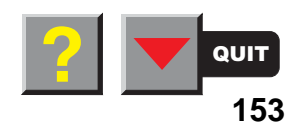

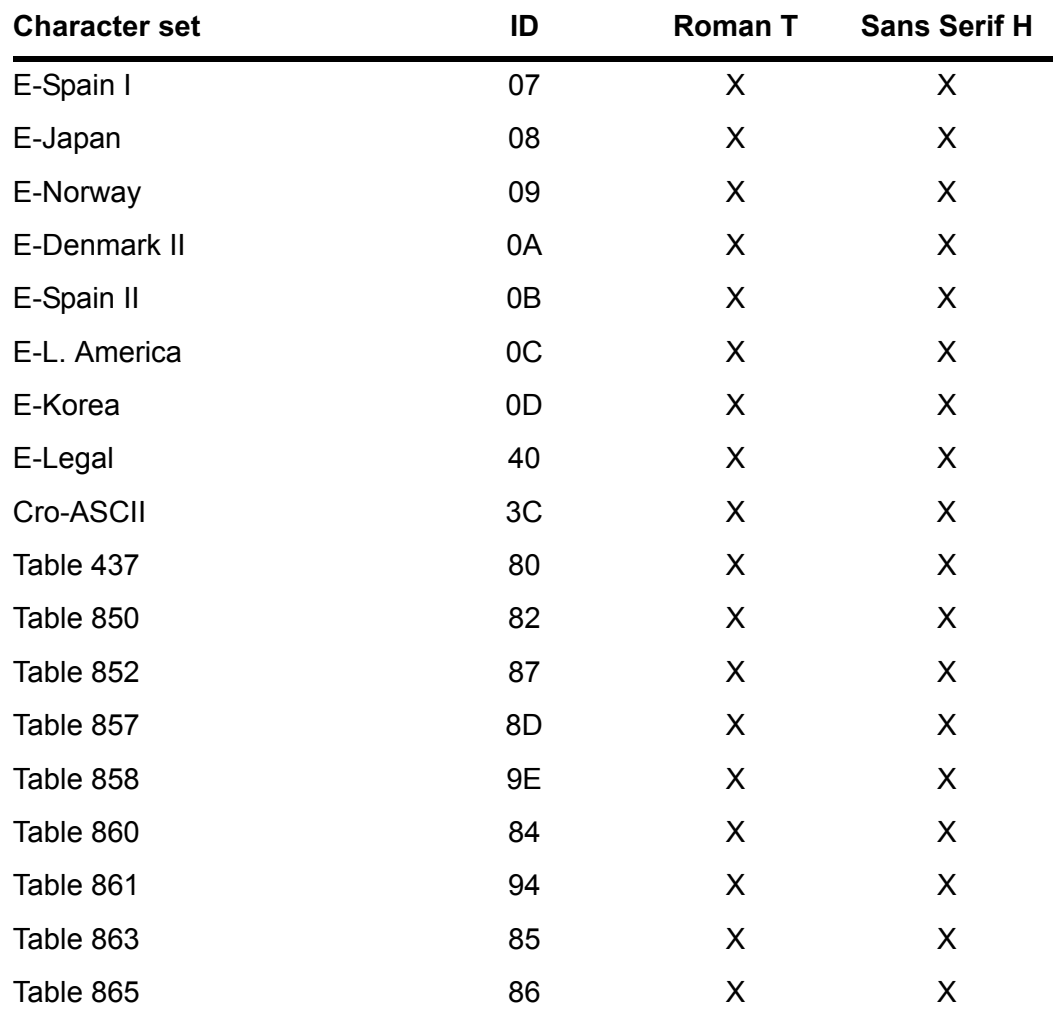

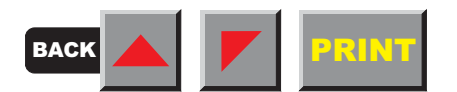

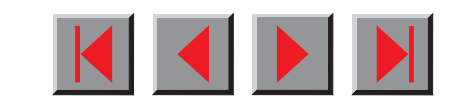

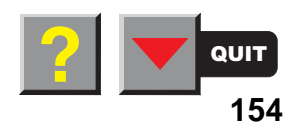

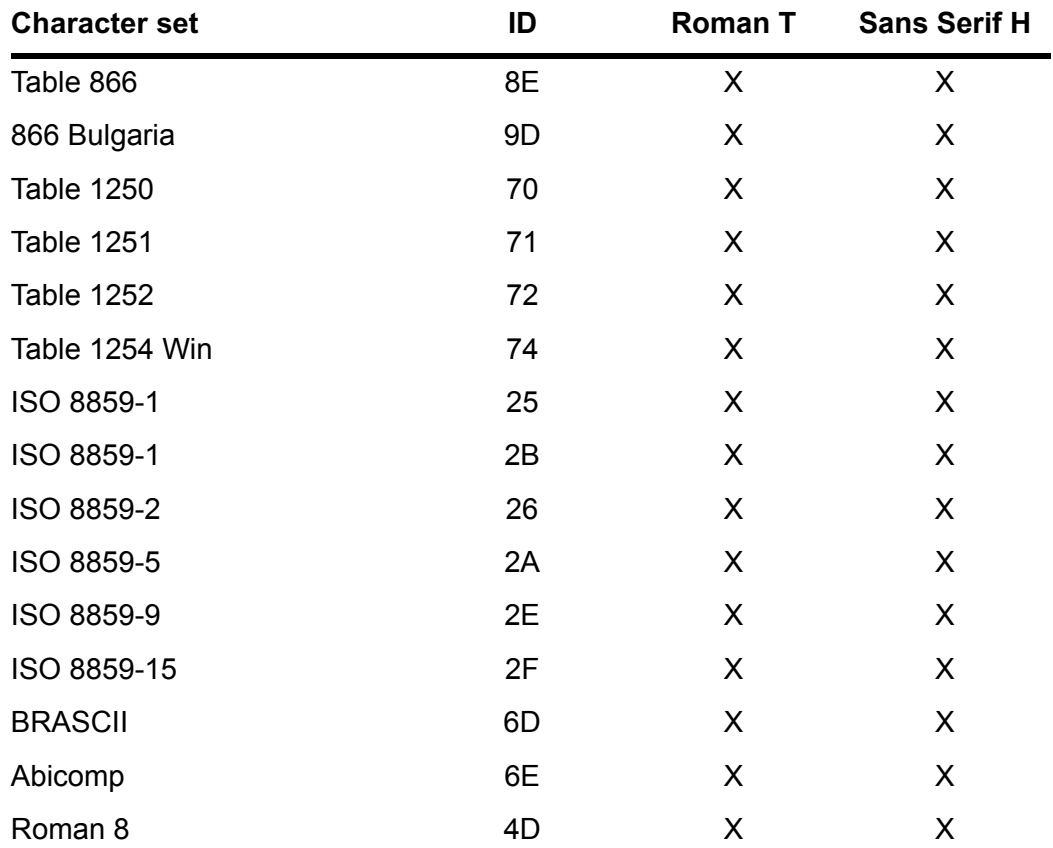

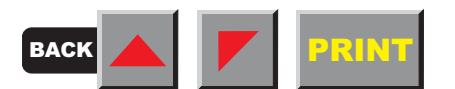

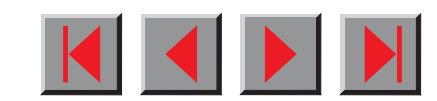

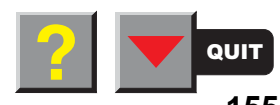

# **Interfaces**

Your matrix printer offers the possibility of operating either via a parallel or via a optional serial interface. This appendix informs you about the parallel Centronics compatible interface and the serial interface type RS232C/V.24 and describes the communication between your computer and the printer.

These interfaces are linked to form a so-called shared interface. Yourprinter can be configured to use only one interface or both alternately. When only one interface is used, it is monitored by the printer. If the printer is configured to use both interfaces simultaneously it monitors both interfaces for incoming data. As soon as the printer recognizes a signal it switches to the respective interface and sends the BUSY signal to the other interface. After finishing the data transmission, the printer remains switched to the interface for a certain period of time (30 seconds). When this time has elapsed, the controller reenables both interfaces and the sequence described restarts. If incoming data is on the other interface and the current print position is not "Top of Form", a form feed is carried out.

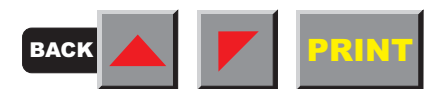

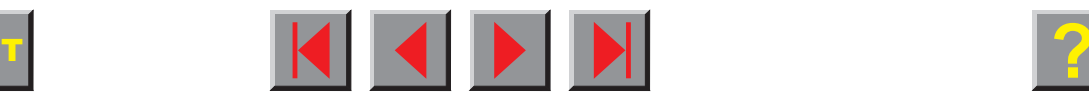

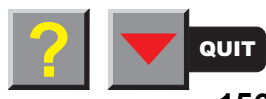

# ➤ **Bidirectional parallel interface**

The bidirectional parallel interface offers the so called "nibble" mode of the IEEE1284 interface norm. This enables installation in accordancewith Win 95 "Plug & Play".

The standard parallel interface is able to transfer data at a speed of max. 30,000 bytes per second. When the receiving buffer is full, the data input is blocked until the data buffer is empty. This guarantees data transmission in blocks of 1 KB.

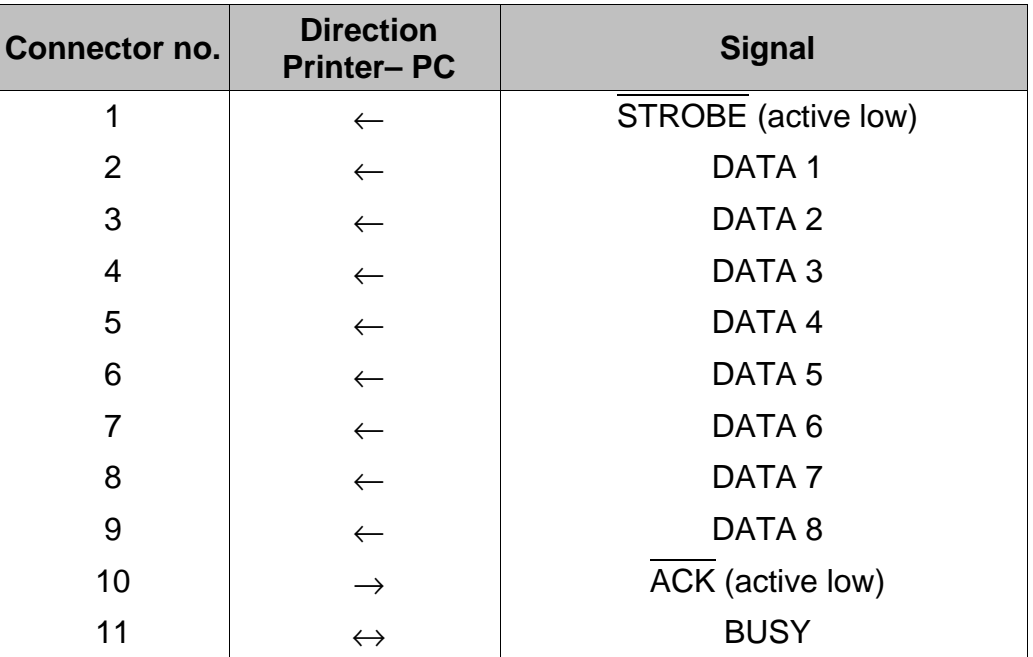

#### **Connector assignment**

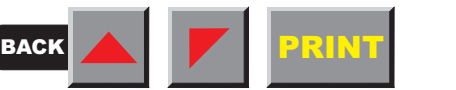

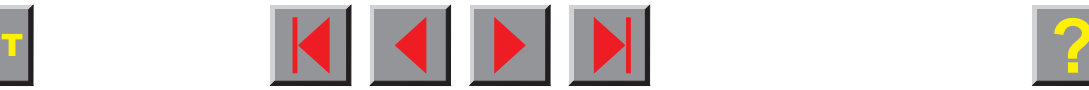

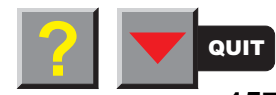

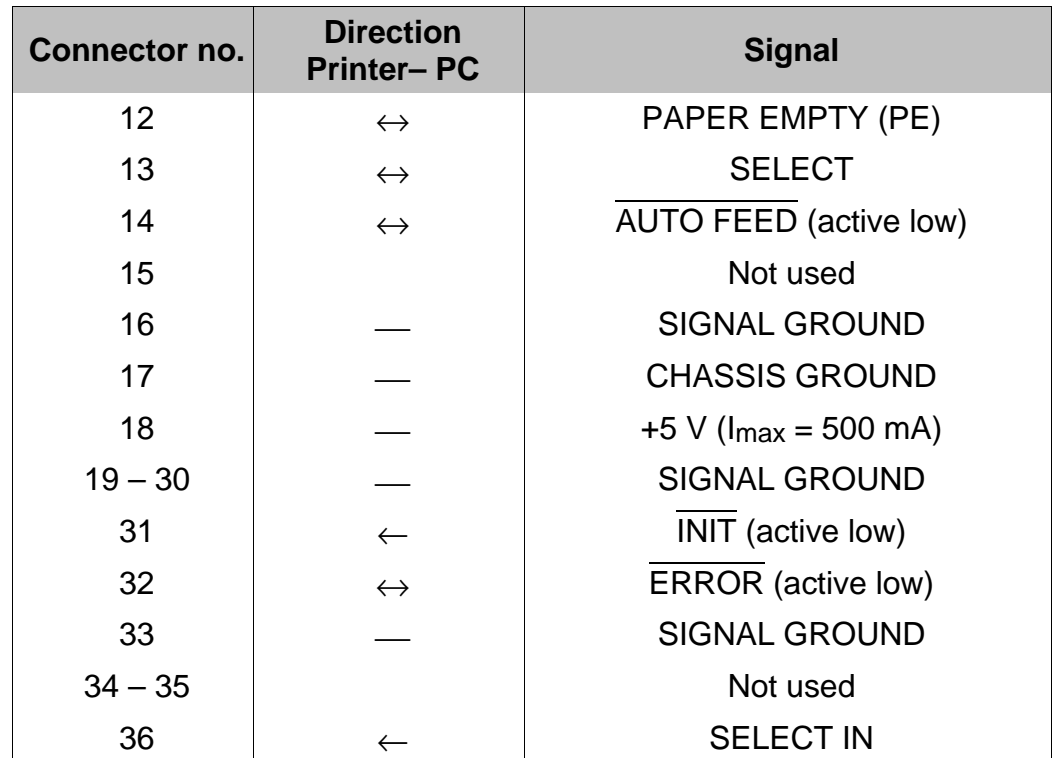

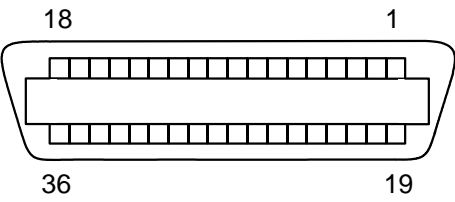

Transmission length: max. 2,0 m

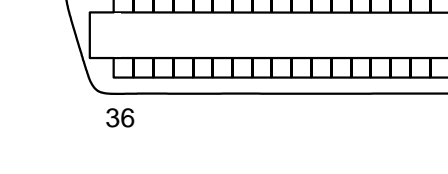

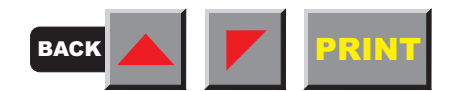

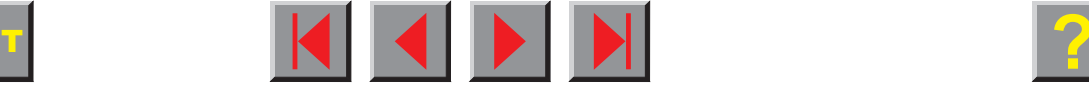

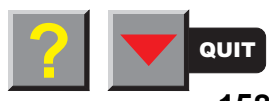

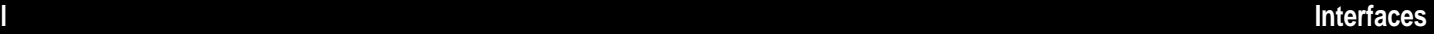

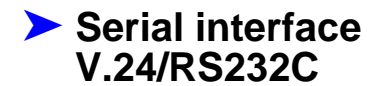

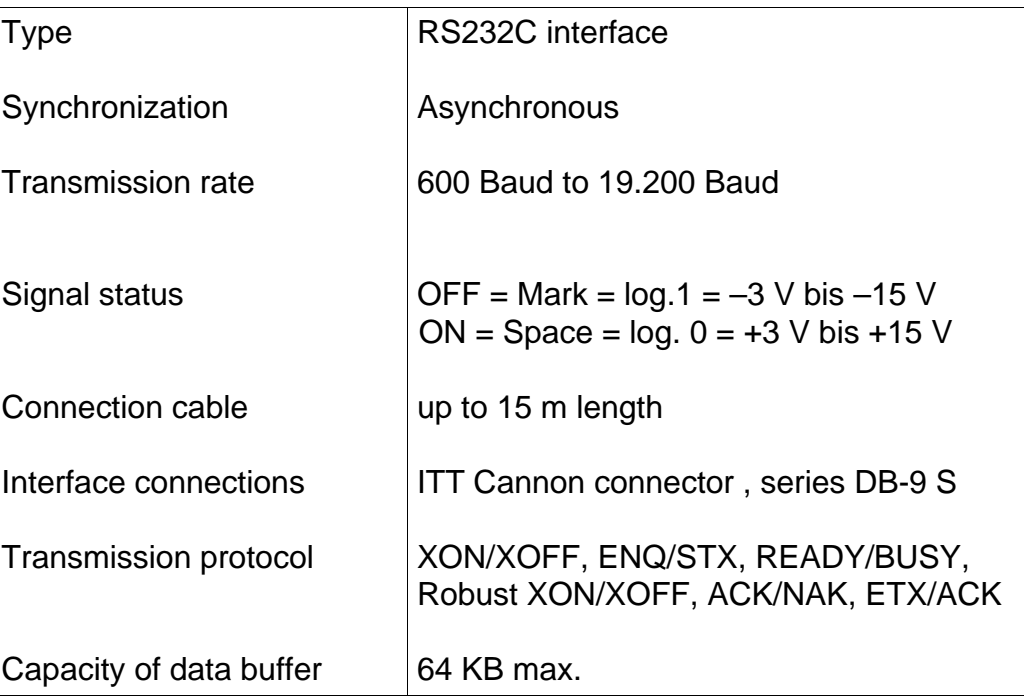

Your printer's serial interface supports the RS232C specification. The signals are received and transmitted by a 9 pin connector.

Basically 3 lines are already enough for exchanging information between computer and printer (one receive line, one send line, one line for common grounding).

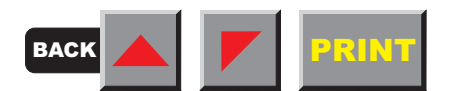

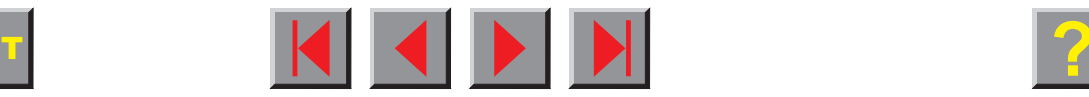

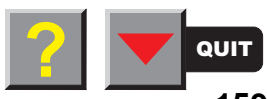

# **Connector assignment**

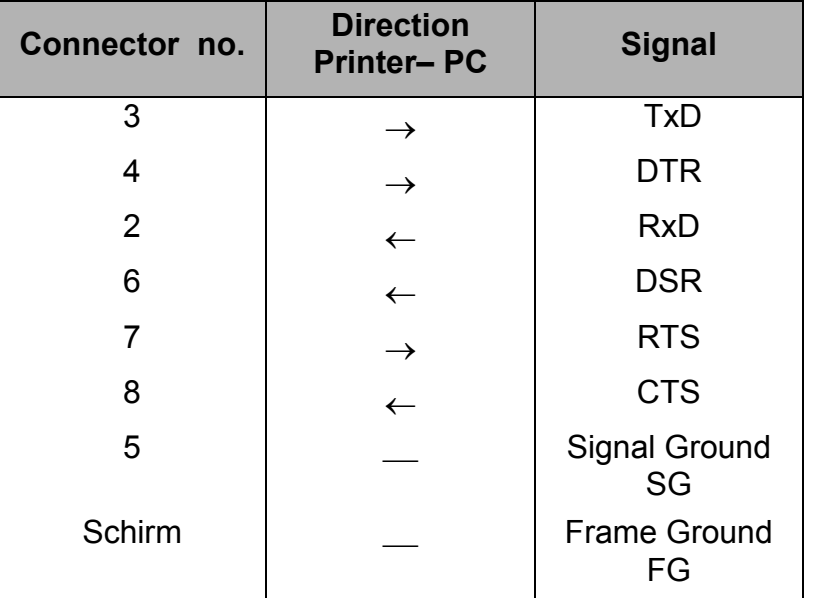

5 $5 \hspace{1.5cm} 1$  $\circ$   $\circ$  $O$   $O$   $O$  $\circ$  $\bigcirc$  $\bigcirc$ 96

Transmission length: max. 15 m

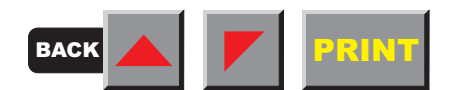

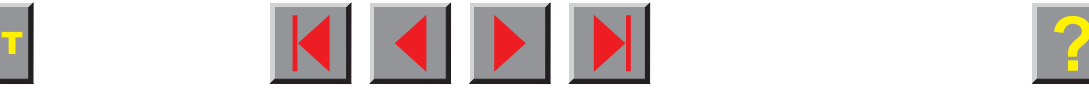

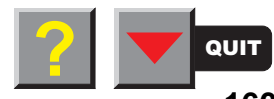

### **Interface cable(serial interface)**

The cables used must be shielded. The cable shield must be connectedto the connector shield on both ends.

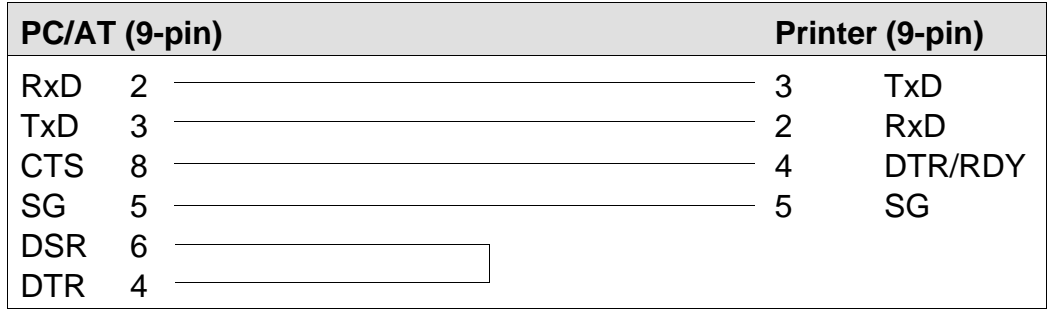

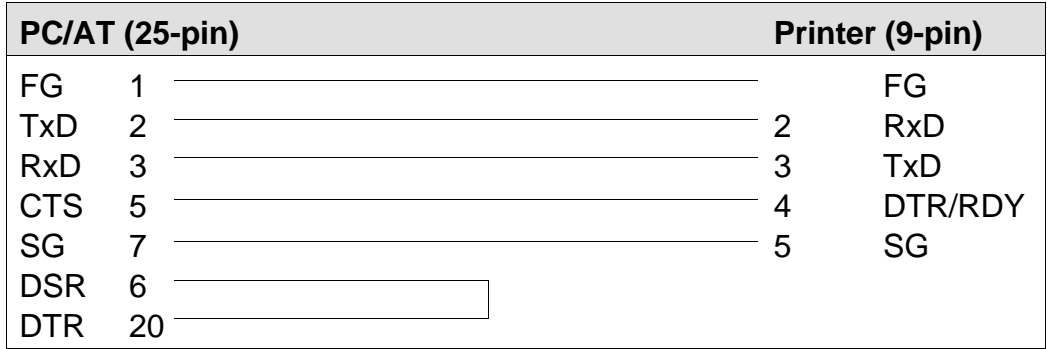

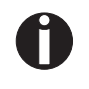

**It depends on the menu setting whether DTR or RDY is active at pin 4.**

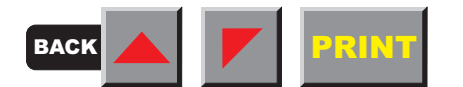

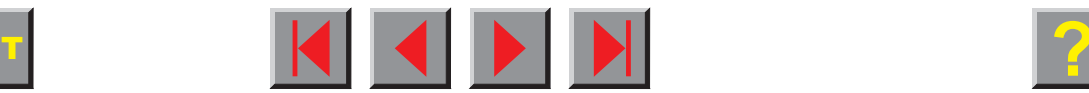

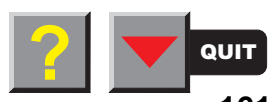

#### **Input signals**

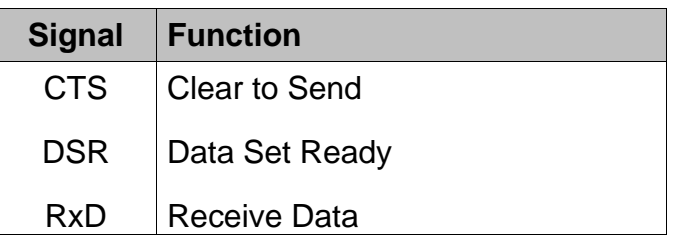

#### **Output signals The Second State**

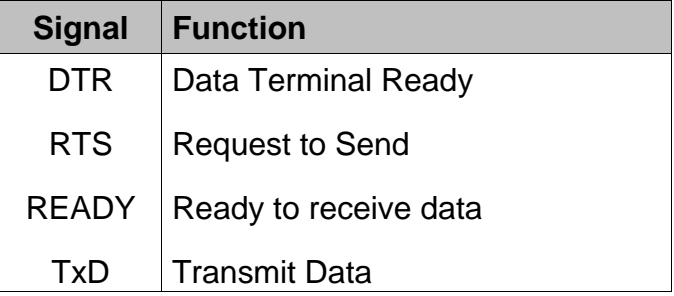

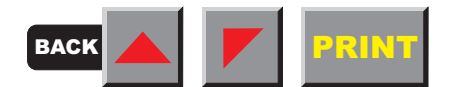

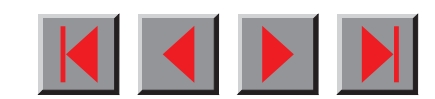

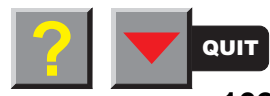

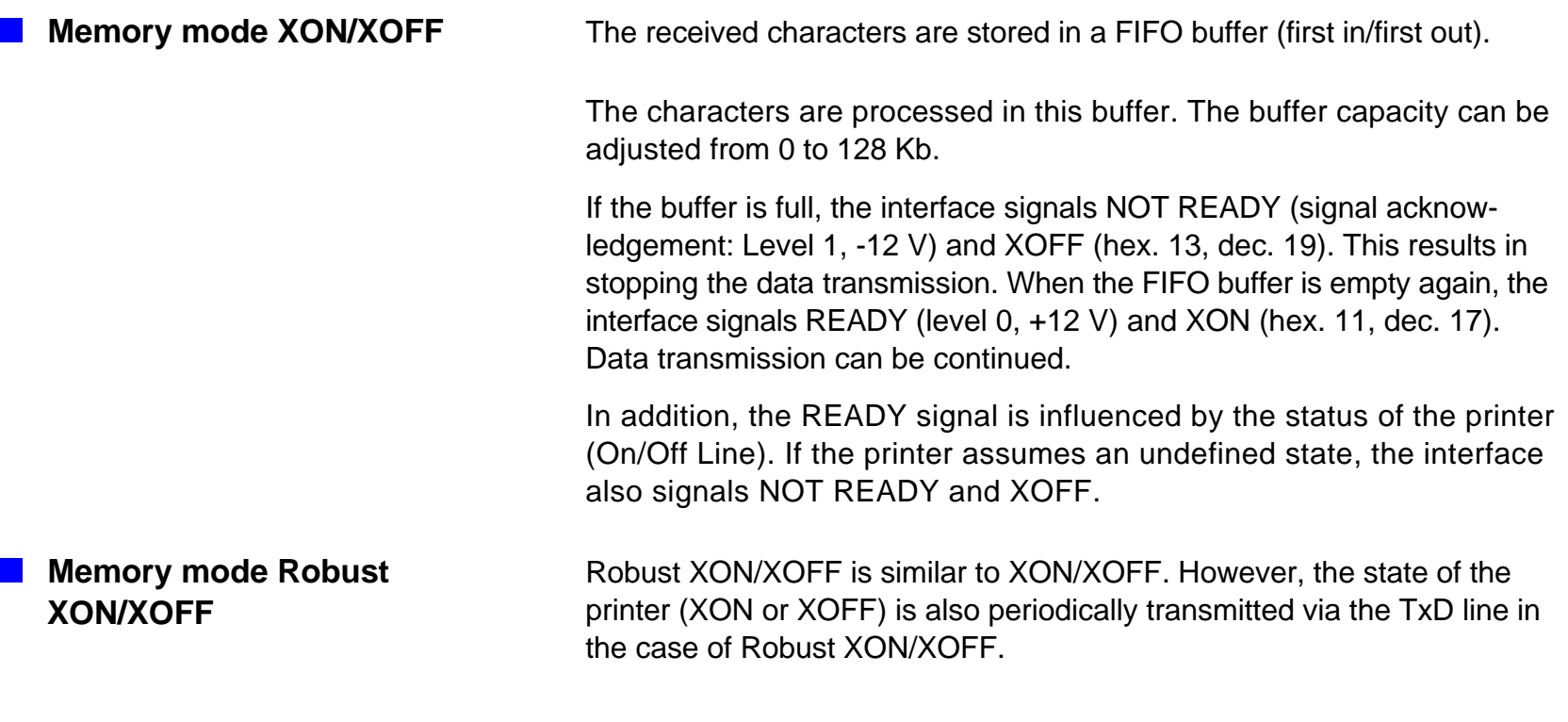

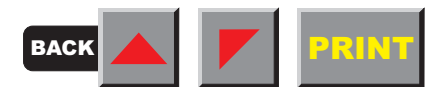

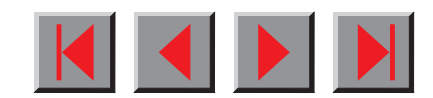

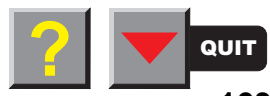

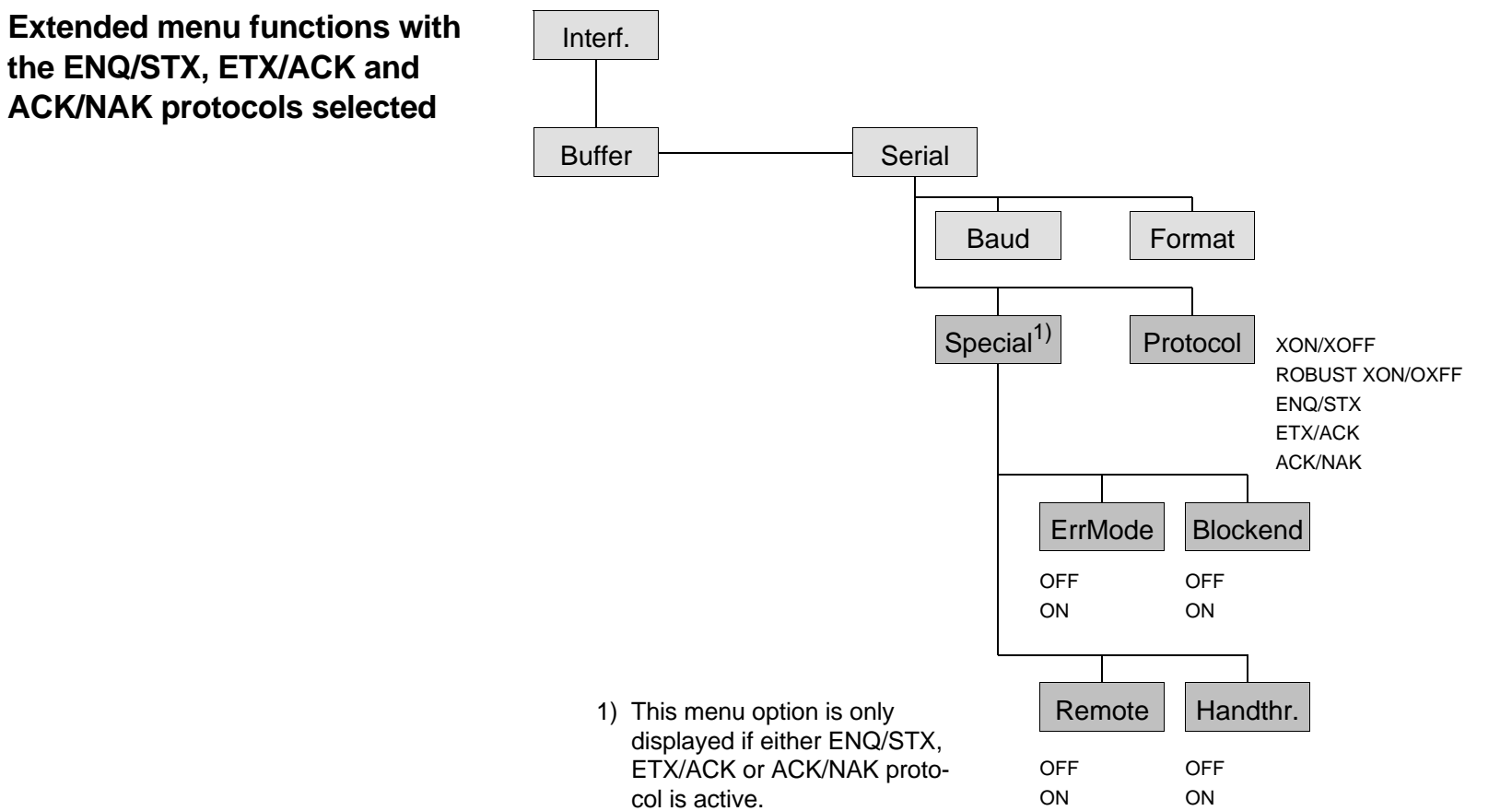

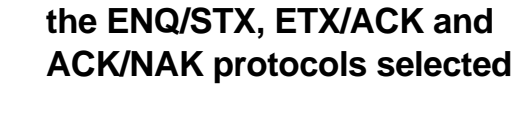

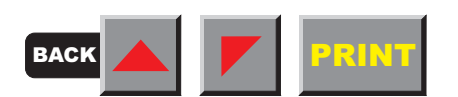

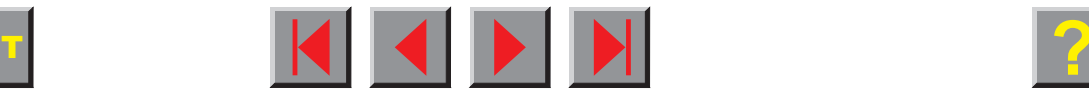

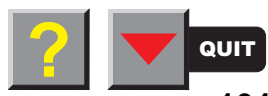

**ENQ/STX protocol** In addition to this XON/XOFF message, the possibility exists of requesting a status byte from the printer using the ENQ code (hex. 05, dec. 5).

> The STX code (hex 02, dec. 2) is used to clear any error messages (parity error, buffer overflow).

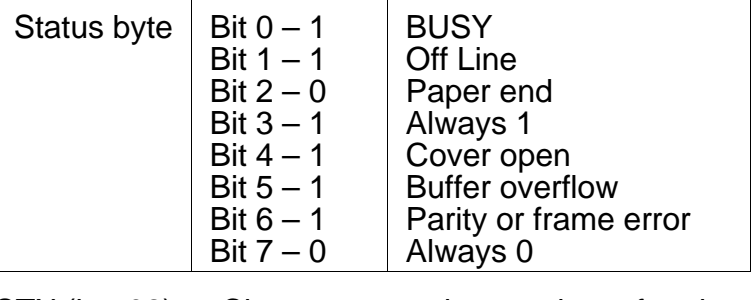

- STX (hex02) Clears any previous parity or framing error as well as any buffer overflow error.
- ENQ (hex05) The current printer status is sent to the host.
- XON/XOFF This protocol is automatically used for data flow control and printer status handling.
- HandThr.=ON The STX and ENQ characters are not filtered out of the data stream and control the interface in addition.
- HandThr.=OFF The STX and ENQ are filtered out of the data stream and handled immediately by the interface.

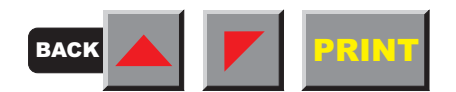

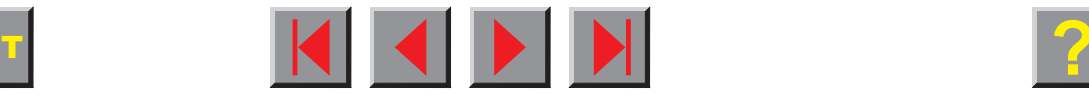

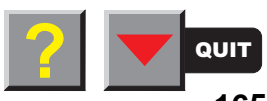

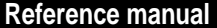

**The Co** 

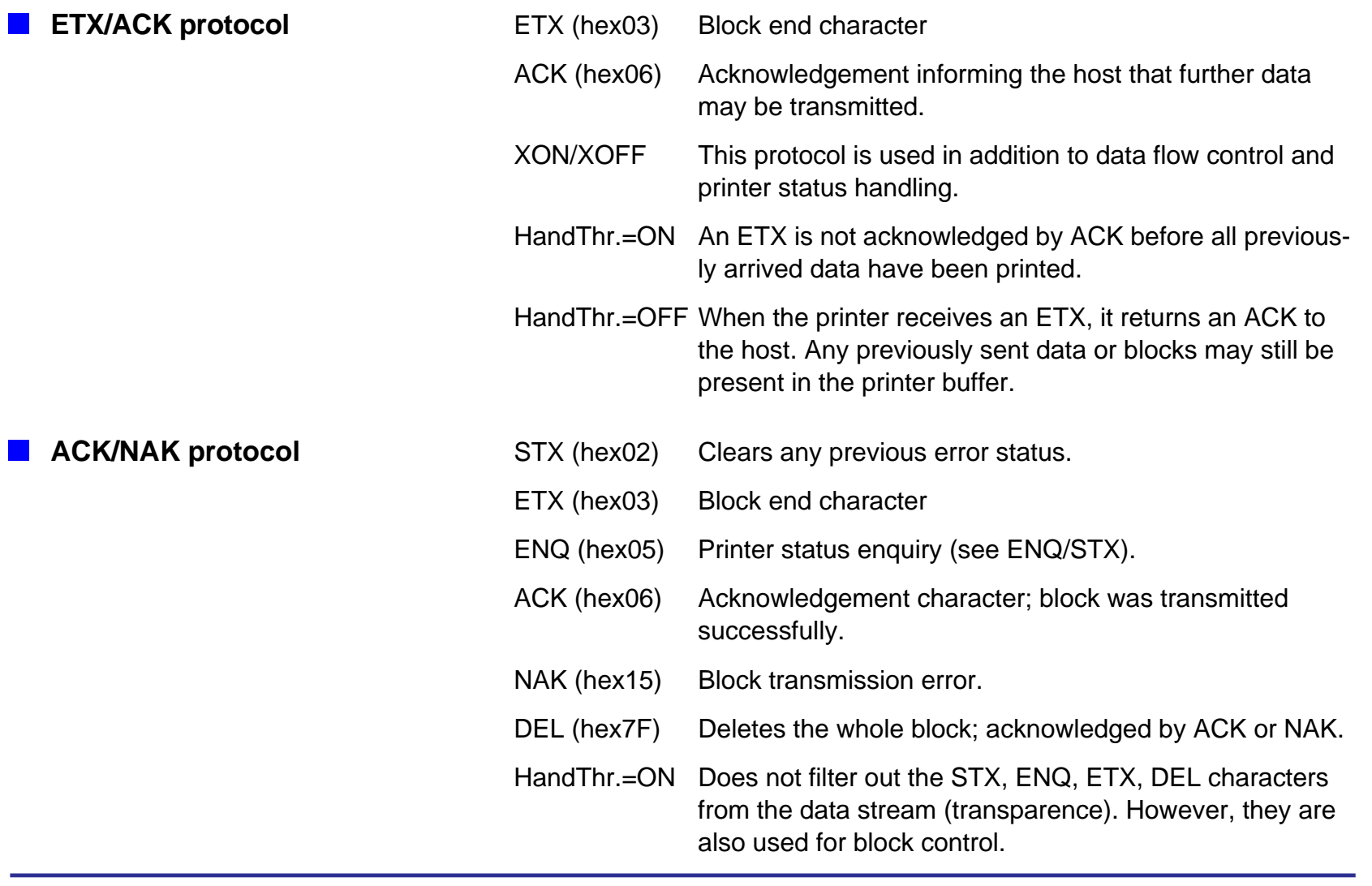

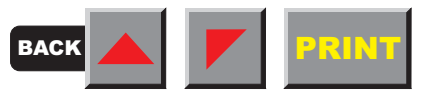

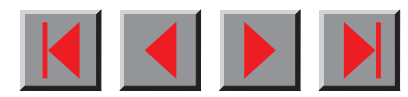

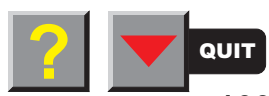

#### HandThr.=OFF The STX, ENQ, ETX, DEL characters are filtered out from the data stream at the interface and used for control.

XON/XOFF control is not available with the ACK/NAK protocol.

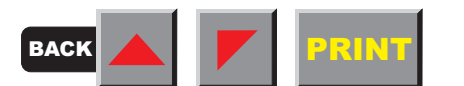

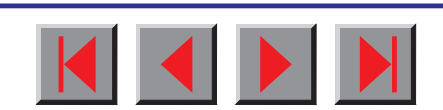

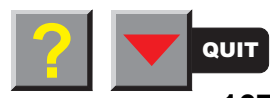

**Add entry to the AUTOEXEC.BAT** To use the serial interface of your PC, you must add the following mode commands to the AUTOEXEC.BAT file:

> mode com1:9600,n,8,1,p mode lpt1:= com1:

This mode command is only necessary when data is not to be transmitted directly to COM1 or another serial interface. It only applies to the default setting of the serial interface of your printer.

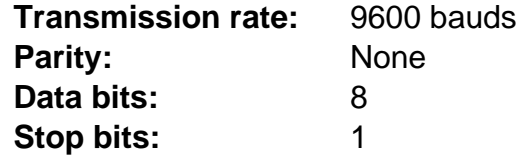

These settings must be modified to use other values.

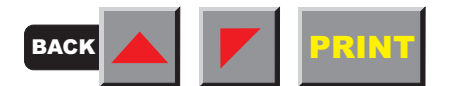

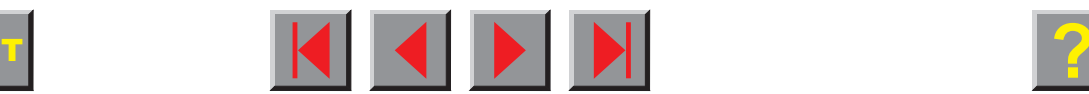

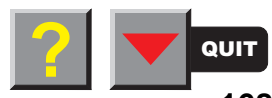

# **Specification**

# ➤ **Printer specifications**

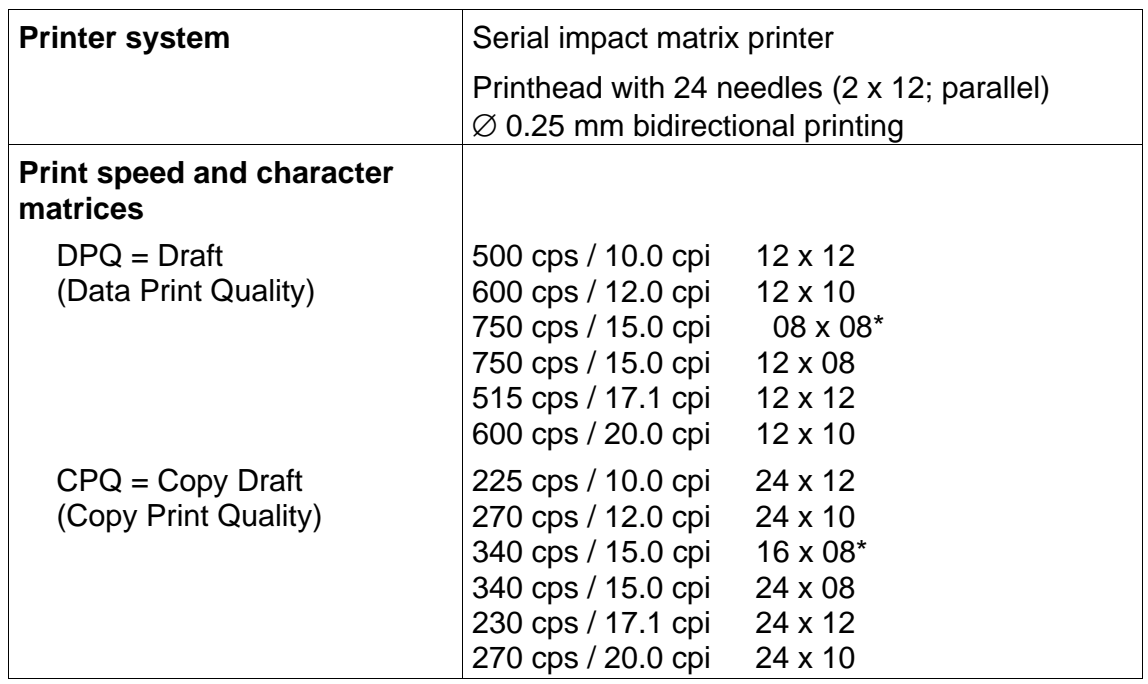

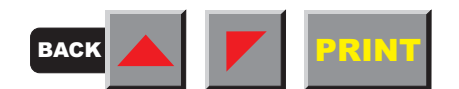

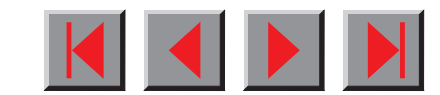

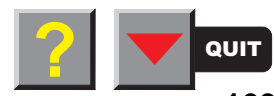

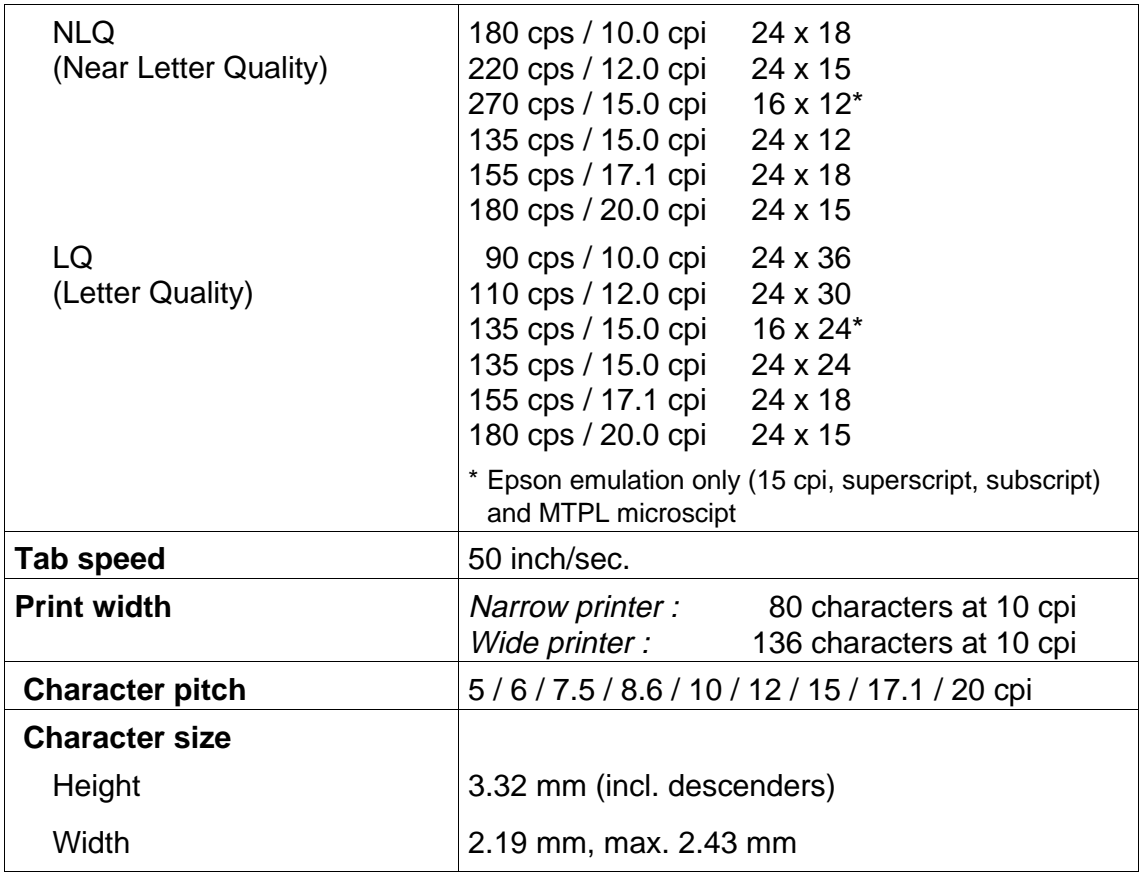

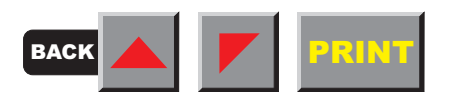

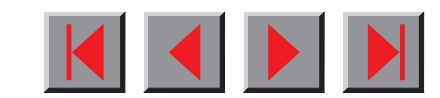

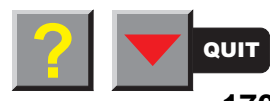
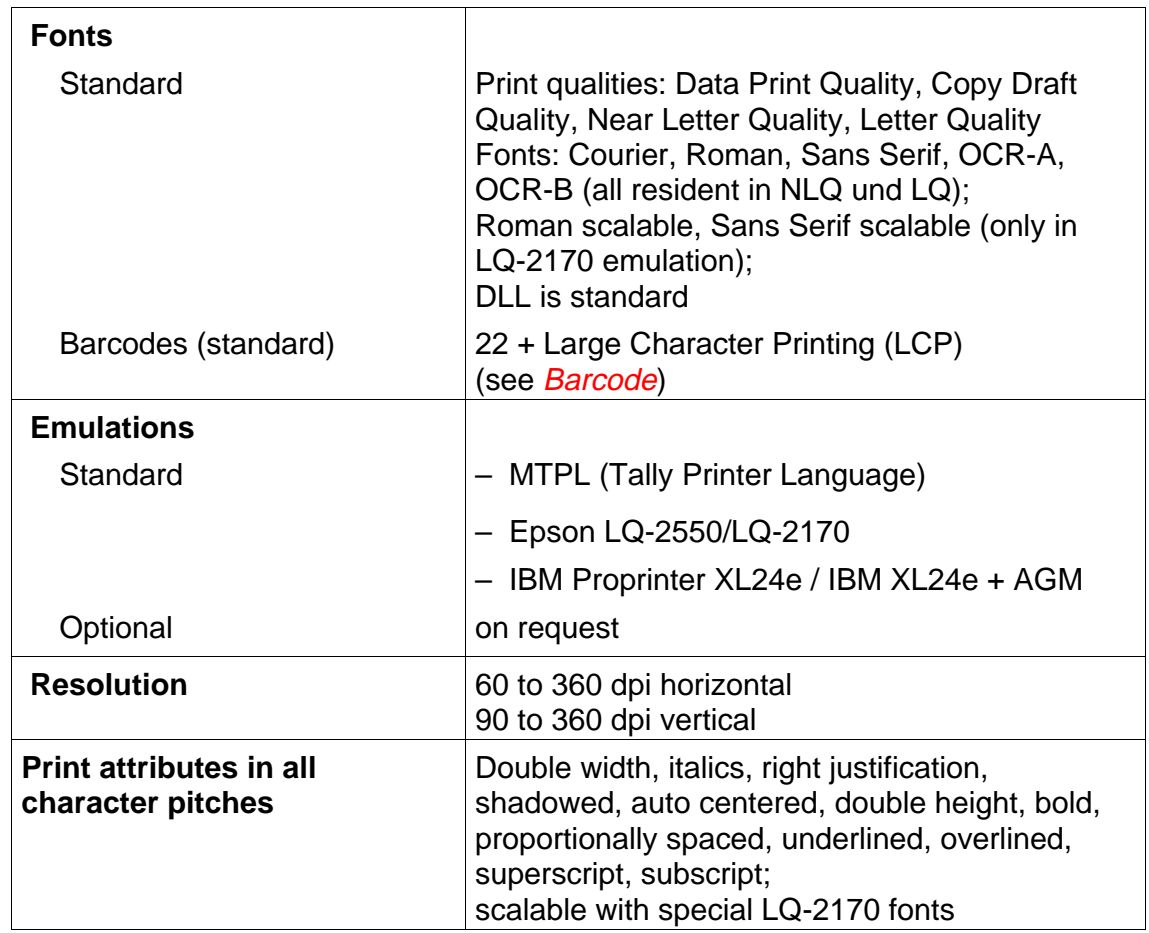

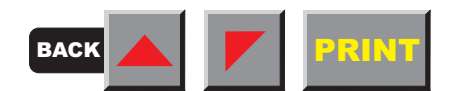

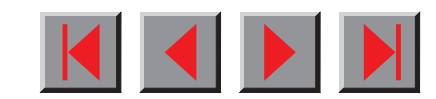

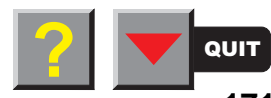

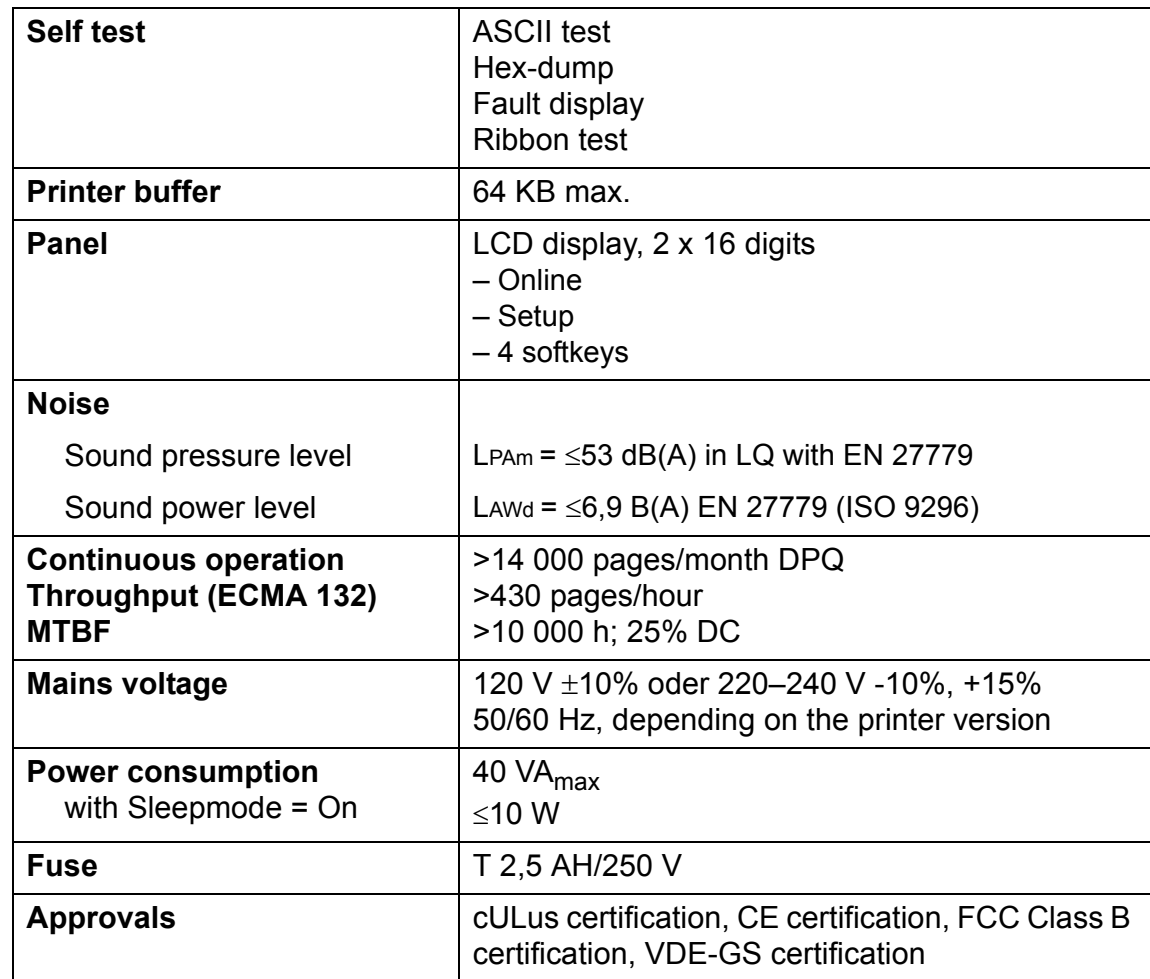

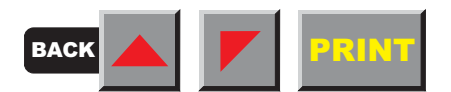

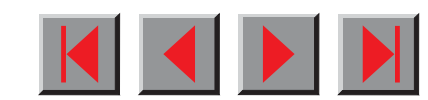

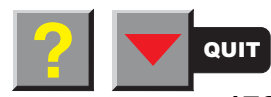

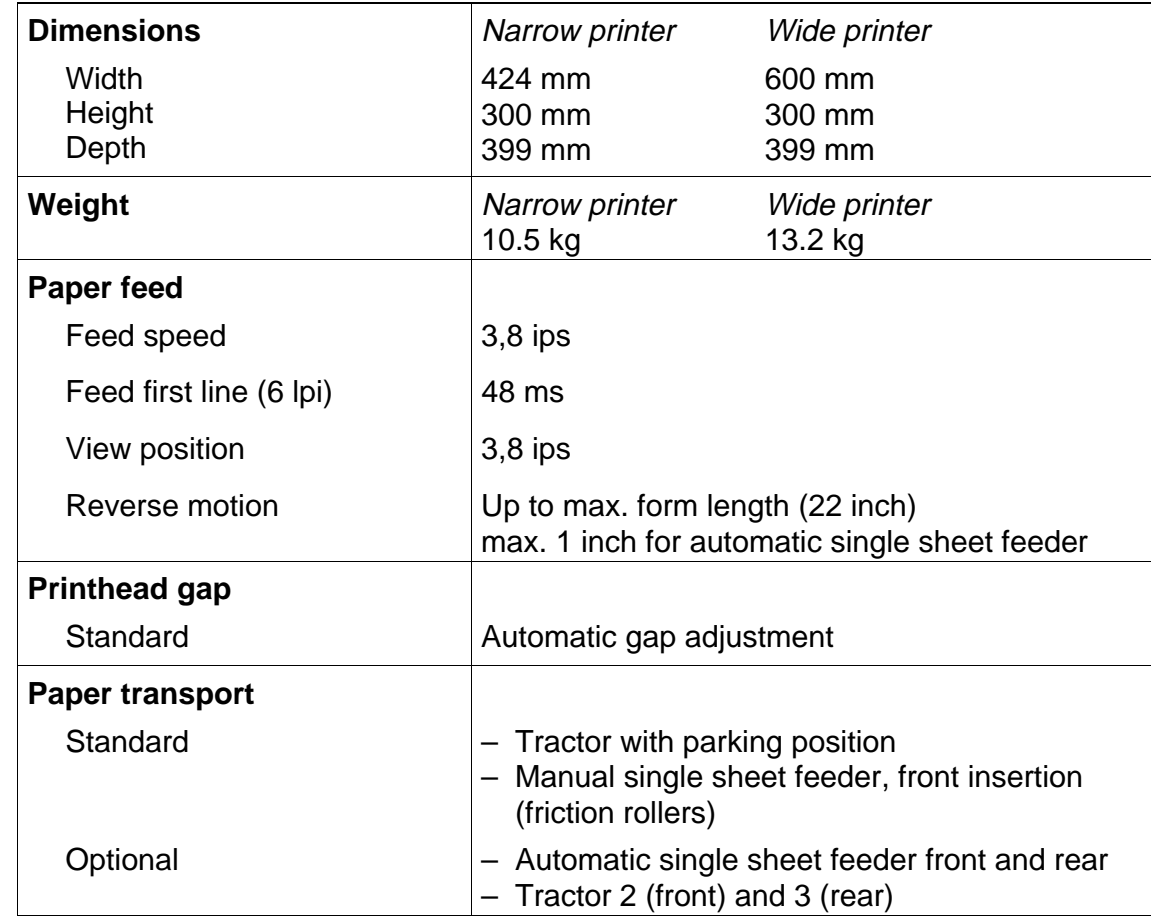

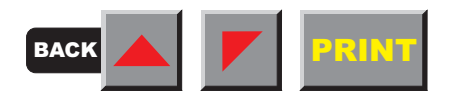

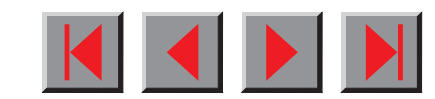

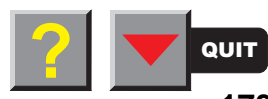

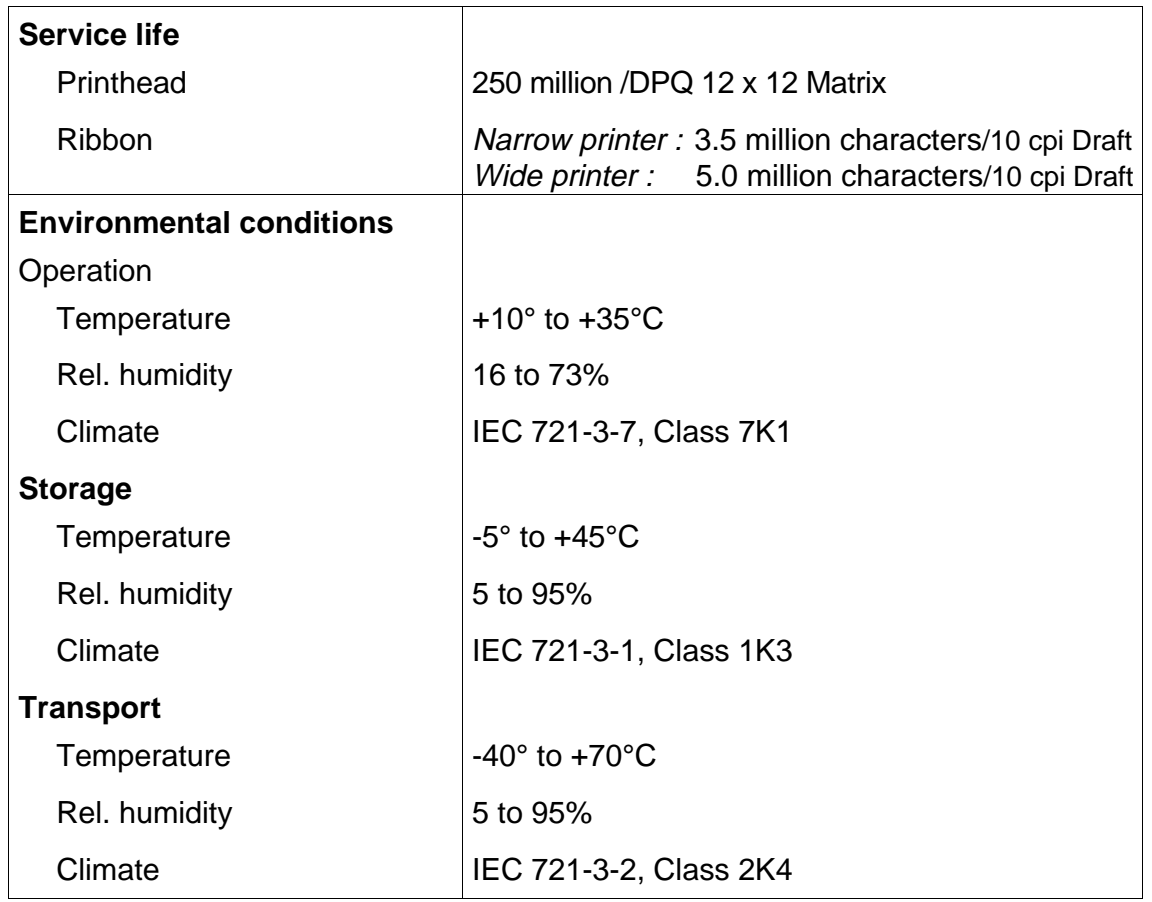

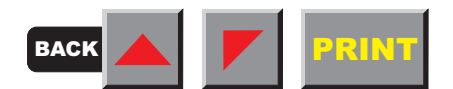

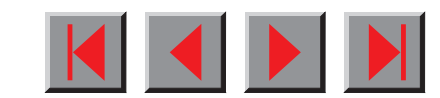

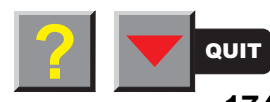

# <span id="page-184-0"></span>➤ **Interface specifications**

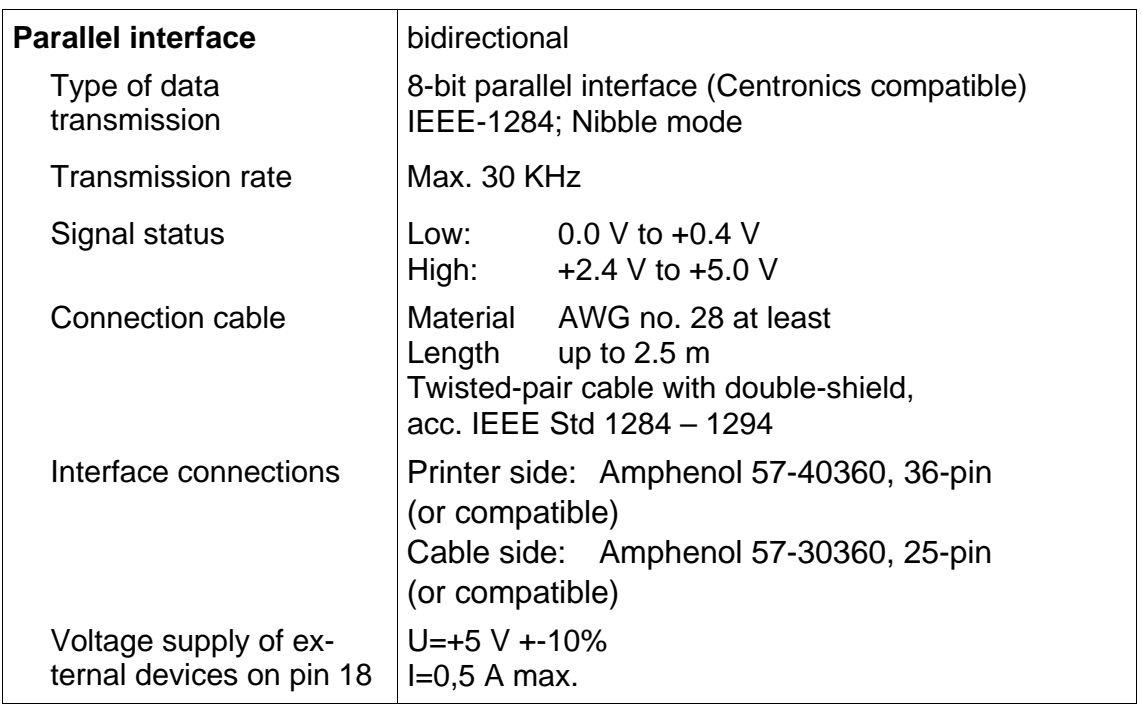

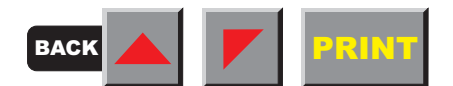

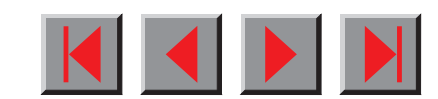

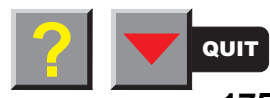

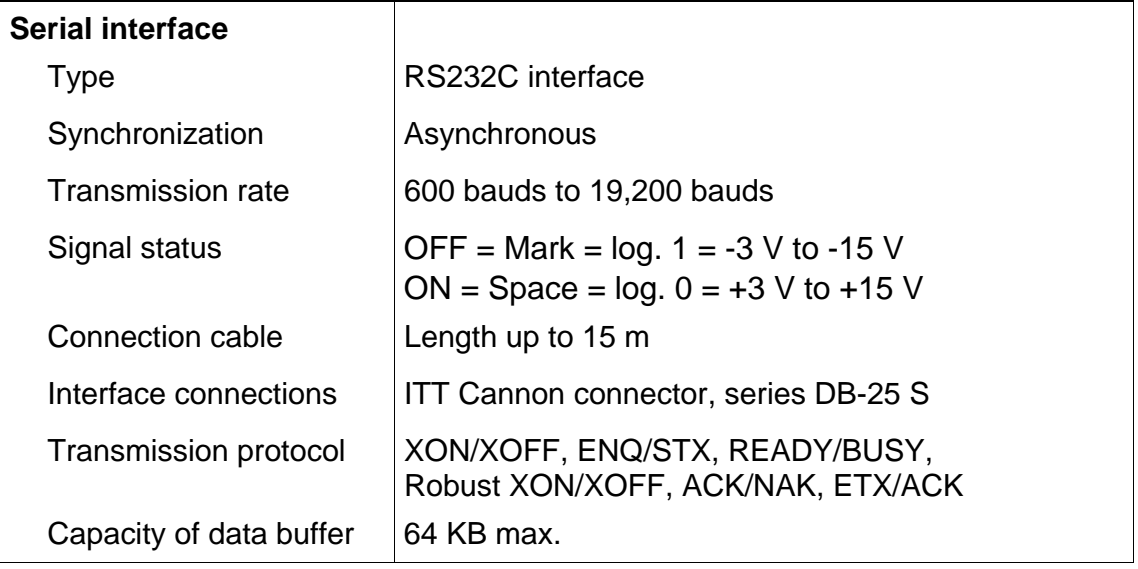

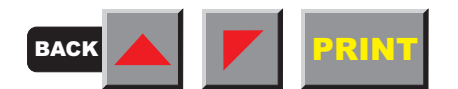

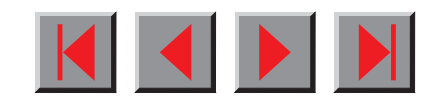

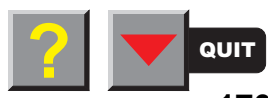

# <span id="page-186-0"></span>➤ **Paper specifications standard printer**

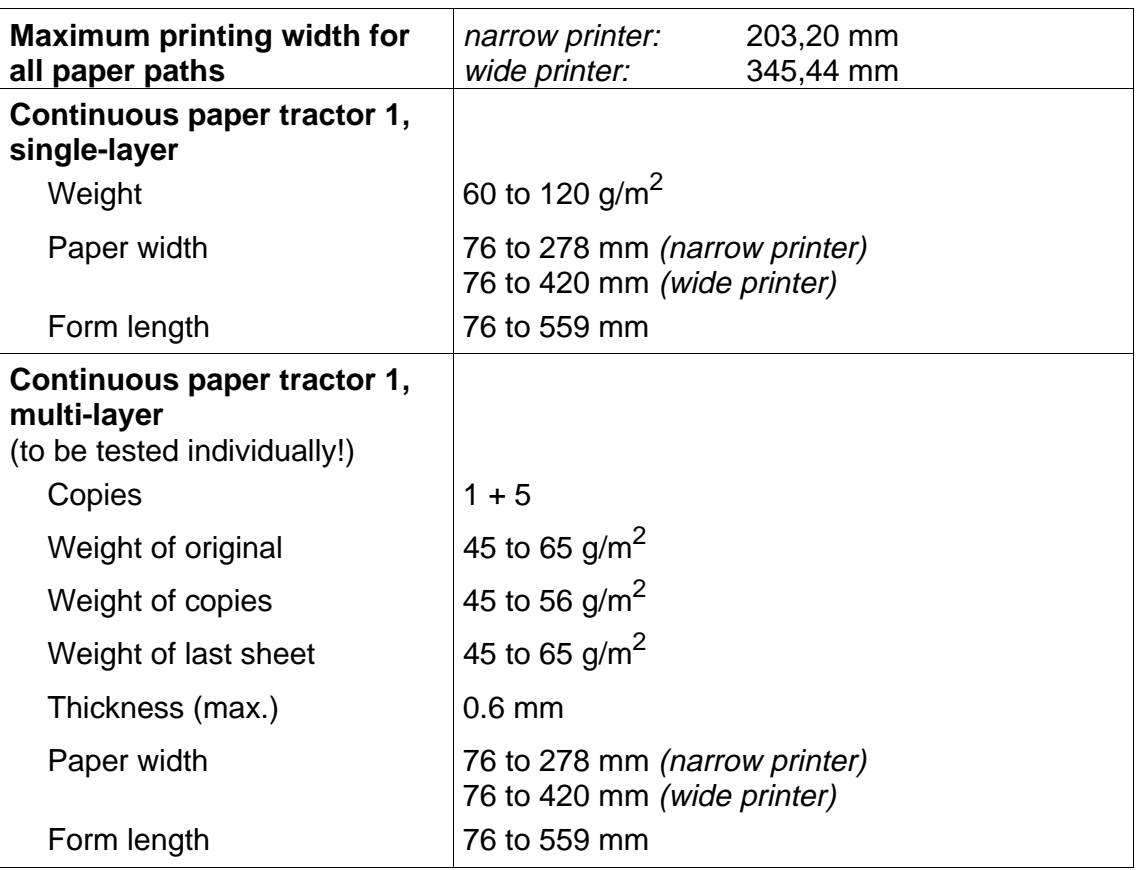

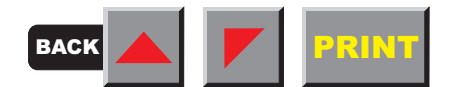

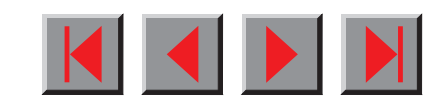

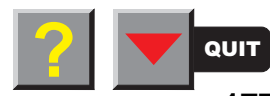

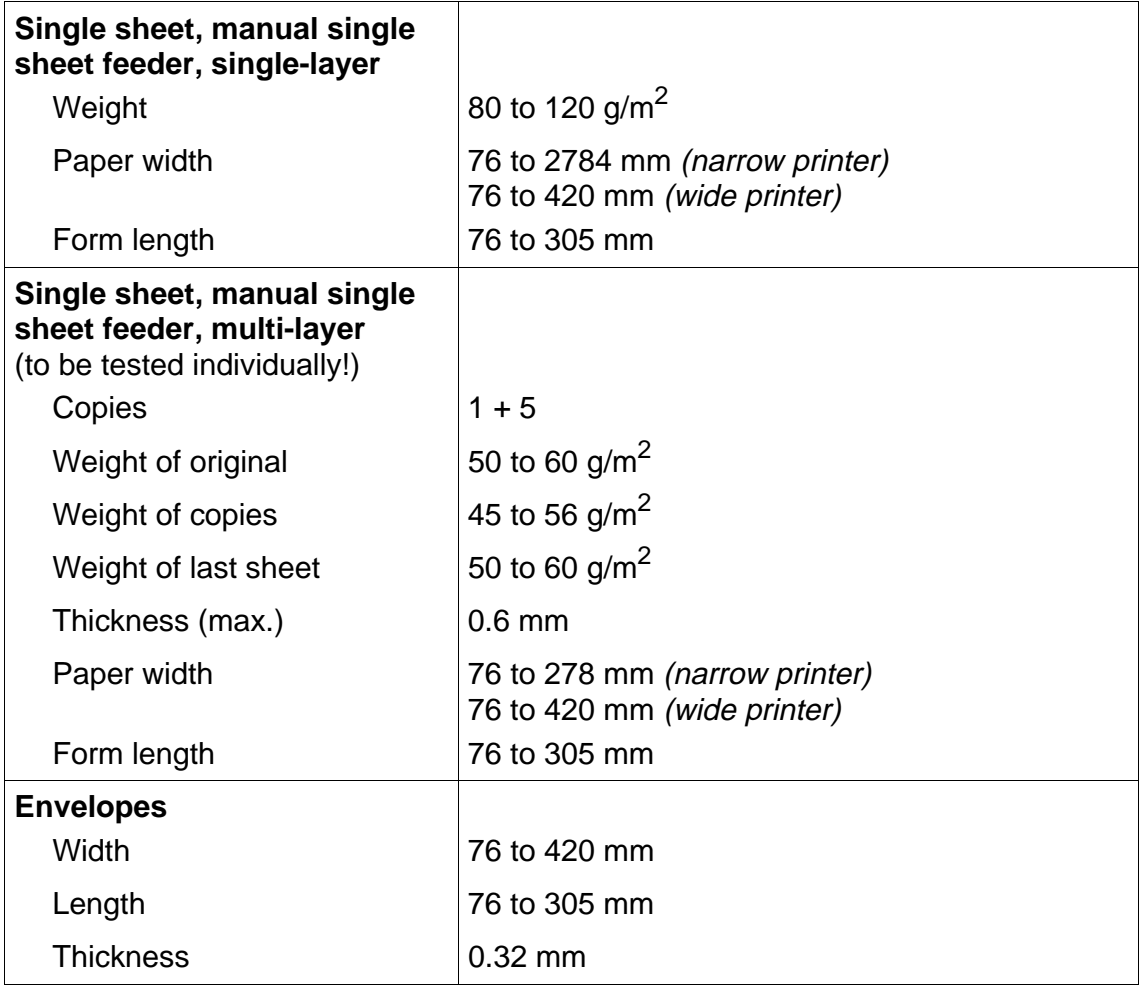

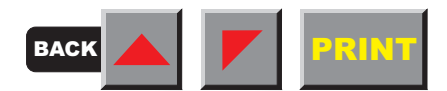

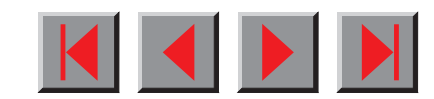

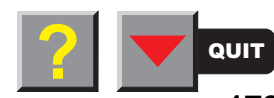

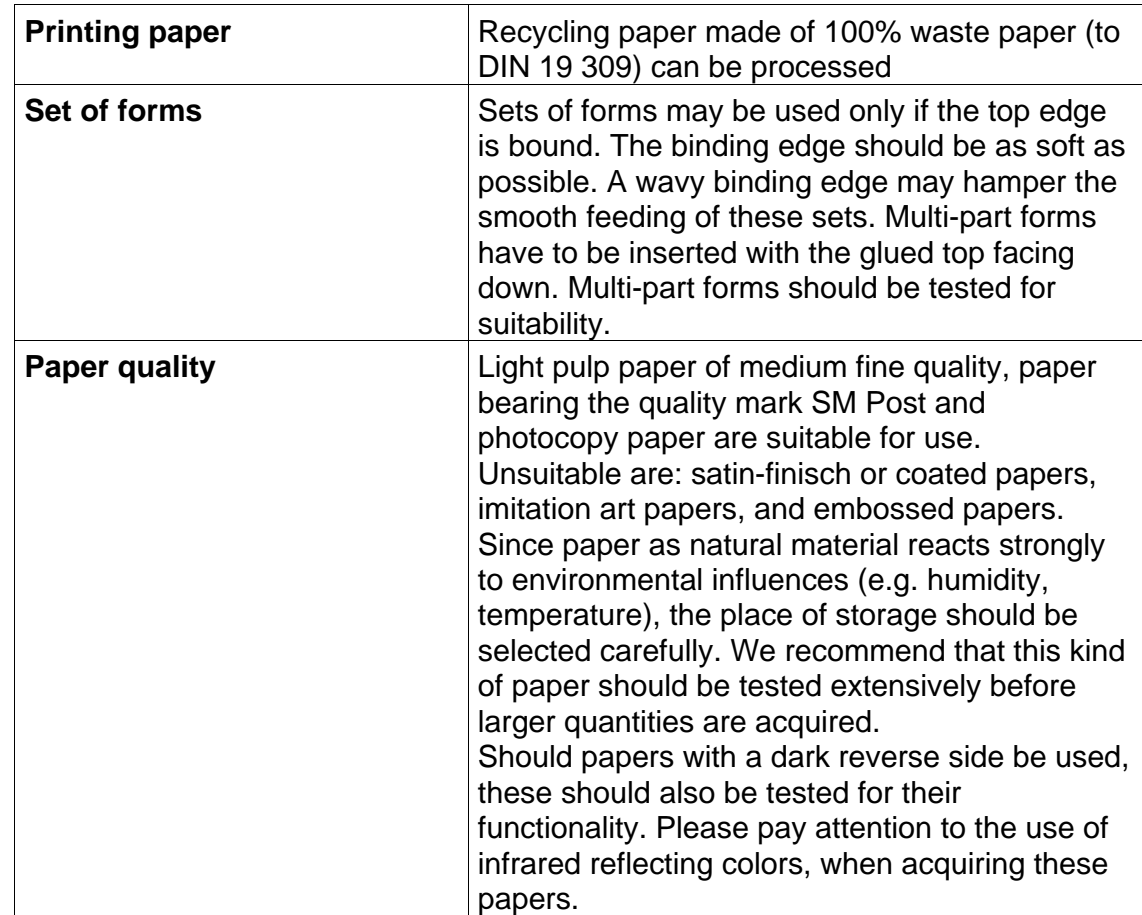

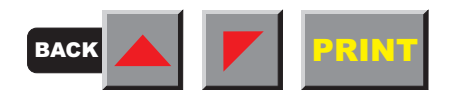

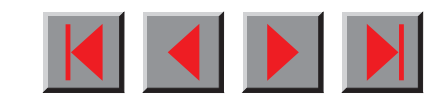

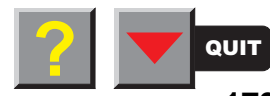

# <span id="page-189-0"></span>**Options and Accessories**

## ▶ Options The following options can be ordered for your printer: **Automatic single sheet feeder, front (ASF-F)** The automatic single sheet feeder is suitable for single sheets and sets of forms with 1 + 3 forms. Paper formats with a width of 100 to 223 mm (narrow printer) or 365 mm (wide printer) may be used. Each format in between can be set.Part no.: 061 797 (narrow printer) Part no.: 061 798 (wide printer) **Automatic single sheet feeder, rear (ASF-R)** The automatic single sheet feeder is suitable for single sheets and sets of forms with 1 + 2 forms. Paper formats with a width of 100 to 223 mm (narrow printer) or 365 mm (wide printer) may be used. Each format in between can be set.Part no.: 061 799 (narrow printer) Part no.: 061 800 (wide printer) **Tractor 2, front** The push tractor is suitable for fanfold paper and sets of forms with 1 + 5 forms. Paper formats with a width of 76 to 264 mm (narrow printer) or 406 mm (wide printer) may be used. Each format in between can be set.Part no.: 061 795 (narrow printer) Part no.: 061 796 (wide printer)

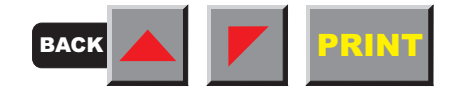

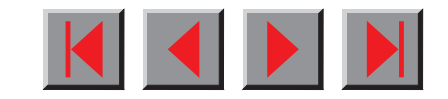

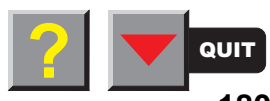

<span id="page-190-0"></span>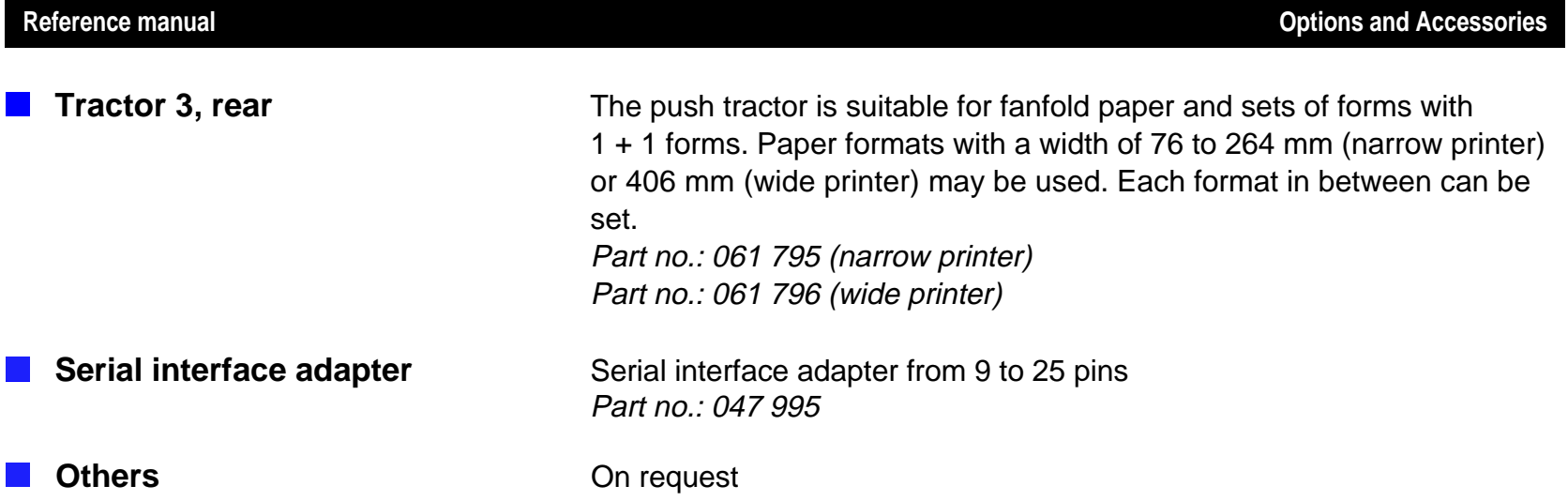

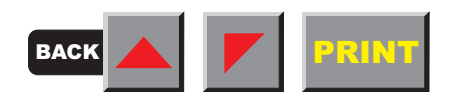

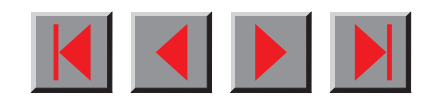

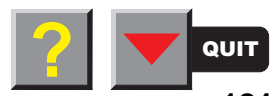

- <span id="page-191-0"></span>➤ **Automatic single sheet feeder, front (ASF-F)**
- 

**Preparing the printer** Switch the printer on. Enter setup mode, select the **PapOpt** menu option and activate the **ASF-F** parameter. Subsequently select the ASF-F either in setup mode (see chapter  $The \, menu$ ) or via the paper source quick selection function (see chapter Settings [I], [Paper path quick selection\)](#page-33-0) or via an application program.

> **Activating ASF-F in the** PapOpt **menu will deactivate both paper paths** Single **and** Trac2 **at the same time and it will no longer be possible to select them with the paper path quick selection function. If the ASF-F is deinstalled in the** PapOpt **menu, the printer will reactivate the** Single **paper path automatically, leaving** Trac2 **deactivated.**

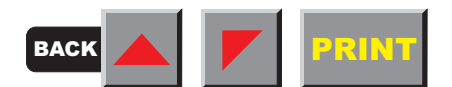

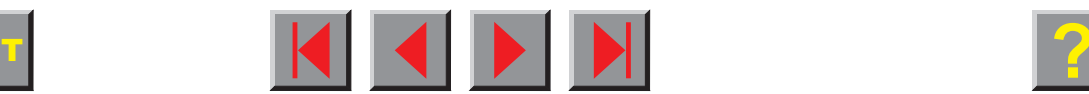

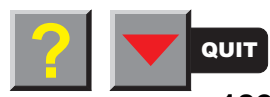

## <span id="page-192-0"></span>**Installing the ASF-F**

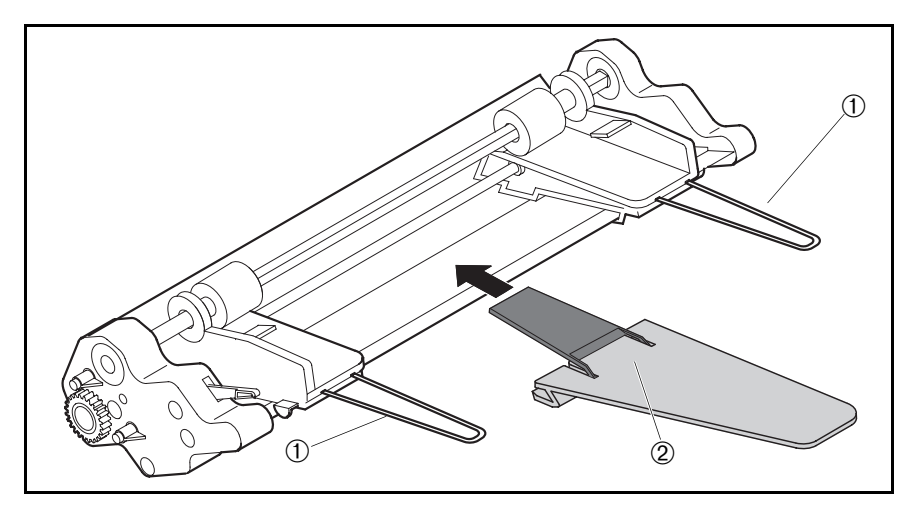

Insert the two paper support brackets  $\Phi$  into the openings provided in the paper guides.

Mount the paper support(s) to the holder (the narrow printer is provided with one, the wide printer with two paper supports).

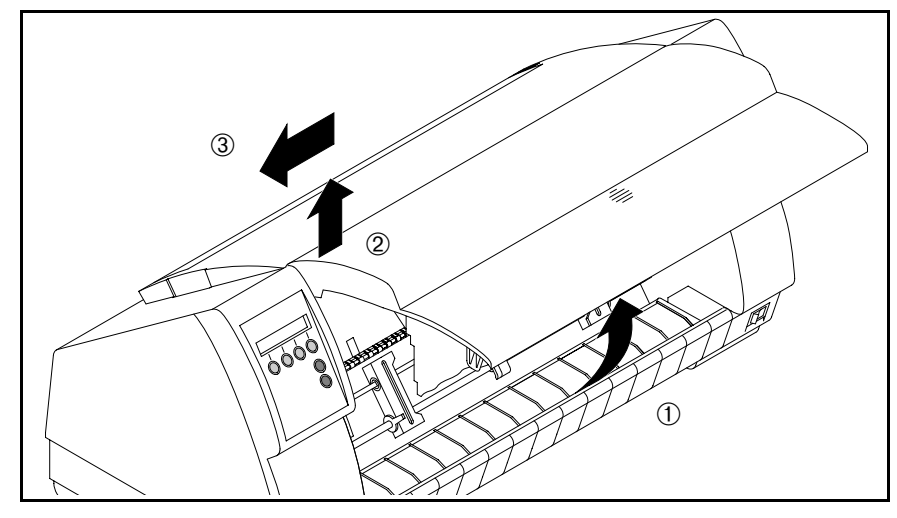

Remove the front cover, raising it as shown in the figure  $\mathbb O$ , then lift it out of the recess  $\mathbb O$  on the left (viewed from the front of the printer), pulling it towards the left **<b>3** to remove it.

Insert the front cover supplied with the ASF-F in reverse sequence of steps.

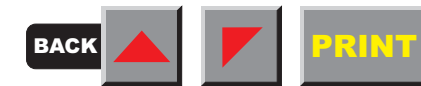

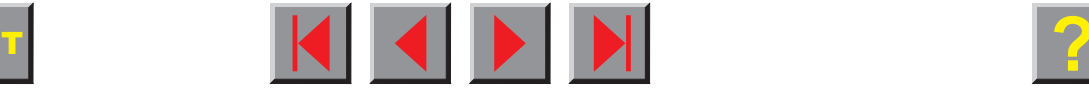

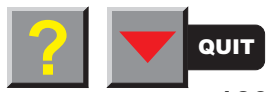

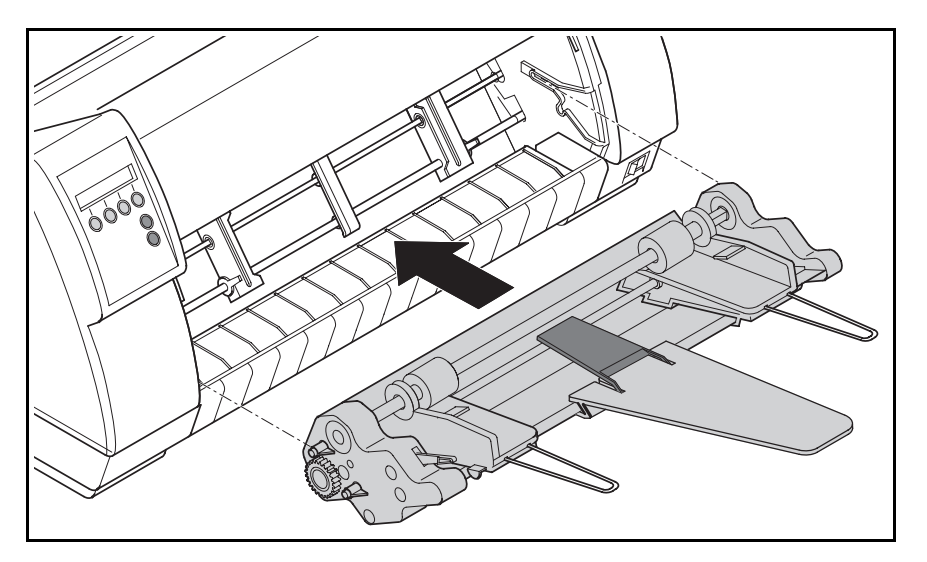

Insert the single sheet feeder with the pins on the left and right in parallel to the stop into the guides provided on the printer.

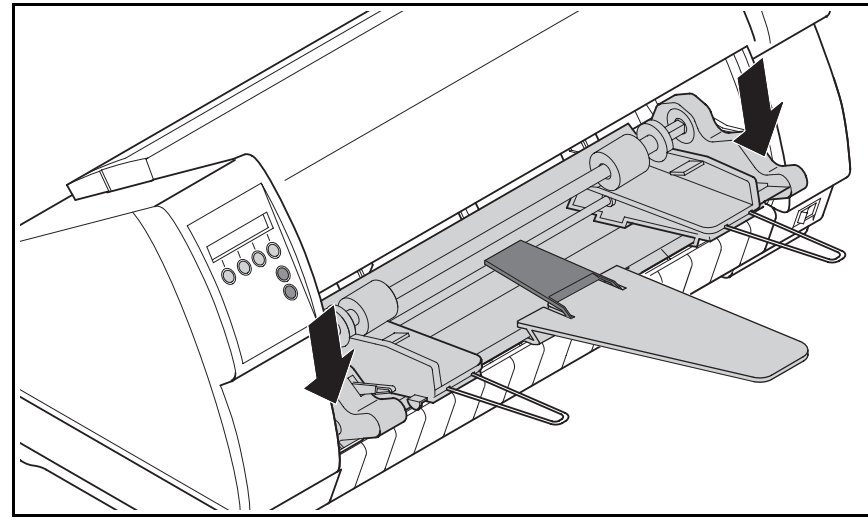

Press the single sheet feeder down on the left and right until the front pins click into place on the left and right.

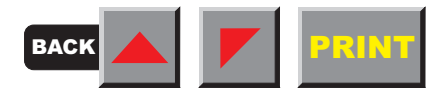

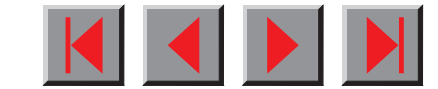

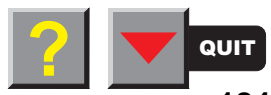

## <span id="page-194-0"></span>**Inserting paper**

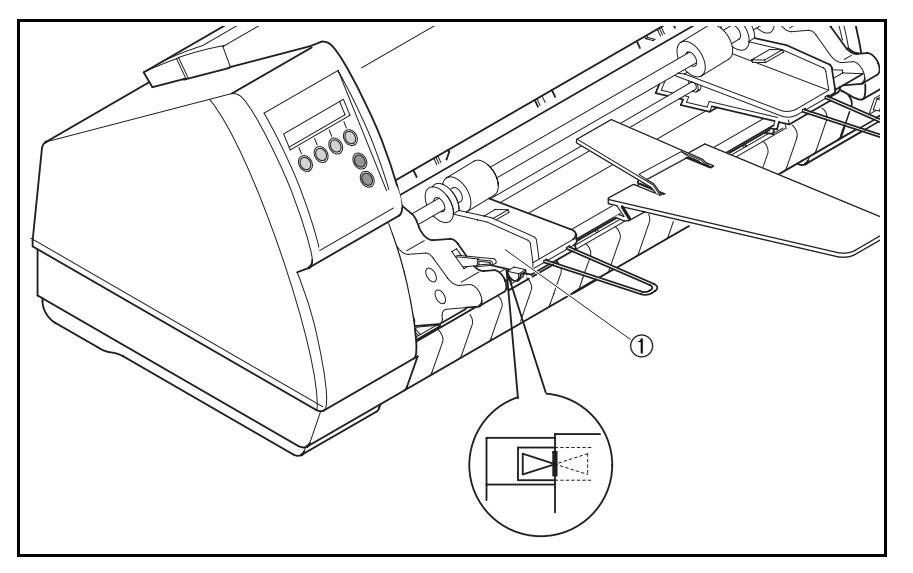

## **For more rigid paper, we recommend to remove the tear rail for fanfold paper in order to increase the stacking capacity.**

Align the left-hand paper guide  $$\oplus$$  with the mark for the left-hand printing position to ensure that the first character is printed on the paper.

Fan the paper and then align the edges before loading it into the paper tray.

Raise the fixing lever  $\textcircled{\scriptsize{1}}$  on the left side of the ASF-F and insert the paper stack.

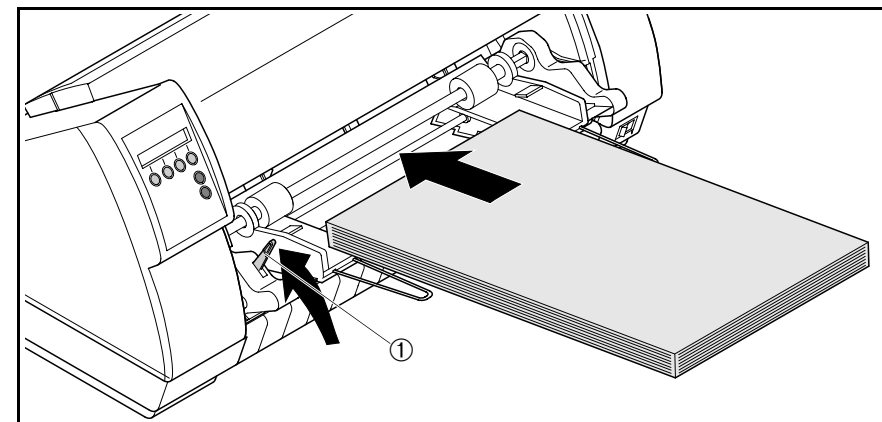

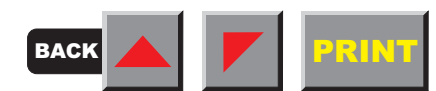

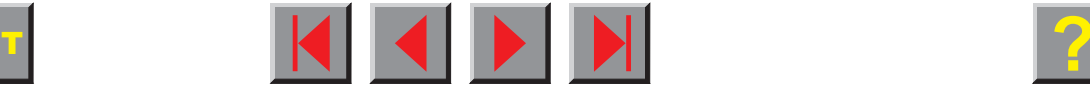

M

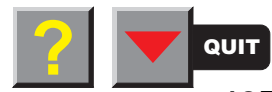

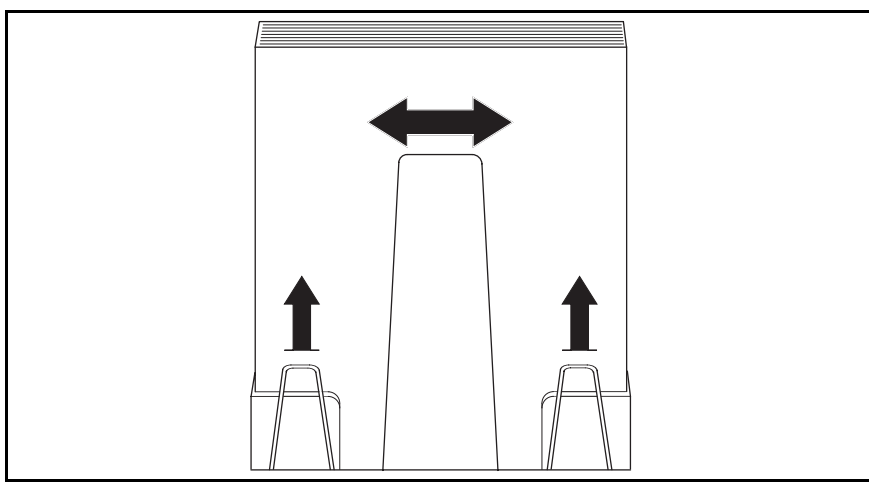

Align the paper support(s) with the centre of the paper stack. Adjust the left and right extensions to the paper length.

Adjust the right-hand paper guide  $\mathbb O$  to the width of the paper used.

Close the fixing lever ➁.

Press the **Online** key to set the printer to ready status. When the printer receives data from the computer, the first sheet is automatically loaded. Press the **Load** key to load a sheet before starting the printout.

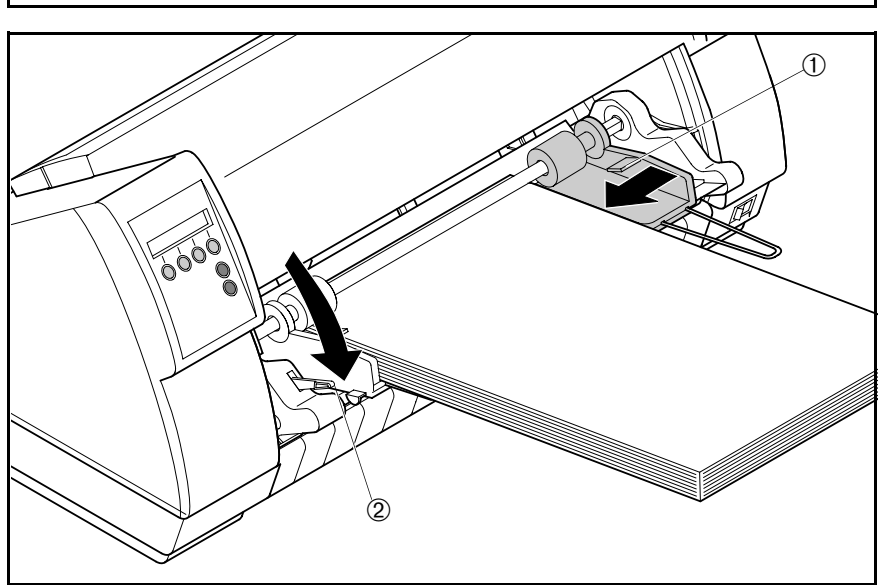

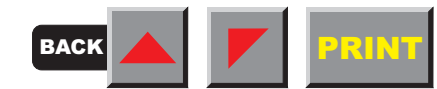

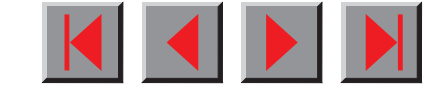

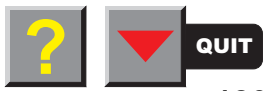

# <span id="page-196-0"></span>➤ **Automatic single sheet feeder, rear (ASF-R)**

**Preparing the printer** Select the ASF-R either in setup mode (see chapter *The menu*) or via the paper source quick selection function (see chapter Settings [I], [Paper path quick selection\)](#page-33-0) or via an application program.

## **Installing the ASF-R**

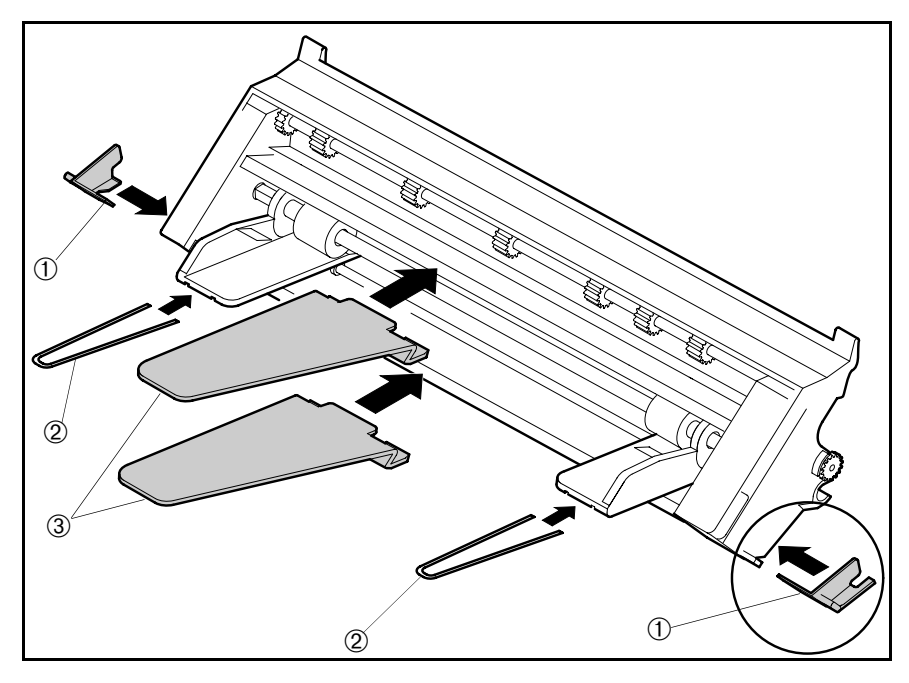

Mount the two adapters **①** on the left and right on the projections provided on the single sheet feeder and click them into place.

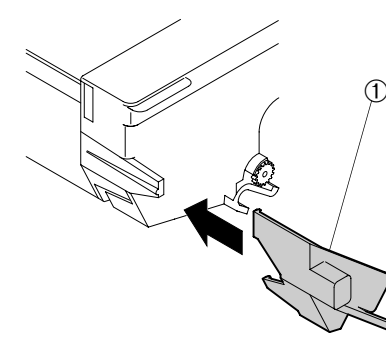

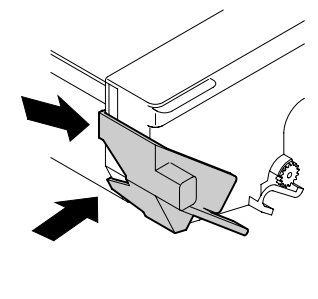

Insert the two paper support brackets  $@$  into the openings provided in the paper guides.

Mount the two paper support plates **<b>O** to the holders.

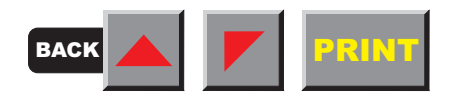

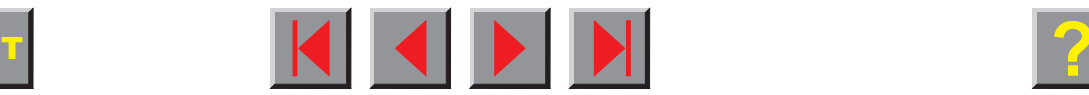

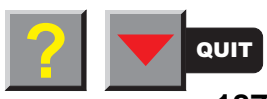

## **Options and Accessories**

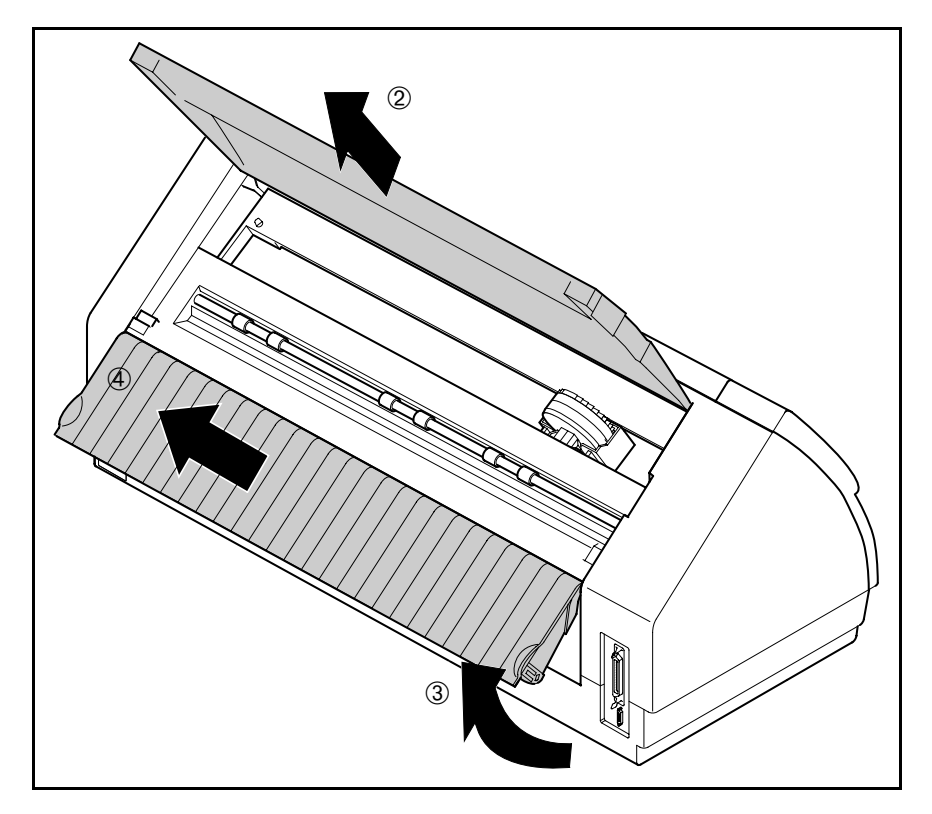

Press the two slide latches, raise the top cover  $\mathbb O$  to an angle of 90 degrees relative to the printer top side and remove it ➁.

Raise the rear printer cover ➂ until it is aligned with the printer top side and remove it upwards at an angle ➃.

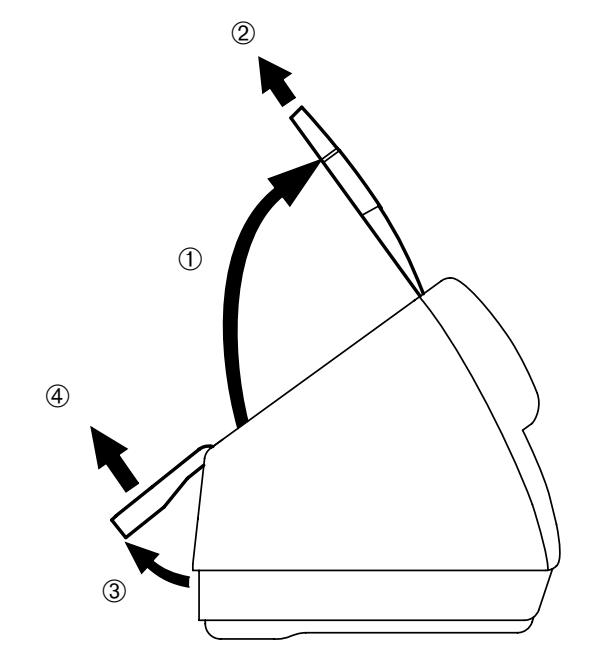

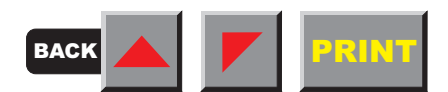

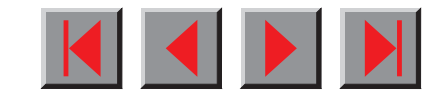

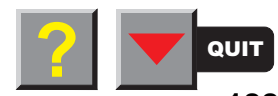

## **Options and Accessories**

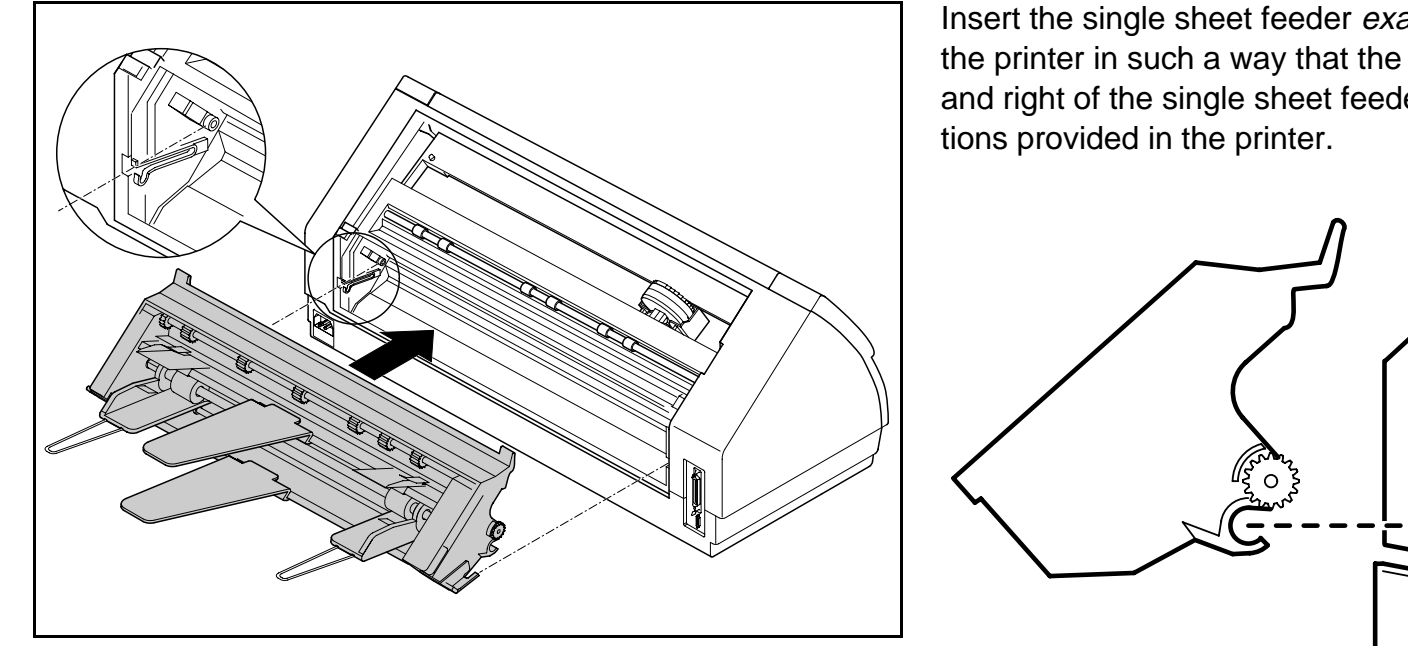

Insert the single sheet feeder exactly in parallel with the printer in such a way that the recesses on the left and right of the single sheet feeder match the projec-

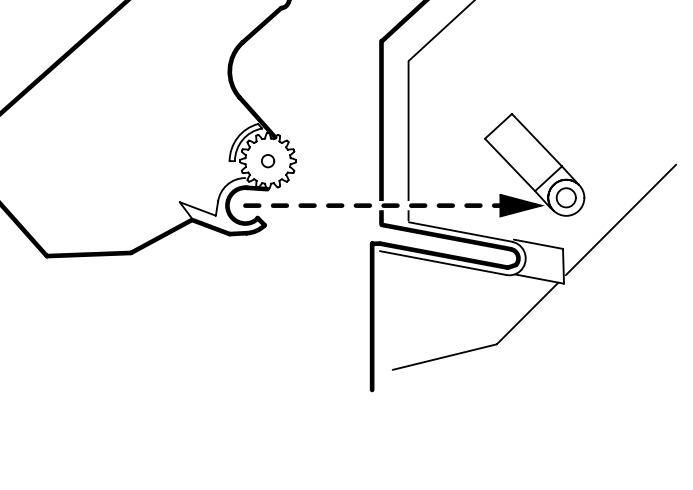

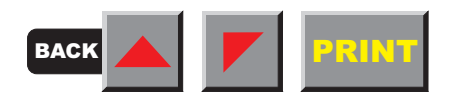

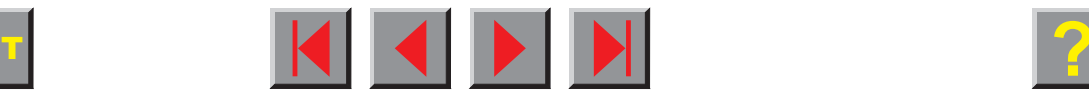

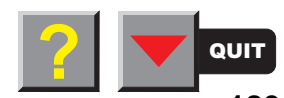

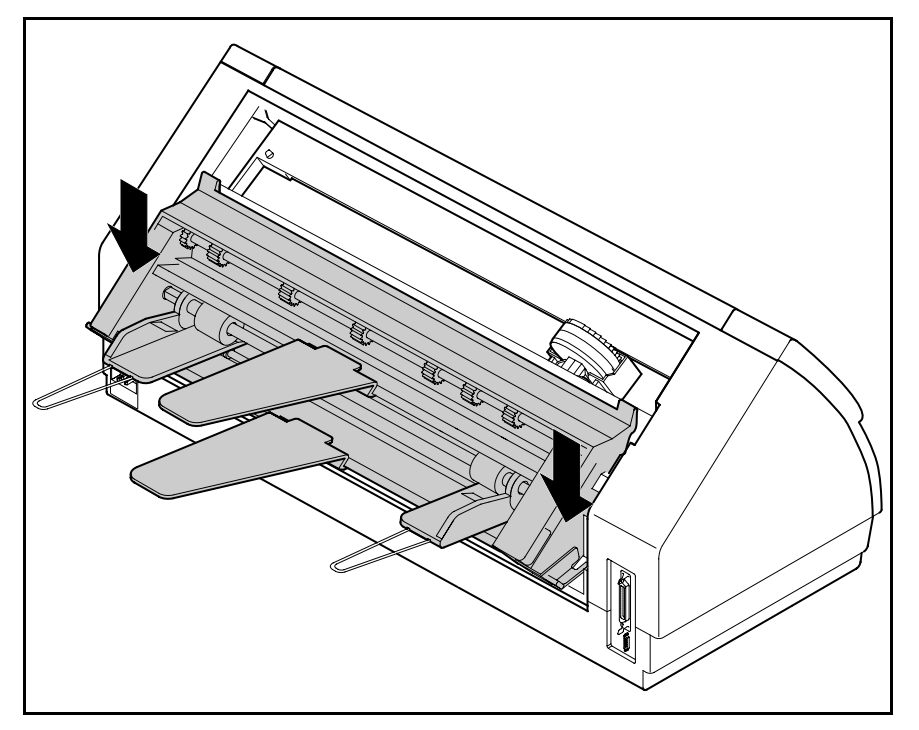

Press the single sheet feeder down until it clicks into place (approx. 5 mm).

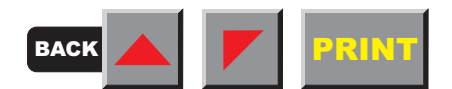

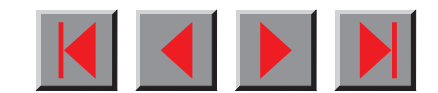

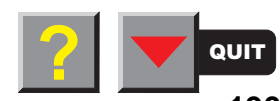

## **Inserting paper**

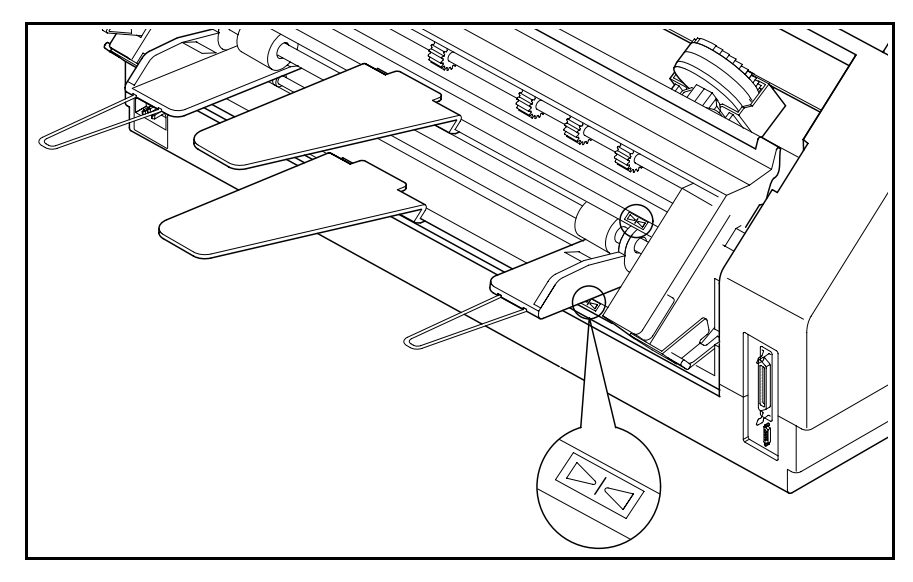

Align the left-hand paper guide (viewed from the front side of the printer) with the mark for the lefthand printing position to ensure that the first character is printed on the paper.

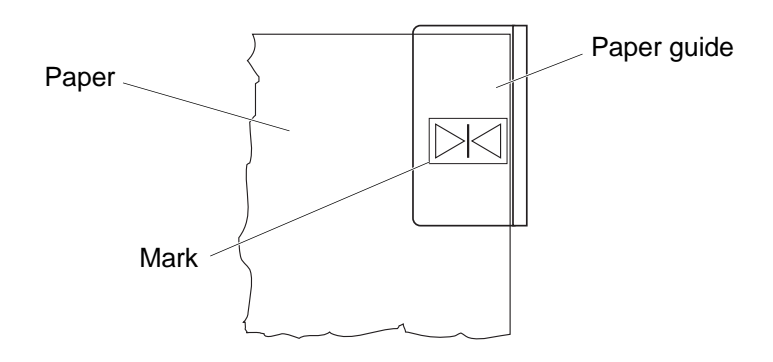

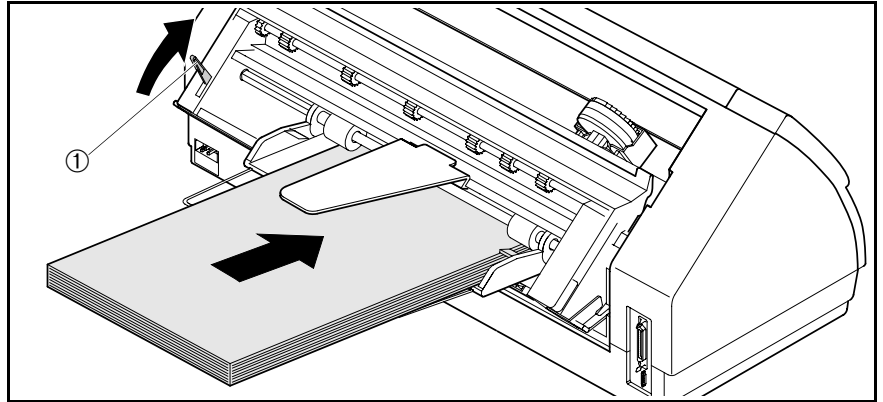

Fan the paper and then align the edges before loading it into the paper tray.

Raise the fixing lever **①** and insert the paper stack.

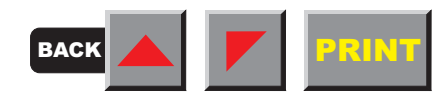

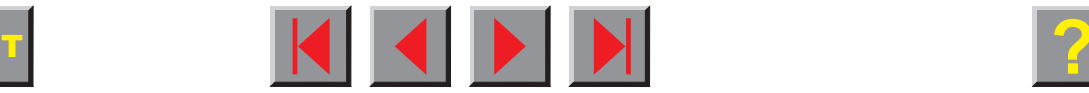

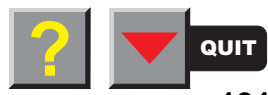

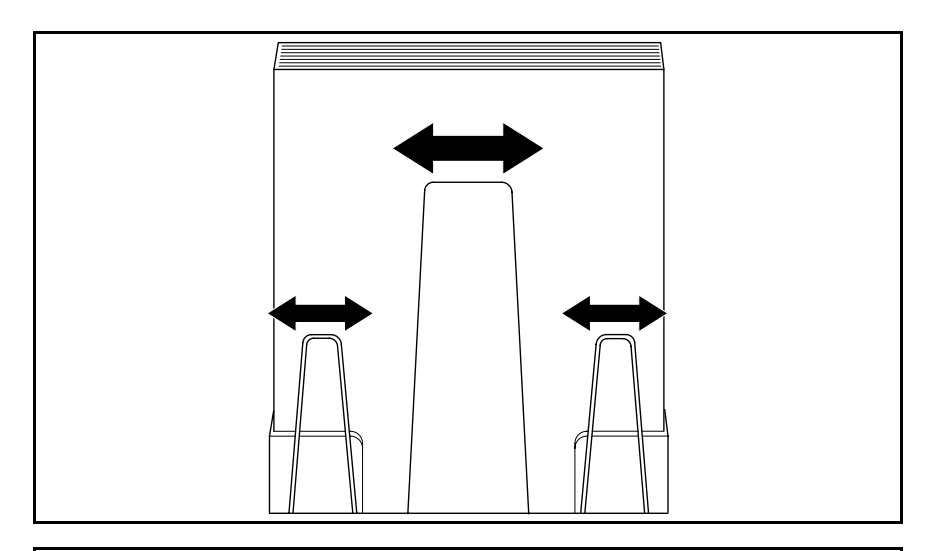

Align the paper support(s) with the centre of the paper stack. Adjust the left and right extensions to the paper length.

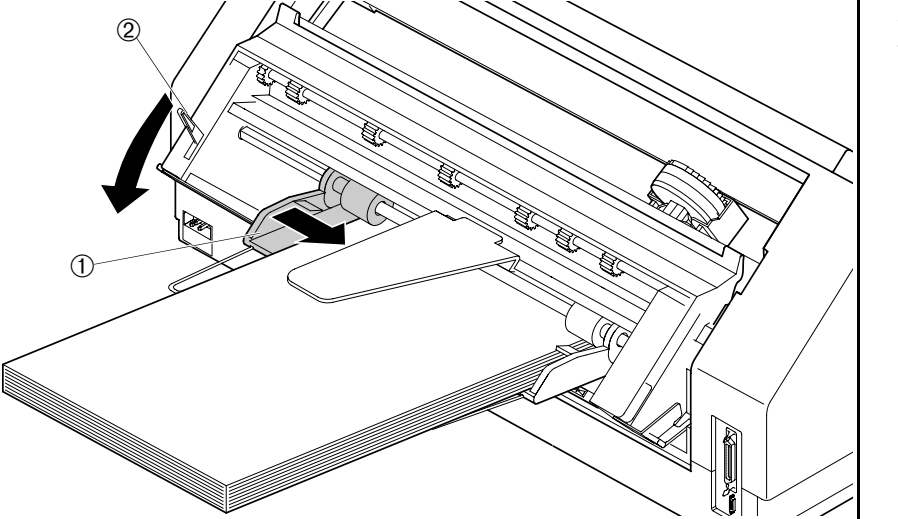

Adjust the right-hand paper guide  $\mathbb O$  to the width of the paper used.

Close the fixing lever ➁.

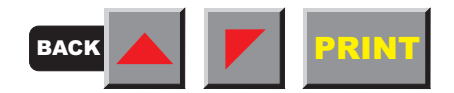

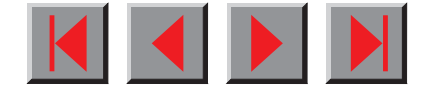

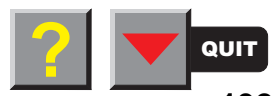

<span id="page-202-0"></span>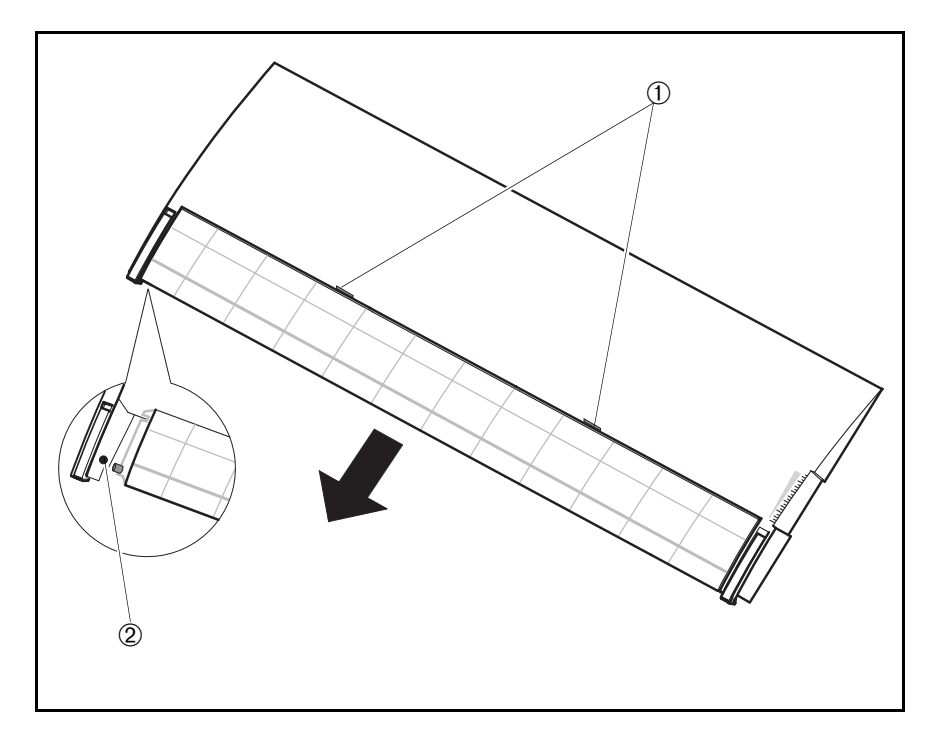

When installing the ASF-R the tear edge must be removed from the top cover. To remove the tear edge, hold it in the middle and pull it towards the rear until the locking tabs ➀ slide out of their locations. Then bend the tear edge slightly to remove it from the left and right holders ②. Remount the top cover.

Press the **Online** key to set the printer to ready status. When the printer receives data from the computer, the first sheet is automatically loaded. Press the **Load** key to load a sheet before starting the printout.

# ➤ **Tractor 2**

**Preparing the printer** Select the **Tractor2** parameter with the paper path quick selection feature (see chapter Settings [I], [Paper path quick selection\)](#page-33-0), in the Setup menu of the printer (see chapter [The menu\)](#page-53-0) or via an application program.

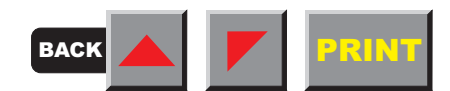

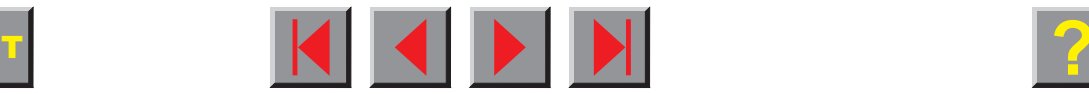

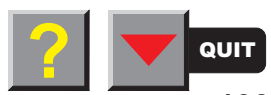

## <span id="page-203-0"></span>**Installing the tractor 2**

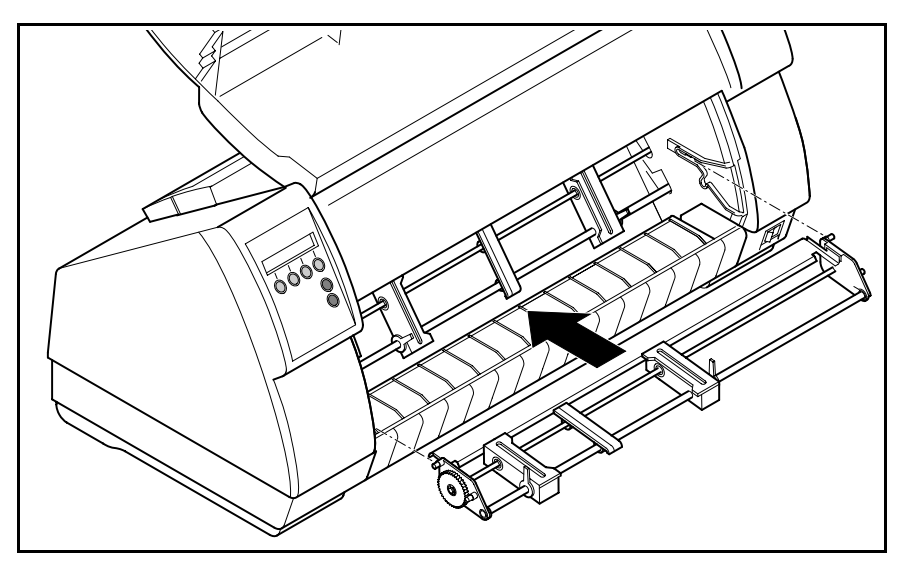

Raise the front cover.

Installation must be performed with the gear on the tractor on the left side.

Insert the tractor 2 with the pins on the left and right in parallel to the stop into the guides provided on the printer.

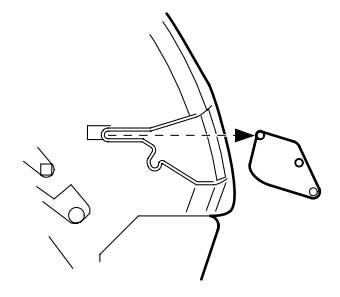

Press the tractor down until the front pins click into place on the left and right.

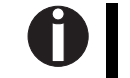

**Loading paper is described in chapter [Loading paper.](#page-37-0)**

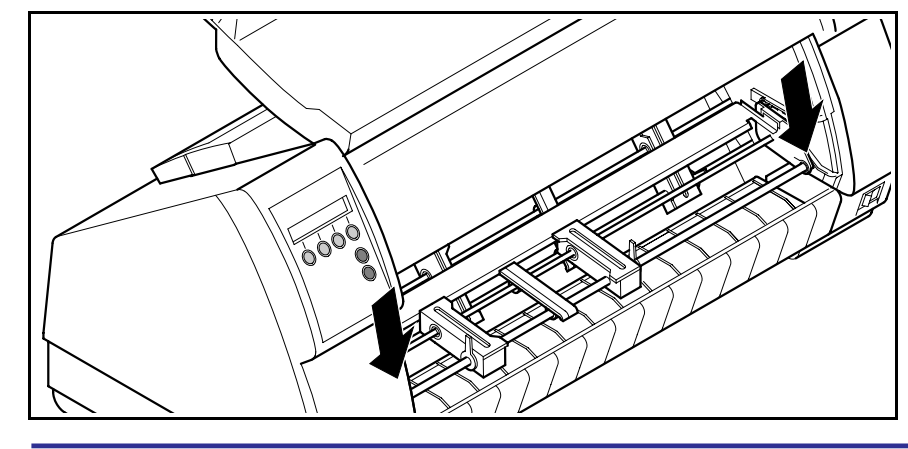

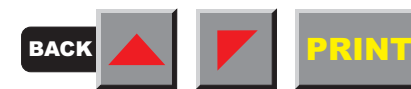

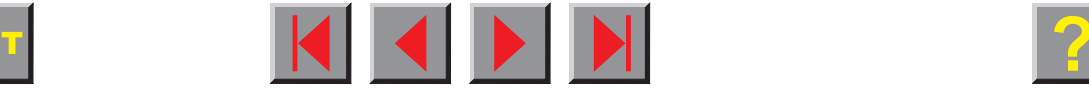

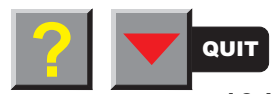

# <span id="page-204-0"></span>➤ **Tractor 3**

**Preparing the printer** Select the **Tractor3** parameter with the paper path quick selection featu-re (see chapter Settings [I], [Paper path quick selection\)](#page-33-0), in the Setup menu of the printer (see chapter [The menu\)](#page-53-0) or via an application program.

## **Installing the tractor 3**

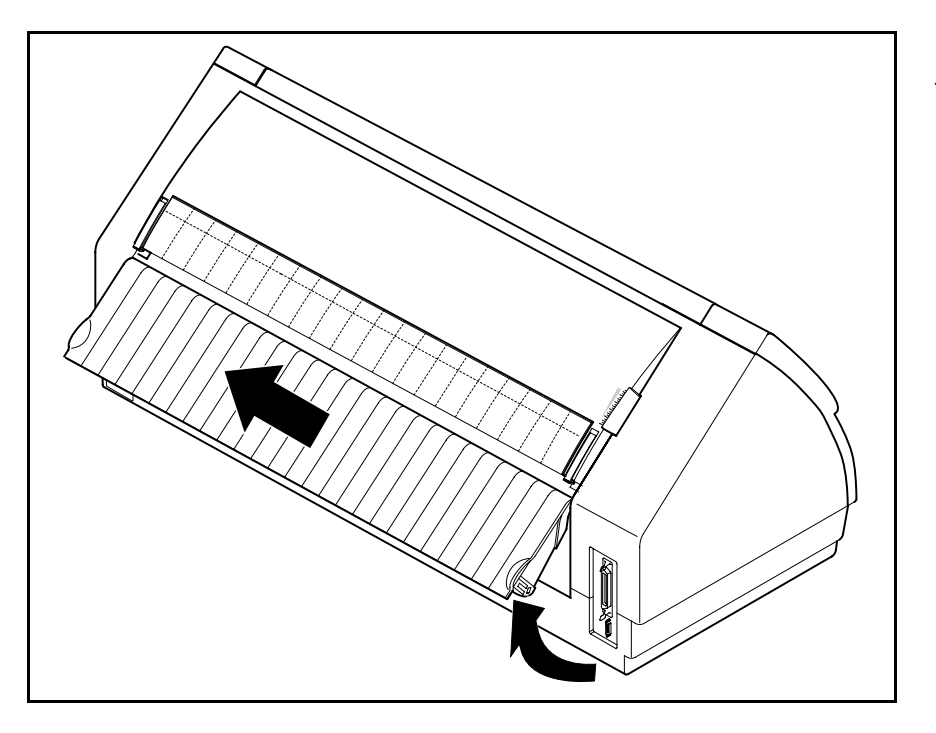

Raise the rear cover so that it is aligned with the printer top side and remove it.

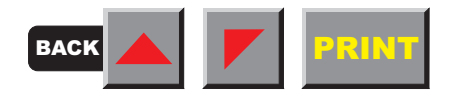

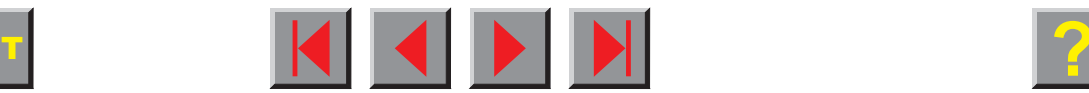

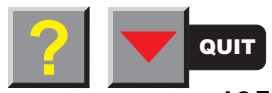

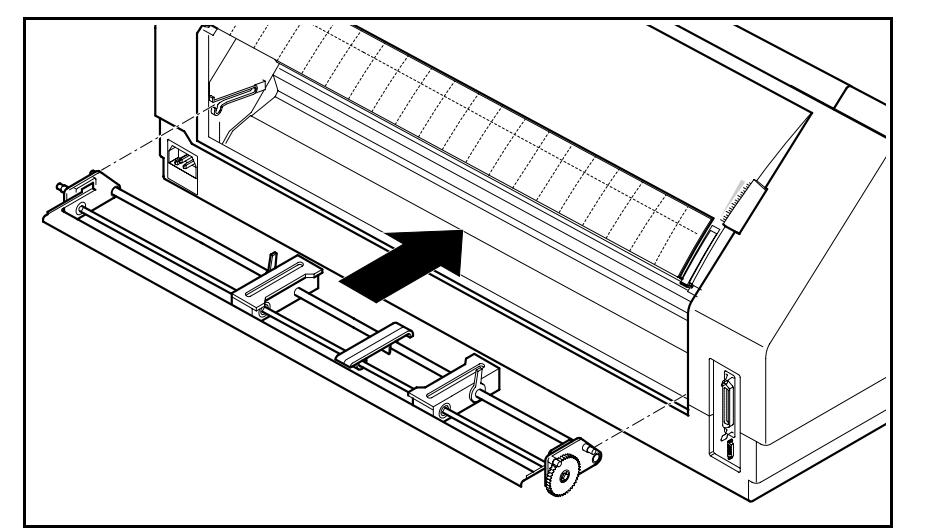

Installation must be performed with the gear on the tractor on the left side (viewed from the front side of the printer).

Insert the tractor 3 with the pins on the left and right in parallel to the stop into the guides provided on the printer.

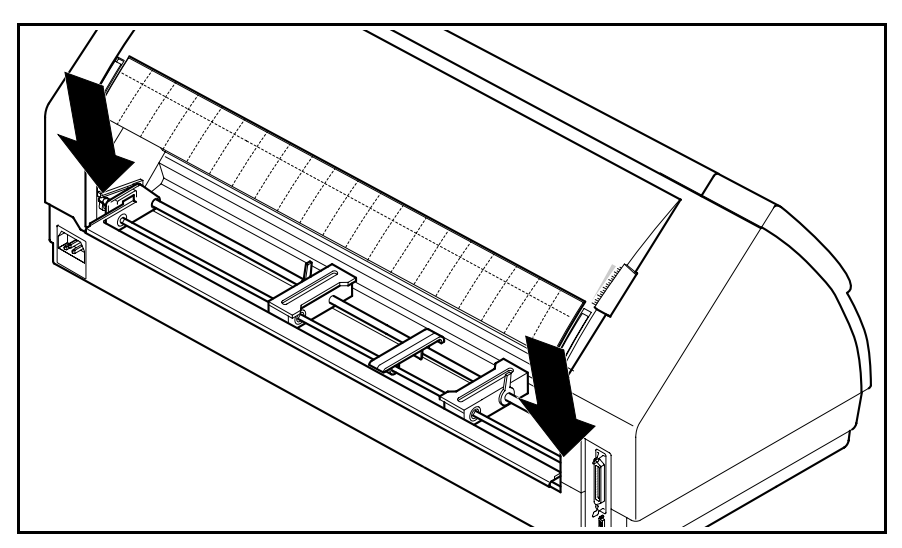

Press the tractor down until the rear pins click into place on the left and right.

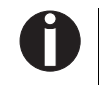

**Loading paper is described in chapter [Loading paper.](#page-37-0)**

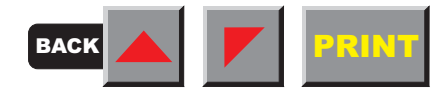

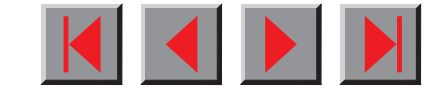

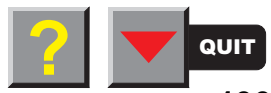

# <span id="page-206-0"></span>➤ **Paper specifications**

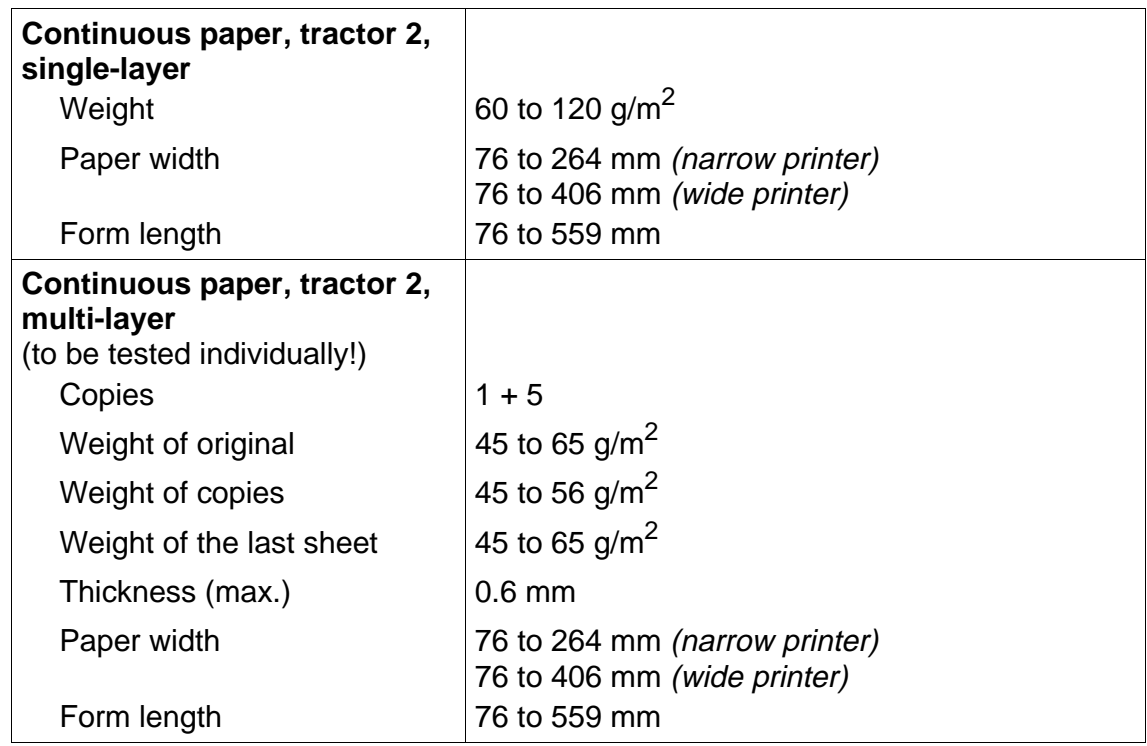

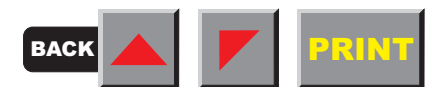

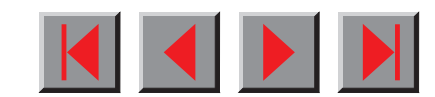

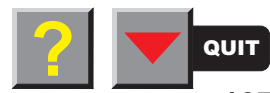

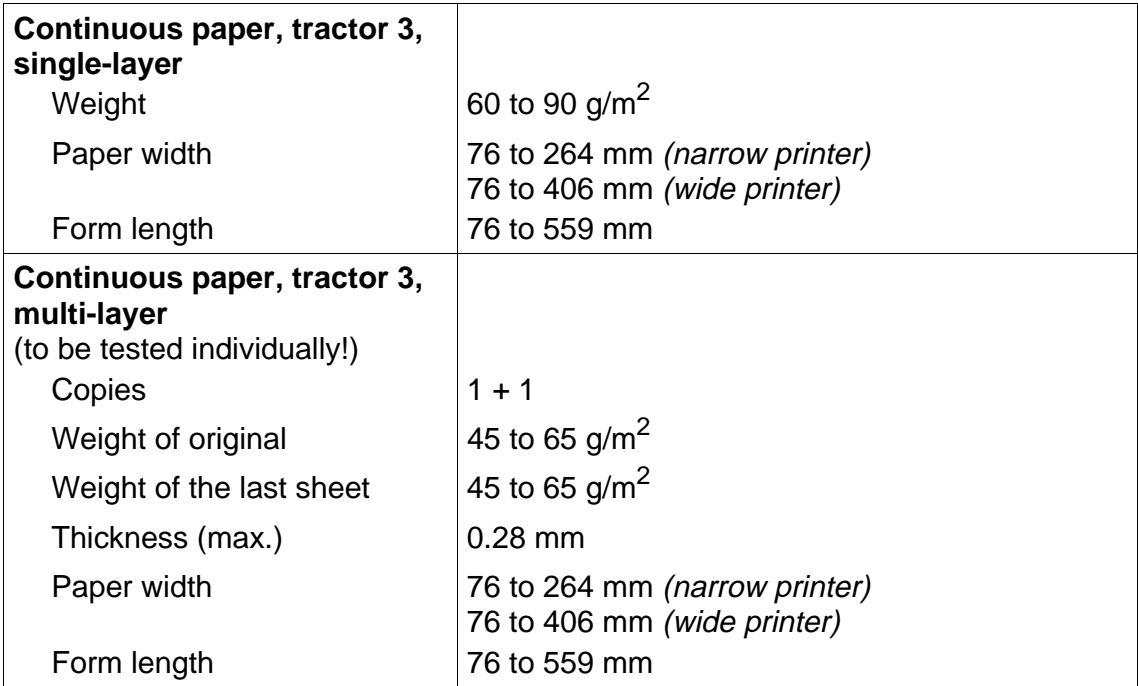

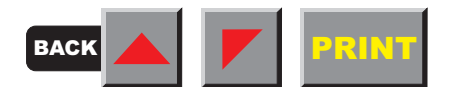

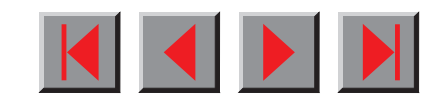

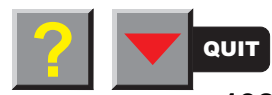

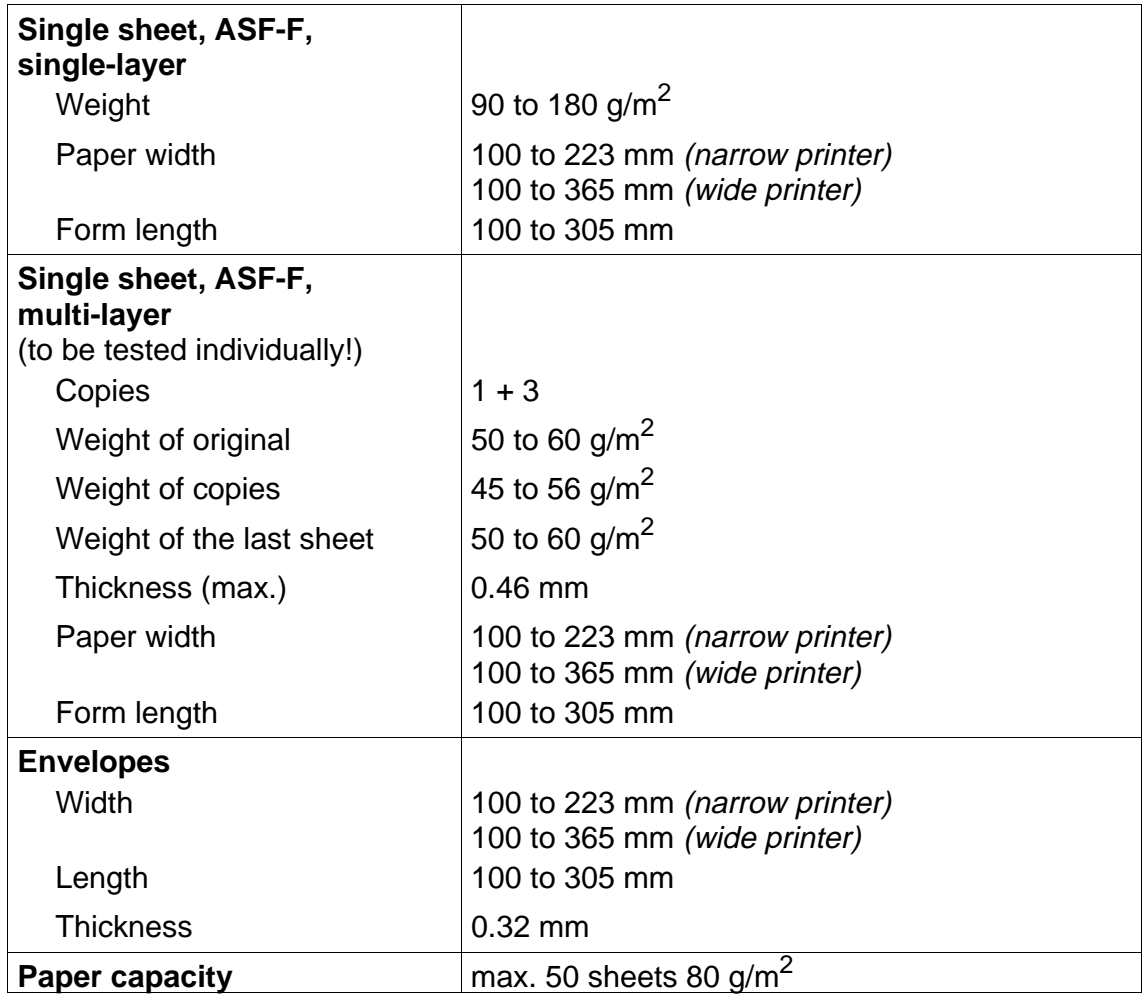

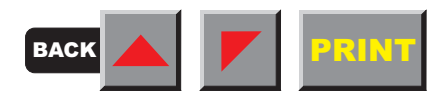

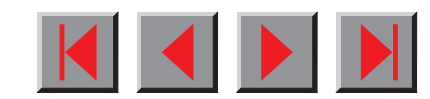

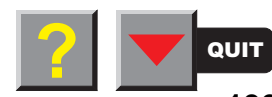

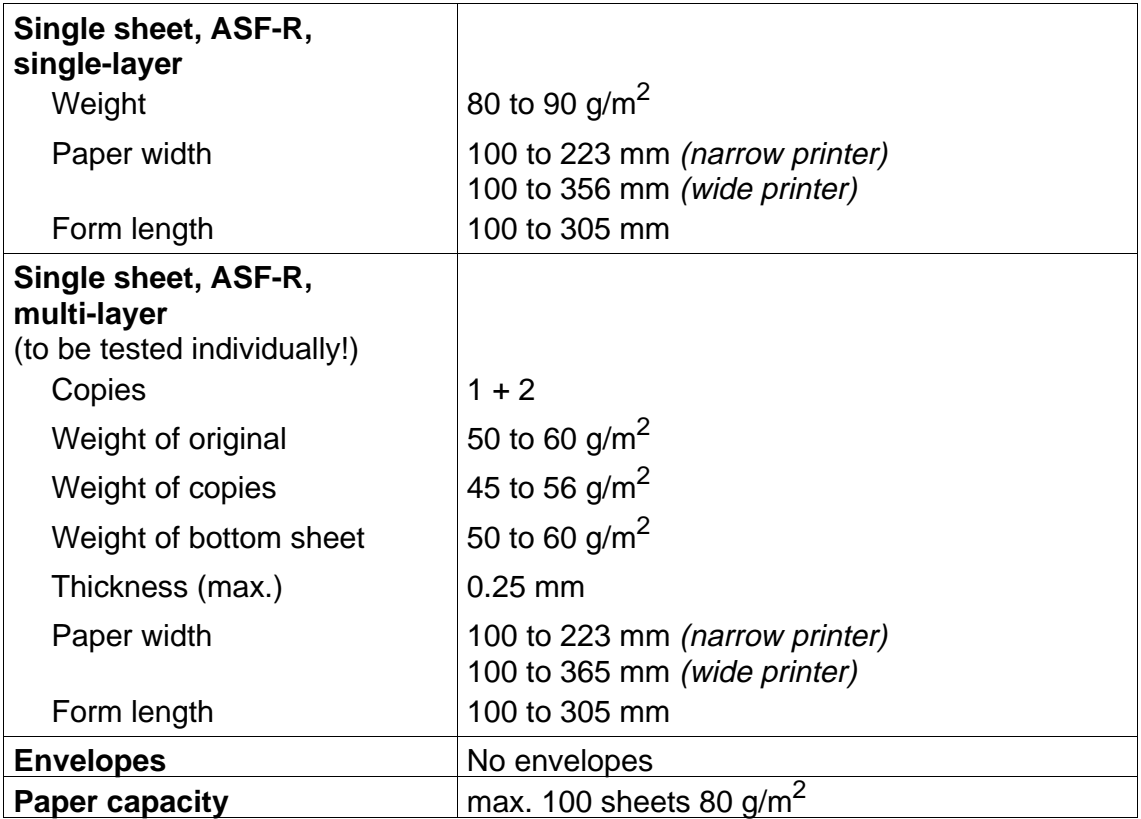

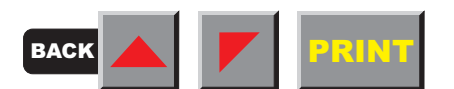

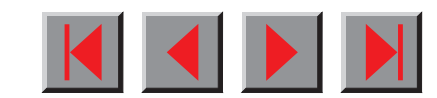

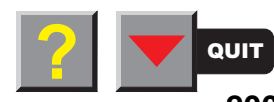

<span id="page-210-0"></span>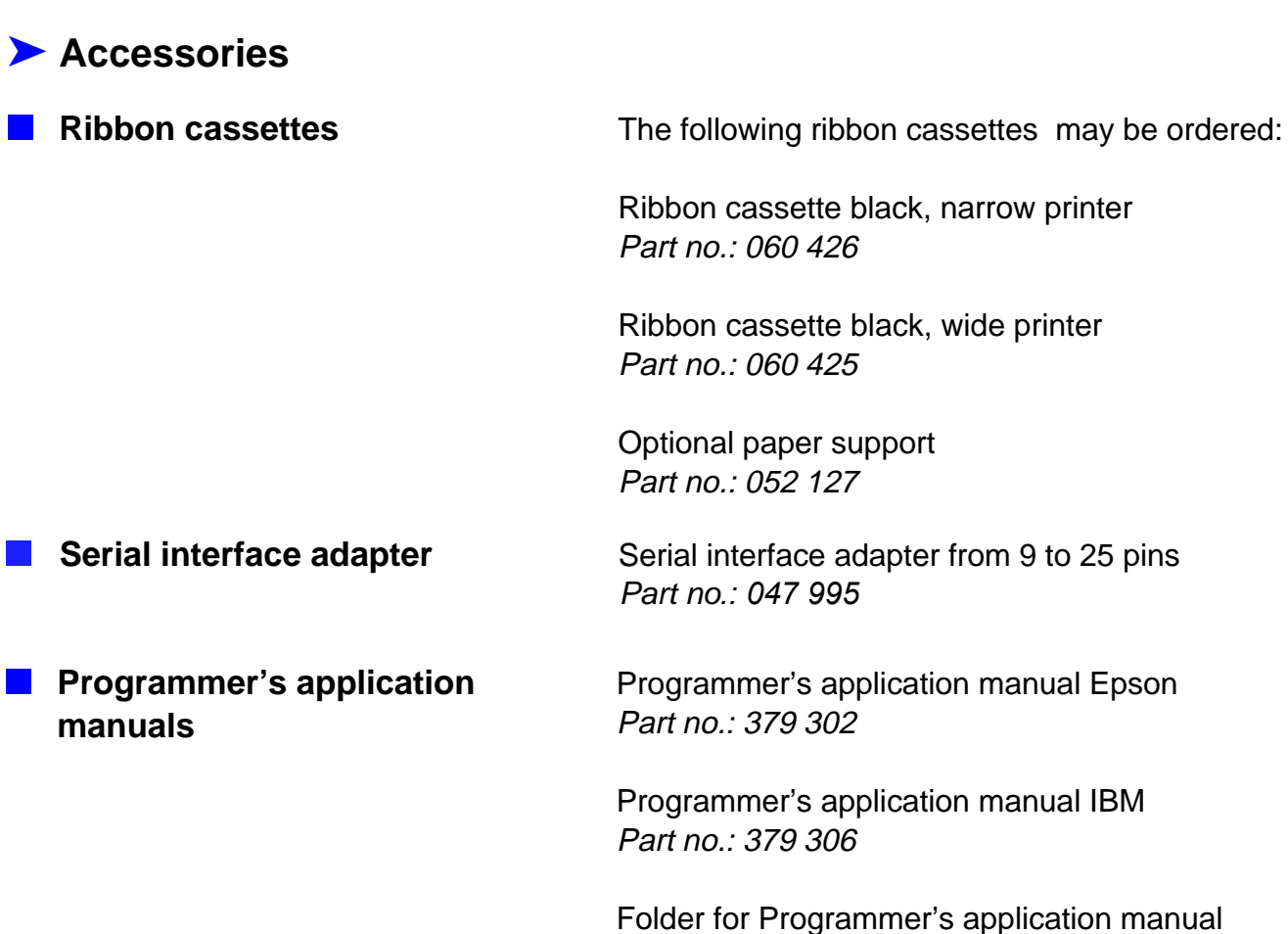

Part no.: 389 865

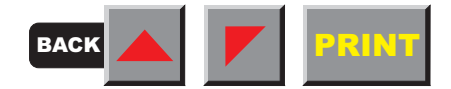

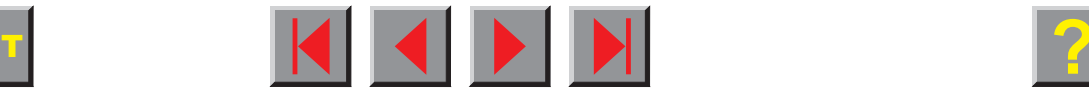

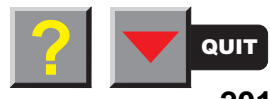

# **Index**

# **A**

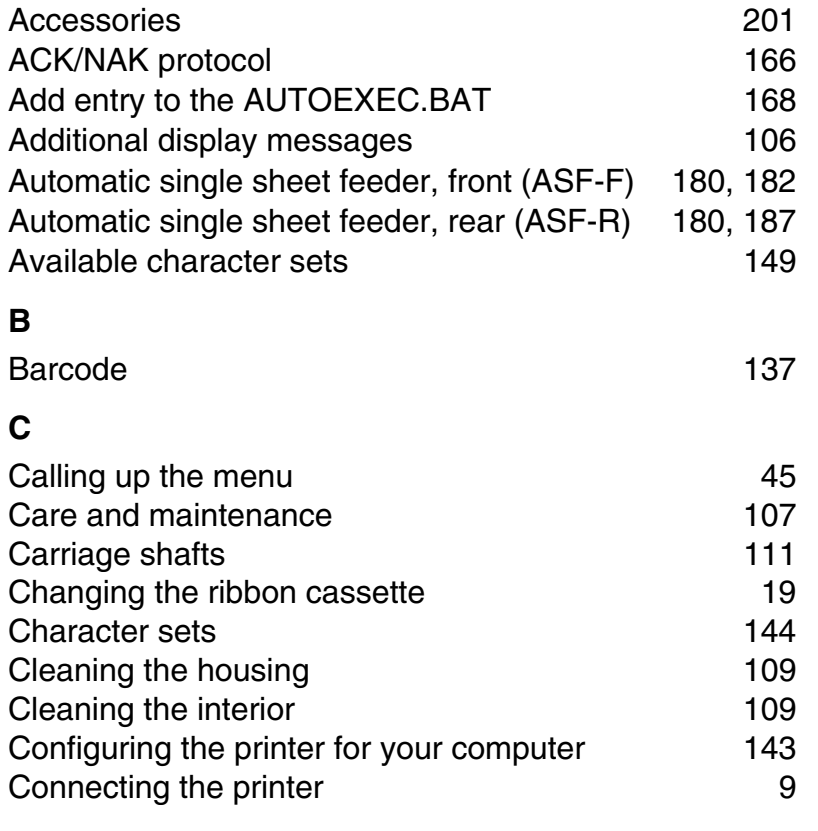

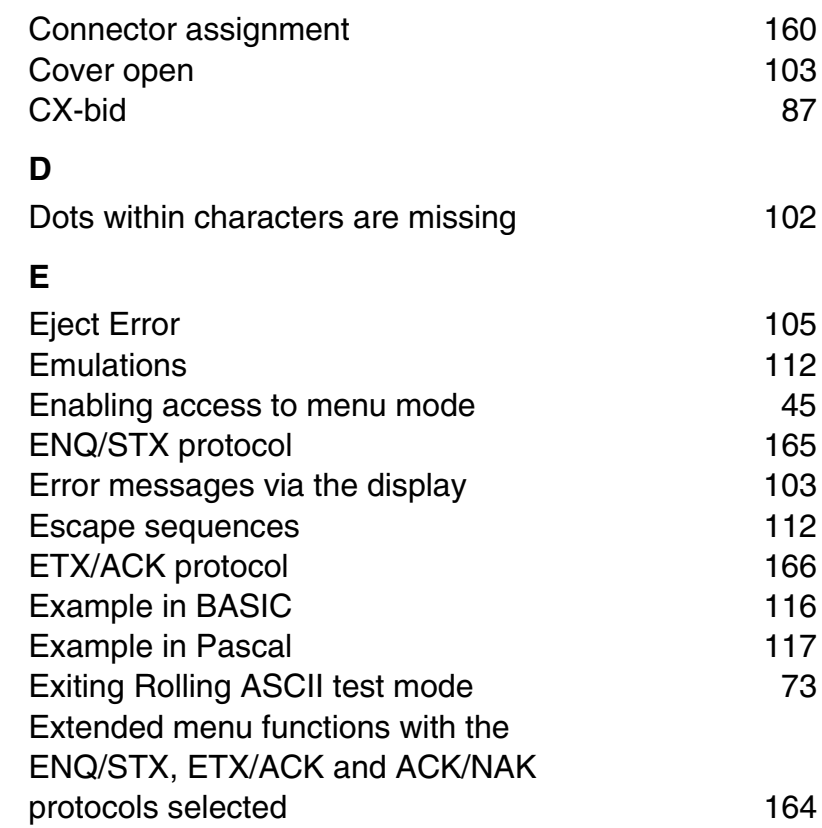

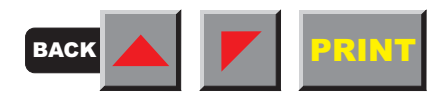

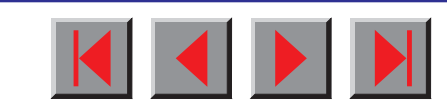

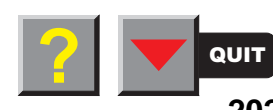

# **F**[Fanfold paper](#page-37-0) 28 [Frame Error](#page-113-0) 104 [Functions and Adjustments](#page-78-0) 69 **G**[General](#page-121-0) 112 **H**[Handling](#page-46-0) 37 [Hardware Alarm](#page-113-0) 104 [Head up](#page-91-0) 82 [How are escape sequences used?](#page-124-0) 115 [HvyForm, printing copy paper](#page-100-0) 96 [Input signals](#page-171-0) 162 [Inserting paper](#page-194-0) 185, 191 [Installation](#page-13-0) 4 [Installing the ASF-F](#page-192-0) 182 [Installing the ASF-R](#page-196-0) 187 [Installing the tractor 2](#page-203-0) 193 [Installing the tractor 3](#page-204-0) 195

[Interface cable \(serial interface\)](#page-170-0)[Interface specifications](#page-184-0)[Interface test \(Hex-Dump\)](#page-83-0)[Interfaces](#page-165-0)

# **K**

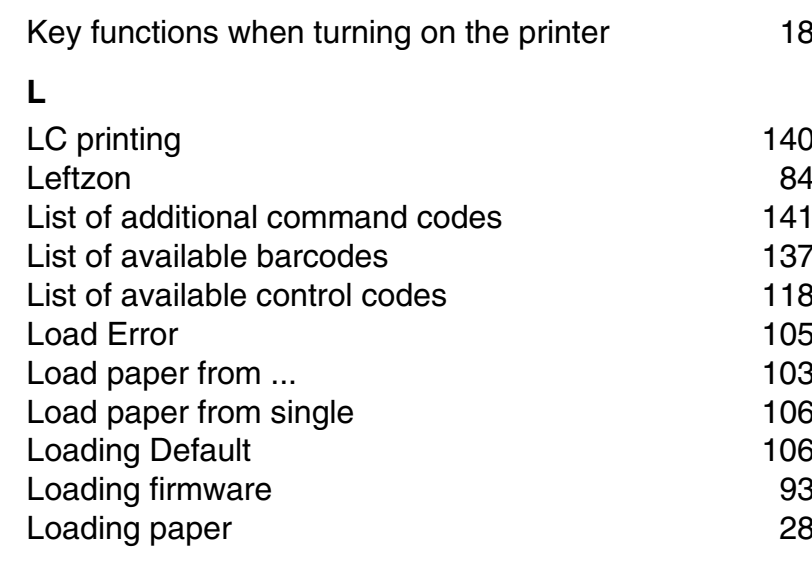

# **M**

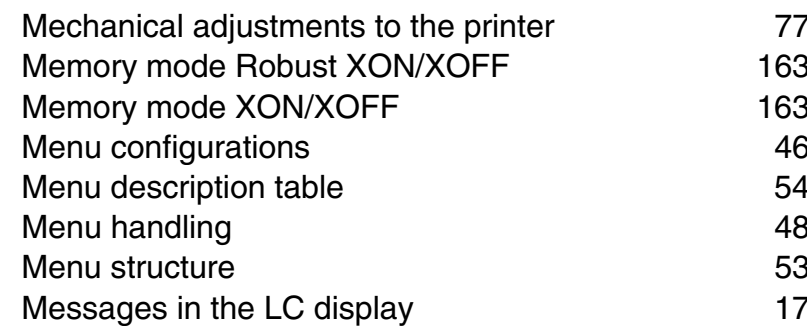

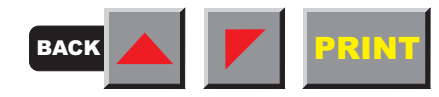

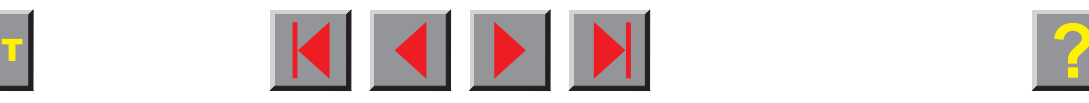

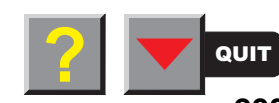

#### **Reference manual Index**[Moving the paper to the tear position](#page-47-0) 38 [MTPL](#page-125-0) 116 [MTPL international substitution characters](#page-155-0) 146 [MTPL sequences](#page-122-0) 113  $MTPL character set (charest = standard)$  145 **O**[OCR-A character set](#page-156-0) 147 [OCR-B character set](#page-157-0) 148 [Offline mode](#page-24-0) 15 [Online mode](#page-23-0) 14 [Only available in Epson mode](#page-115-0) 106 Options 180 [Options and Accessories](#page-189-0) 180 [Others](#page-190-0) 181 [Output signals](#page-171-0) 162 [Overrun Error](#page-113-0) 104 **P**[Pagewid](#page-92-0) 83 [Paper does not move to tear off position](#page-109-0) 100 [Paper jam \(fanfold paper\)](#page-108-0) 99 [Paper jam \(single sheets\)](#page-109-0) 100 Paper path quick selection **24** [Paper specifications](#page-186-0) 177[, 197](#page-206-0) [Paper transport](#page-46-0) 37 [Paperways](#page-12-0) 3 [Parallel interface](#page-166-0) 157 [Parity Error](#page-112-0) 103 [Park position](#page-115-0) and the contract of the contract of the contract of the contract of the contract of the contract of the contract of the contract of the contract of the contract of the contract of the contract of the contract [Physlm](#page-95-0) 86 [Placing your printer](#page-14-0) 5 [Platen](#page-119-0) 110 [Preparing the printer](#page-191-0) 182, [187,](#page-196-0) [193,](#page-202-0) [195](#page-204-0) [Press any key](#page-115-0) 106 [Print is too pale](#page-110-0) 101 Printer at a glance 1 [Printer self-test \(Rolling ASCII\)](#page-80-0) 71 [Printer specifications](#page-178-0) 169 [Printhead hot](#page-112-0) 103 [Printout](#page-126-0) 117 [Printout in Hex-Dump](#page-83-0) 74 [Prints undefined characters](#page-111-0) 102 [Problems with the paper feed](#page-107-0) 98 [Problems with the print quality](#page-110-0) 101 [Programmer's application manuals](#page-210-0) 201 [Programming via the control panel](#page-53-0) 44 **R**[Remove paper in xxx](#page-115-0) 106 [Replacing the fuse](#page-117-0) 108 [Ribbon](#page-120-0) 111 [Ribbon cassettes 201](#page-210-0) [Rightzo](#page-94-0) 85

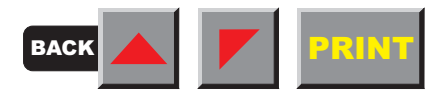

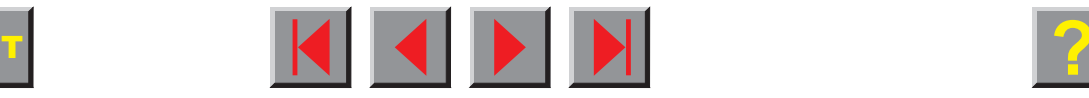

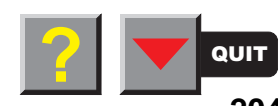

## **S**

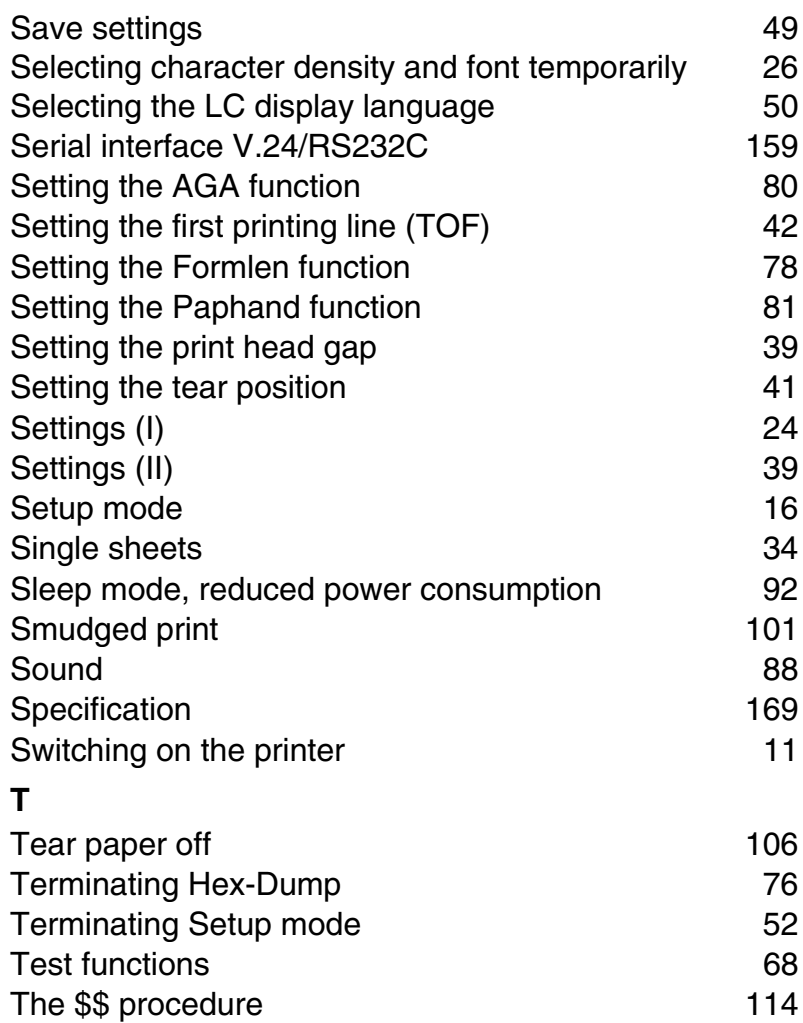

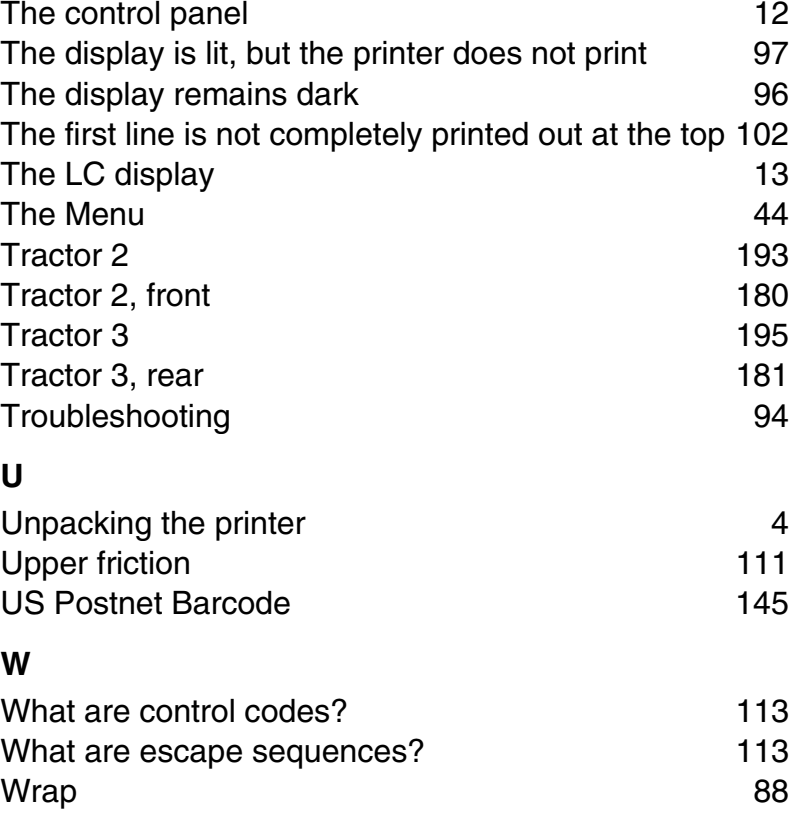

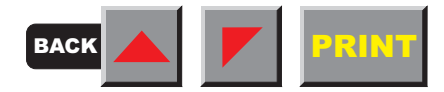

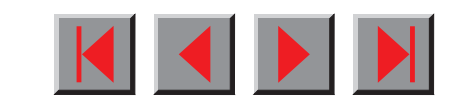

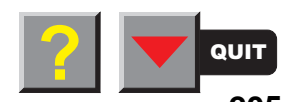

# **TALLYGENICOM REPRESENTATIVES**

### **GERMANY**

TallyGenicom Computerdrucker GmbH Postfach 2969 D-89019 Ulm **Deutschland** Tel.: +49 731 2075 0 Fax: +49 731 2075 100<http://www.tallygenicom.de>

### **ITALY**

TallyGenicom S.R.L. Via Borsini 6 I-20094 Corsico (MI) Italia Tel.: +39 02 48608 1 Fax: +39 02 48601 141 <http://www.tallygenicom.it>

### **SPAIN**

 TallyGenicom SRL Joaquin Lorenzo 4, Local 28033 Madrid España Phone: +34 902 196 183 Fax: +34 913 739 943 <http://www.tallygenicom.es>

### **SINGAPORE**

TallyGenicom Pte. Ltd. 63 Hillview Avenue#08-22, Lam Soon Industrial Building Singapore 669569 Phone: +65 6760 8833 Fax: +65 6760 1066 <http://www.tallygenicom.com.sg>

### **U.S.A.**

**TallyGenicom** 4500 Daly Drive, Suite 100 Chantilly, VA 20151 U.S.A.Phone: +1 703 633 8700Fax: +1 703 222 7629<http://www.tallygenicom.com>

### **UNITED KINGDOM**

TallyGenicom Limited Rutherford RoadBasingstoke, Hampshire RG24 8PDEngland, U.K. Phone: +44 870 872 2888Fax: +44 870 872 2889<http://www.tallygenicom.co.uk>

### **CANADA**

**TallvGenicom** 125 Traders Boulevard, 9 Missisauga, Ontario L4Z 2E5 Canada Phone: +1 905 8904646Fax: +1 905 8904567<http://www.tallygenicom.com>

### **FRANCE**

TallyGenicom S.A. 19 avenue de L'lle Saint Martin F-92237 Nanterre Cedex France  $T$ él: +33 1 41 30 11 00 Fax: +33 1 41 30 11 10 <http://www.tallygenicom.fr>

#### **AUSTRIA**

TallyGenicom Ges.m.b.H. Eduard-Kittenberger-Gasse 95B A-1232 Wien Austria Tel.: +43 1 863 40 0 Fax: +43 1 863 40 240 <http://www.tallygenicom.co.at>

### **Russian Federation and C.I.S.**

TallyGenicom Representative Park Place Moscow Office D-206 Leninsky Prospekt 113/1 117198 Moscow Russian Federation Phone: +7 095 956 56 40 Fax: +7 095 956 55 41 <http://www.tallygenicom.ru>

### **MALAYSIA**

TallyGenicom Sdn. Bhd. Wisma KT, Suite 3.02 No 14 Jalan 19/146300 Petaling Jaya Selangor Darul Ehsan Malaysia Phone: +3 7625 1988Fax: +3 7625 2688<http://www.tallygenicom.com.my>

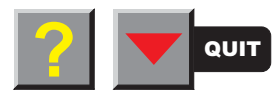

© **April 2004 TallyGenicom Computerdrucker GmbH**

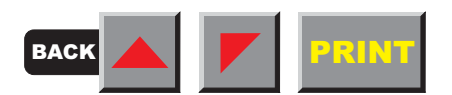